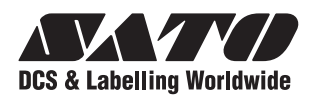

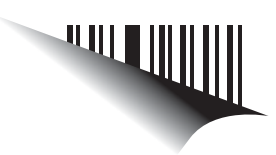

# **Operator Manual**

## **For printer model:**

**TH2 Series**

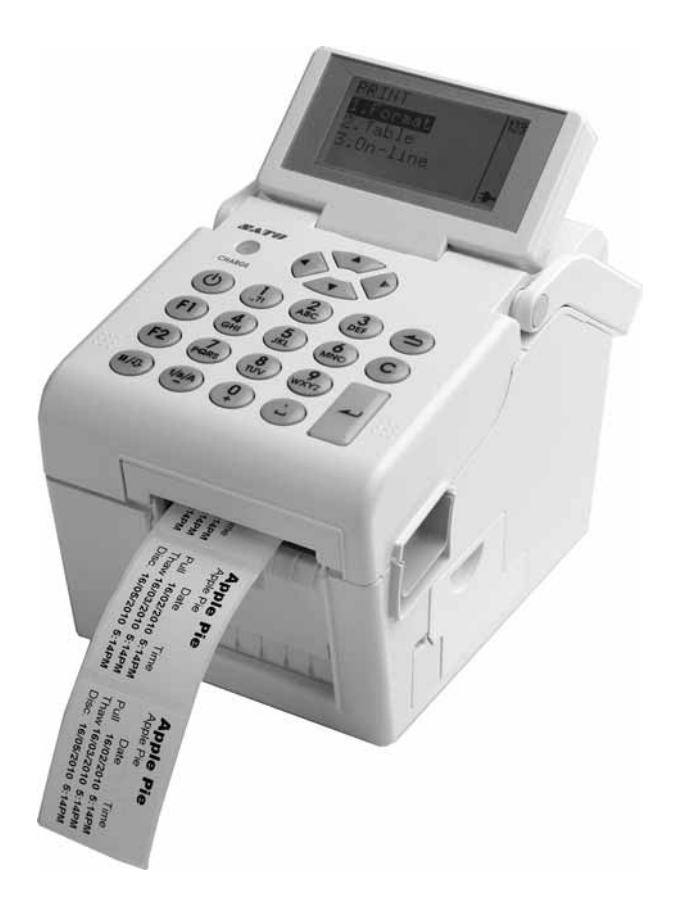

Read this Operator Manual before using this product. Keep this document available for future reference.

www.satoworldwide.com

#### **NOTE:**

The printer complies with the requirements in Part 15 of FCC Rules for a Class B Computing Device. Operating the printer in a residential area may cause unacceptable interference to radio and TV reception. If the interference is unacceptable, you can reposition the equipment, which may improve reception.

> **Be sure to ask your SATO representatives about our maintenance contracts to ensure peace of mind during your usage of SATO products.**

**Please refer to the back cover for SATO Group Member Company closest to your location. You may also visit our home page at www.satoworldwide.com for further updated details.**

#### **Copyrights**

The contents of this document are proprietary information of SATO Corporation and/or its subsidiaries in Japan, the U.S and other countries. No part of this document may be reproduced, copied, translated or incorporated in any other material in any form or by any means, whether manual, graphic, electronic, mechanical or otherwise, without the prior written consent of SATO Corporation.

#### **Limitation of Liability**

SATO Corporation and/or its subsidiaries in Japan, the U.S and other countries make no representations or warranties of any kind regarding this material, including, but not limited to, implied warranties of merchantability and fitness for a particular purpose. SATO Corporation shall not be held responsible for errors contained herein or any omissions from this material or for any damages, whether direct, indirect, incidental or consequential, in connection with the furnishing, distribution, performance or use of this material.

SATO Corporation reserves the right to make changes and/or improvements in this product and document without notice at any time.

#### **Trademarks**

SATO is a registered trademark of SATO Corporation and/or its subsidiaries in Japan, the U.S and other countries.

**Version: GBS-TH2-01rA-12-04-10OM**

**© Copyright 2010 SATO Corporation.**

**All rights reserved.**

## **Safety Precautions**

Please read the following information carefully before installing and using the printer.

#### **Pictographic Symbols**

This instruction manual and the printer labels use a variety of pictographic symbols to facilitate safe and correct use of the printer and to prevent injury to others and property damage. The symbols and meanings for them are given below. Be sure to understand these symbols well before reading the main text.

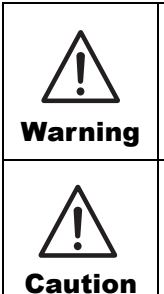

Ignoring the instructions marked by this symbol and erroneously operating the printer could result in death or serious injury.

Ignoring the instructions marked by this symbol and erroneously operating the printer could result in injury or property damage.

#### **Example Pictographs**

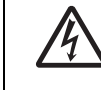

The  $\triangle$  pictograph means "Caution is required." A specific warning symbol is contained inside this pictograph (The symbol at left is for electric shock).

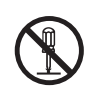

The  $\odot$  pictograph means "Should not be done." What is specifically prohibited is contained in or near the pictograph (The symbol at left means "Disassembly prohibited").

The **O** pictograph means "Must be done." What is specifically to be done is contained in the pictograph (The symbol at left means "Unplug the power cord from the outlet").

#### **Do not set on an unstable area**

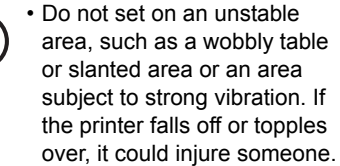

#### **Do not place containers full of water or other liquid on the printer**

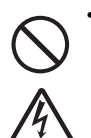

• Do not place flower vases, cups, or other containers holding liquids, such as water or chemicals, or small metal objects near the printer. If they are spilled and get inside the printer, immediately turn off the power switch, unplug the power cord from the outlet, and contact your SATO reseller or technical support center. Using the printer in this condition could cause a fire or electric shock. **Do not put objects inside the printer**

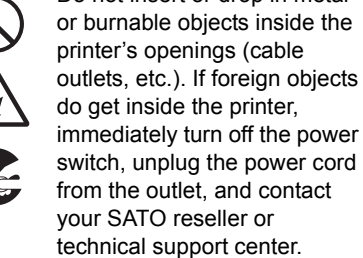

• Do not insert or drop in metal or burnable objects inside the

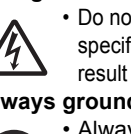

**voltage** • Do not use other than the specified voltage. Doing so could result in fire or electric shock.

 **Warning**

**Do not use other than the specified** 

**Always ground the connections** • Always connect the printer's

ground wire to a ground. Not grounding the ground wire could result in electric shock.

#### **Handling of the power cord**

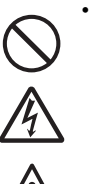

• Do not damage, break, or modify the power cord. Also,

do not place heavy objects on the power cord, heat it, or pull it because doing so could damage the power cord and cause a fire or electric shock.

If the power cord becomes damaged (core is exposed, wires broken, etc.), contact your SATO reseller or technical support center. Using the power cord in this condition could cause a fire or electric shock.

• Do not modify, excessively bend, twist, or pull the power cord. Using the power cord in such a condition could cause a fire or electric shock.

#### **When the printer has been dropped or broken** • If the printer is dropped or

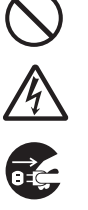

broken, immediately turn off the power switch, unplug the power cord from the outlet, and contact your SATO reseller or technical support center. Using the printer in this condition could cause a fire or electric shock.

#### **Do not use the printer when something is abnormal about it**

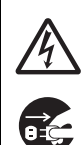

• Continuing to use the printer in the event something is abnormal about it, such as smoke or unusual smells coming from it, could result in fire or electric shock. Immediately turn off the power switch, unplug the power cord from the outlet, and contact your SATO reseller or technical support center for repairs. It is dangerous for the customer to try to repair it, so absolutely do not attempt repairs on your own.

#### **Do not disassemble the printer**

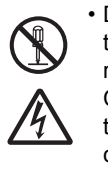

• Do not disassemble or modify the printer. Doing so could result in fire or electric shock. Contact your SATO reseller or technical support center to conduct internal inspections, adjustments, and repairs.

*TH2 Series Operator Manual* Page i

electric shock.

Using the printer in this condition could cause a fire or

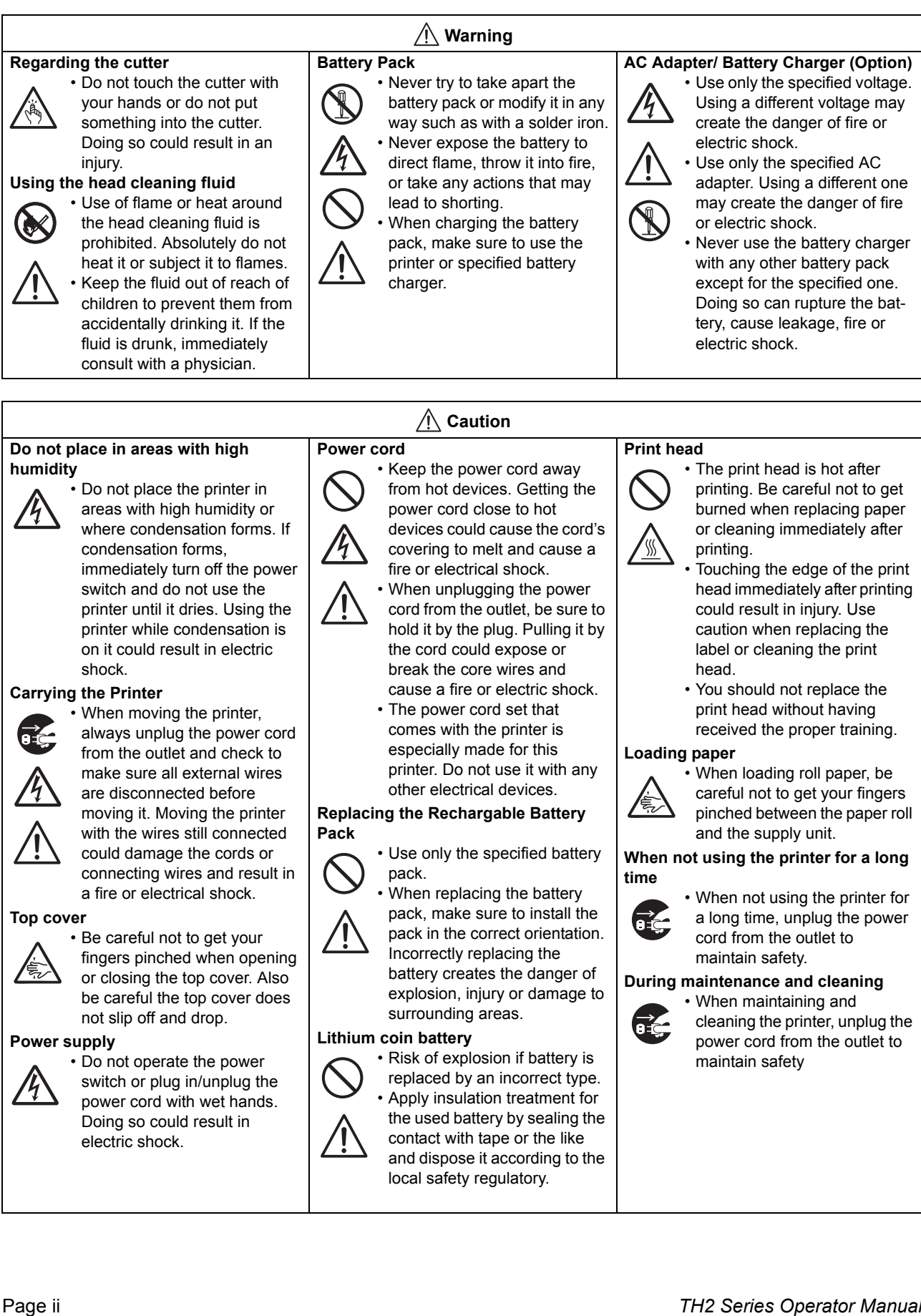

## **Precautions for Installation and Handling**

Printer operation can be affected by the printer environment. Refer to the following instructions for installation and handling of the TH2 Series printer.

#### **Select a Safe Location**

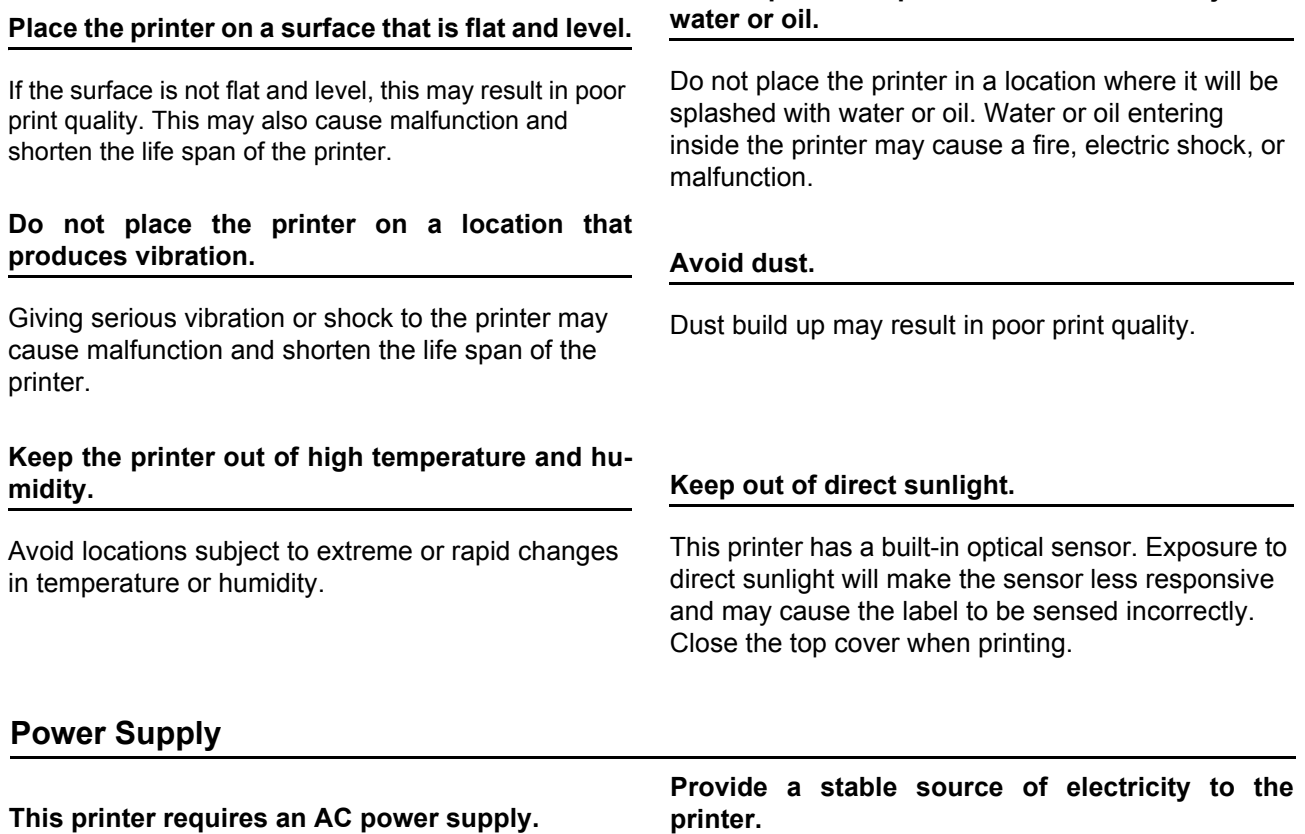

Be sure to connect the printer to an AC power supply via the supplied AC adapter.

**Connect the power cord to a grounded power outlet.**

# **printer.**

**Do not place the printer in a location subject to**

When using the printer, do not share its power outlet with other electrical devices that could result in power fluctuations and performance issues with your printer.

Make sure that the printer is plugged into a grounded power outlet.

#### WARNING **Disposal of Old Electrical & Electronic Equipment (Applicable In the European Union and other European countries with separate collection systems)**

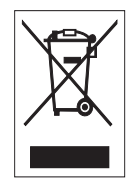

A product marked with this symbol on itself or on its packaging shall not be treated as household waste. Instead it shall be handed over to an appropriate collection point for the recycling of electrical and electronic equipment in accordance with local regulations. Inappropriate waste handling of this product may cause detrimental consequences for the environment and damage to human health. The recycling of materials will help to conserve natural resources and contribute to your community. For more detailed information on recycling of this product, please contact your local

municipal organization, your household waste disposal service or the dealer from whom you purchased the product.

## **TABLE OF CONTENTS**

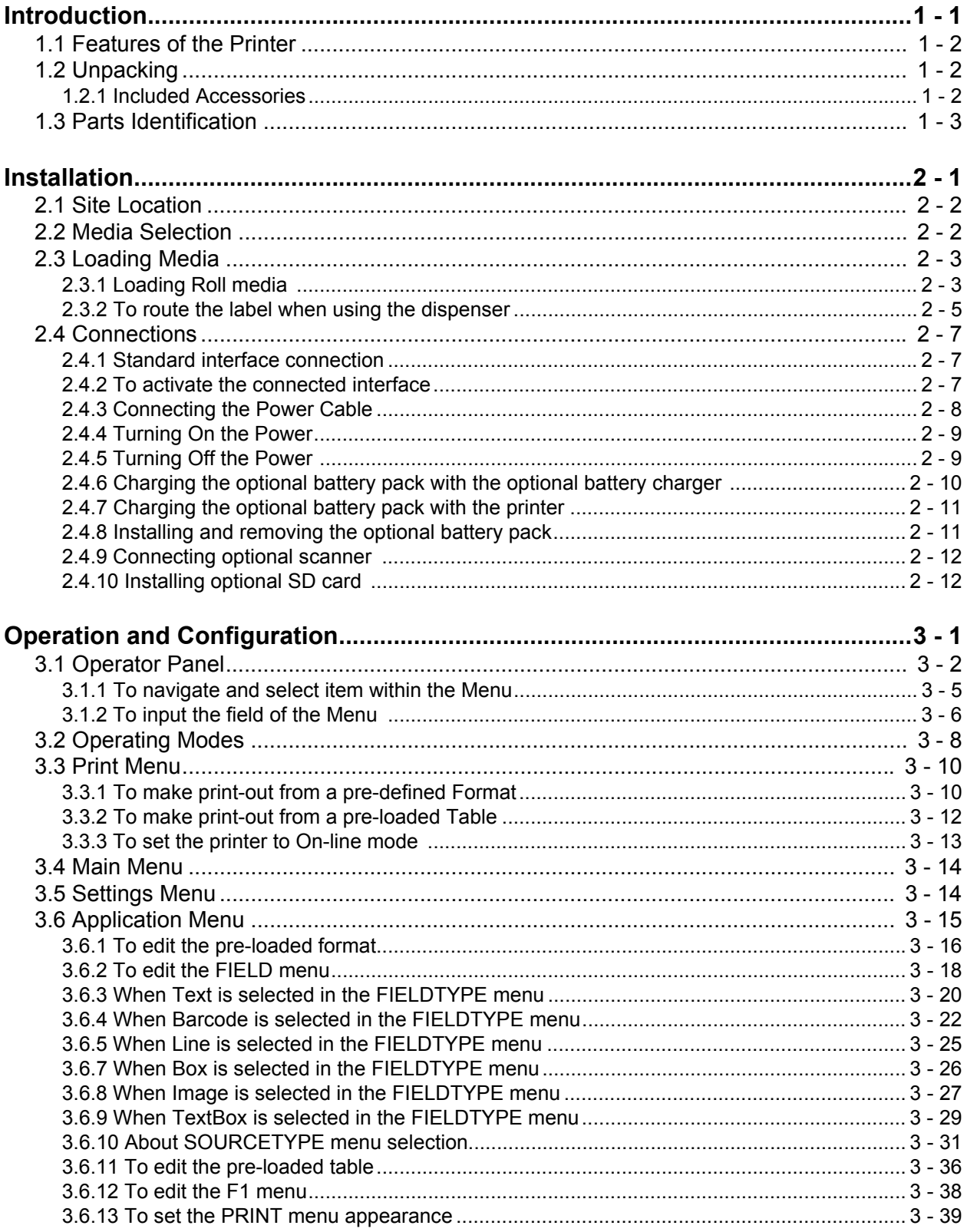

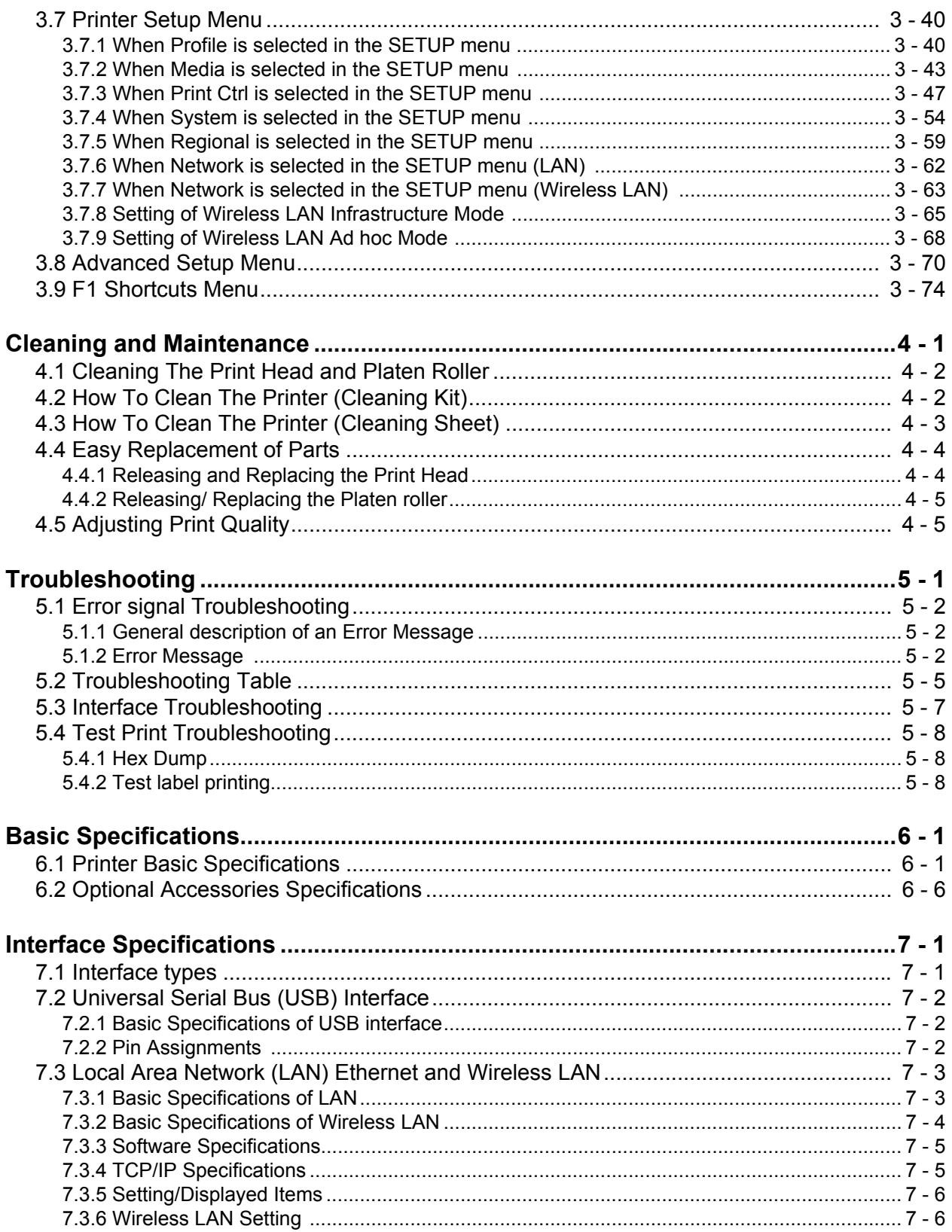

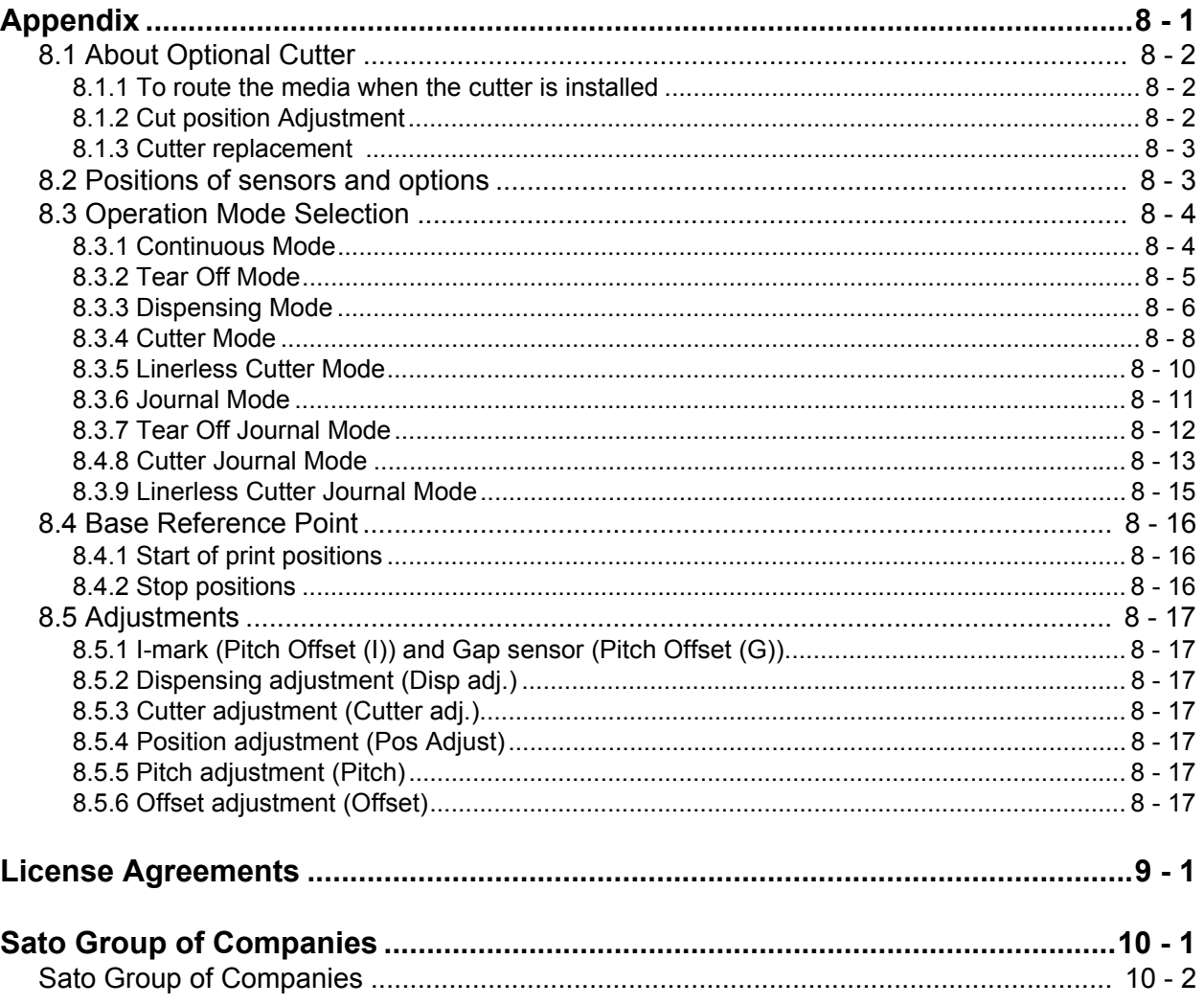

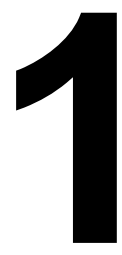

## <span id="page-8-0"></span>**INTRODUCTION**

Thank you for your investment in this SATO printer product.

This Operator Manual contains the basic information about the installation, setup, configuration, operation and maintenance of the printer.

A total of eight topics are covered in this section, and they are organized as follows:

Section 1: Introduction [Section 2: Installation](#page-14-1) [Section 3: Configuration and Operation](#page-26-1) [Section 4: Cleaning and Maintenance](#page-102-1) [Section 5: Troubleshooting](#page-108-1) [Section 6: Basic Specifications](#page-116-2) [Section 7: Interface Specifications](#page-124-2) [Section 8: Appendix](#page-134-1)

It is recommended that you read carefully and become familiar with each section before installing and maintaining the printer. Refer to the **Table Of Contents** at the front of this manual to search for the relevant information needed. All page numbers in this manual consist of a section number followed by the page number within the stated section.

This section assists you in unpacking the printer from the shipping container. You will also be guided through a familiarization tour of the main parts and controls.

The following information is provided in this section:

- Features of the printer
- Unpacking
- Parts Identification

#### <span id="page-9-0"></span>**1.1 FEATURES OF THE PRINTER**

The SATO TH2 Series printer is a compact, portable Direct Thermal printer, designed with a built-in alphanumeric keypad, designed specifically for point-of-usage labelling applications. It can be used as a stand alone printer with predefined formats, or it can be connected to a PC for variable labelling applications. The key features of the TH2 Series are:

- Application Enabled Printing (AEP)
- Standard Real Time Calendar for date coded labelling
- Large and adjustable LCD Screen 128 x 64 pixels (5 lines by 16 characters)
- Integrated Dispenser
- Easy Media Loading
- Multiple Interfaces (USB, LAN, WLAN)
- Easy Maintenance
- Anti-Microbial Casing
- Linerless Label Support (Availability is subject to future development.)
- Battery Pack and Charger Option
- PS/2 Barcode Scanner Option
- SD Card Option
- Printer Options Cutter, Keypad cover, Wall mount kit
- Multilingual Printer [English (default), Danish, German, Spanish, French, Italian, Dutch, Norwegian, Swedish]
- European Codepages and Unicode: UTF-8 encoding support
- Application Tools AEP Works, TH PSIM, TH2 Download Tools

#### <span id="page-9-1"></span>**1.2 UNPACKING**

When unpacking the printer, take note of the following:

- **1.** The box should stay right-side up. Lift the printer out of the box carefully.
- **2.** Remove all of the packaging from the printer.
- **3.** Remove the accessory items from the packaging.
- **4.** Set the printer on a solid, flat surface. Inspect the shipping container and printer for any sign of damage that may have occurred during shipping. Please note that SATO shall hold no liability for any damage of any kind sustained during shipping of the product.

#### **Notes:**

- If the printer has been stored in the cold, allow it to reach room temperature before turning it on.
- Please do not discard the original packaging box and cushioning material after installing the printer. They may be needed in future, if the printer needs to be shipment for repairs.

#### <span id="page-9-2"></span>**1.2.1 Included Accessories**

After unpacking the printer, verify that you have the following materials:

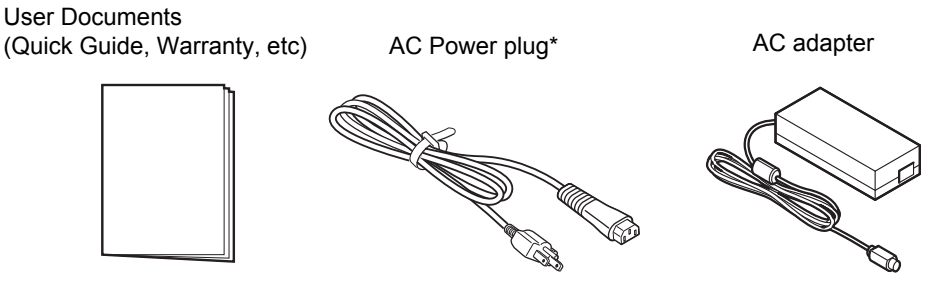

\* The shape of the power plug may vary, depending on the location where it was purchased.

#### <span id="page-10-0"></span>**1.3 PARTS IDENTIFICATION**

#### **Front view**

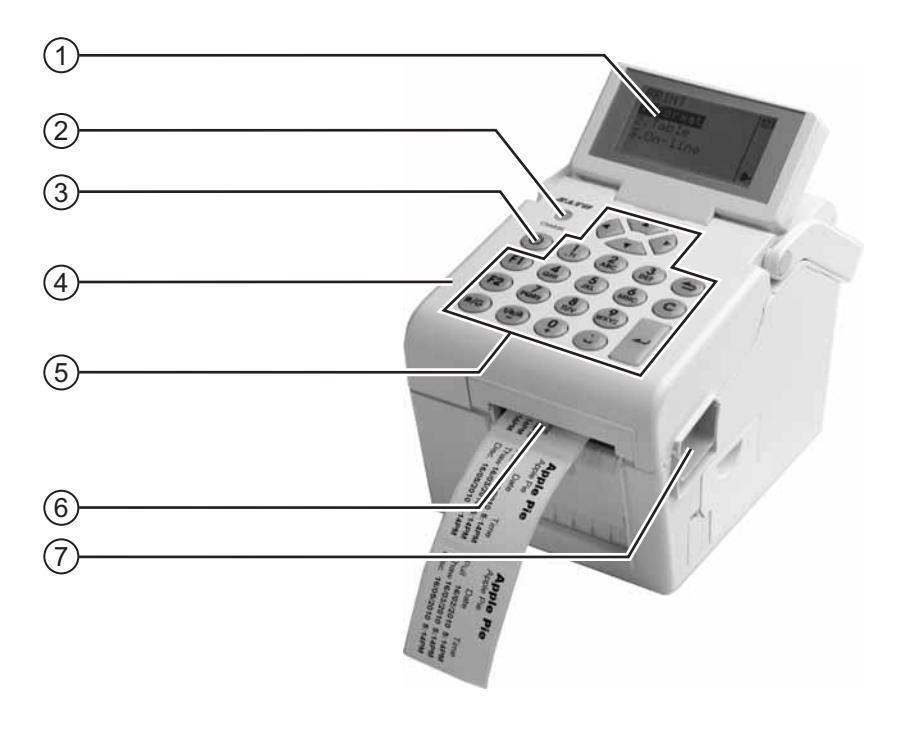

#### **LCD panel** 1

Display the operator menus, printer status, selections for settings and error message. The LCD panel can be tilted to an angle which is most comfortable for the user's view.

#### **CHARGE indicator** 2

It turns on when the optional battery pack is charging. It turns off when the battery pack is fully charged or no battery pack is in the printer.

#### **Power button** 3

Press and hold for one second to turn on the power.

Press and hold for three seconds to turn off the power.

#### **Top cover** 4

Open this cover to load the media.

#### **Operator panel** 5

It consists of alpha-numeric keypad, arrow buttons and other functional buttons. Please refer to **[Section 3.1 Operator Panel](#page-27-1)**, for details of individual buttons.

#### **Media ejection slot**  6

Opening for media output.

#### **Cover open/close latch** 7

Push the latch on the right side of the printer downward to open the top cover of the printer.

To close top cover, push down firmly on left and right side of top cover until click sound is heard. Make sure top cover is closed properly to ensure proper feeding and printing of labels.

#### **1.3 PARTS IDENTIFICATION (cont'd)**

#### **Front view with battery cover open**

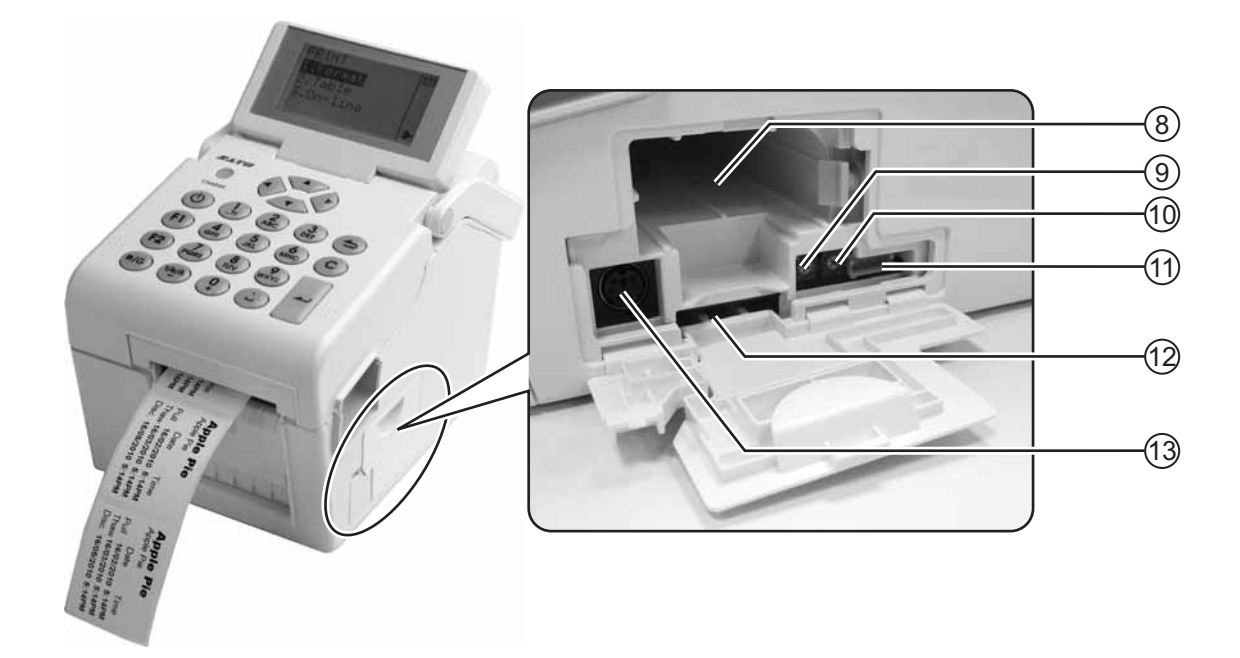

#### **Battery pack compartment** 8

Insert the optional battery pack into the compartment with the terminal side facing inward.

#### **VR1 (I-Mark) potentiometer** 9

Adjust for I-Mark sensor level calibration.

Refer to **[Section 3.7.2 When Media is](#page-68-1)  [selected in the SETUP menu](#page-68-1)** for details in calibration.

#### **VR2 (Gap) potentiometer** 10

Adjust for Gap sensor level calibration.

Refer to **[Section 3.7.2 When Media is](#page-68-1)  [selected in the SETUP menu](#page-68-1)** for details in calibration.

#### **CN10 terminal** 11

To connect printer to the testing jig. This is only for used by SATO authorised technical personnel.

#### **SD card slot** 12

To insert SD card for additional memory.

#### **Scanner connector** 13

To connect printer to a PS/2 barcode scanner.

#### **1.3 PARTS IDENTIFICATION (cont'd)**

#### **Back view**

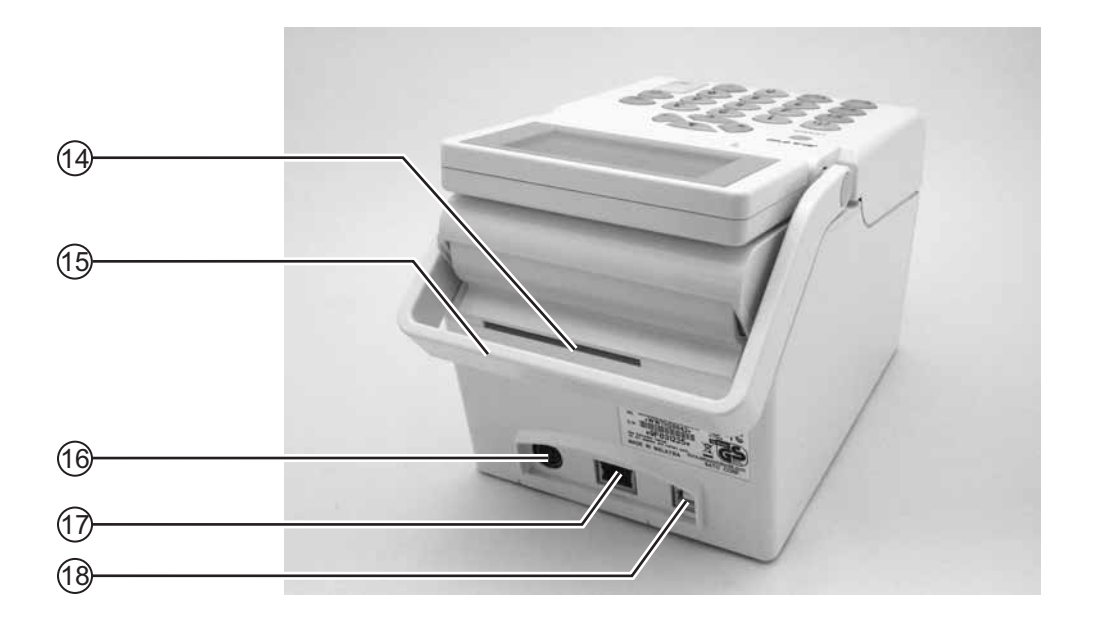

## **Media inlet** 14

An opening for Fan-folded media or media from unwinder to feed in to the printer.

**Handle** 15

To carry the printer around.

#### **DC input power connector** 16

Supplies power to the printer by inserting the power cable of the AC adapter.

#### **LAN interface connector\*** 17

To connect printer to the host computer using LAN interface.

**USB interface connector\*** 18

To connect printer to the host computer using the USB interface.

**\* The availability of the interface connector depends on the type of printer you purchased.**

#### **1.3 PARTS IDENTIFICATION (cont'd)**

### **Internal view when Top cover is opened**

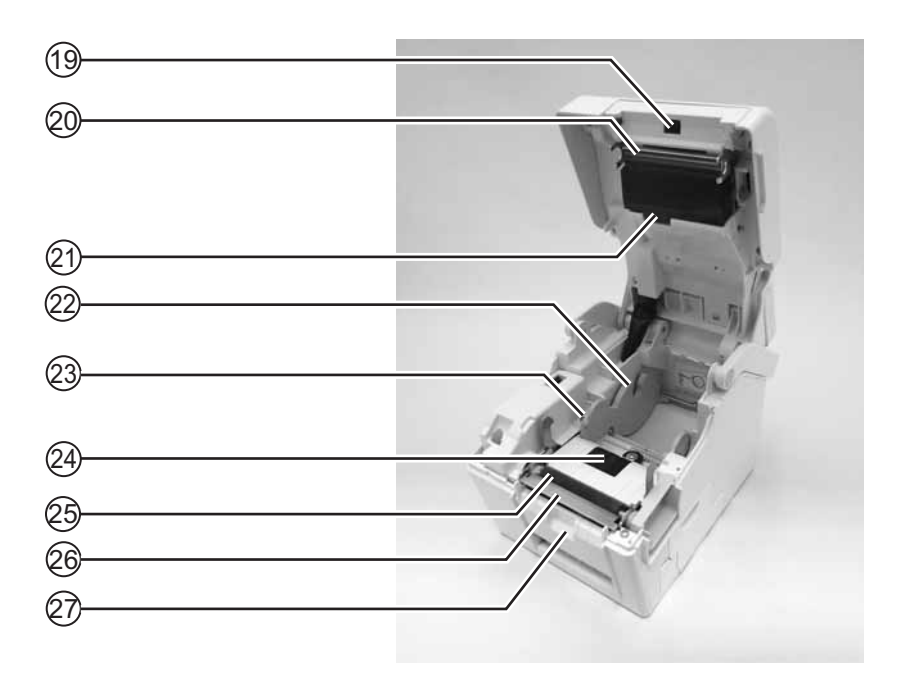

**Dispensing sensor (Label taken sensor)** 19 Detects the label is taken away after dispensed.

#### **Print head** 20

This component is used to print on the media. Perform maintenance at regular intervals.

#### **Gap sensor** 21

Detects the gap of the label.

#### **Roll media holder** 22

To hold the roll media and adjust it to meet the size of the media used.

#### **Media guide** 23

A guide for the media to feed properly.

Make sure the media guides are adjusted to both edges of the label roll.

#### **I-Mark/ Gap sensor** 24

Detects the I-Mark on the media or gap of the label.

#### **Platen roller** 25

This roller feeds the media. Perform cleaning maintenance at regular intervals.

#### **Dispenser/ Tear off plate**  $(26)$

Used to separate the label from the liner or to tear off the journal paper.

#### **Pressure bracket** 27

To hold the dispensing roller for label liner (backing paper) movement.

#### <span id="page-14-1"></span>Section 2: Installation

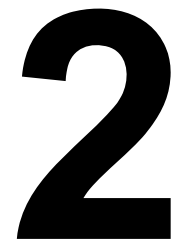

## <span id="page-14-0"></span>**INSTALLATION**

This section helps you load the consumable media in the printer, and provides adjustment instructions and instructions to install other optional attachment units.

The following information is provided:

- • [2.1 Site Location](#page-15-0)
- • [2.2 Media Selection](#page-15-1)
- • [2.3 Loading Media](#page-16-0)
- • [2.4 Connections](#page-20-0)

#### <span id="page-15-0"></span>**2.1 SITE LOCATION**

Consider the following when setting up the printer:

- Place the printer on a solid flat surface with adequate space. Make sure there is enough space above the printer to provide clearance for the top cover to swing open.
- Place it away from hazardous materials or dusty environments.
- Place it within operational distance of the host computer if connected, within interface cable specifications.

#### <span id="page-15-1"></span>**2.2 MEDIA SELECTION**

The size and type of the labels to be printed should have been taken into consideration before printer purchase. Ideally, the media width will be equal to, or just narrower than, the print head. Using media that does not cover the print head will allow the platen roller to tread on it and wear it out. The media edge will also wear a groove in the platen roller, which can affect print quality.

#### **Note:**

For optimal print performance and durability, **please use SATO-certified label supplies on this printer.** Using supplies not tested and approved for use by SATO can result in unnecessary wear and damage to vital parts of the printer, and may void the warranty.

This printer can print on roll media. The printer uses sensors to detect I-Marks or Gaps on the media in order to precisely position the print content.

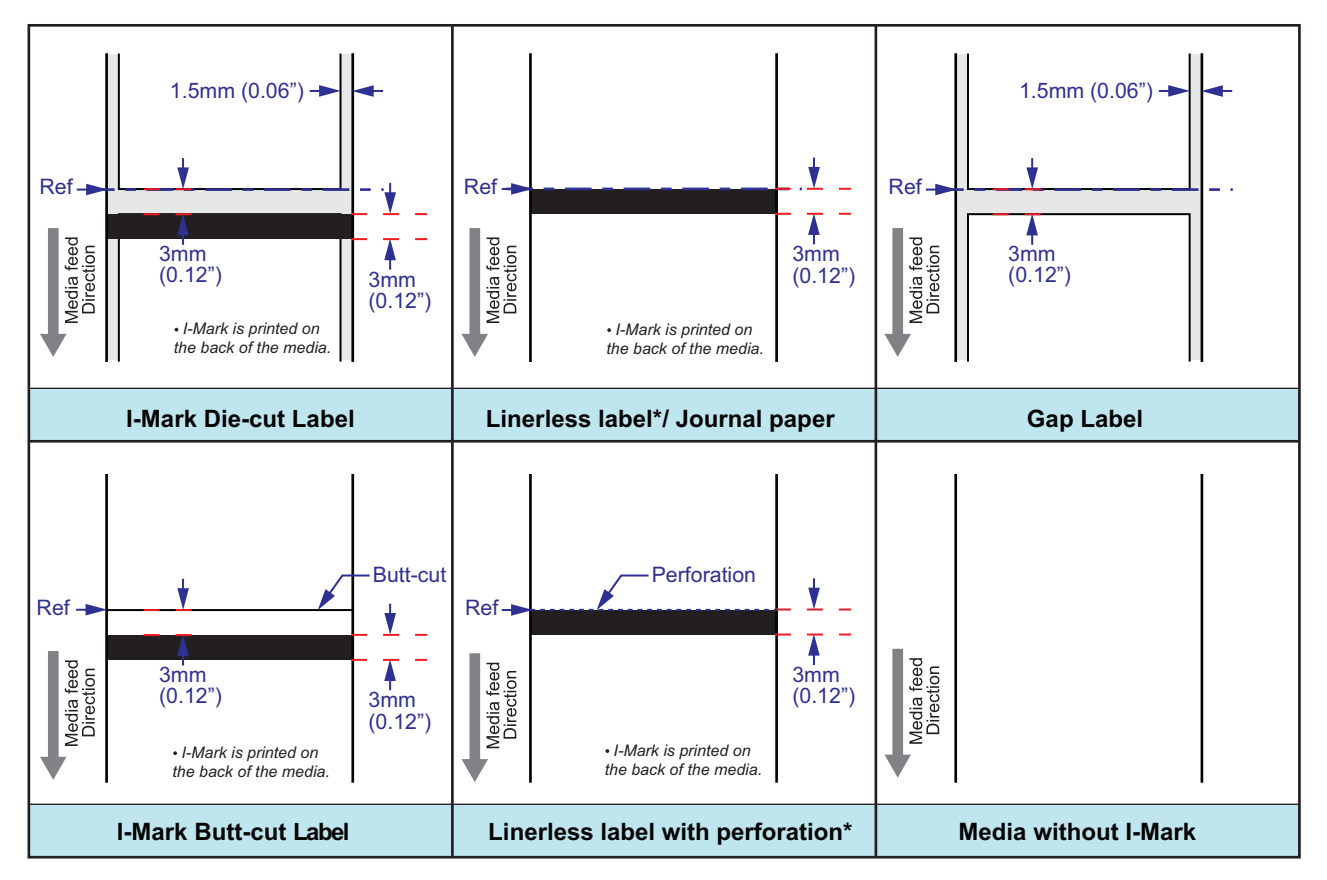

\* The availability of linerless option is subject to future development. For more information, you may contact to SATO sales representatives.

#### <span id="page-16-0"></span>**2.3 LOADING MEDIA**

#### <span id="page-16-1"></span>**2.3.1 Loading Roll media**

**1.** Press the **cover open/close latches**  $(1)$  on right side of the printer to unlock the top cover, and then open the **top cover** (2).

#### **Note:**

Make sure that the cover rests firmly so that it will not fall forward and injure your hands.

**2.** Adjust the width of the **media guides** to the widest position.

**3.** Load the media onto the **media compartment.**  Then adjust the **media guides** inward till the **media guides** press lightly against the media roll. Turn the media roll lightly by hand and confirm that it rotates smoothly. Otherwise, media may not be fed correctly during operation.

#### **Note:**

**When using linerless label\*,** you need to insert the supplied label core spindle onto the roll label core and then place the label with the spindle hook on the media holder.

\* The availability of linerless option is subject to future development. For more information, you may contact to SATO sales representatives.

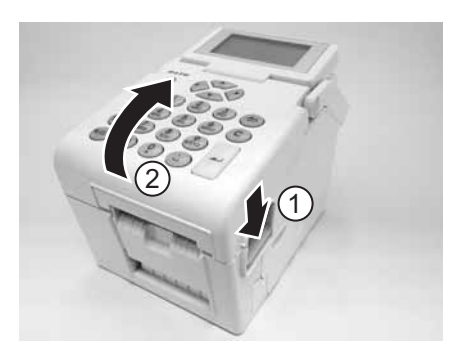

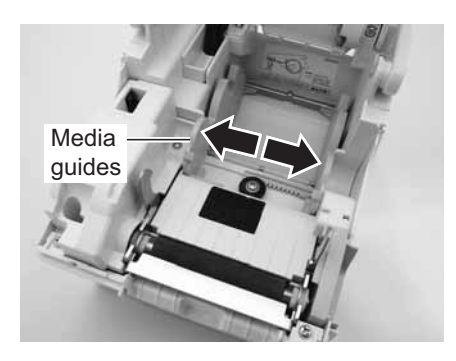

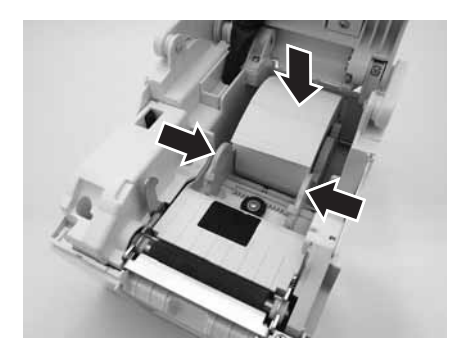

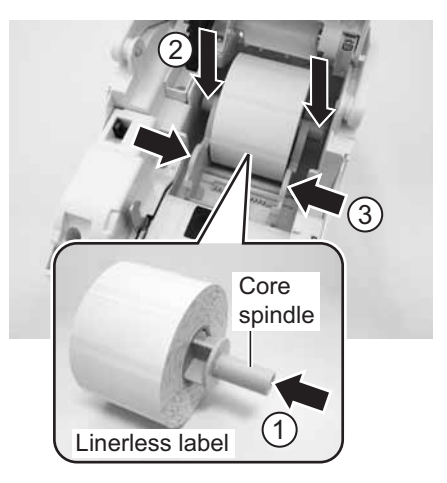

#### **2.3 LOADING MEDIA (cont'd)**

**4.** After pulling out the media, pass the media through the **media guides** and place the leading edge of the media on top of the **platen roller**.

**Note:**

Make sure the printed side of the media is facing upwards.

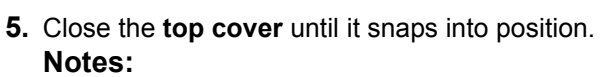

- Be careful not to get your fingers pinched while closing the top cover.
- **To load the media in the dispenser**, please refer to **[Section 2.3.2 To route the label when using the](#page-18-0)  [dispenser](#page-18-0)**, for further instructions.
- **6.** After loading the media, press  $\bigcup$  power button if printer is turned off. If printer is on, press **C** button to clear Cover open error.

When the printer is ready, press the  $II/\sqrt{v}$  pause/ feed button to output the leading part of the media.

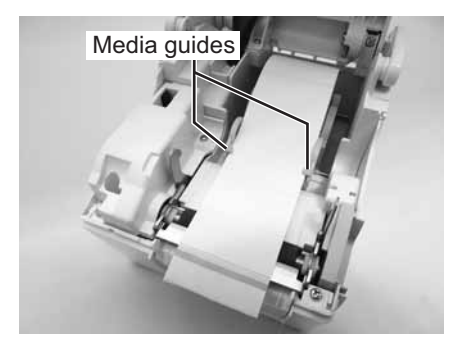

Printed side should face upwards

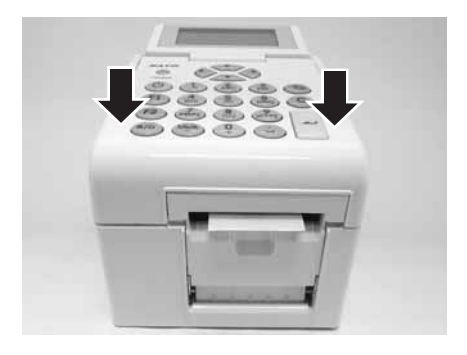

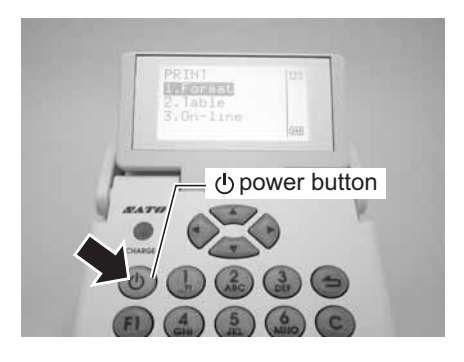

## Caution

- When replacing media, bear in mind that the print head and its surrounding area remain hot. Keep your fingers away from these areas to prevent injury.
- Avoid touching even the edge of the print head with your bare hands.

#### **2.3 LOADING MEDIA (cont'd)**

#### <span id="page-18-0"></span>**2.3.2 To route the label when using the dispenser**

- **1.** Follow the procedures in **[Section 2.3.1 Loading Roll media](#page-16-1)**, from step 1 to 4, to load the roll media onto the media holder.
- **2.** Pull the two corners of the **pressure bracket** out to open the **pressure bracket**.

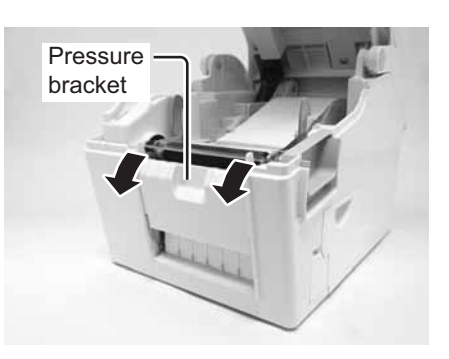

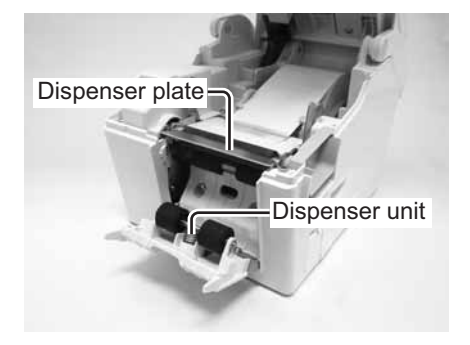

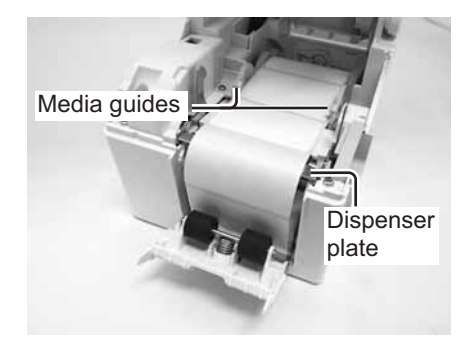

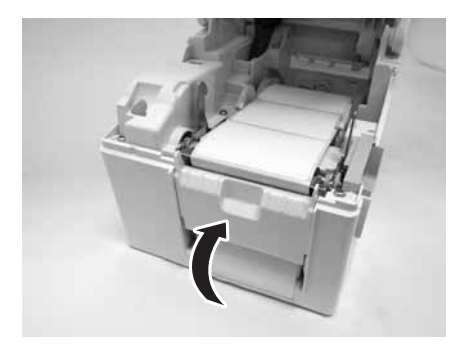

- **3.** Peel off the first two leading labels from the liner (backing paper) and then pull out the leading liner (backing paper) from the **media holder**. Pass the liner (backing paper) over the **dispenser plate** so as to cover it. Then pass the liner (backing paper) under the **pressure bracket** as shown.
- **4.** If the paper is not taut, roll the paper on the **media holder** so that the paper is taut. Next, tightly close the **pressure bracket** with the liner (backing paper) passing through it.

#### **2.3 LOADING MEDIA (cont'd)**

**5.** Close the **top cover** until it snaps into position.

**6.** After loading the media, press  $\bigcirc$  power button to turn on the power if printer is turned off. If printer is on, press **C** button to clear Cover open error.

When the printer is ready, press the  $II/\mathbb{Q}$  pause/ feed button to output an empty label and stop at the dispenser. This procedure is to ensure that the label is loaded correctly.

#### **Notes:**

- There may be cases when the dispenser does not function properly due to the thickness of the labels used.
- The Dispenser unit is effective for label pitch 16 to 120 mm (0.6" to 4.7") long. However, the label size limitation may vary with application conditions.
- Labels over 100 mm (3.9") long may curl at dispenser due to the nature of the material. There is no remedy for this.

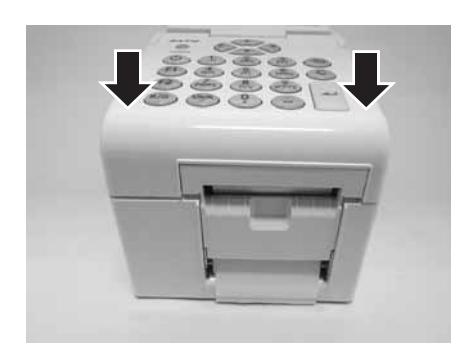

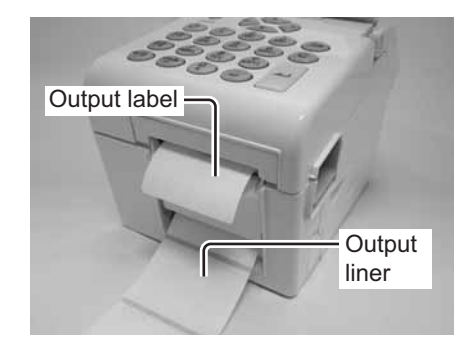

## Caution

- When replacing media, bear in mind that the print head and its surrounding area remain hot. Keep your fingers away from these areas to prevent injury.
- Avoid touching even the edge of the print head with your bare hands.

#### **2.3.3 Overview of the Roll media loading path**

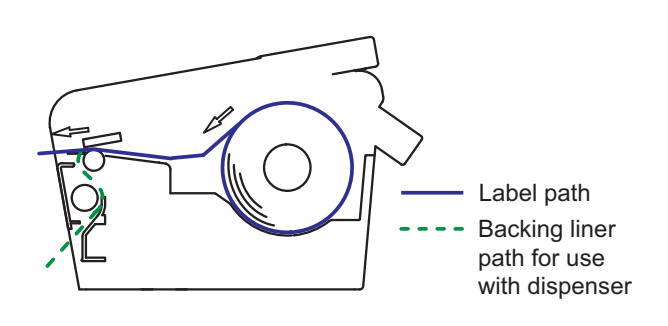

### <span id="page-20-0"></span>**2.4 CONNECTIONS**

This section explains the power cable and interface cable connection procedures.

#### <span id="page-20-1"></span>**2.4.1 Standard interface connection**

TH2 Series printers have three types of Main PCBs, and each type of PCB is equipped with a different type of interface to perform data communication with the host. These are described as follows.

- 1) **Type 1**: USB on-board
- 2) **Type 2**: USB and LAN on-board
- 3) **Type 3**: Wireless LAN on-board

Use the cable that is compatible with the standard of the interface board as stated in **[Section 7: Interface](#page-124-2)  [Specifications](#page-124-2)**. Make sure the cable is correctly oriented.

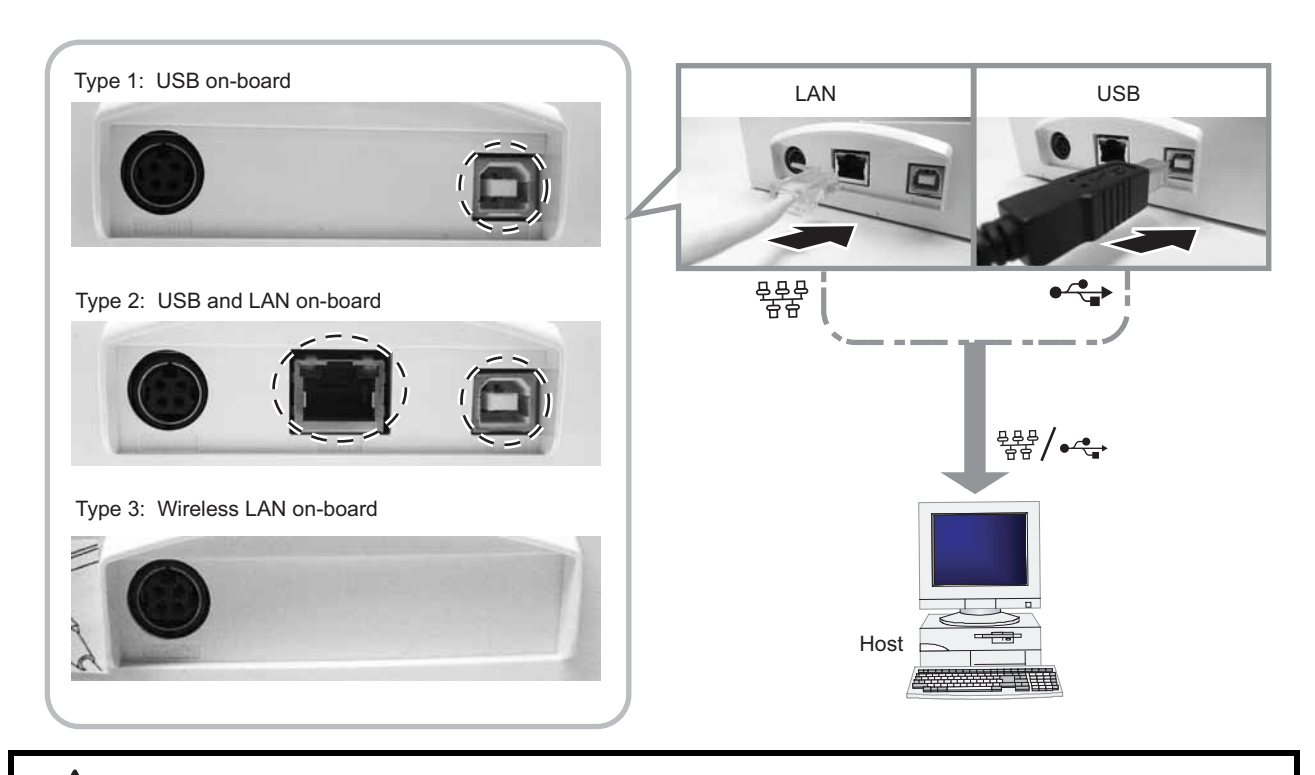

## Caution

Never connect or disconnect interface cables (or use a switch box) with power applied to either the host or printer. This may caused damage to the interface circuitry in the printer/ host and is not covered by warranty.

#### <span id="page-20-2"></span>**2.4.2 To activate the connected interface**

When using LAN or WLAN as connection to the host PC, you may need to set the configuration on the **PRINTER SETUP** menu. Please refer to **[Section 3.7.6 When Network is selected in the SETUP menu](#page-87-1)  [\(LAN\)](#page-87-1)** or **[Section 3.7.7 When Network is selected in the SETUP menu \(Wireless LAN\)](#page-88-1)** for details.

#### <span id="page-21-0"></span>**2.4.3 Connecting the Power Cable**

## Warning

- Be sure to connect the ground wire. Failure to do so may cause an electric shock.
- Do not operate the power button or plug in/ unplug the power cable while your hands are wet. Doing so may cause an electric shock.

## Caution

The power cable and the AC adapter provided with this printer are for use with this printer only. They cannot be used with other electrical devices.

**1.** Connect the supplied AC power plug to the supplied AC adapter.

- **2.** Connect the DC power plug from the AC adapter to the **DC input power connector** on the back of the printer. Make sure the flat side of the DC power plug is facing upward. Secure the printer with one hand, and insert the cable firmly.
- **3.** Insert the AC power plug into a AC power outlet. Make sure that the AC voltage of your region is within the range of AC 100 to 240V, 50/60 Hz. A 3-pin plug is attached to the power cord provided with your printer. One of these pins is the ground wire. You must use a 3-pin power outlet. The plug will not work with a 2-pin power outlet.

#### **Note:**

The shape of the power plug may vary depending on the location where the printer was purchased.

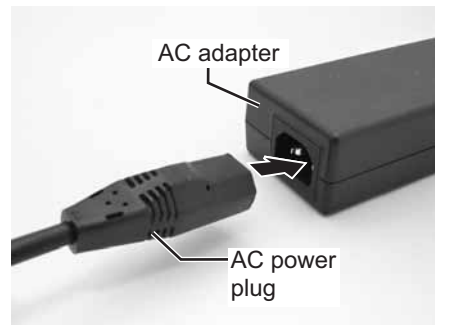

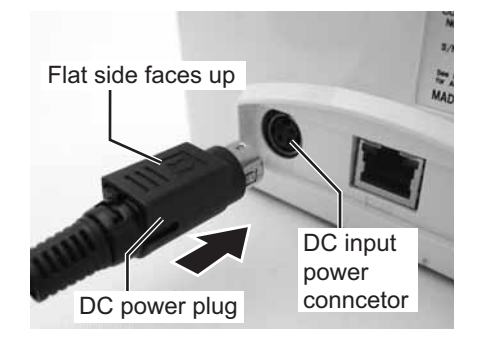

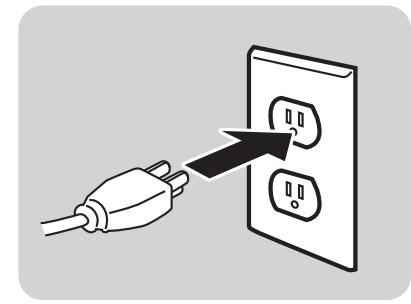

#### <span id="page-22-0"></span>**2.4.4 Turning On the Power**

## Warning

Do not operate the power button or plug in/ unplug the power cable while your hands are wet. Doing so may cause an electric shock.

Press the  $\bigcup$  power button on the operator panel for one second.

The LCD displays the **PRINT** menu after the start-up display.

#### **Note:**

The first **PRINT** menu might not look like this screen. It depends on customer application loaded into the printer.

#### <span id="page-22-1"></span>**2.4.5 Turning Off the Power**

When you have completed the printing job, turn the printer off.

Be sure to confirm that the print job is completed.

Press and hold the  $\bigcup$  power button for more than three seconds until you hear two short beeps.

The LCD display is turned off.

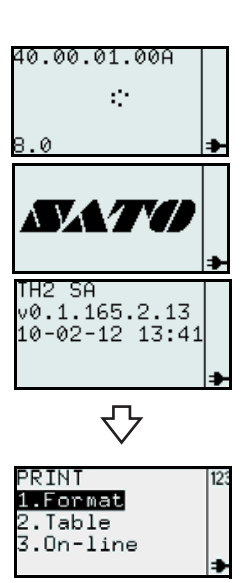

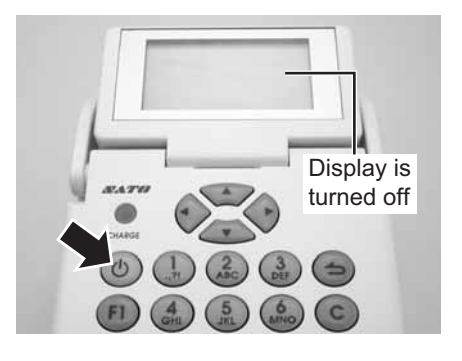

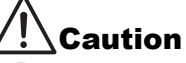

- Be sure to turn the printer power off before detaching the DC power plug of the AC adapter, or disconnecting the AC power plug.
- Note that disconnecting the AC power plug in ways other than described above may prevent the printer from correctly storing settings in memory.
- No battery pack is necessary when the AC adapter is used. When the battery pack and AC adapter are used simultaneously, the printer begins to charge the battery, if the battery is not fully charged.

#### <span id="page-23-0"></span>**2.4.6 Charging the optional battery pack with the optional battery charger**

## **Caution**

The optional battery pack and battery charger purchased for this printer are specific to this printer only. Do not use them for other electrical devices.

**1.** Connect the DC power plug of the AC adapter to the charger unit. Then, connect the AC power cable to the AC adapter and plug the other end of the cable to the AC outlet.

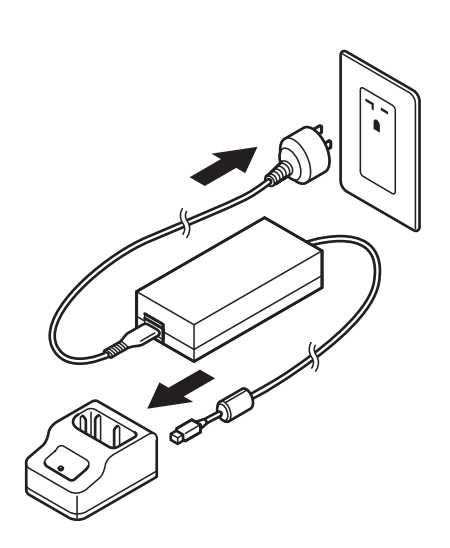

- **2.** Insert the battery pack into the slot, with the terminal pointing downward. When charging begins, the **CHARGE** lamp (red) lights. When charging is complete, the **CHARGE** lamp lights green (fully charged).
- **3.** Remove the battery pack when charging is complete.

#### Charging time

It takes about 1.5 hours for the **CHARGE** lamp to turn green when charging a completely depleted battery.

#### **Notes:**

- When the **CHARGE** lamp is not lit, check that the battery pack is installed securely. The battery may not be charged when not securely installed.
- When a charged battery pack is installed, the **CHARGE** lamp first lights red, then lights green.

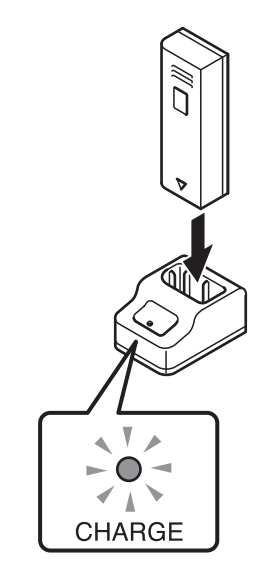

#### <span id="page-24-0"></span>**2.4.7 Charging the optional battery pack with the printer**

### Caution

The power cable and the AC adapter provided with this printer are for use with this printer only. They cannot be used with other electrical devices.

- **1.** Insert the DC power cable into the **DC IN** input connector.
- **2.** Connect the power cord to the AC adapter and plug it to the outlet. When charging begins, the **CHARGE** LED lights. When charging is complete, the **CHARGE** LED turns off (fully charged).

#### Charging time

It takes about 6 hours for the **CHARGE** LED to turn off when charging a completely depleted battery.

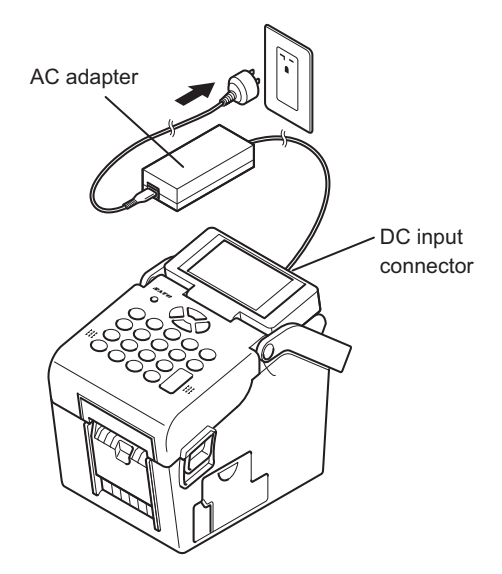

#### <span id="page-24-1"></span>**2.4.8 Installing and removing the optional battery pack**

**1.** Open the battery cover.

**2.** Insert the battery pack, then close the battery cover. Insert the battery pack with the connector side toward the printer.

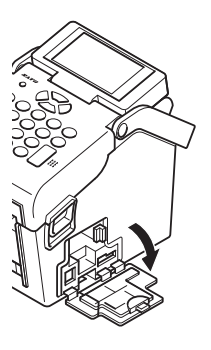

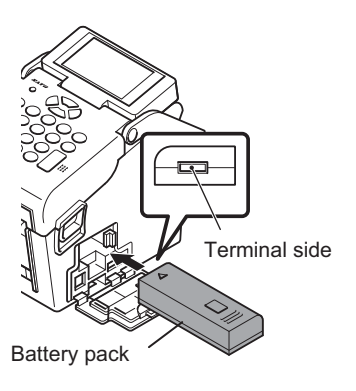

**3.** To remove the battery pack, press the blue hook to unlock it, then hold the tab and pull out the battery pack.

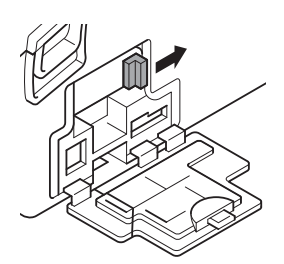

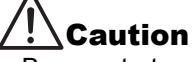

- Be sure to turn the power off before removing or replacing the battery pack. When the power is off, the LCD display turns off. Do not remove the battery pack until the LCD display turns off.
- If you remove the battery before the LCD turns off (or goes dark), you may prevent the printer from correctly storing settings in memory.

#### <span id="page-25-0"></span>**2.4.9 Connecting optional scanner**

The optional scanner can be connected to the TH2 series printer with the PS/2 connector on the right side of the printer.

- **1.** Open the smaller cover on the right of the printer.
- **2.** Plug in the optional scanner connector to the connector with the arrow indication facing upwards.

#### **Note:**

Only a compatible scanner can be connected to TH2 Series printer. Contact your SATO sales representative for more details.

#### <span id="page-25-1"></span>**2.4.10 Installing optional SD card**

The optional SD card file system is used both to extend the onboard flash memory, and to download firmware, data bases or applications. It shall be a FAT file system, so that it can be accessed without special applications in a PC.

You can connect the optional SD card to the CD card slot located at the bottom right of the printer.

- **1.** Open the bigger cover on the right of the printer.
- **2.** Insert the SD card with the orientation the same as the picture shown on back of the cover.

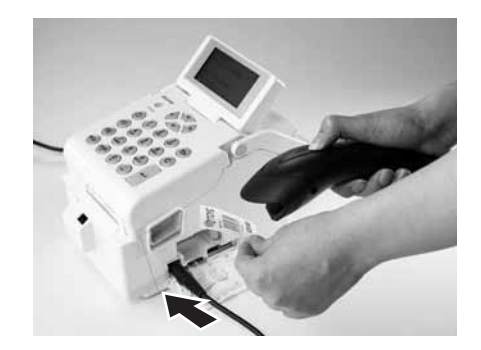

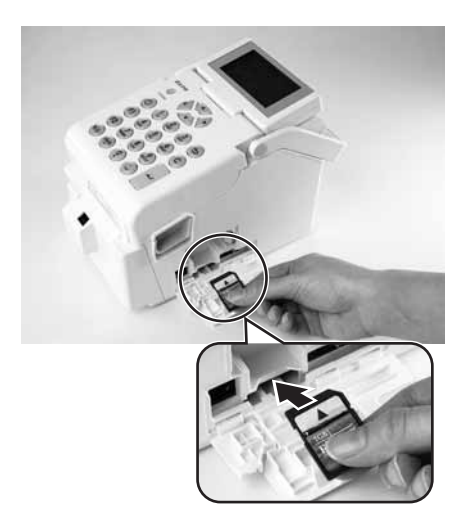

<span id="page-26-1"></span>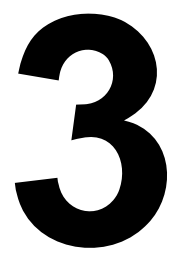

## <span id="page-26-0"></span>**OPERATION AND CONFIGURATION**

Before using the printer, please consult this manual first. Otherwise, you may change default settings upon which the instructional procedures in this manual are based.

The TH2 Series printer is shipped with standard printer firmware including the standard application **SA** (Stand-alone). The stand-alone application is written in the Lua scripting language. This application can be configured by the user using the operator panel and the LCD of the printer. A users can create label formats, add data tables and change the printer settings. This section explains these procedures.

Another more efficient way to develop custom applications is to use the Windows application development tool, **AEP Works**. Instead of editing on the printer itself, **AEP Works** is used for this purpose. Label formats, data tables, printer settings, fonts, images and special Lua functions are created with this tool. The application is then packaged into an application package file (.pkg file) that can be distributed and downloaded to the printer.

Additional download utility tools are available for end users to facilitate downloading of applications as package files to the printer by USB or LAN/WLAN interface and to do modification of the data tables that resides in the printer. The applications package can also be stored on a SD card which can be used to updating the printer with a new application.

#### **Note:**

When receiving the printer, an application might have been pre-installed by SATO or a partner of SATO. Thus the actual operation of the printer might be different from what is described in this manual. The section about the printer setup should still apply but the actual printer setting parameters might have been set differently from what is described as default values in this manual.

#### <span id="page-27-1"></span><span id="page-27-0"></span>**3.1 OPERATOR PANEL**

The operator panel is located on the top surface of the printer. The operator panel is comprised of an alphanumeric keypad and an LCD panel.

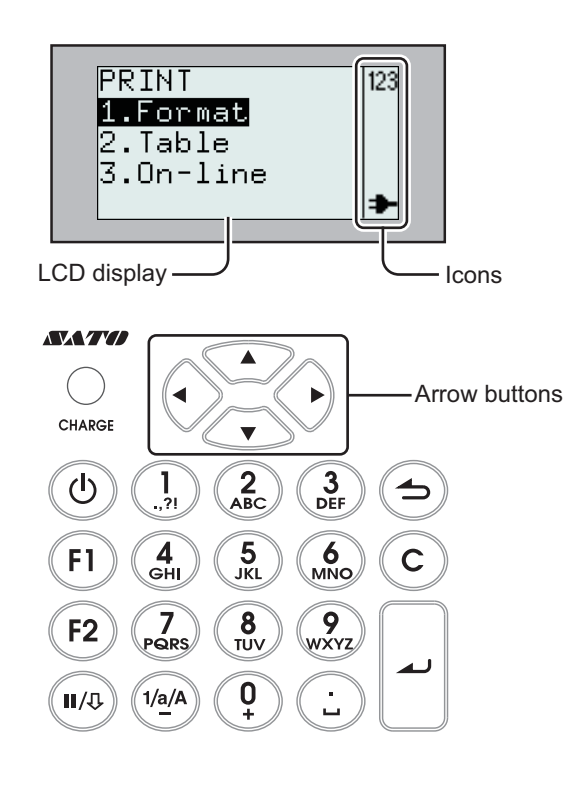

- **CHARGE** LED indicator The CHARGE indicator is illuminated when the installed battery pack is charging. The CHARGE indicator turns off when the battery pack is fully charged or when no battery pack is in the printer.
- Alpha-numeric keypad

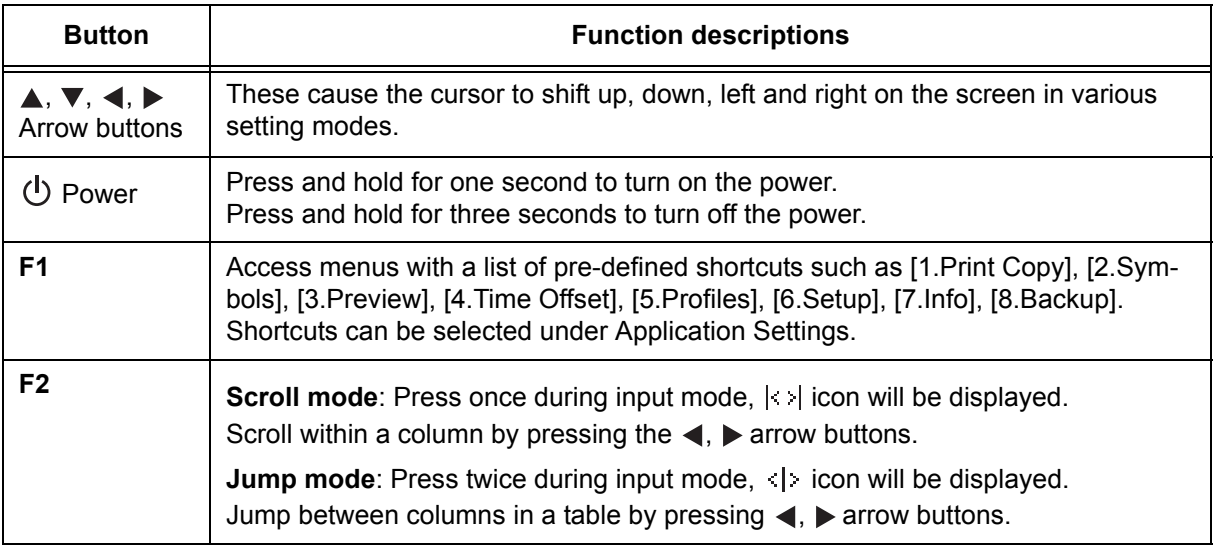

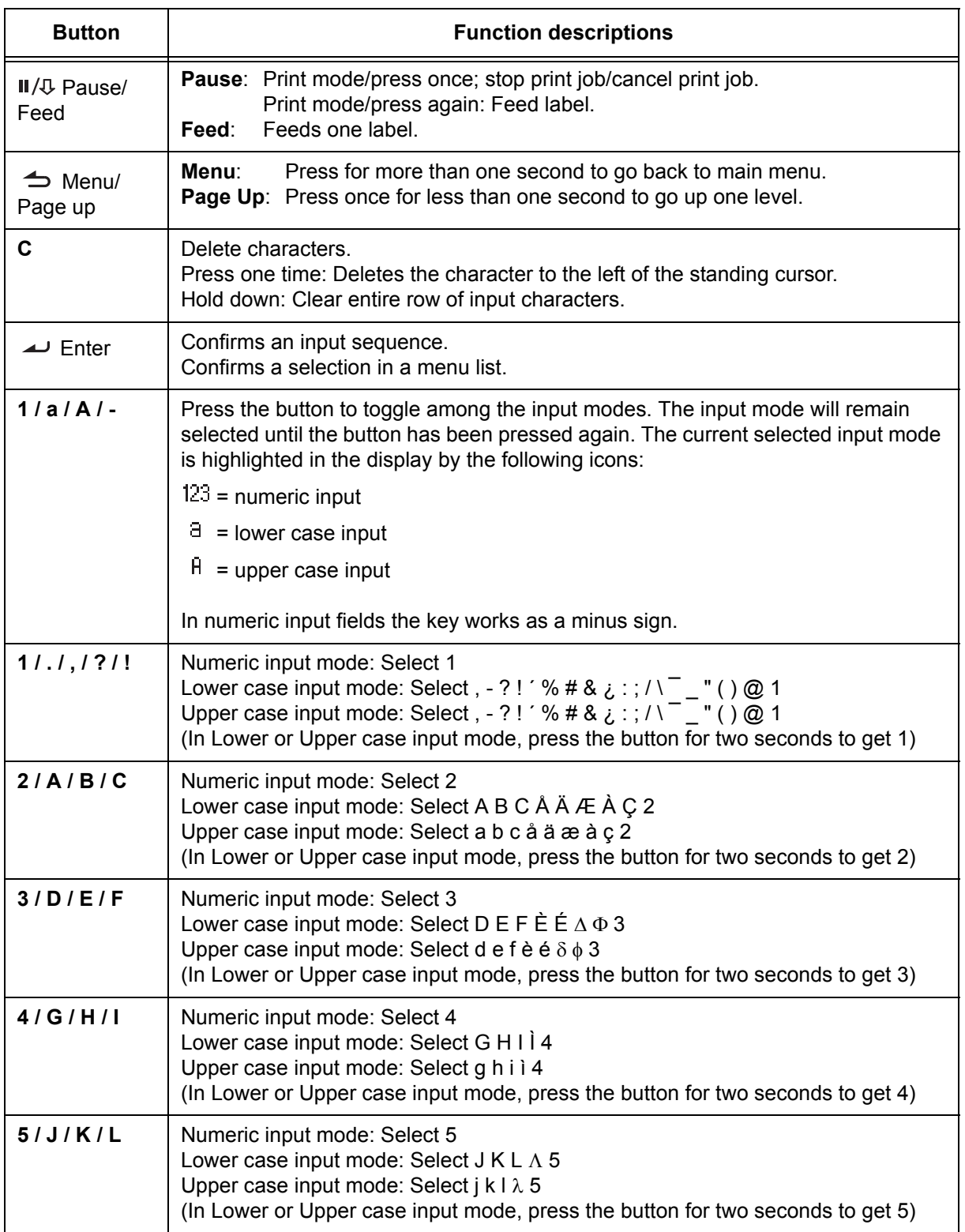

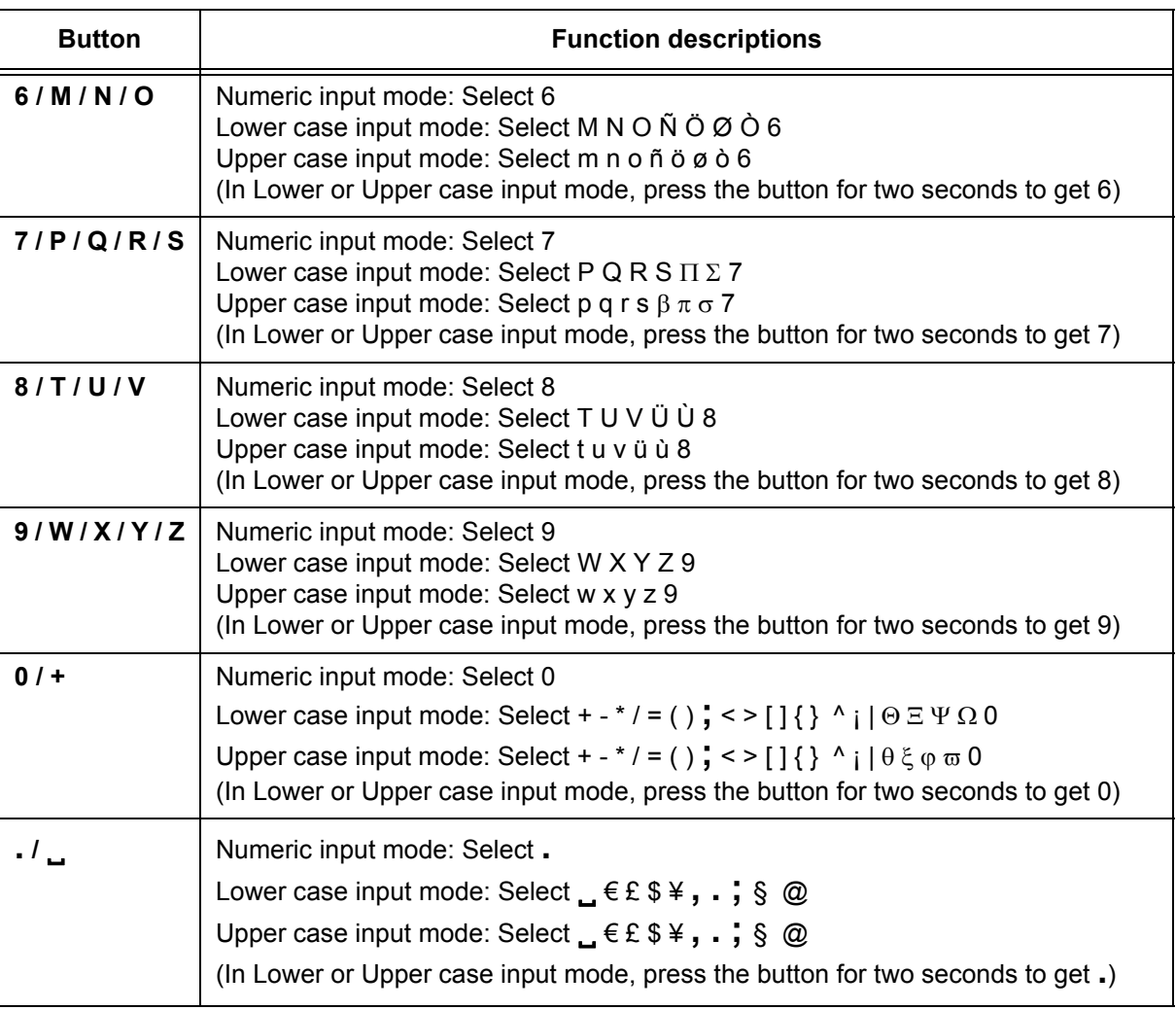

#### • **LCD Display**

The display is 128 x 64 pixels with characters in five rows sixteen columns. The two right most columns in each row are reserved for status icons.

#### **List of Icons**

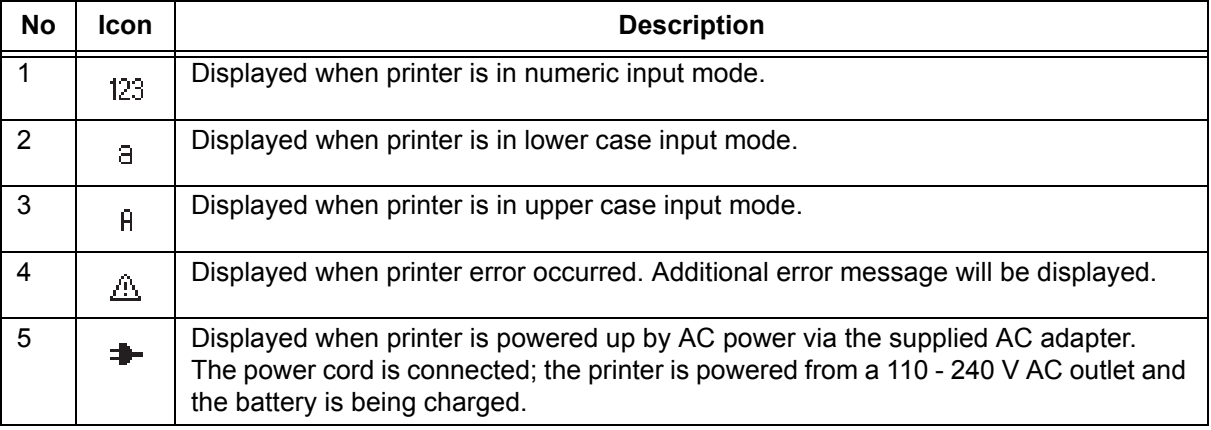

#### **List of Icons (Cont'd)**

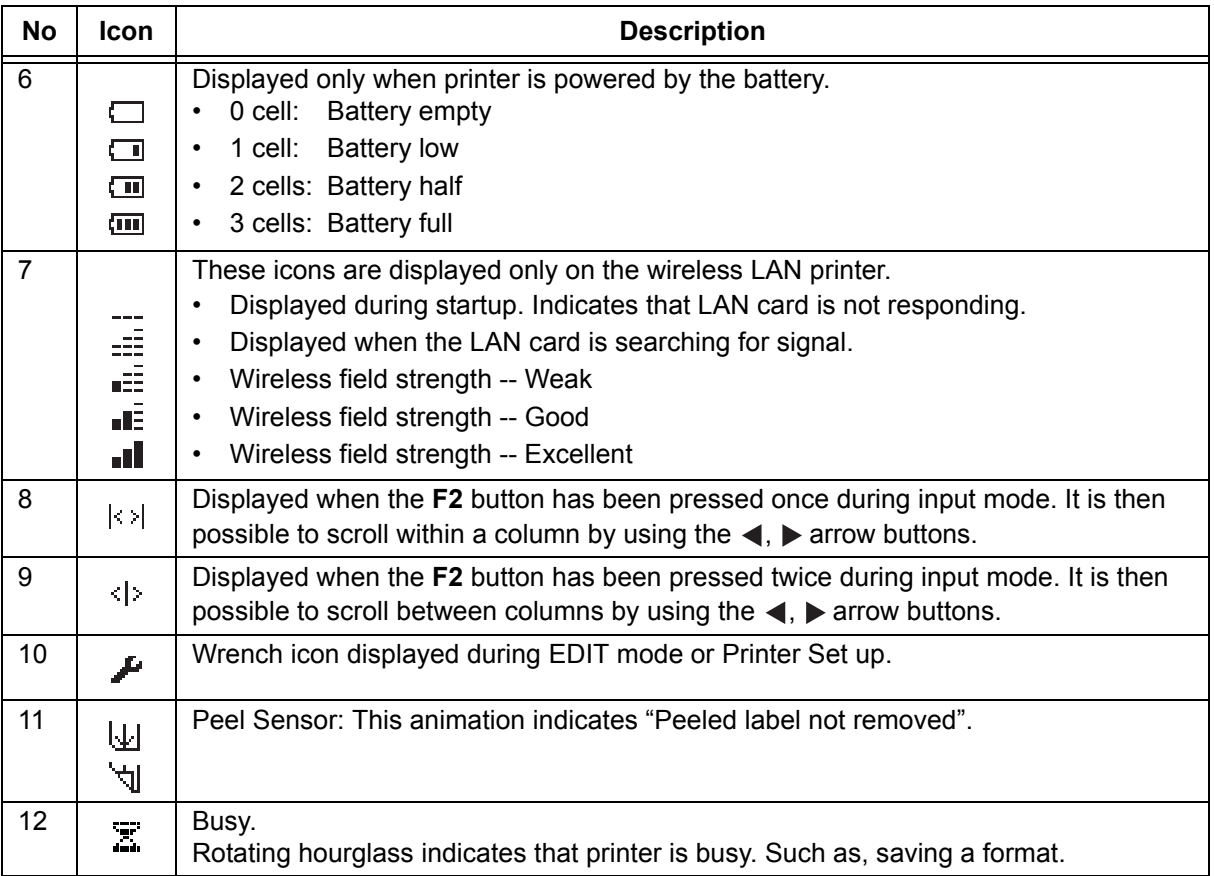

#### <span id="page-30-0"></span>**3.1.1 To navigate and select item within the Menu**

When the menu displayed a list of selection, you may use arrow buttons or the numeric buttons to make selections.

**• When using arrow buttons**

Press the  $\blacktriangle$ ,  $\nabla$  arrow buttons to scroll to the desired item. The solid bar with reverse text indicates the selected item. Press  $\rightarrow$  enter or  $\rightarrow$  arrow button to confirm the selection and the selected sub-menu will displayed.

The display can only display four items at a time. Continually press the  $\blacktriangle$ ,  $\blacktriangledown$ arrow buttons to display other items if any.

**• When using numeric buttons** Press the associated numeric buttons to select the desired item. The selected sub-menu will be displayed directly.

#### **Notes:**

Press  $\triangle$  page up or  $\triangleleft$  arrow button to return to the previous menu.

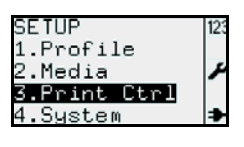

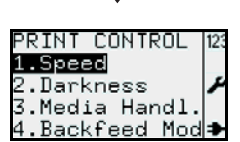

くり

#### **• Sub menu with radio button icons**

At the lowest level of the **SETUP** menu tree, the  $\Box$ , and in button icons are displayed on the left of the selection.

The  $\Box$  "pressed" radio button icon represents the current selection of the printer. Press the  $\blacktriangle$ ,  $\nabla$  arrow buttons or numeric button to select the desired new item, and then press the  $\rightarrow$  enter button to confirm the new selection. The  $\ddot{p}$  "pressed" radio button icon is then displayed next to the new selection.

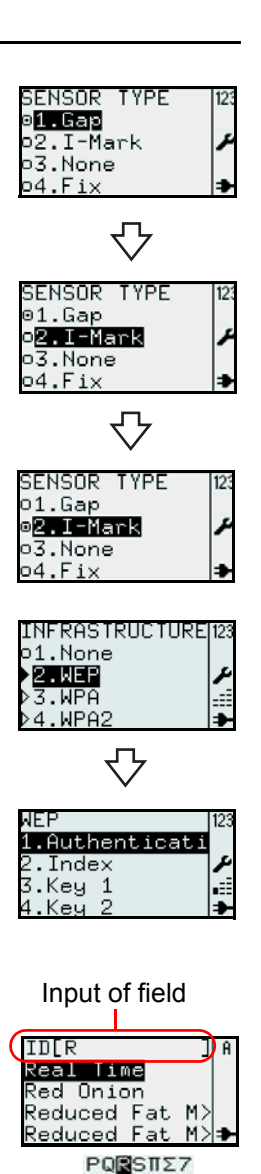

#### • **Sub menu with arrow icons**

When the  $\blacktriangleright$ .  $\blacktriangleright$  arrow icons are displayed beside the selection, the choice has one or more sub-menus below. The filled arrow  $\blacktriangleright$  icon represents the current selection of the printer. The rules for selecting the item are similar to those of the radio button icon.

#### <span id="page-31-0"></span>**3.1.2 To input the field of the Menu**

When the menu requires inputs, the square brackets [] will be displayed on the screen.

#### **• Search Field**

During the process of printing or editing the Format or Table, the search field may display on the upper row of the screen. Alphabet search is case-insensitive.

For example, to search for **Red Onion**.

- **1.** Press the **1/a/A** button to select alphabet input mode. The upper case, lower case or numeric alphabet can be toggle cyclically.
- **2.** Press the **7 PQRS** button three times to select **R**. The available characters for the pressed button is displayed on bottom line for just one second in order for entering the next character. Before the row of available characters disappears, keep pressing the button until the desired character is displayed. The printer will do a search according to the input character.
- **3.** Press the  $\blacktriangledown$  arrow button to choose **Red Onion** or narrow down the search with more characters entered.
- **4.** Press the **e** enter button to confirm the selection.

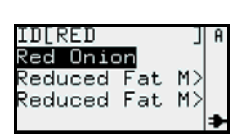

ᢒ

Time

TDER

Real Red Onion Reduced Fat Reduced Fat

#### **Multiple word Search**

If you enter [**R F**] in the input field, a search for words starting with **R** and **F** will be done and the searched result is displayed.

For example, a search in the table used in the pre-defined demo will only find the rows **R**educed **F**at Mayo and **R**educed **F**at Mayo Tub.

#### **Category Search**

If you enter an ingredient name or category name, items containing the ingredient or belonging to that category will be listed, even if the input text does not appear at the beginning of an item name.

For example, enter **SAUCE** to the search field. Then press the  $\blacktriangledown$  arrow button to choose the desired item.

#### **Viewing items with more characters**

Some item names can be longer than the available display row.

An item with name longer than 14 characters is displayed using 2 rows. If 2 rows isn't enough the truncate symbol ">" is used.

Press **F2** button once and use the  $\blacktriangleleft$ ,  $\blacktriangleright$  arrow buttons to scroll within the

column, to view full name. The  $\langle \cdot \rangle$  icon will be displayed in the top right corner. Press the  $\blacktriangleleft$  or  $\blacktriangleright$  arrow button once to scroll one character at a time. Press and hold the  $\blacktriangleleft$  or  $\blacktriangleright$  arrow button to jump to the beginning or end of ID

name in one step.

Press any button other than  $\blacktriangleleft$ ,  $\blacktriangleright$  arrow buttons to make  $\ket{\triangleleft}$  icon disappear and disable scroll function.

#### **Viewing and searching the item within the Table**

The total information for an item is divided in different columns. To be able to jump to another column in the table:

Press  $F2$  button twice to activate "jump" function. The  $\langle \cdot \rangle$  icon will be displayed. Use the  $\blacktriangleleft$  or  $\blacktriangleright$  arrow button to jump between the columns.

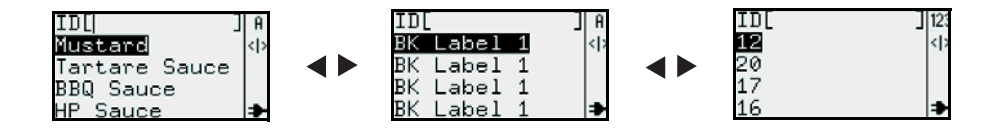

#### **Note:**

It is possible to do a numeric or alphabetic search in each column. Jumping between columns and performing alpha-numeric searches in one column results in a changed item order in another column.

#### **• Input Field**

During the process of creating the Format or Table, or setting the parameter of the label, the input field is displayed with the square brackets [ ] on the screen. The instructions for keying in the alphabetic or numeric characters to the input field is the same as those for the search function.

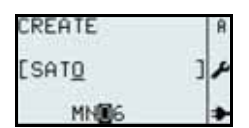

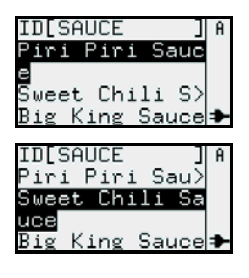

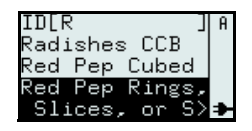

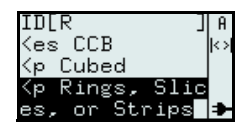

#### <span id="page-33-0"></span>**3.2 OPERATING MODES**

The operating status of this printer can be set to one of the following modes:

```
1. PRINT menu
                I---->1.Format
                         I------> • FMT[ ]
                I---->2.Table
                         I------> • ID[ ]
                I---->3.On-line
2. MAIN menu
                I---->1.Print
                I---->2.Settings
3. SETTINGS menu
                I---->1.Application
                         I------> • 1.Edit
                                         \rightarrow \cdot 1. Format
                                         \rightarrow \cdot 2. Table
                                         -> 3.F1I------> • 2.Mode
                I---->2.Printer
                         I------> • 1.Profile
                                         \rightarrow \cdot 1. Select
                                         \rightarrow \cdot 2. Create
                                         \leftarrow \rightarrow \cdot 3. Delete
                                         \rightarrow \cdot 4. Print
                         I------> • 2.Media
                                         \rightarrow \cdot 1. Size
                                         --> • 2.Sensor Type
                                         --> • 3.Calibrate
                                         \rightarrow \cdot 4. Max feed
                         I------> • 3.Print Ctrl
                                        \rightarrow • 1. Speed
                                         --> • 2.Darkness
                                         \rightarrow \cdot 3. Media Handl.
                                         --> • 4.Backfeed Mod
                                         --> • 5.Adjustment
                                         \leftarrow \leftarrow 6. Image
                                         --> • 7.Head check
                                         --> • 8.Auto Feed
                         I------> • 4.System
                                         \rightarrow \cdot 1. Display
                                         - > \cdot 2. Sound
                                         -\rightarrow \cdot 3. Auto Off
                                         \rightarrow \cdot 4. Test
                         I------> • 5.Regional
                                         \rightarrow \cdot 1. Lamguage
                                         \rightarrow \cdot 2. Time
                                         \rightarrow \cdot 3.Date
                                         \rightarrow \cdot 4. Unit
                         I------> • 6.Network
                                         \rightarrow \cdot 1.LAN
                                         \rightarrow \cdot 2.WLAN
```
**4. ADV SETUP (Advance Setup) menu: I---->1.Start App.** I------> • 1.Standard **I---->2.Setup** I------> • 1.Profile I------> • 2.Media I------> • 3.Print Ctrl I------> • 4.System I------> • 5.Regional I------> • 6.Network **I---->3.Hex Dump** I------> • 1.Printout I------> • 2.To File **I---->4.Change PW** I------> • 1.admin I------> • 2.manager **I---->5.Reset** I------> • 1.Setup I------> • 2.SD Card **I---->6.Console I---->7.USB** I------> • 1.Number **I---->8.Disp adj./ Cutter adj. I---->9.Continue** I------> • PRINT menu

<**F1** button shortcuts>

- **5. F1**
- **I---->1.Print Copy I---->2.Symbols I---->3.Preview I---->4.Time Offset I---->5.Profiles I---->6.Setup/ I---->7.Info I---->8.Backup**

#### **3.2 OPERATING MODES (Cont'd)**

This flow chart provides a clear summary of all the modes and their access methods.

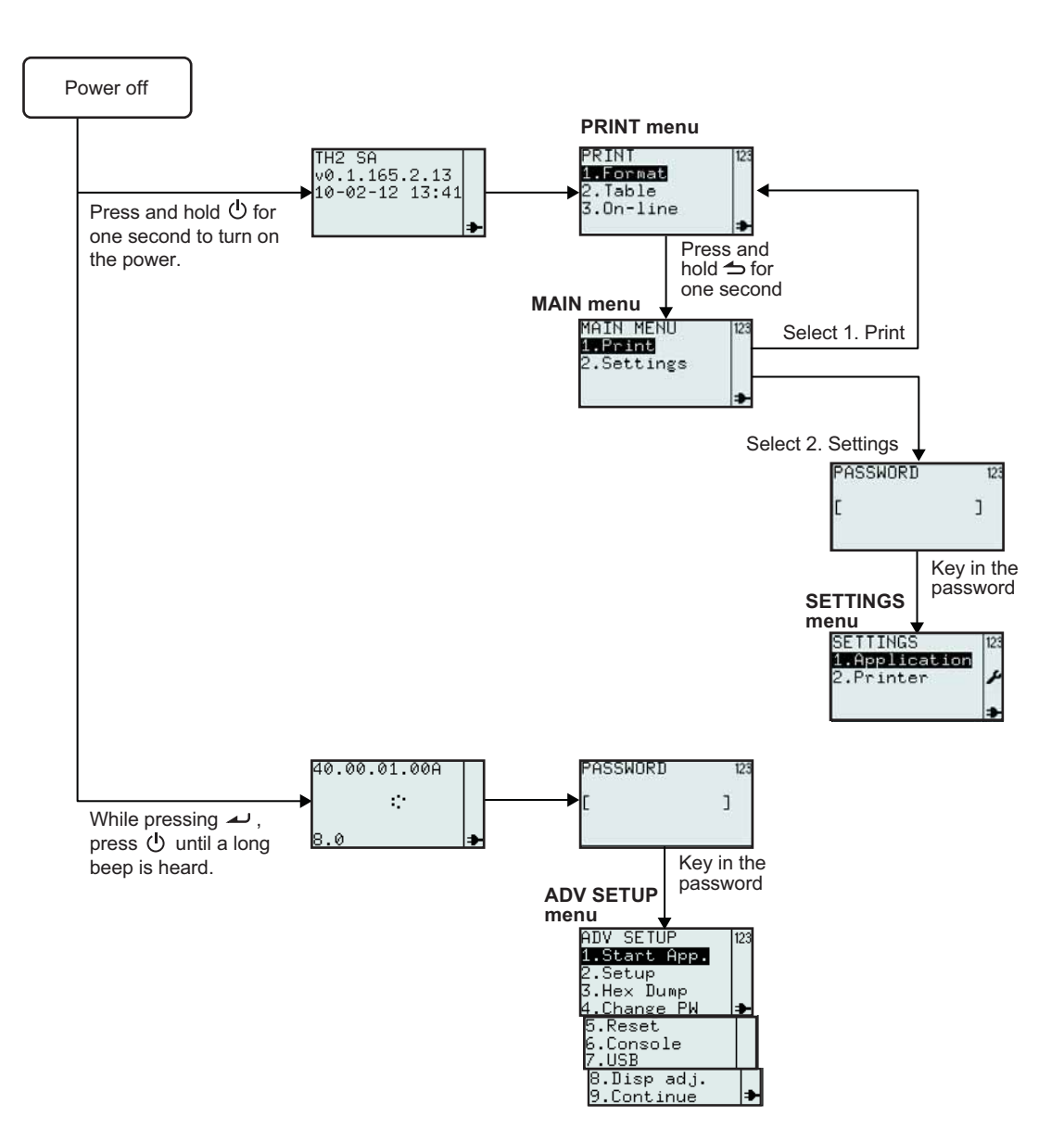

#### <span id="page-35-0"></span>**3.3 PRINT MENU**

After pressing the  $\bigcup$  power button, the printer displays the **PRINT** menu after the start-up display. The **PRINT** menu allows the user to select the pre-loaded Formats or Tables for printing, or to enter the On-line mode to download data from connected host PC.

#### <span id="page-35-1"></span>**3.3.1 To make print-out from a pre-defined Format**

The following flow shows the procedure for printing media from a demo format that was pre-defined in the factory.

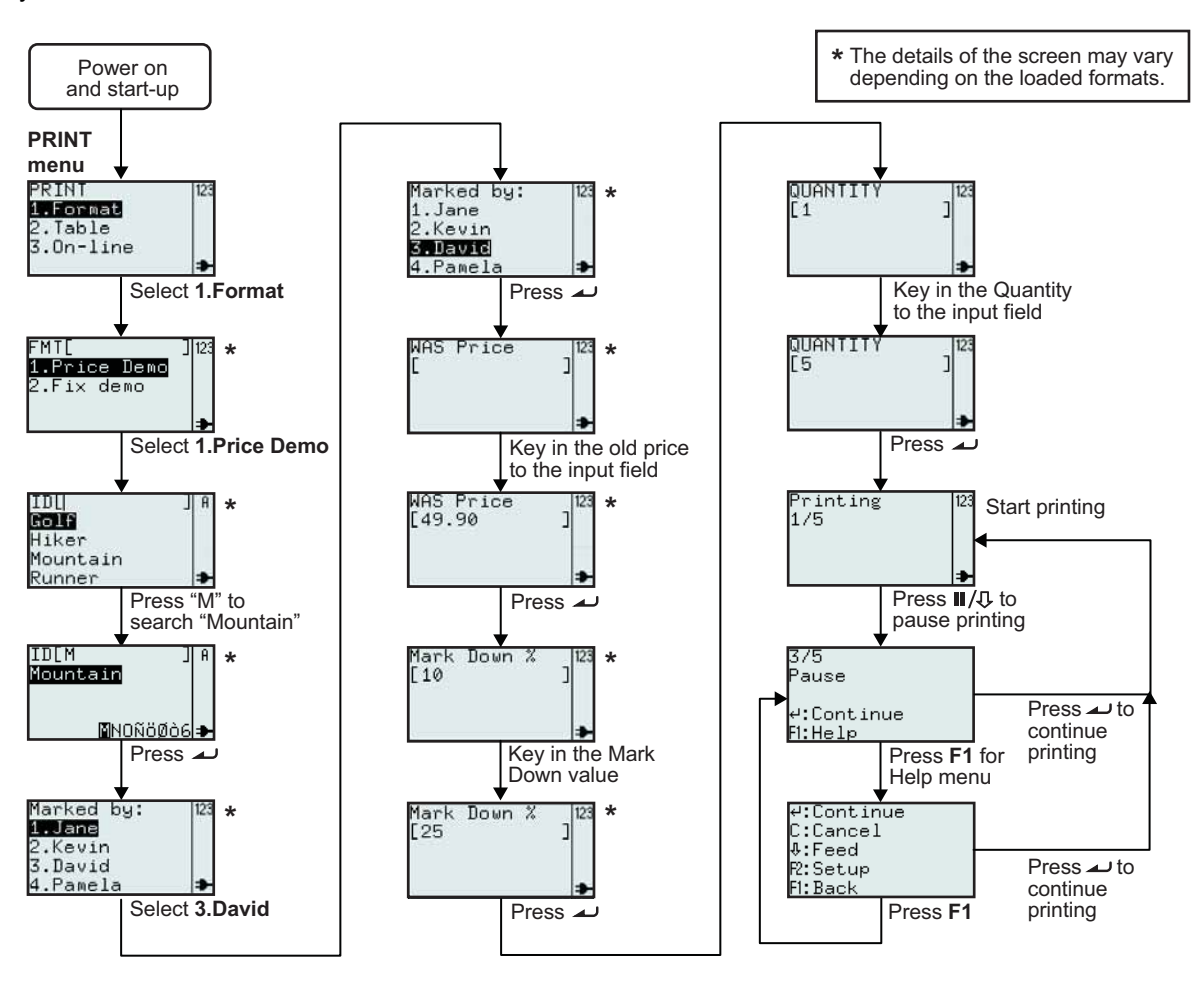

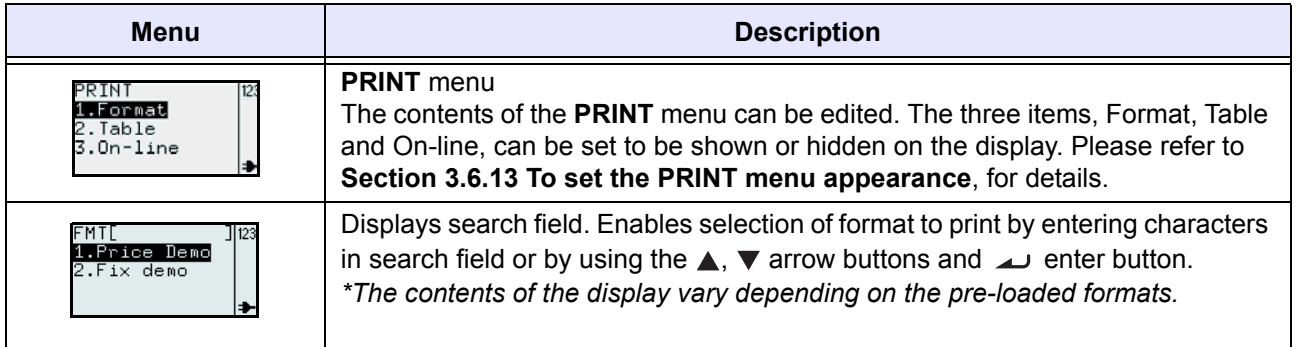
### **3.3 PRINT MENU (Cont'd)**

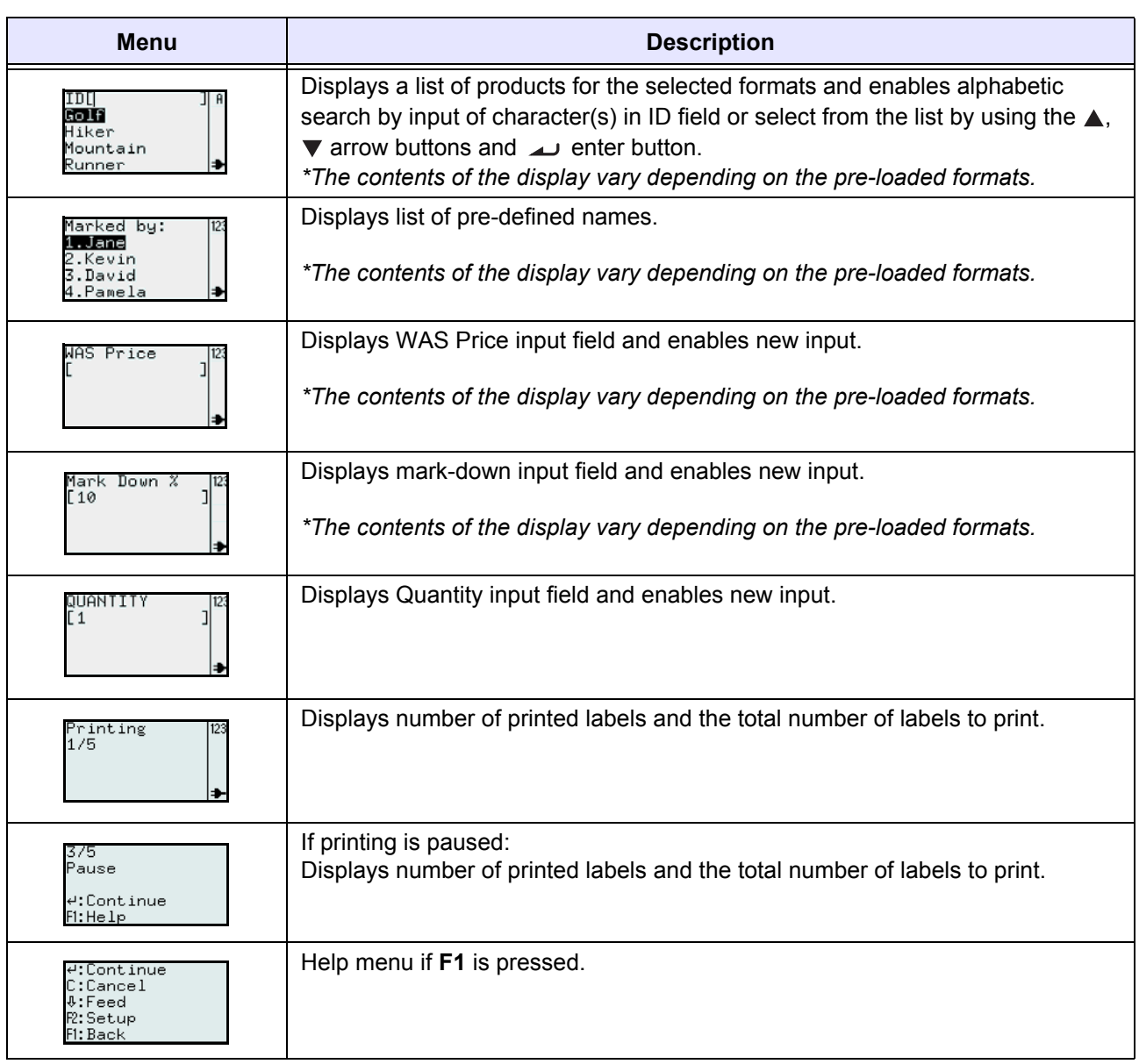

This is the printout when selecting product **ID** as **Mountain**, **Marked by:** as **David**, **WAS Price** as **49.90** and **Mark Down %** as **25**.

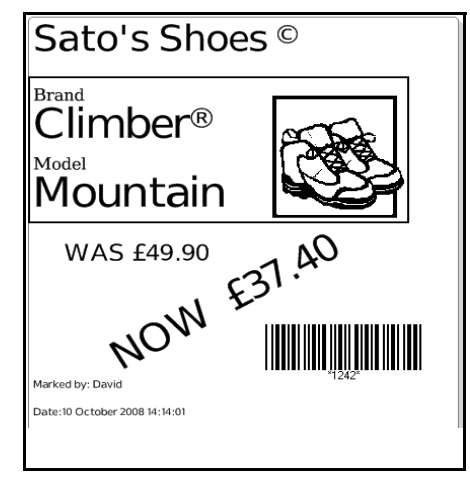

### **3.3 PRINT MENU (Cont'd)**

#### **3.3.2 To make print-out from a pre-loaded Table**

The following flow shows the procedure for printing media from a demo table format that was pre-loaded in the factory.

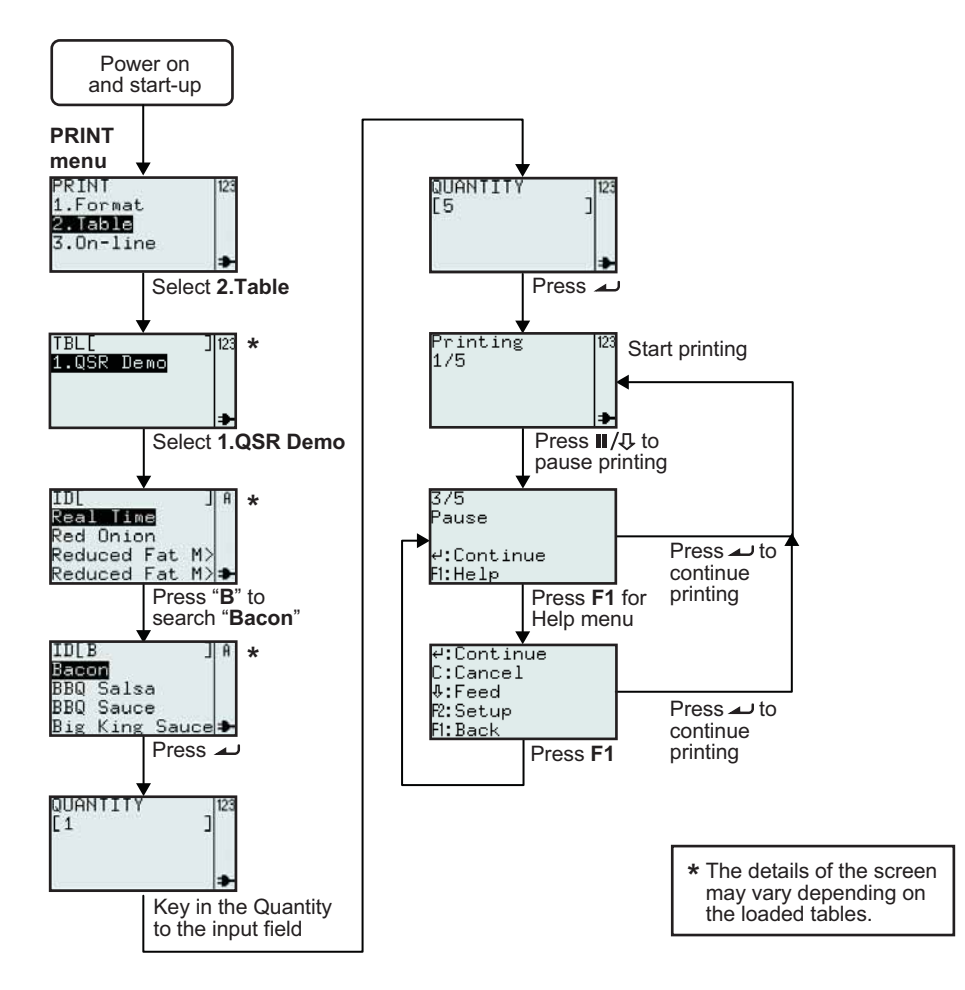

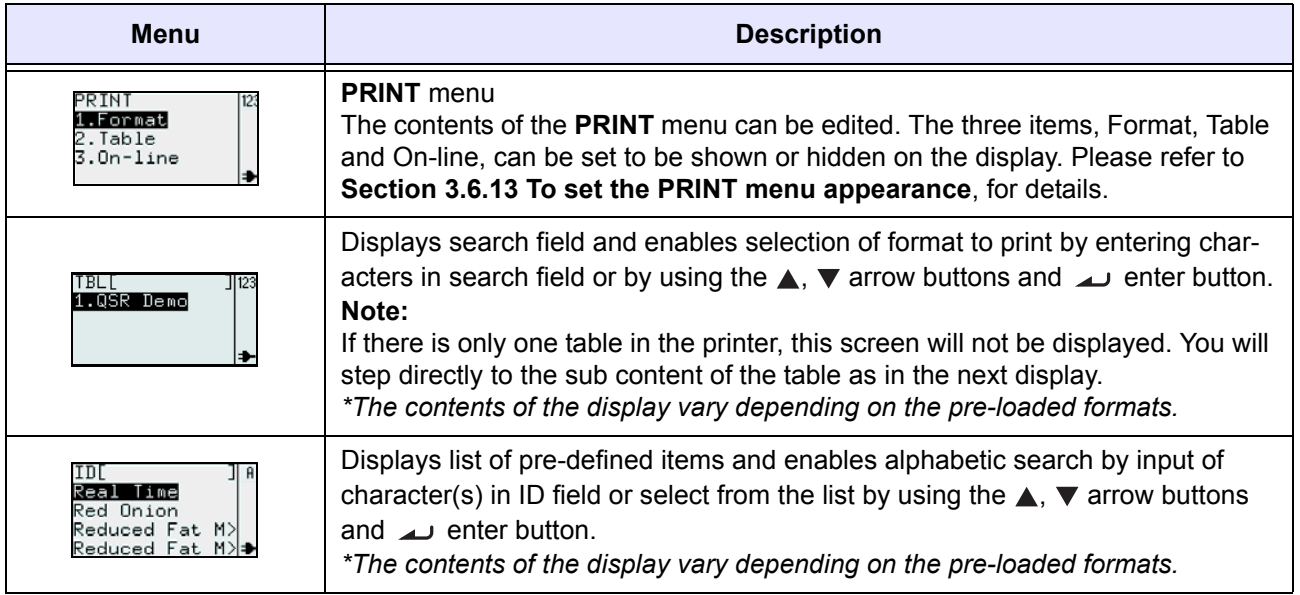

### **3.3 PRINT MENU (Cont'd)**

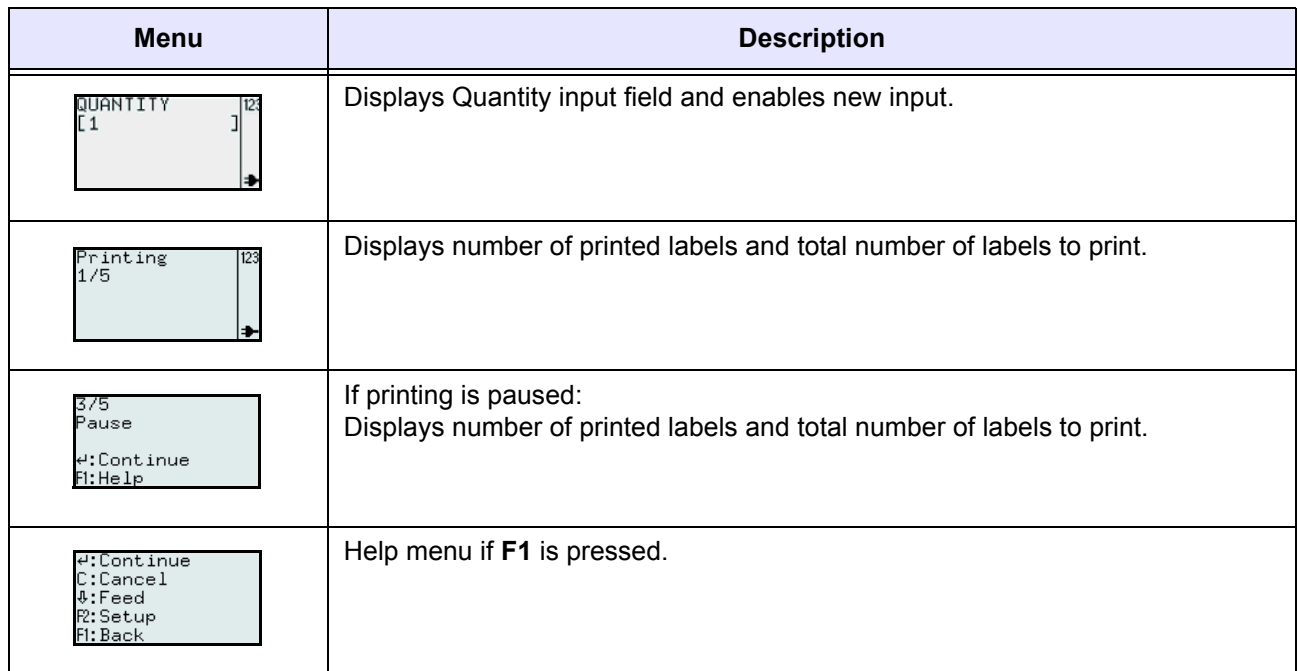

This is the print-out of the above example.

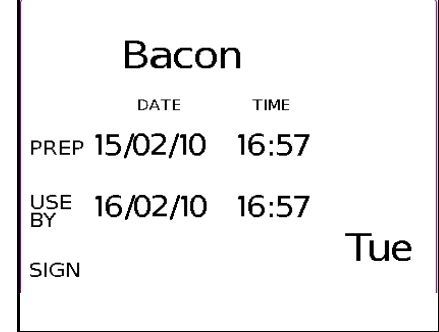

#### **3.3.3 To set the printer to On-line mode**

From the **PRINT** menu, the user can set the printer to **On-line** mode. In On-line mode, formats can be printed directly from the connected host PC. Press **3** button or use the ▲, ▼ arrow buttons and ↓ enter button to select **Online**.

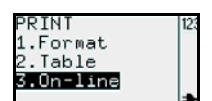

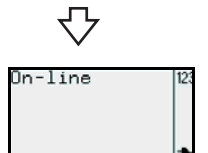

### **3.4 MAIN MENU**

After pressing the  $\bigcirc$  power button, the printer enters the **PRINT** menu or Format search, Table search or On-line menu, depending on the settings of the **MODE**

menu. Then press and hold  $\Rightarrow$  button for more than one second to enter the **MAIN** menu.

From the **MAIN** menu, you may go to **PRINT** menu or **SETTINGS** menu.

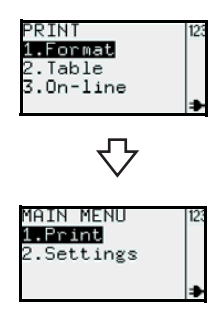

#### **3.5 SETTINGS MENU**

TH2 Series printer has two selections of settings. **Application** setting allows user to add new, edit or delete the loaded formats while **Printer** setting allows the user to configure the printer. Please note that all the changes done in Application Setting menu are temporary saved in the printer. You cannot upload them back to the host PC.

- **1.** When the **MAIN MENU** is displayed, press the " $2$ " button or press  $\blacktriangledown$  arrow button and then  $\rightarrow$  button to select Settings menu.
- **2.** A password is required before entering **SETTINGS** menu. **PASSWORD** input screen is displayed. The default passwords are 6677 (MANAGER) and 96726 (ADMIN). These two passwords can be changed in the Advance Setup mode.

Key in the password with the numeric buttons and then press  $\rightarrow$  button.

**3.** The **SETTINGS** menu is displayed. You can select **Application** settings or **Printer** settings.

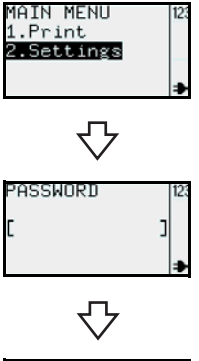

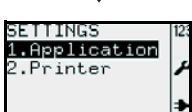

# **3.6 APPLICATION MENU**

In the **APPLICATION** menu of the **SETTINGS** mode, the user can edit the pre-loaded formats or tables, or set the functions of the **F1** button in **Edit** selection. User can also set the appearance of the **PRINT** menu in **Mode** selection.

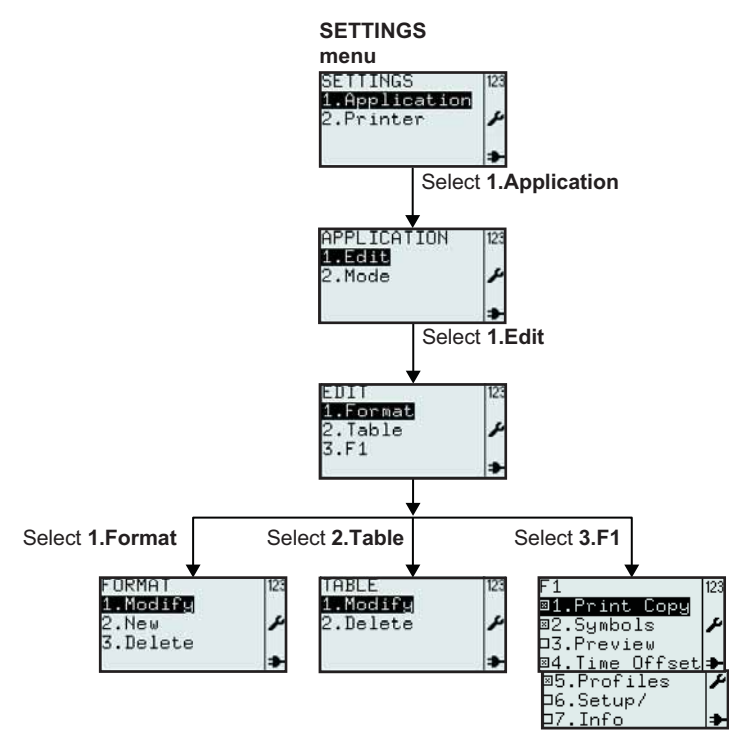

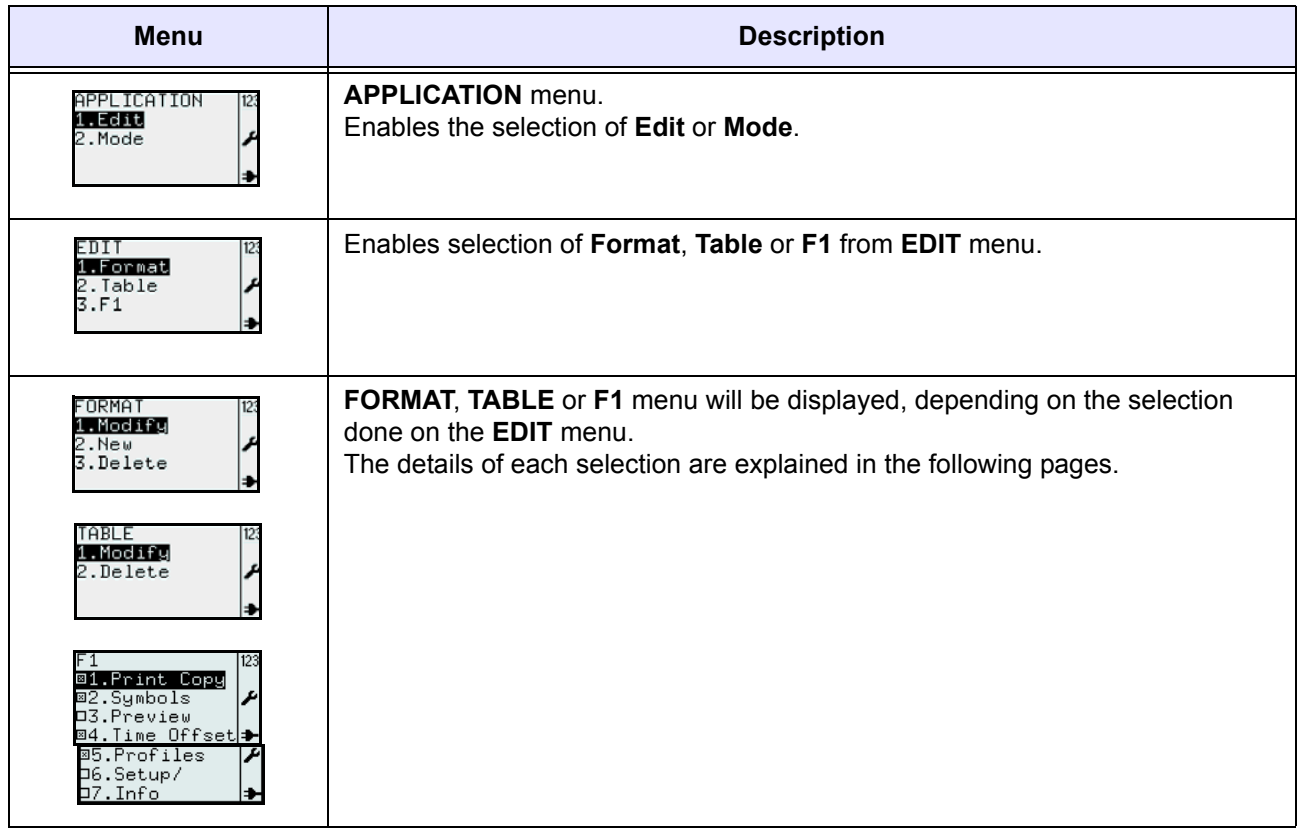

**TH2 Series Operator Manual Page 3-15** 

#### **3.6.1 To edit the pre-loaded format**

Formats pre-loaded in the printer can be modified, or a new format can be created and stored in the printer. Unwanted formats can be also deleted from the printer to increase memory space. The following flow summarizes the sequence for editing the format.

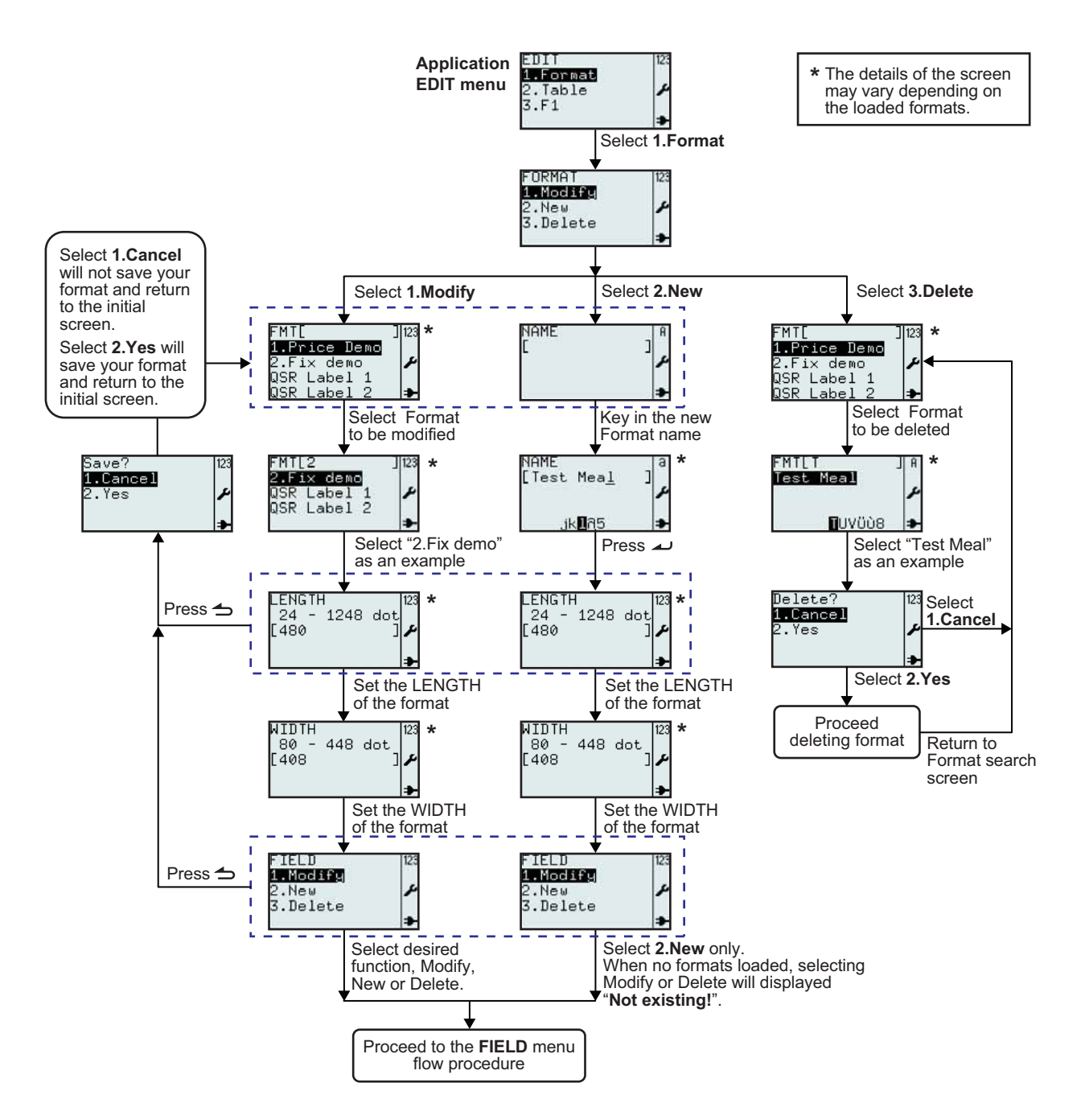

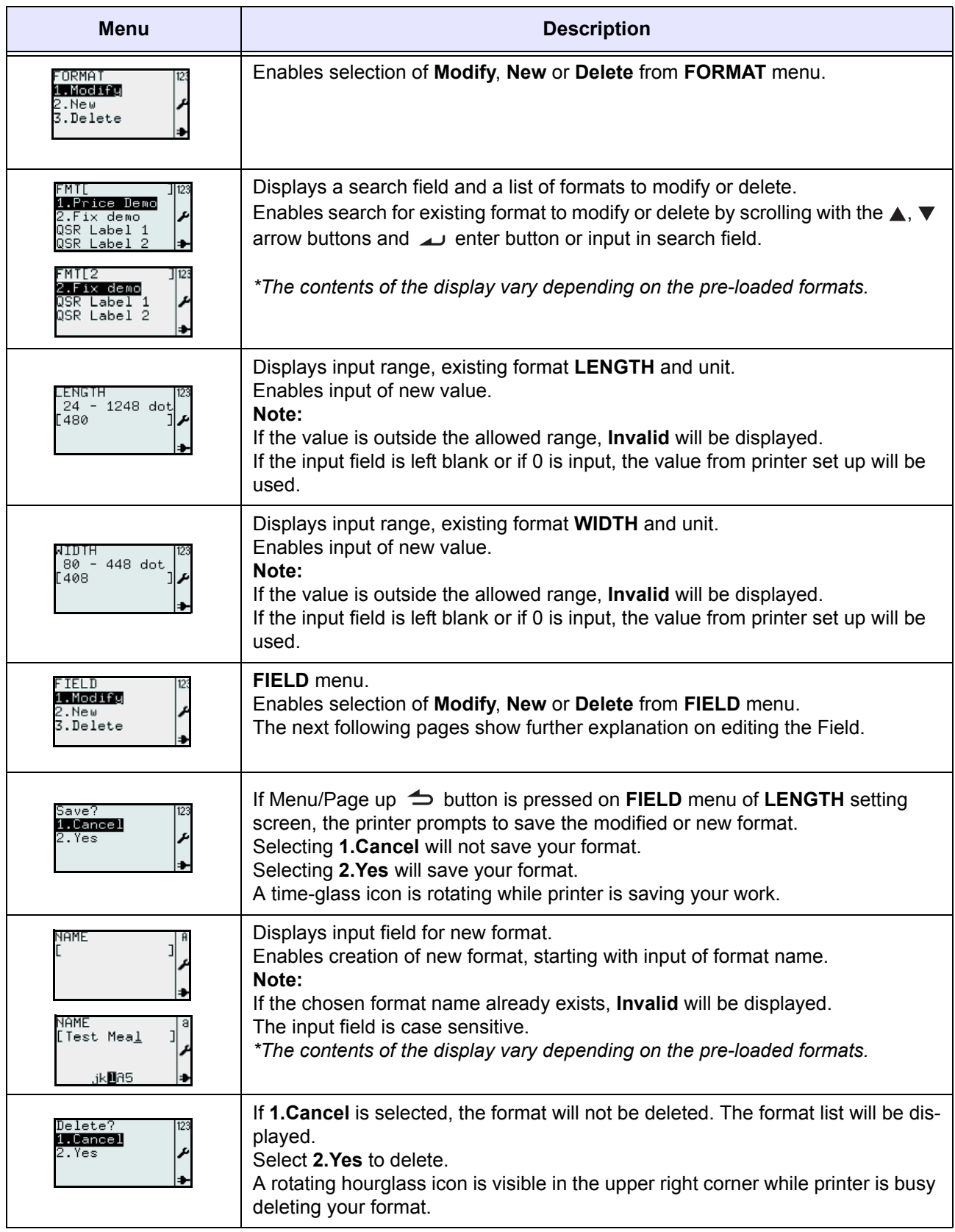

#### **3.6.2 To edit the FIELD menu**

The following flow summarizes the sequence for editing the field while creating a new format or modify an existing format.

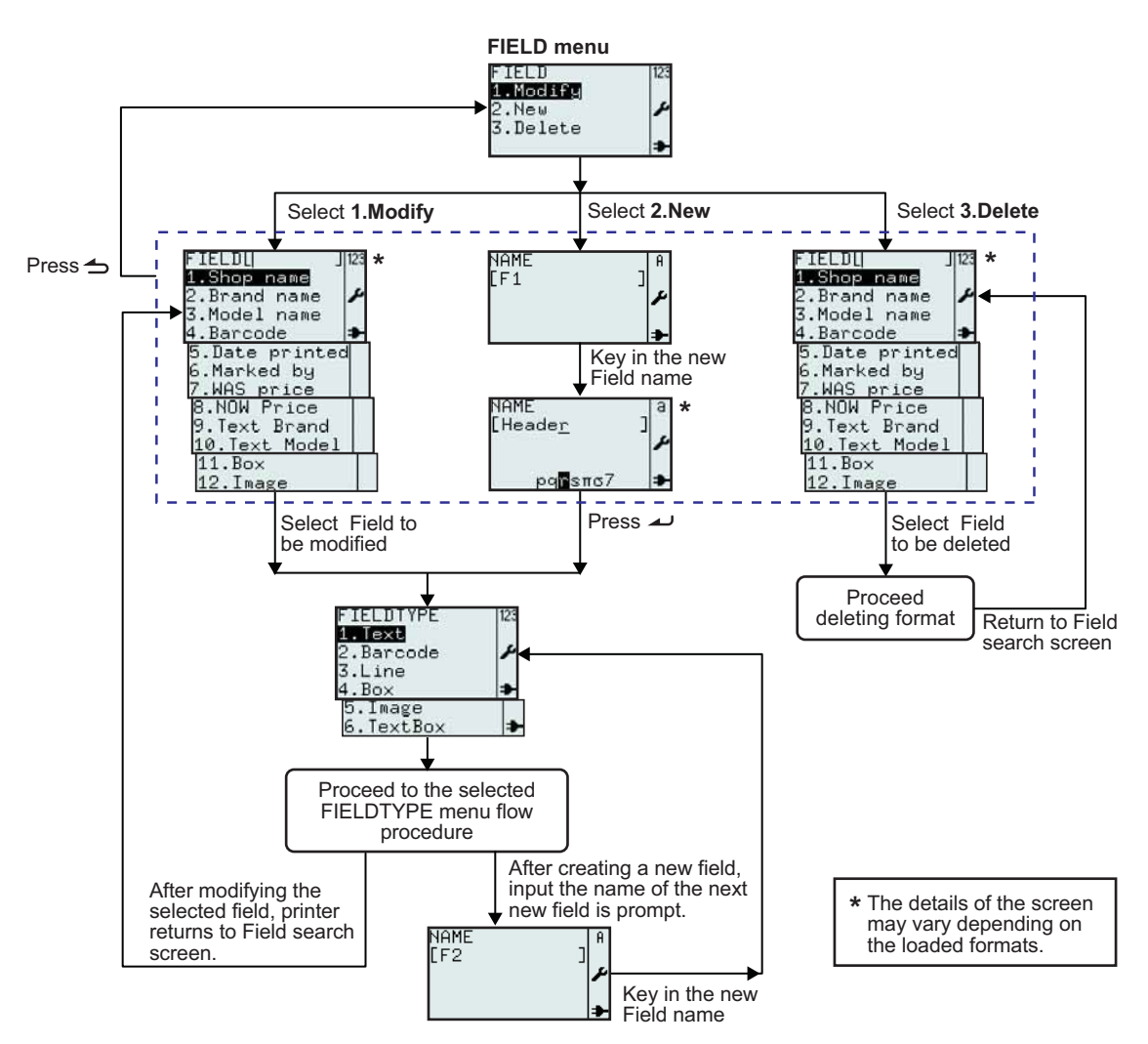

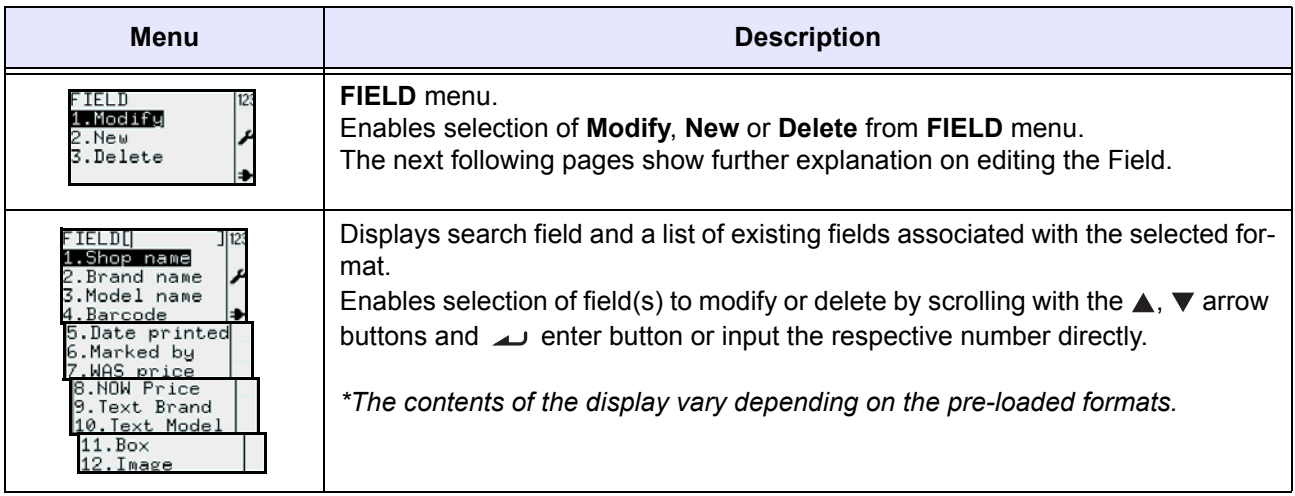

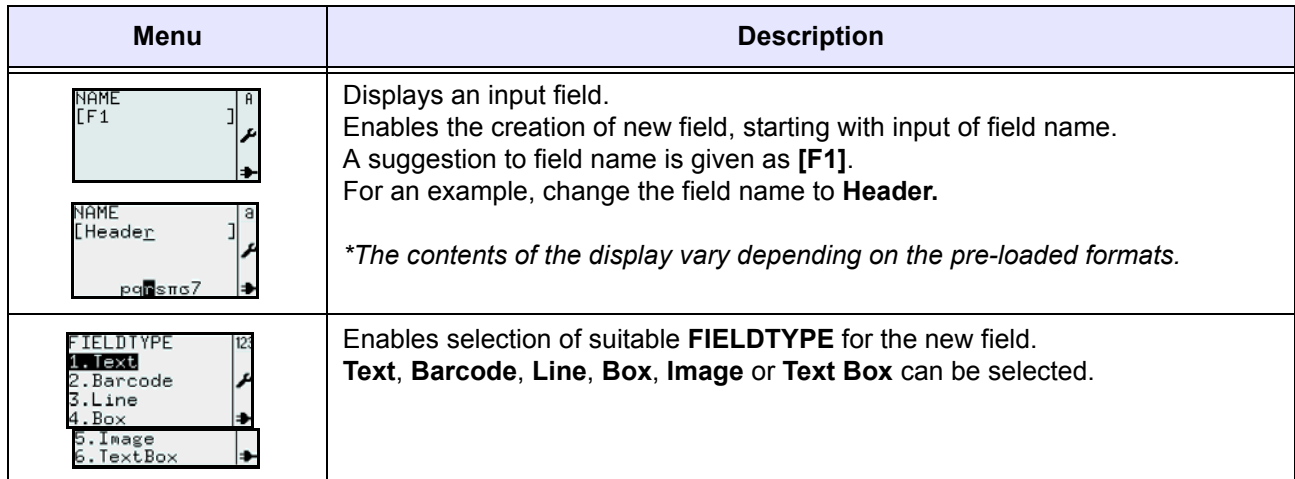

### **3.6.3 When Text is selected in the FIELDTYPE menu**

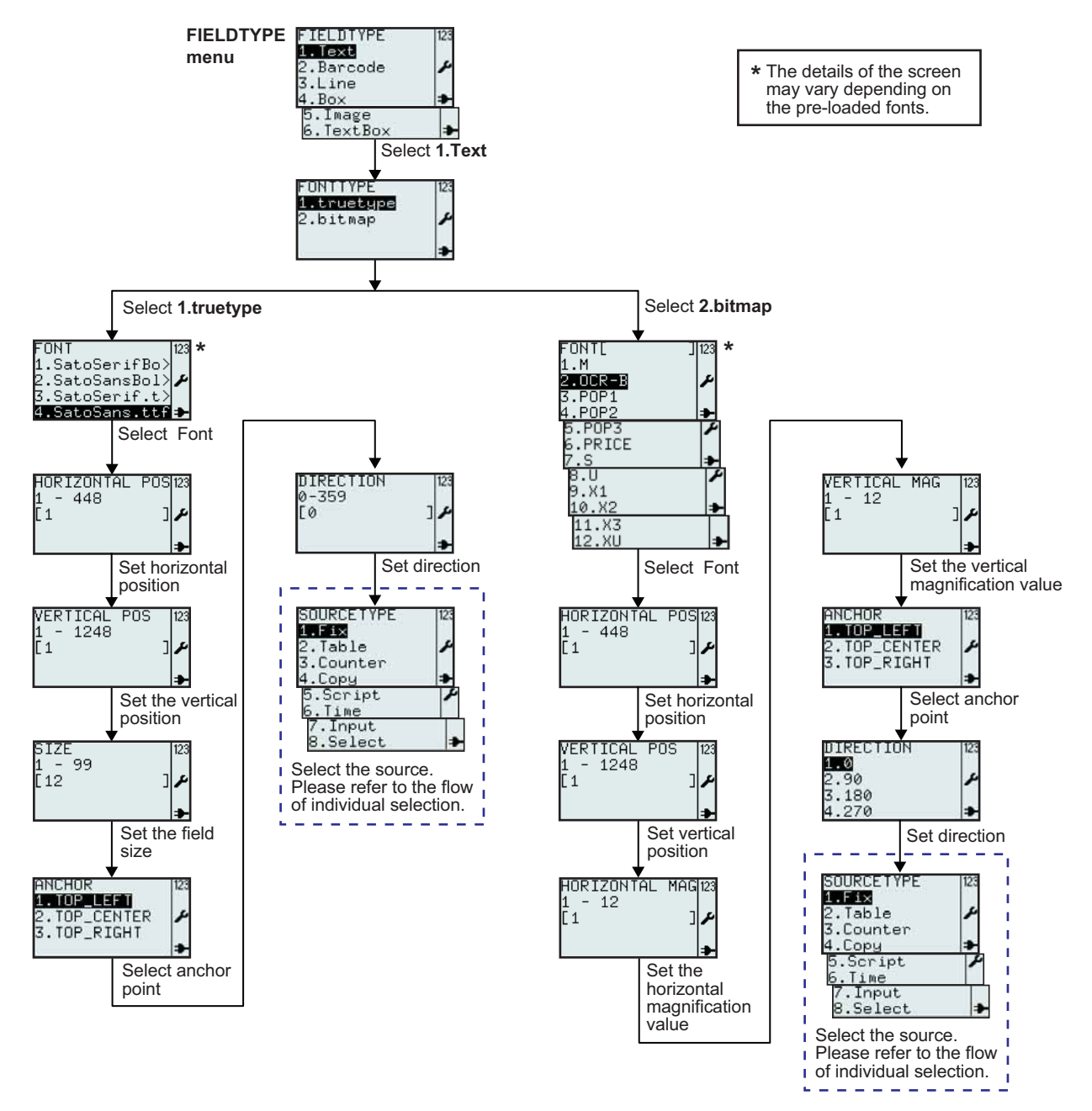

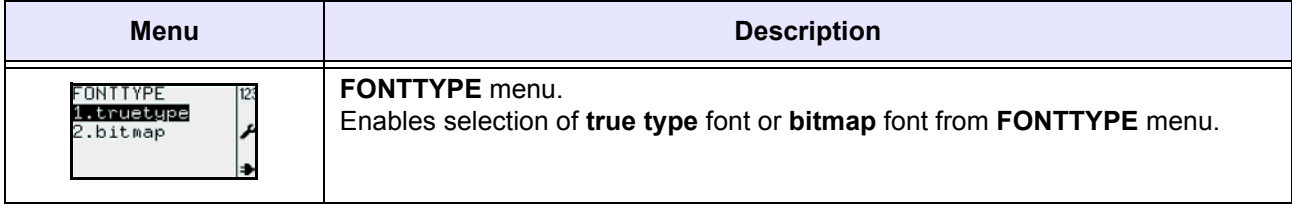

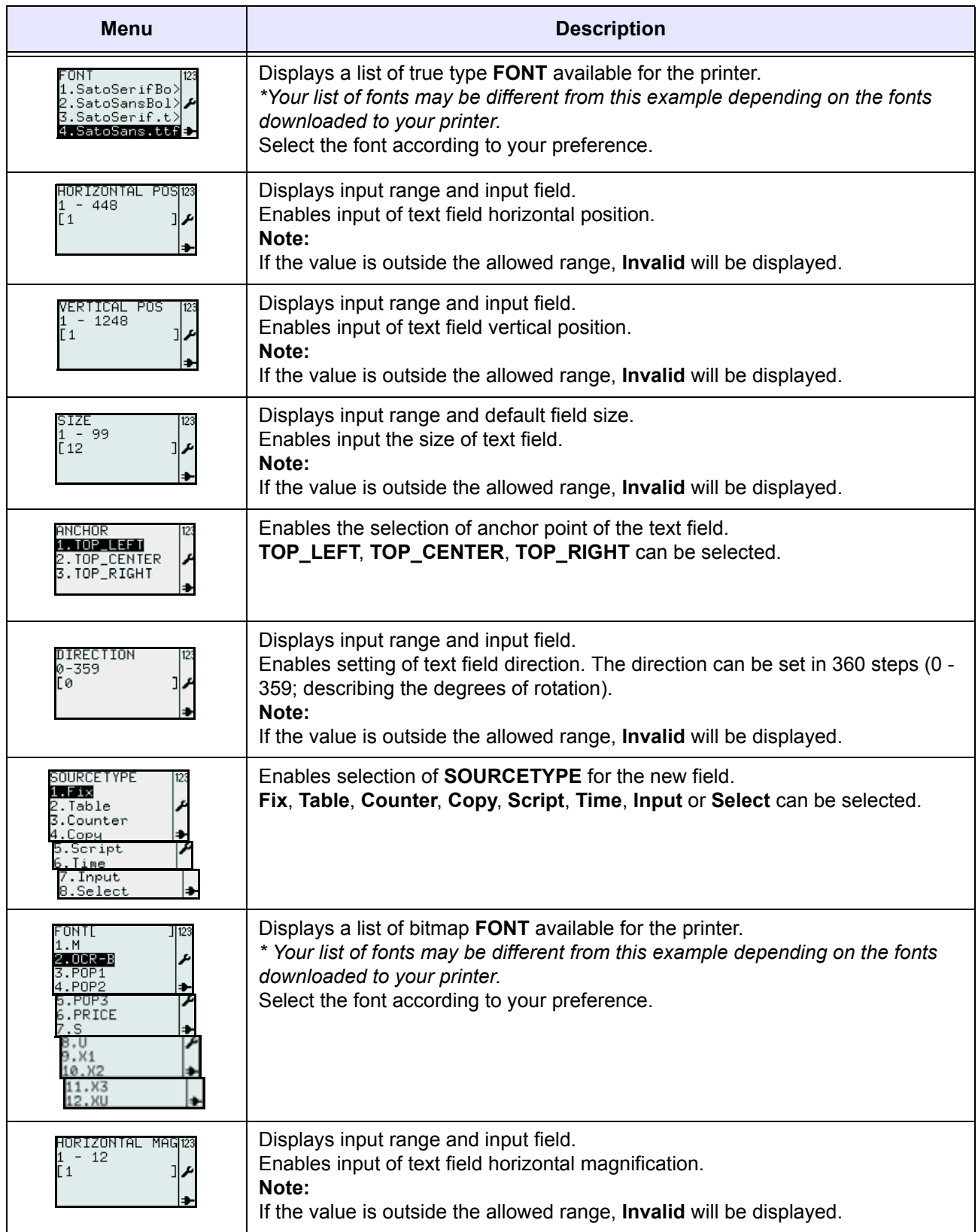

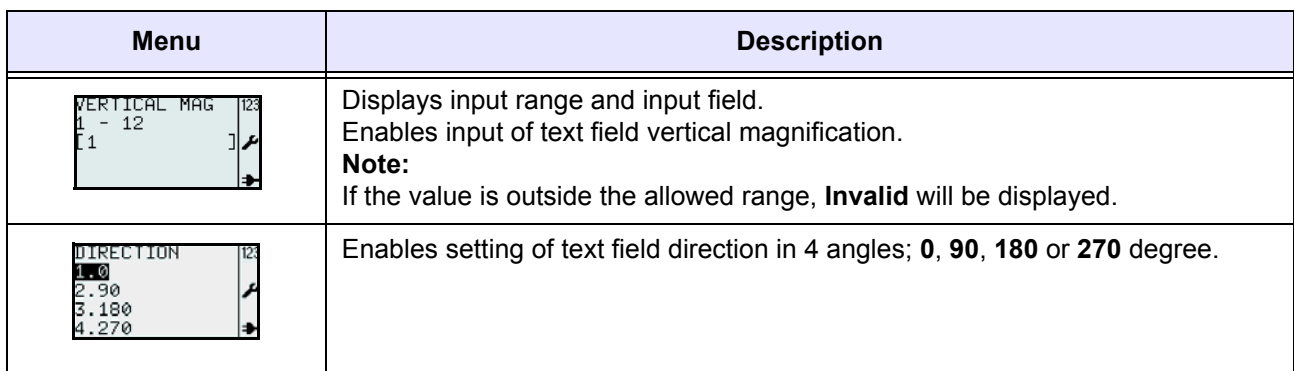

### **3.6.4 When Barcode is selected in the FIELDTYPE menu**

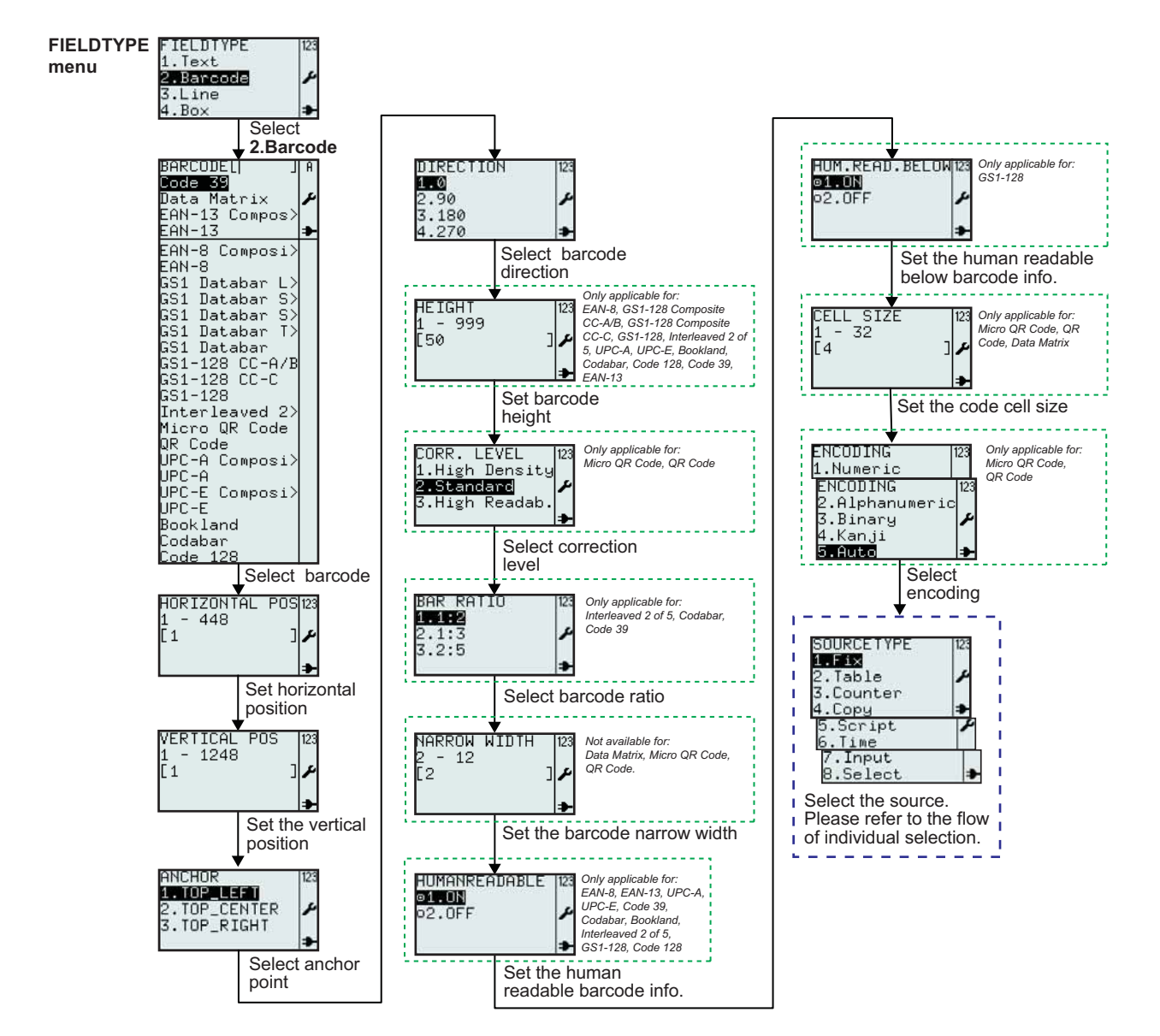

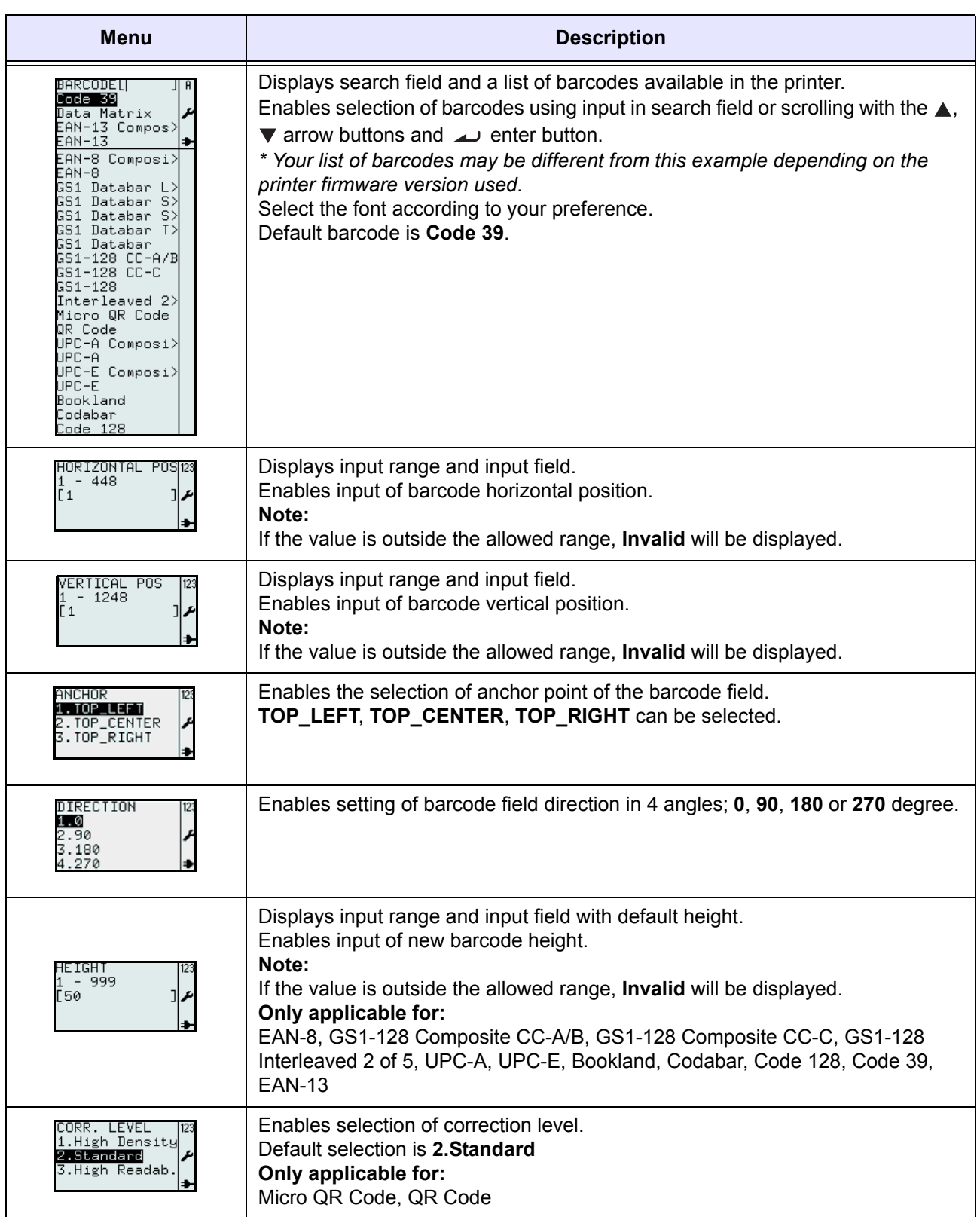

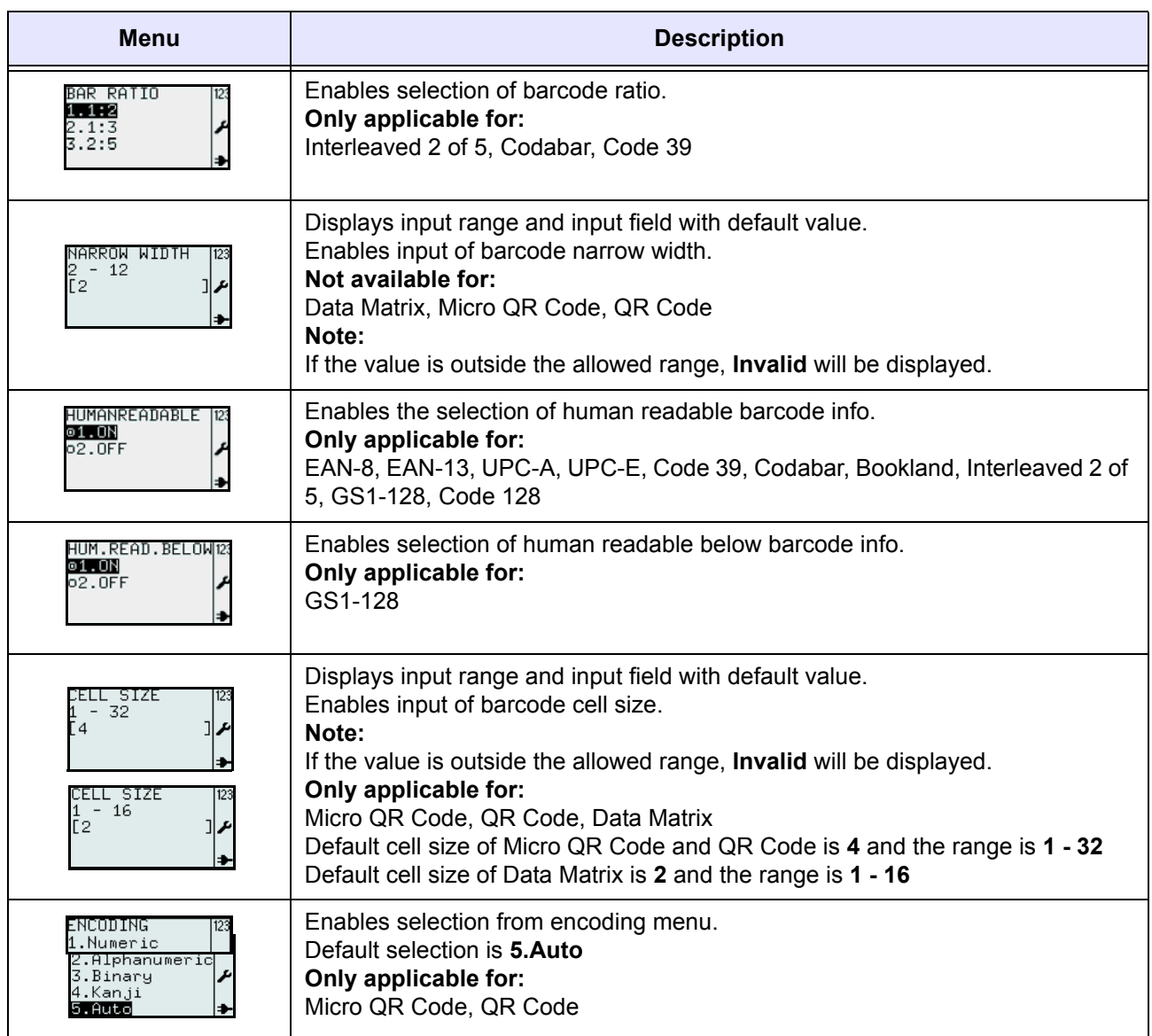

### **3.6.5 When Line is selected in the FIELDTYPE menu**

**menu**

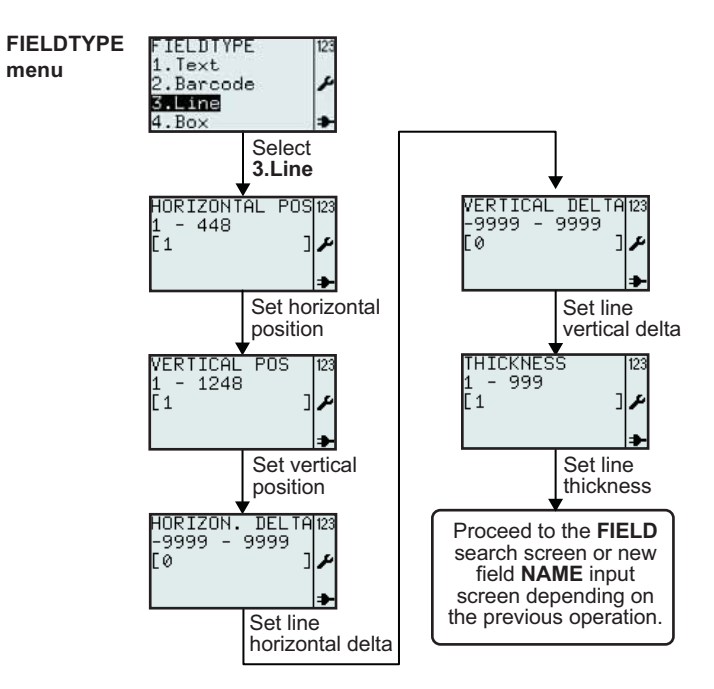

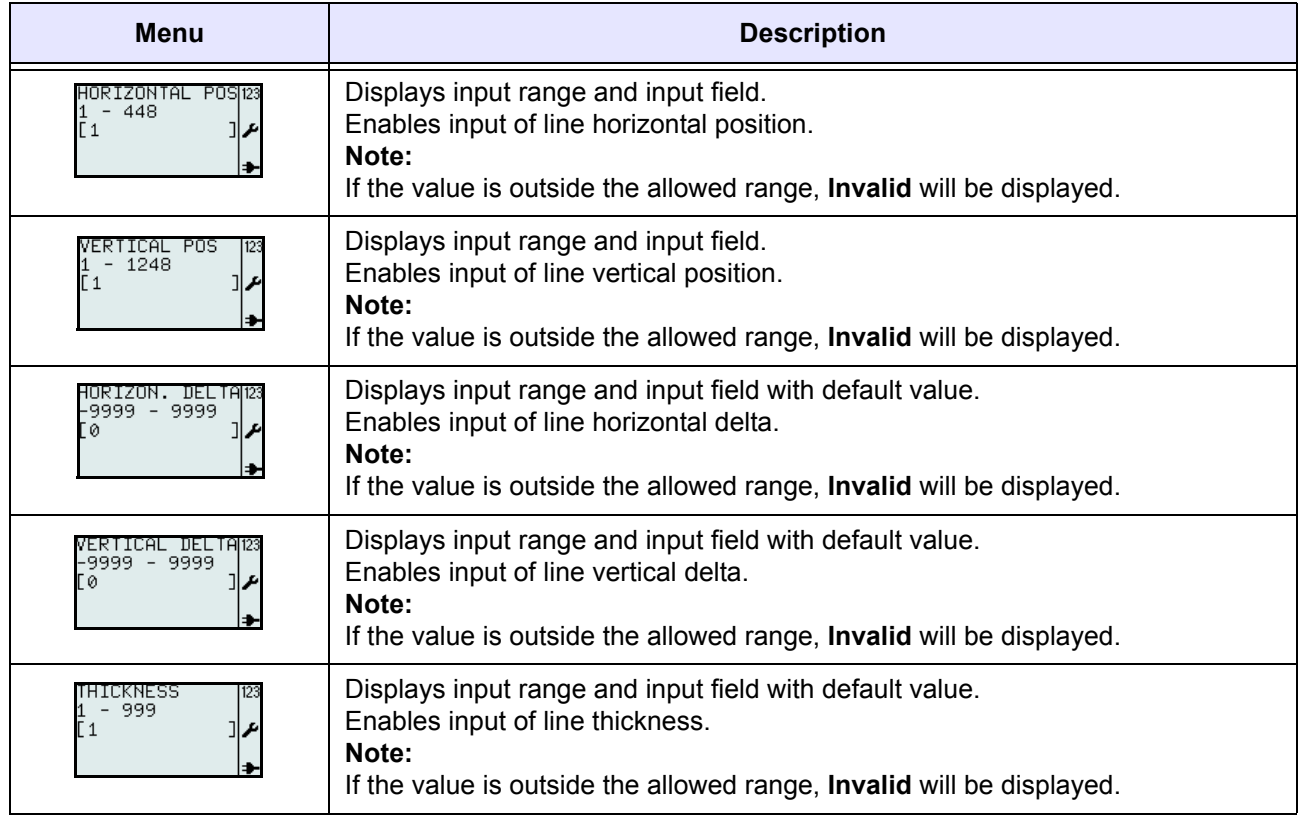

### **3.6.7 When Box is selected in the FIELDTYPE menu**

**menu**

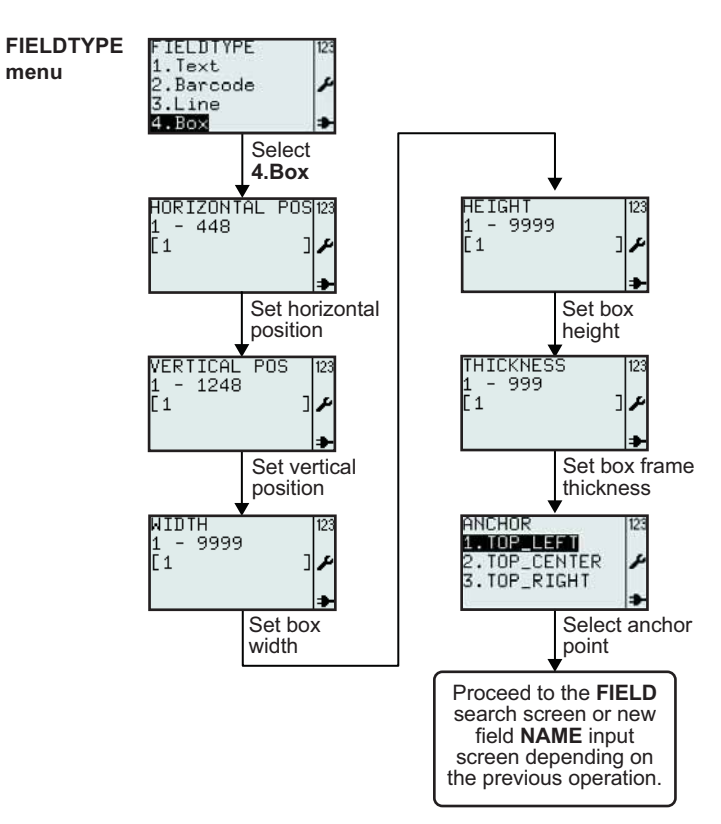

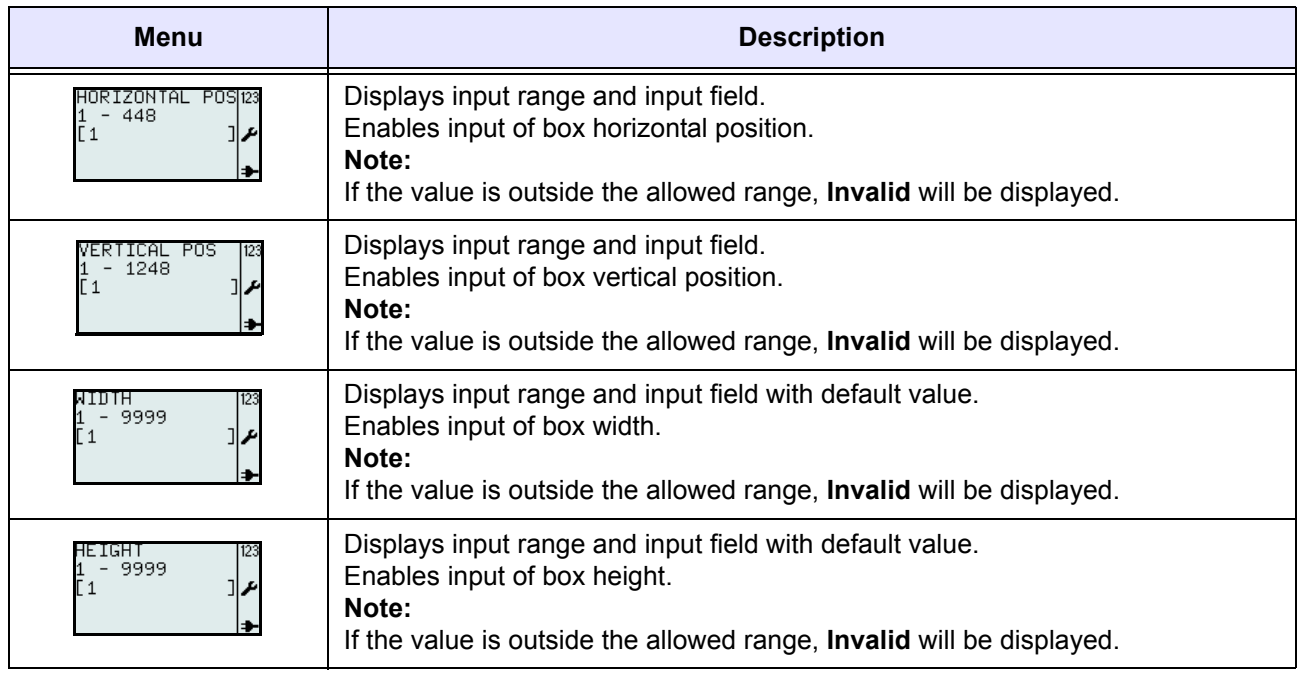

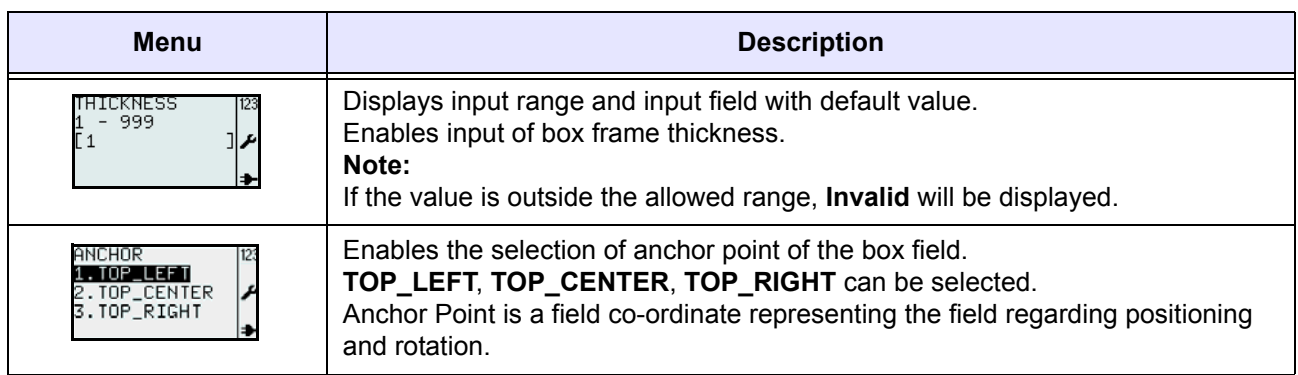

### **3.6.8 When Image is selected in the FIELDTYPE menu**

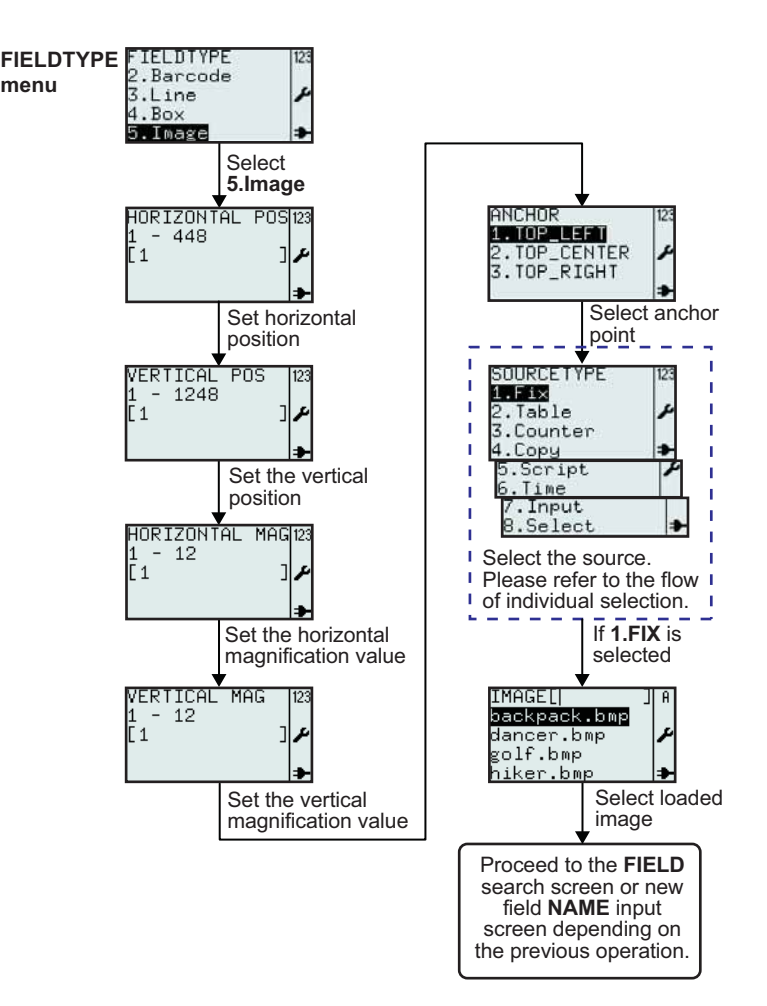

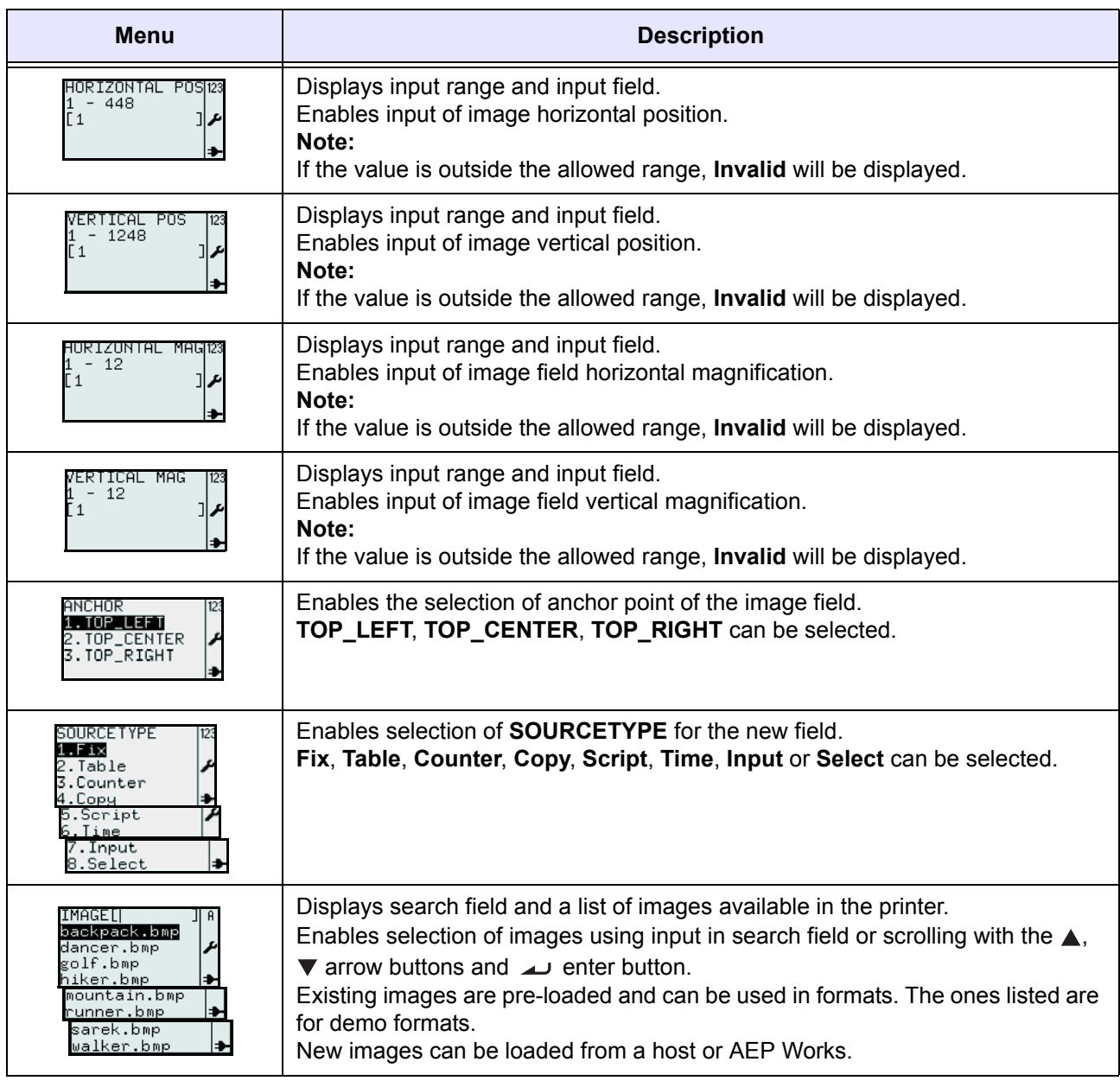

#### **3.6.9 When TextBox is selected in the FIELDTYPE menu**

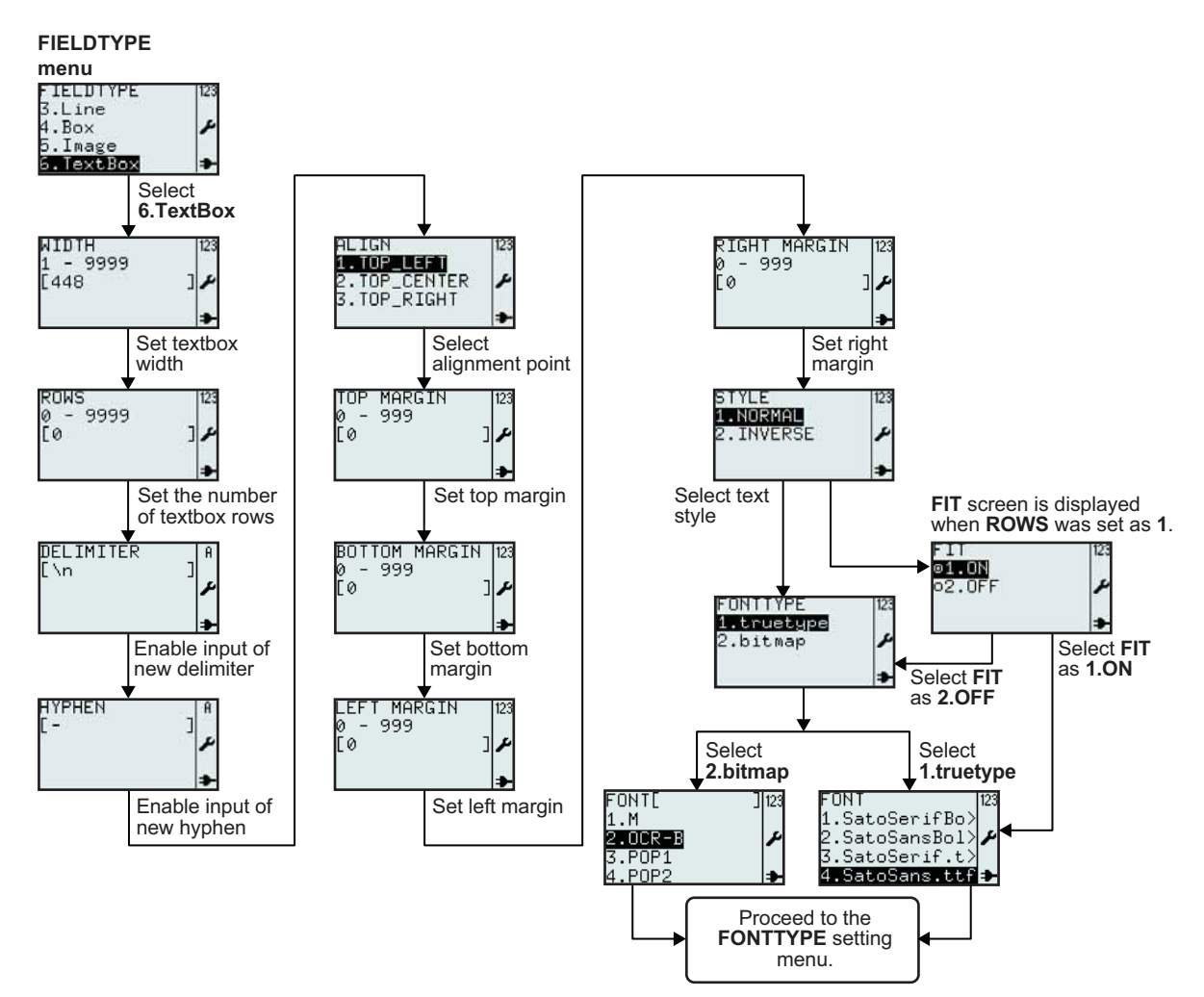

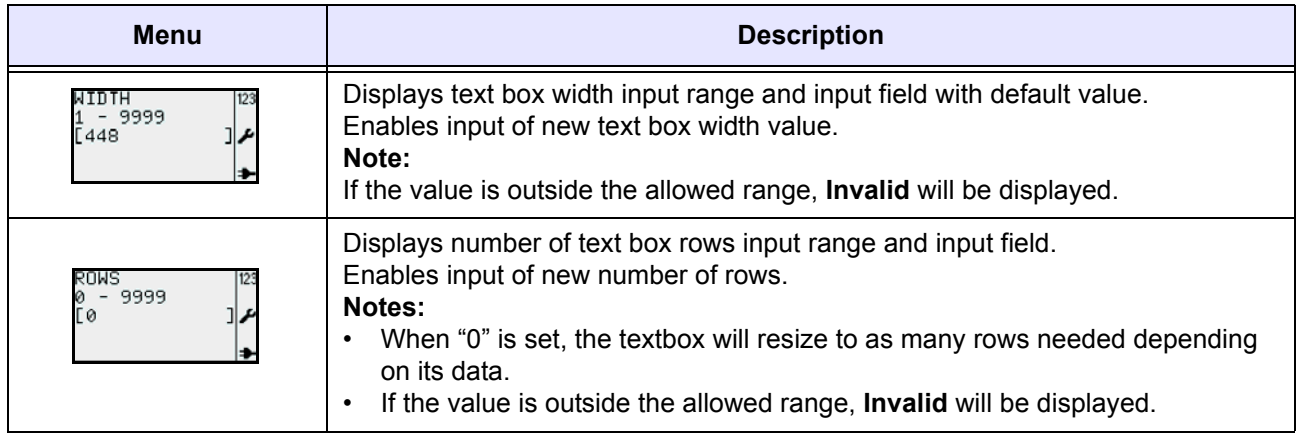

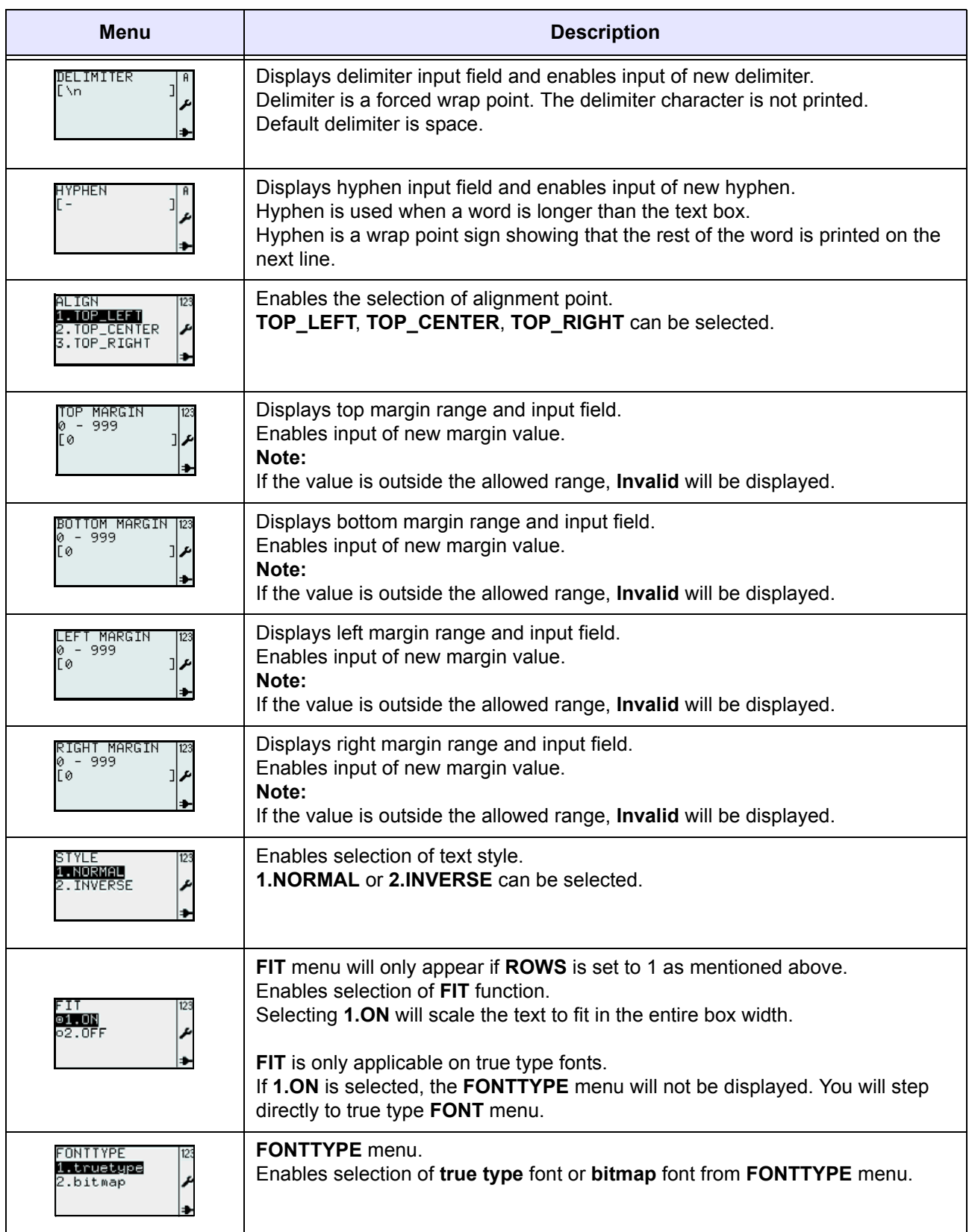

#### **3.6.10 About SOURCETYPE menu selection**

The following flow summarizes the sequence for selecting the source type while creating a new field or modify an existing field.

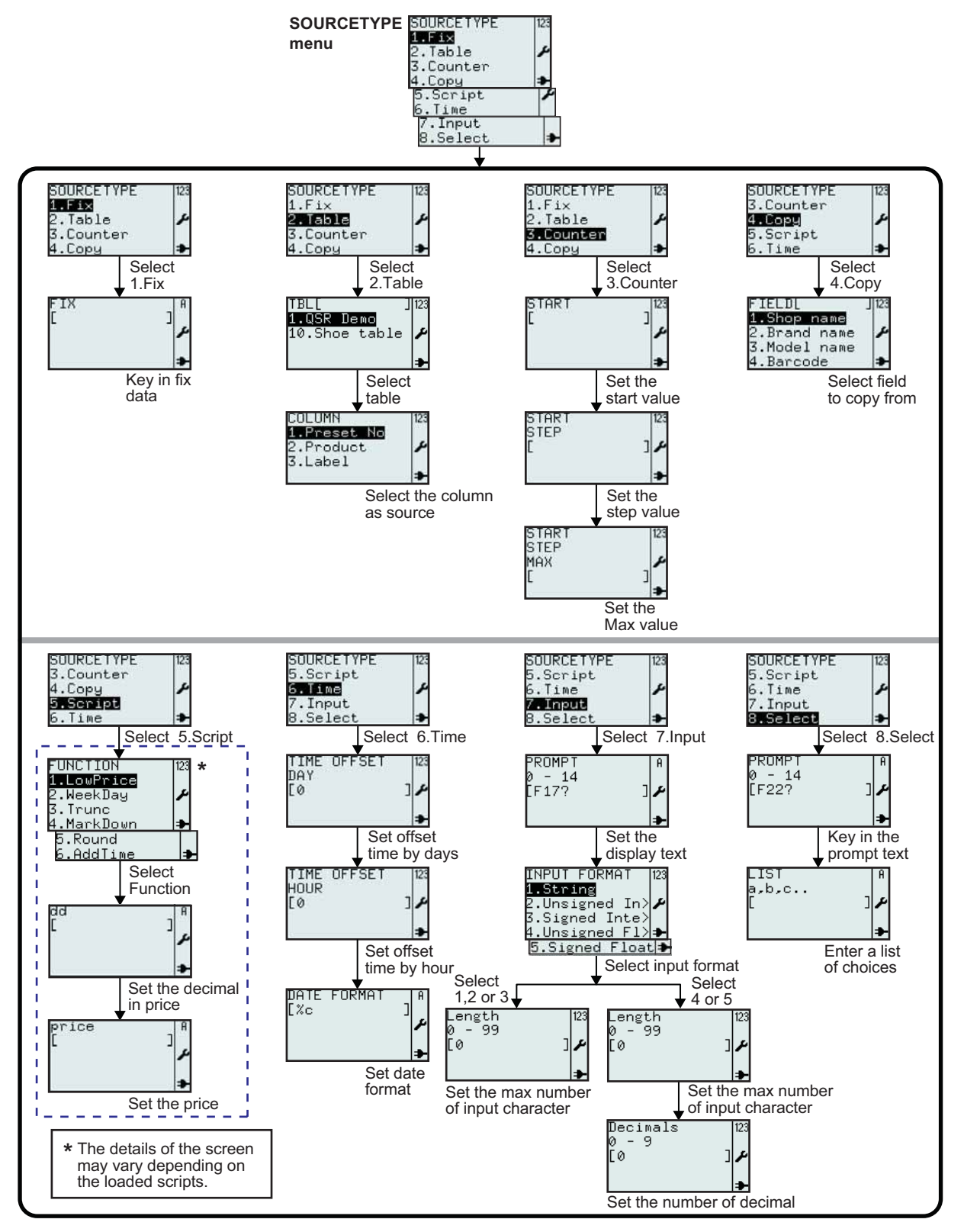

*TH2 Series Operator Manual* Page 3-31

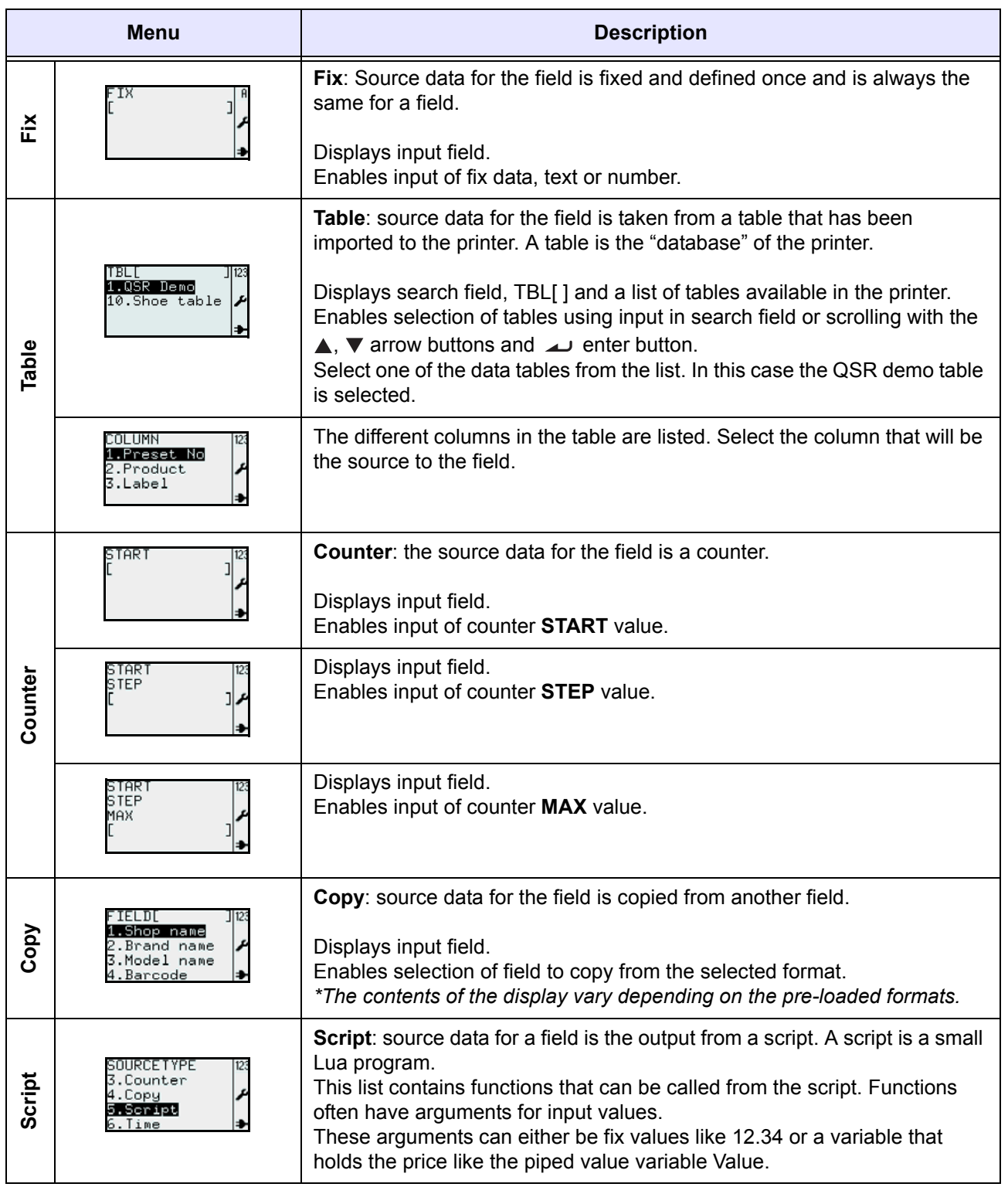

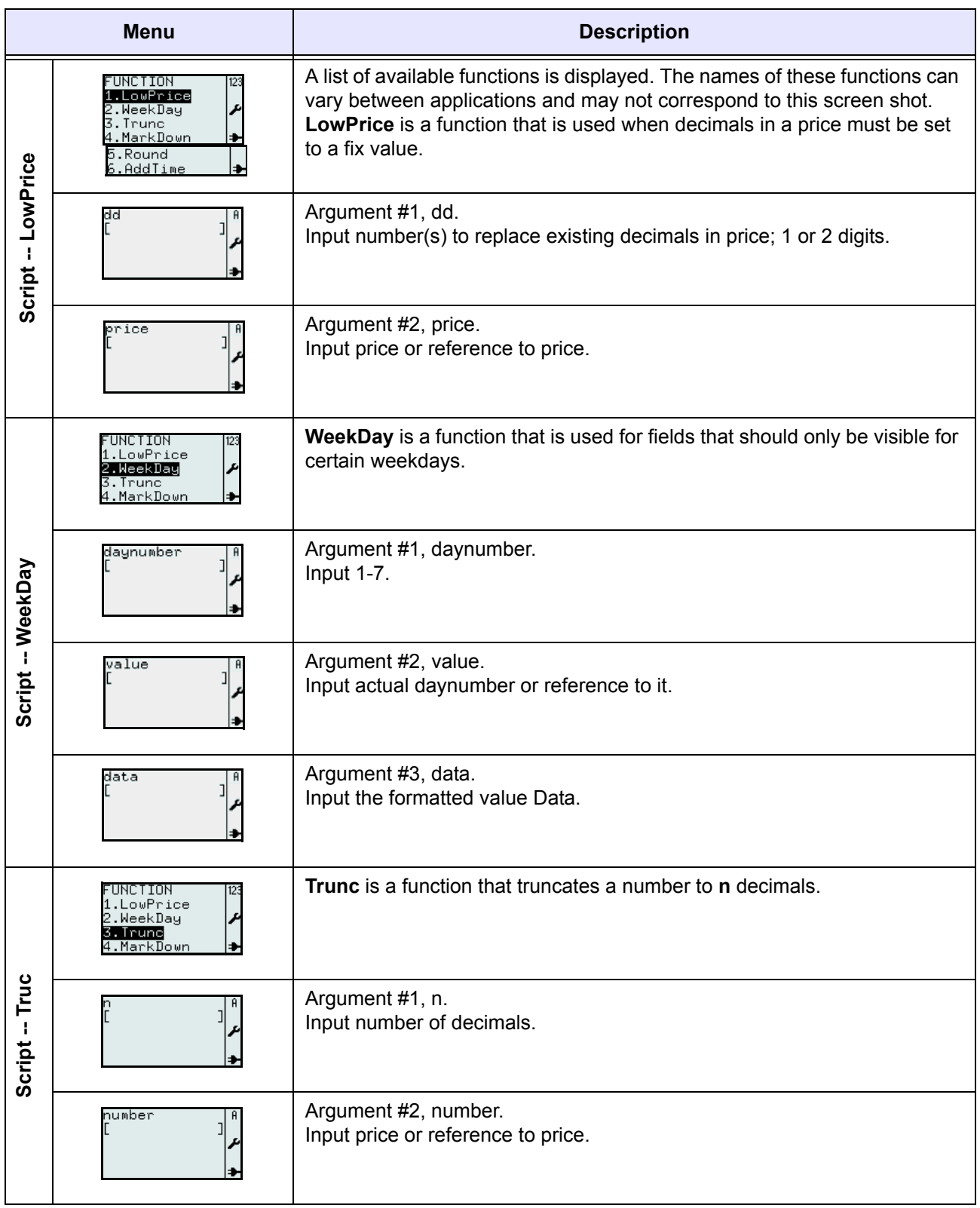

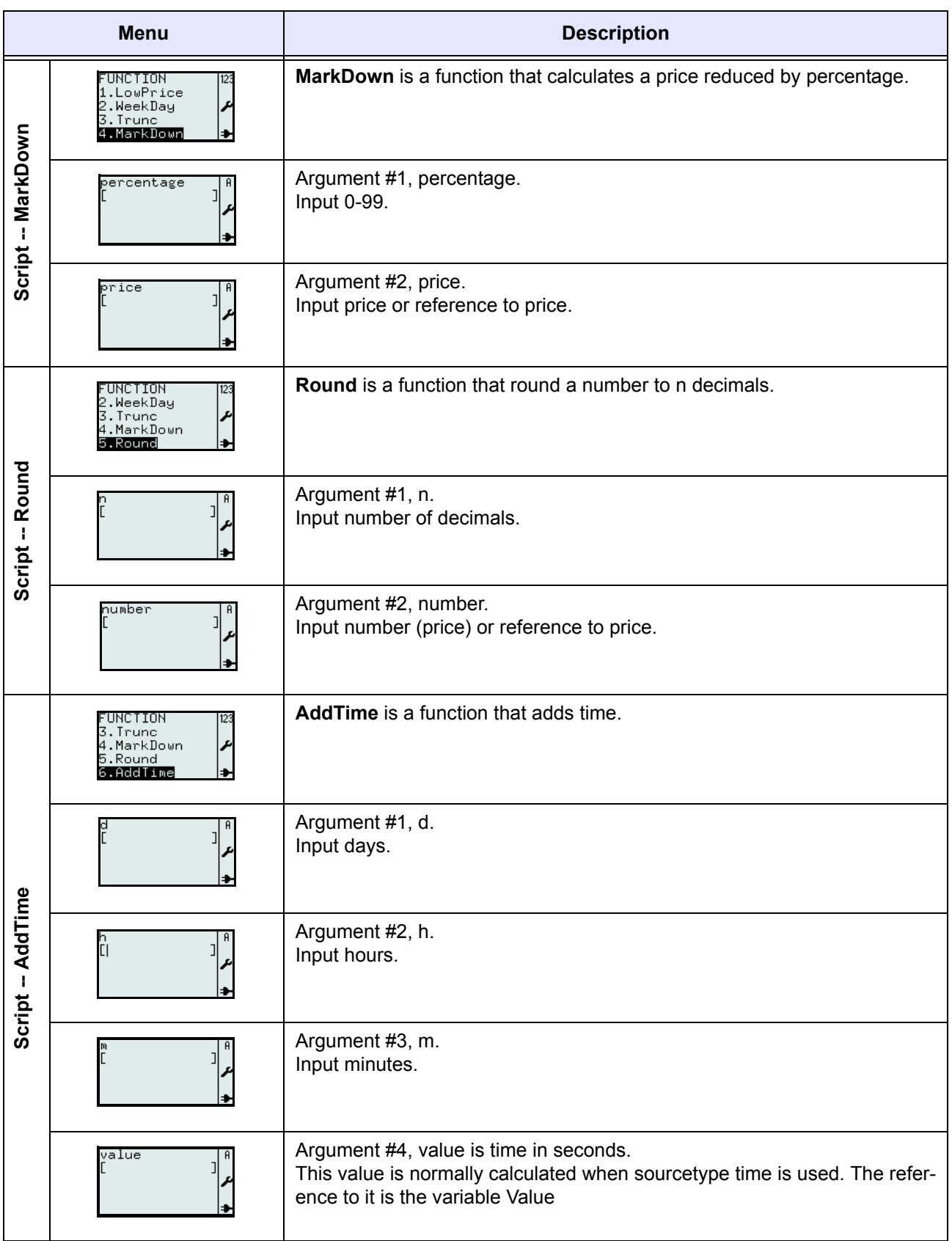

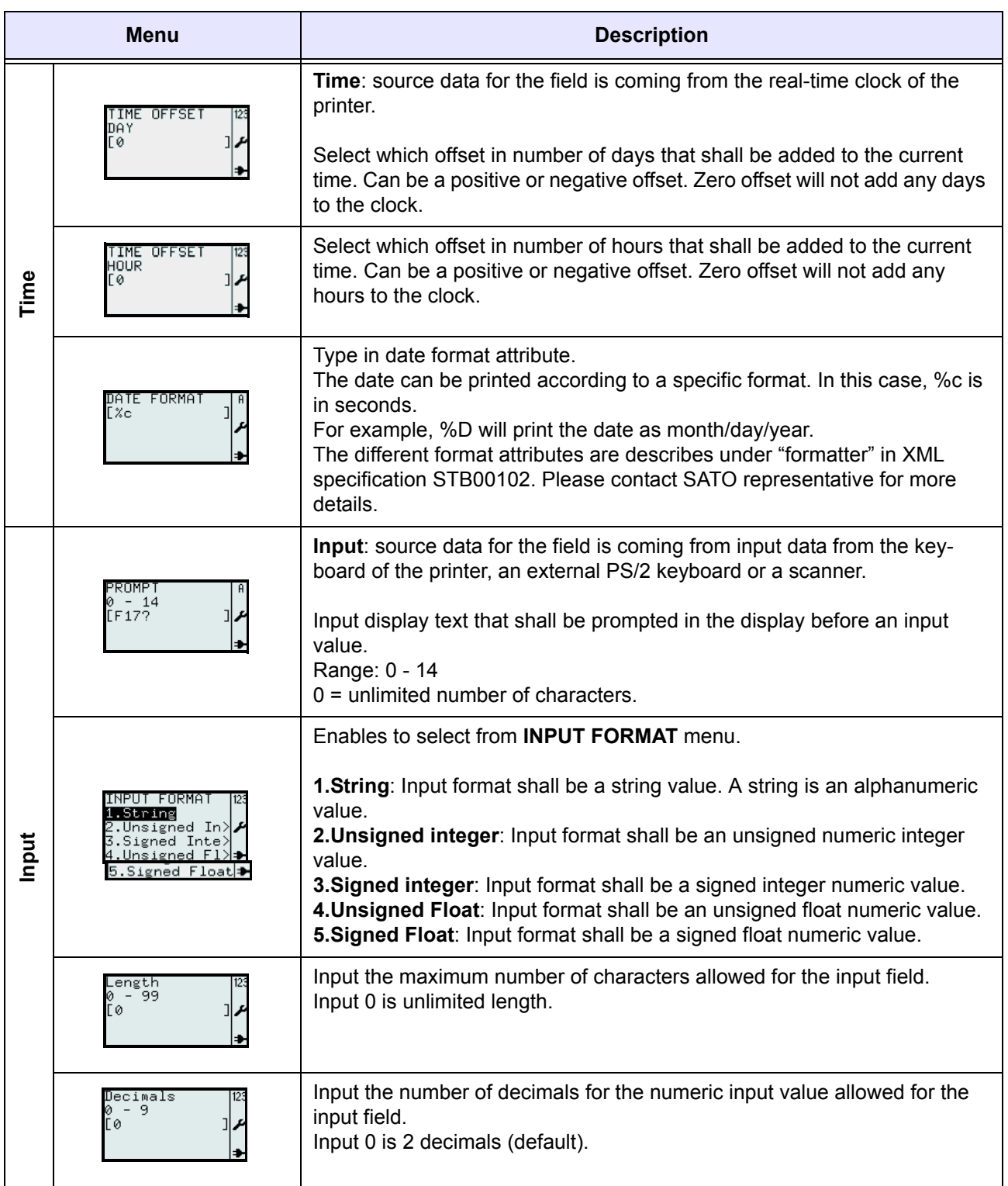

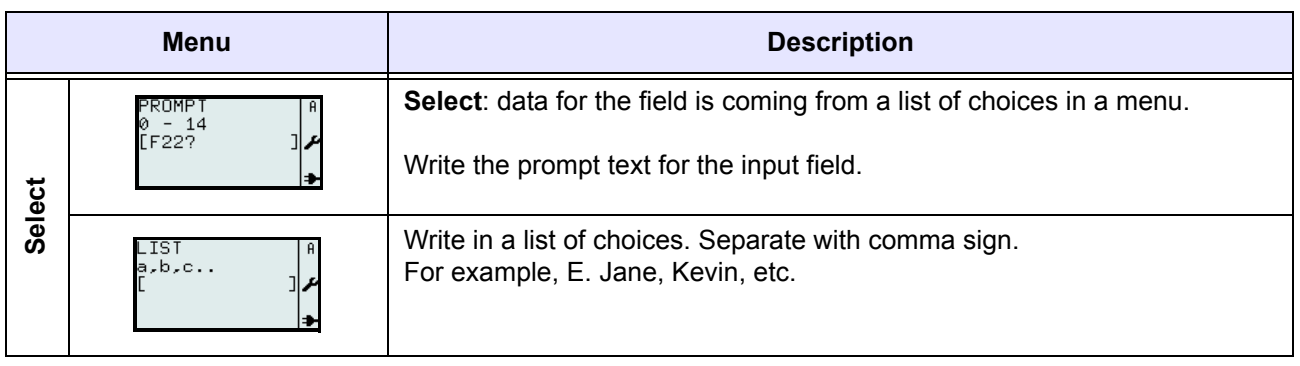

#### **3.6.11 To edit the pre-loaded table**

Tables pre-loaded in the printer can be modified, or unwanted tables can be also deleted from the printer to increase more memory space. The following flow summarizes the sequence for editing the tables.

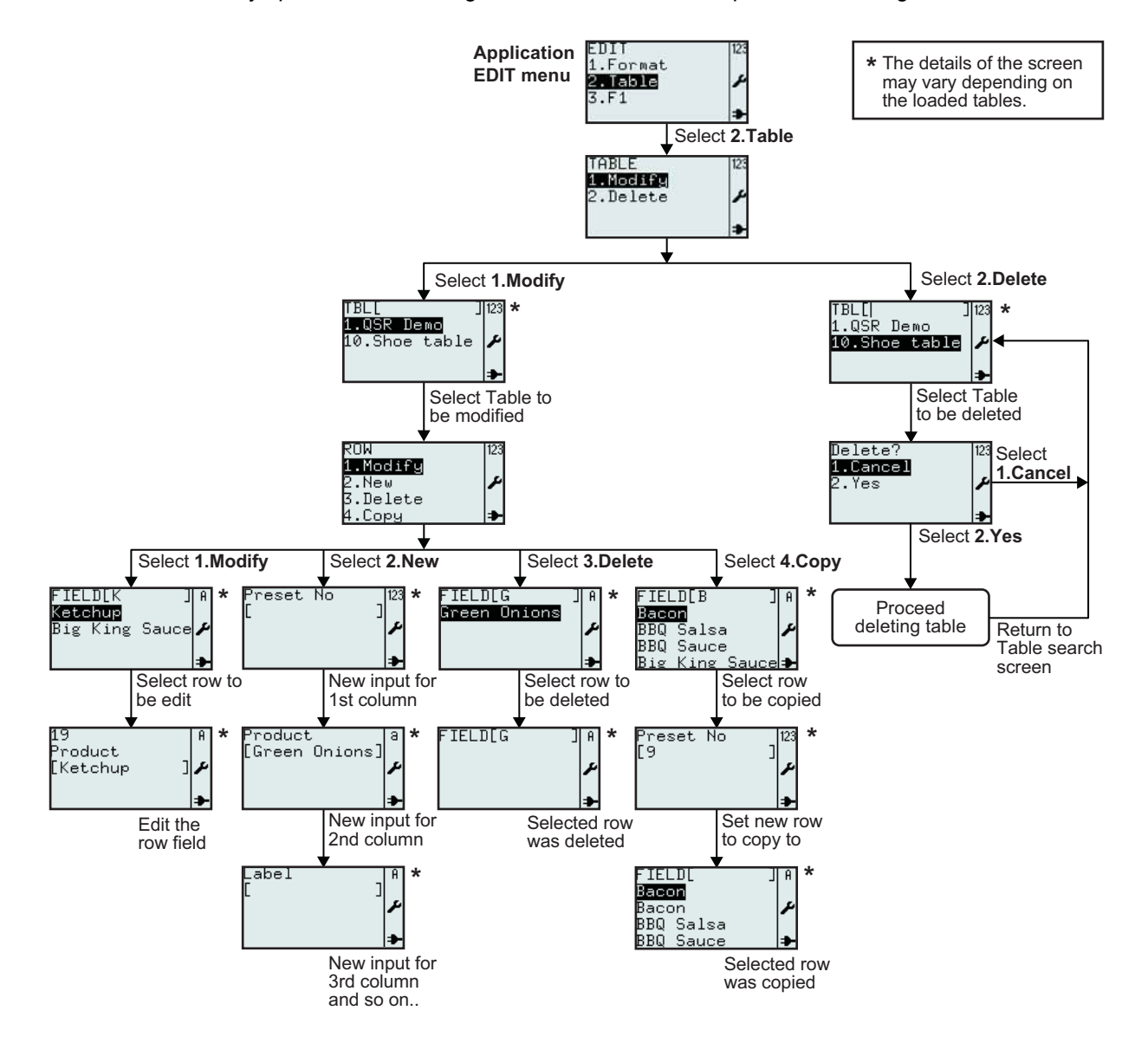

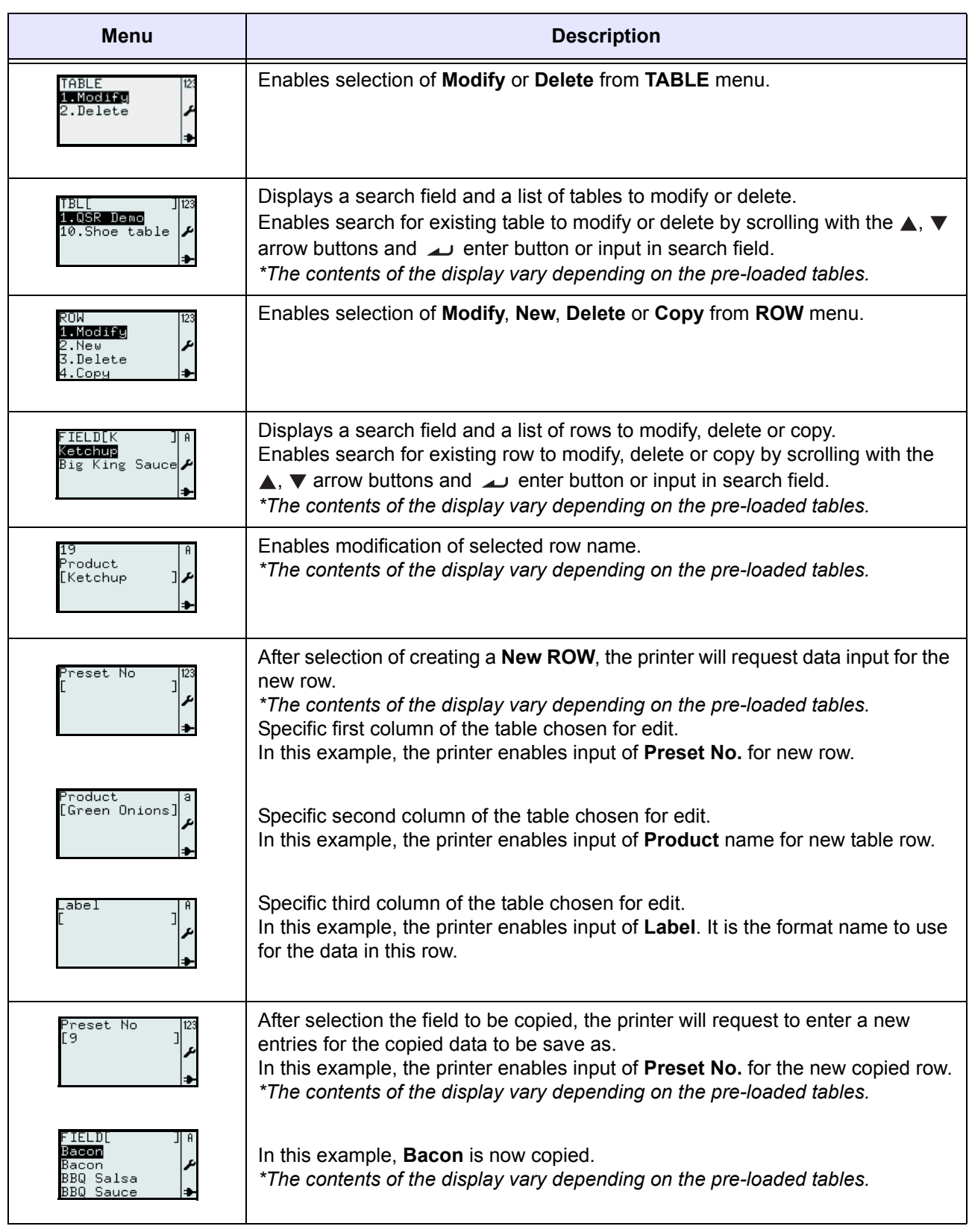

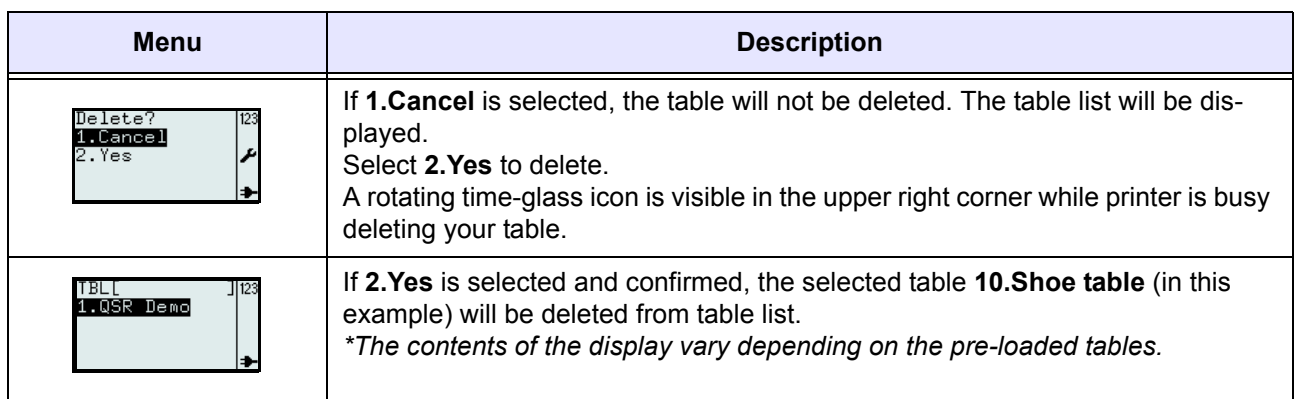

#### **3.6.12 To edit the F1 menu**

The selection of pre-defined functions that appear in **F1** menu can be set to displayed or not to. The following flow summarizes the sequence of setting the **F1** menu.

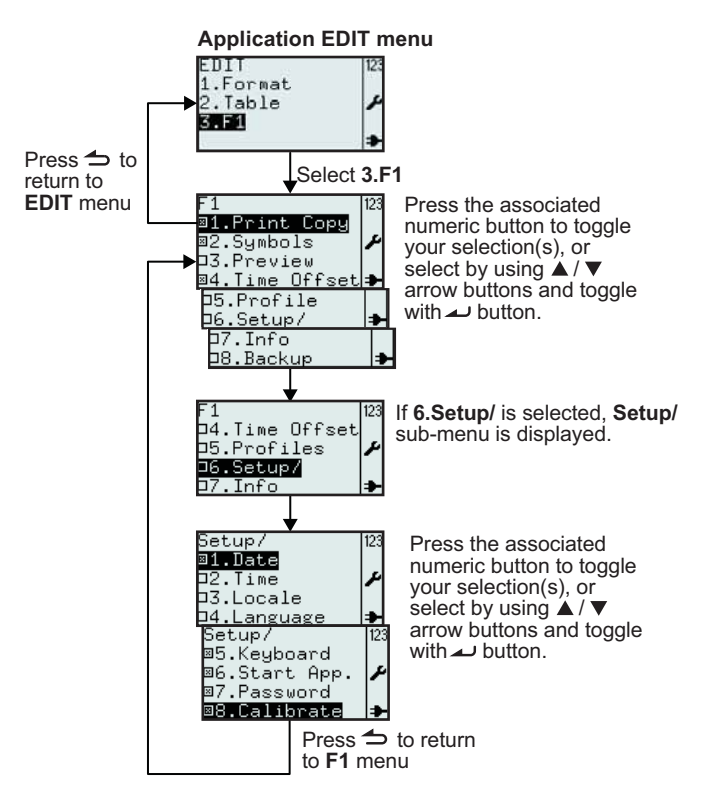

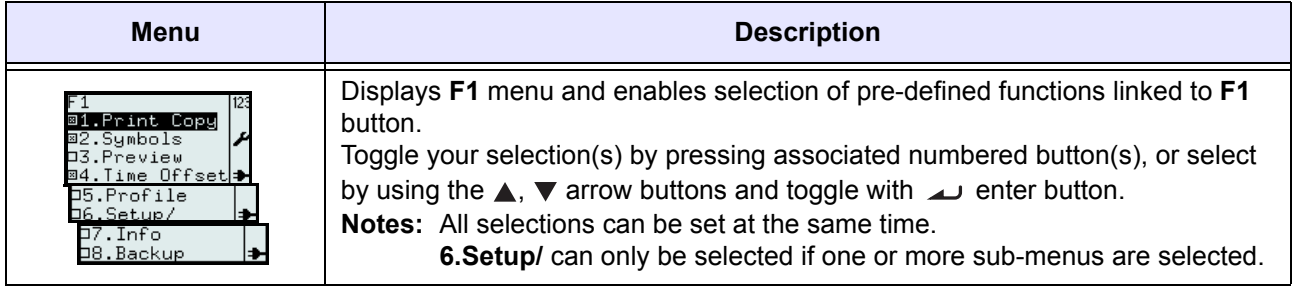

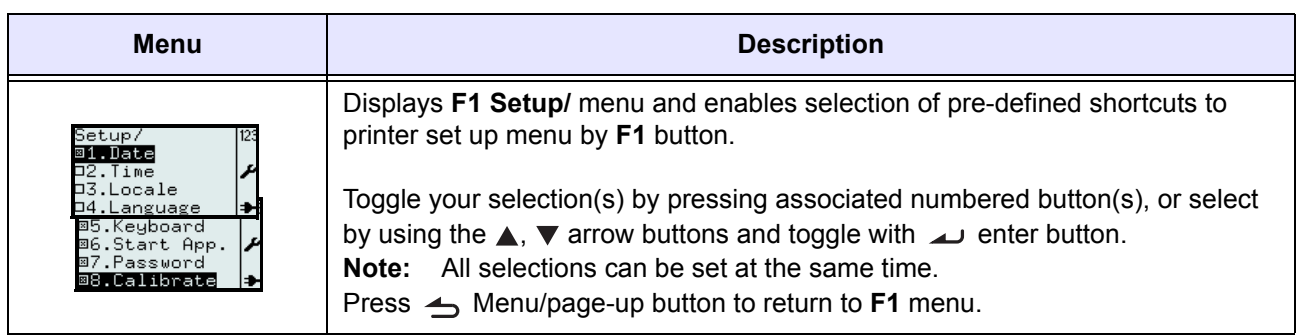

### <span id="page-64-0"></span>**3.6.13 To set the PRINT menu appearance**

You can set the appearance of **PRINT** menu in **2.Mode** selection of **APPLICATION** menu. **Format**, **Table** or **On-line** options can be set to displayed or not to appear in **PRINT** menu. The following flow summarizes the sequence of setting the **MODE** menu.

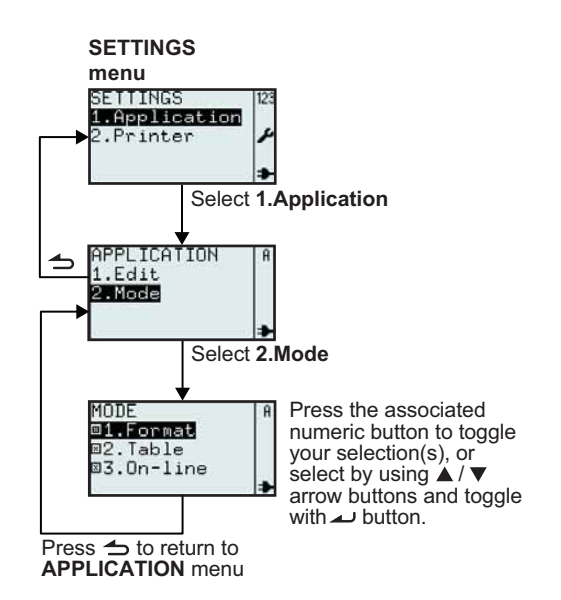

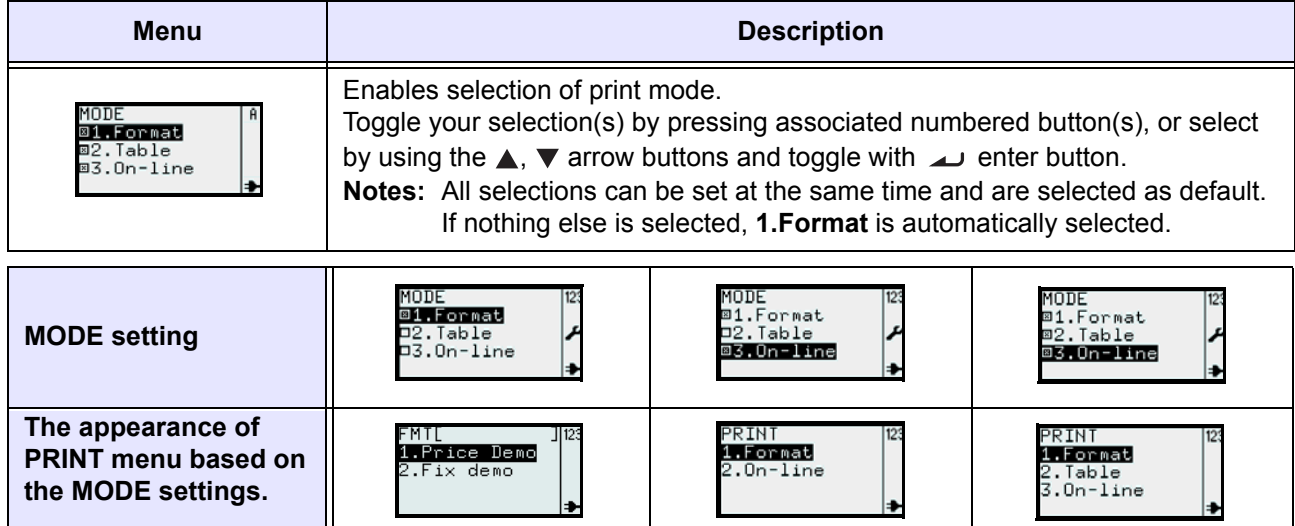

### **3.7 PRINTER SETUP MENU**

When **2.Printer** is selected in **SETTINGS** menu, **SETUP** menu will be displayed on the printer. User can perform general settings of the printer.

### **3.7.1 When Profile is selected in the SETUP menu**

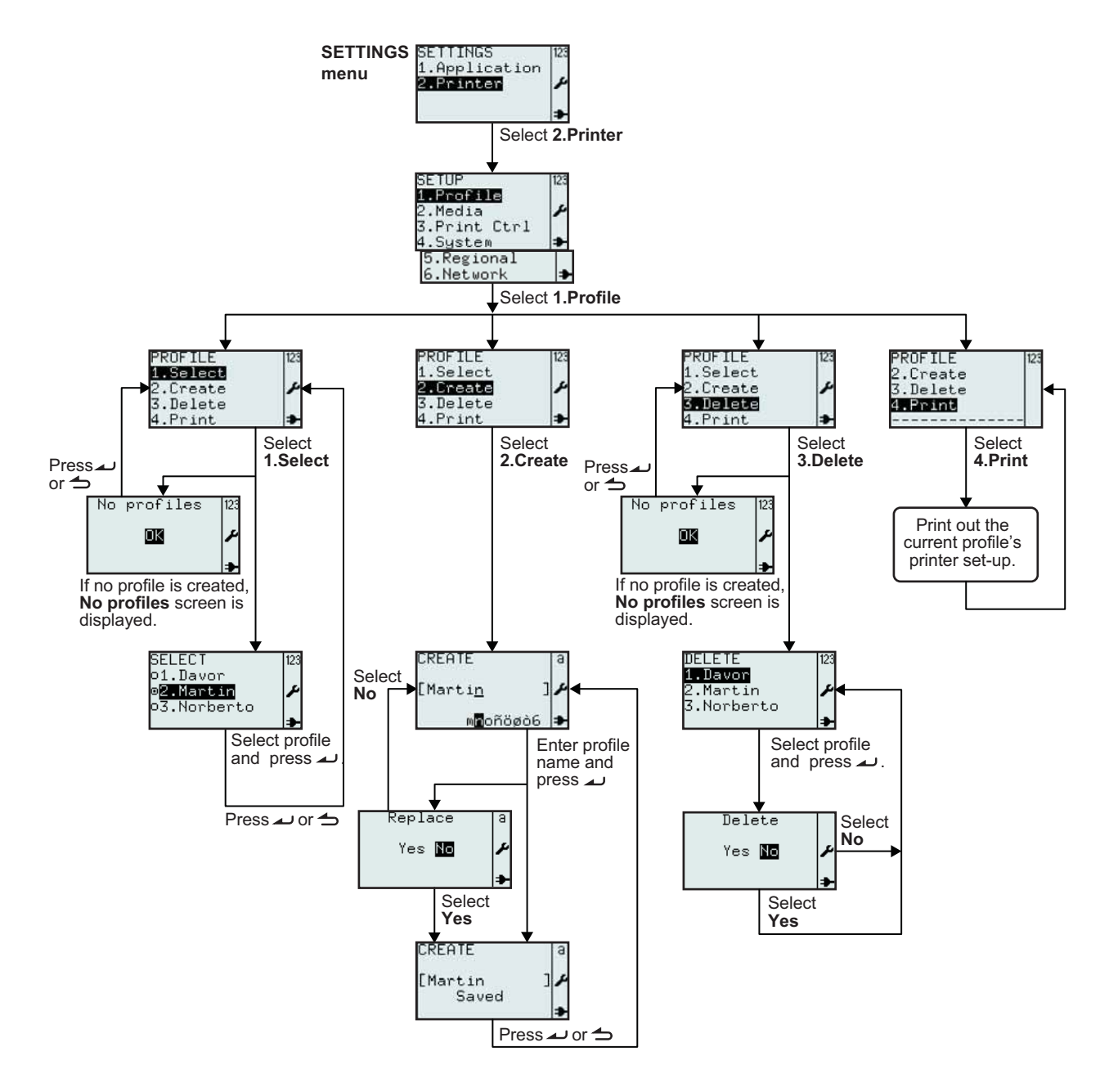

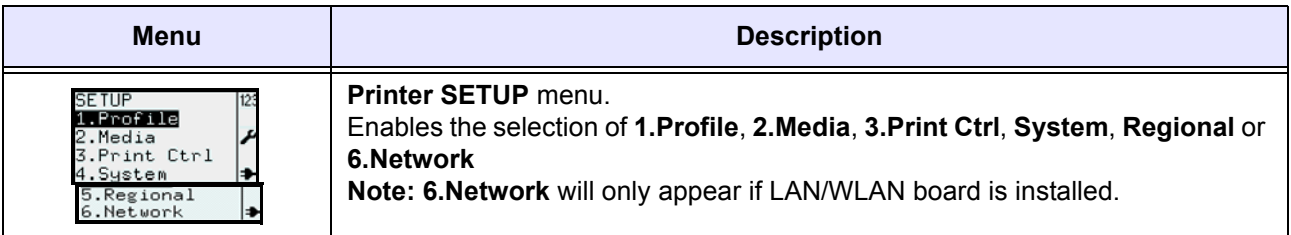

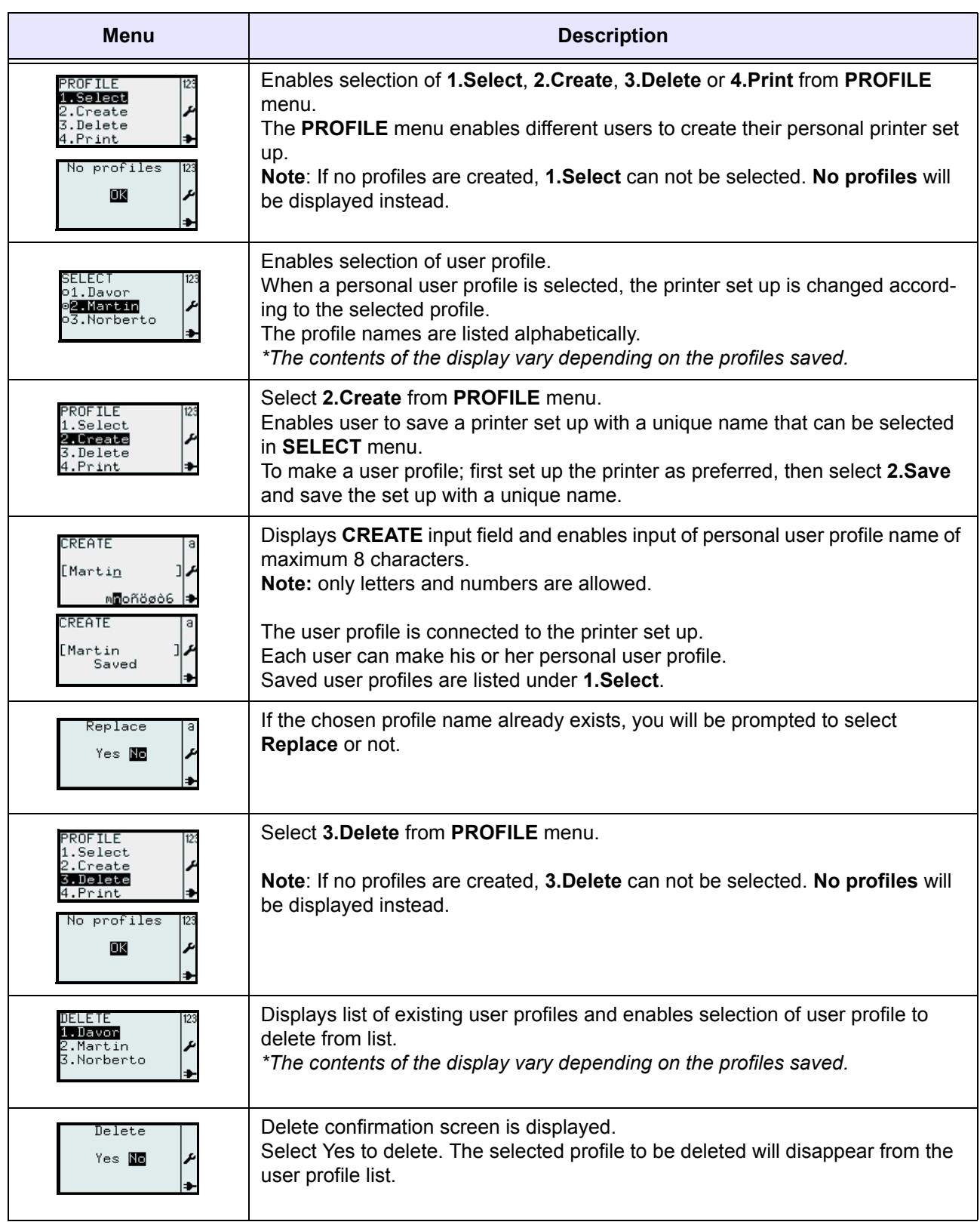

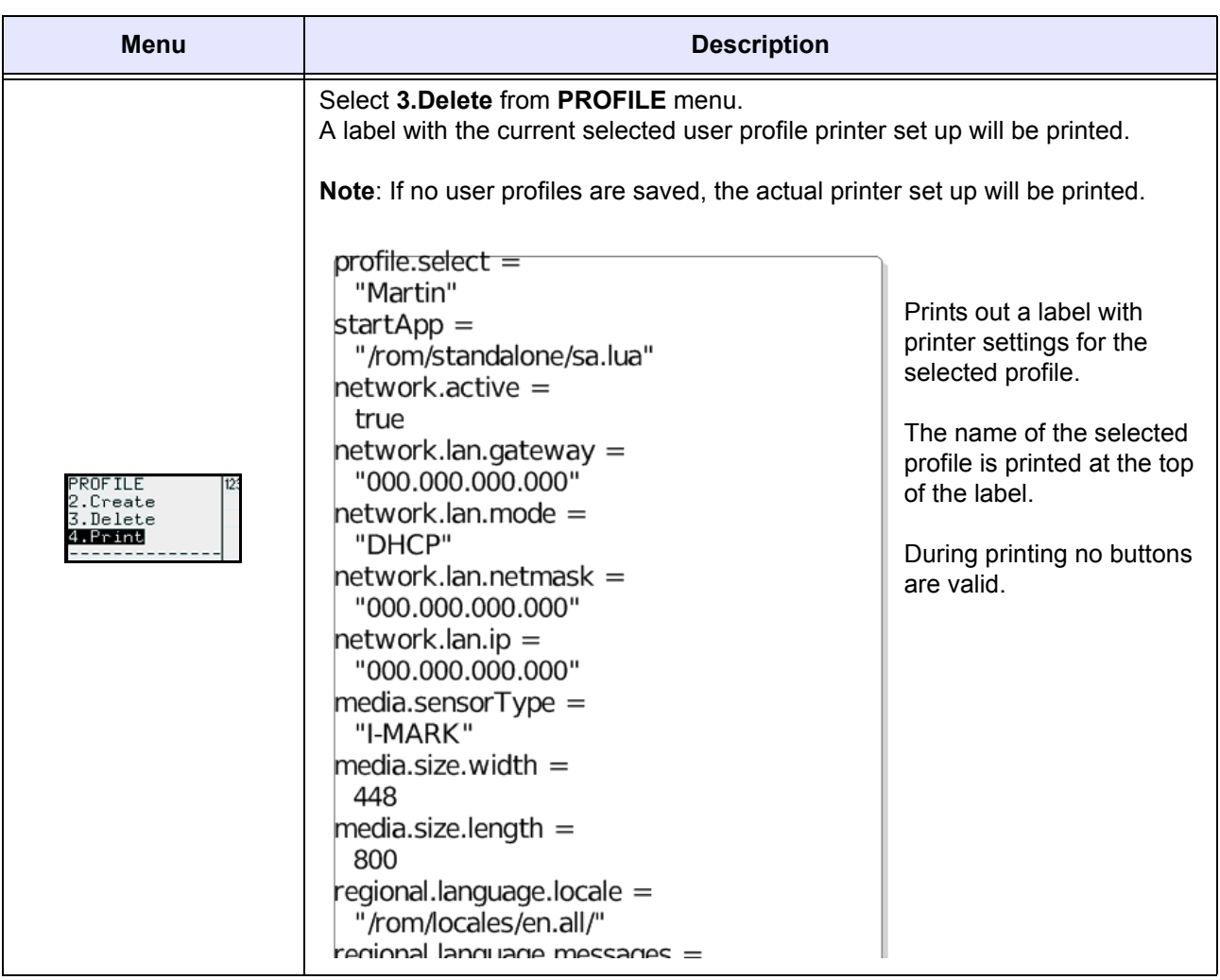

#### **3.7.2 When Media is selected in the SETUP menu**

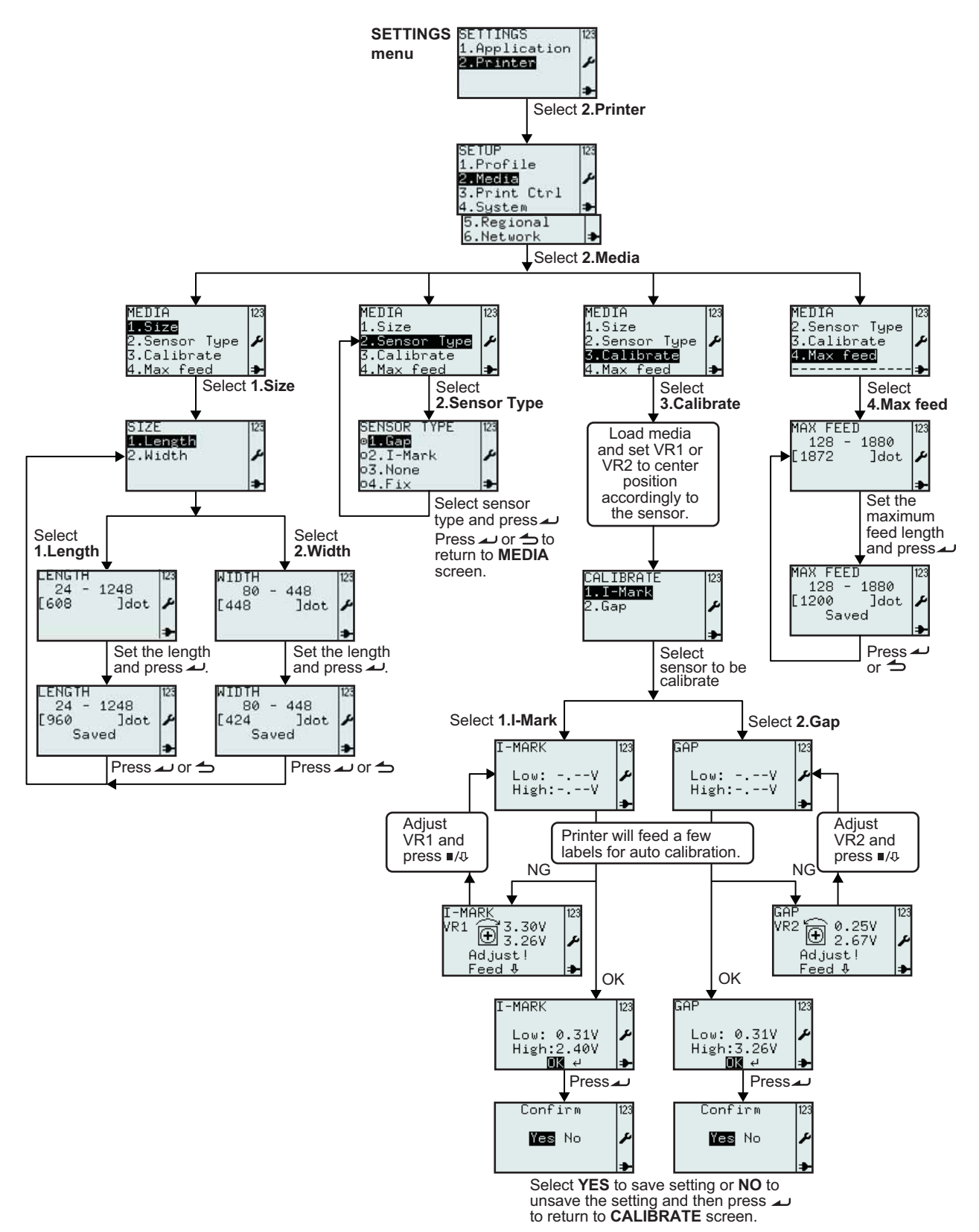

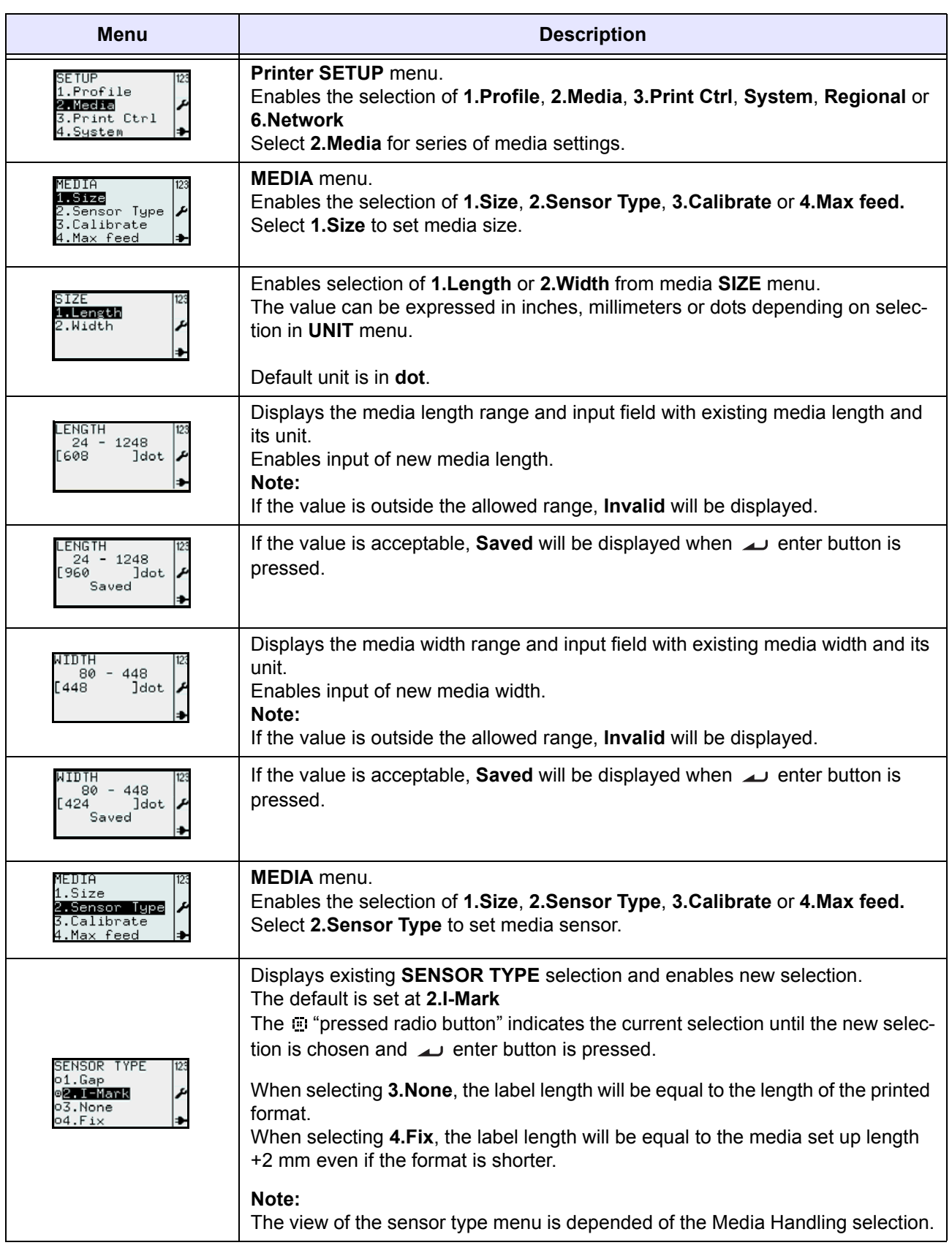

Below is a table listed the availability of the sensor type selection based on the Media Handling selection.

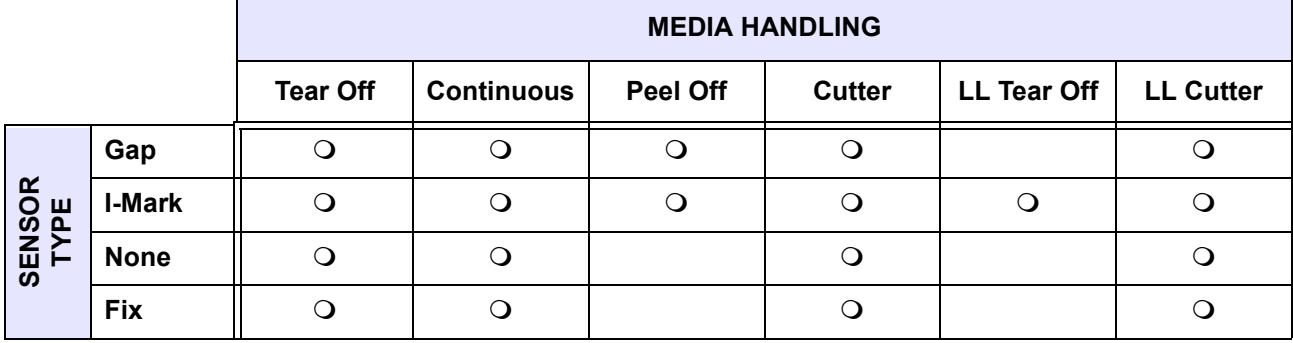

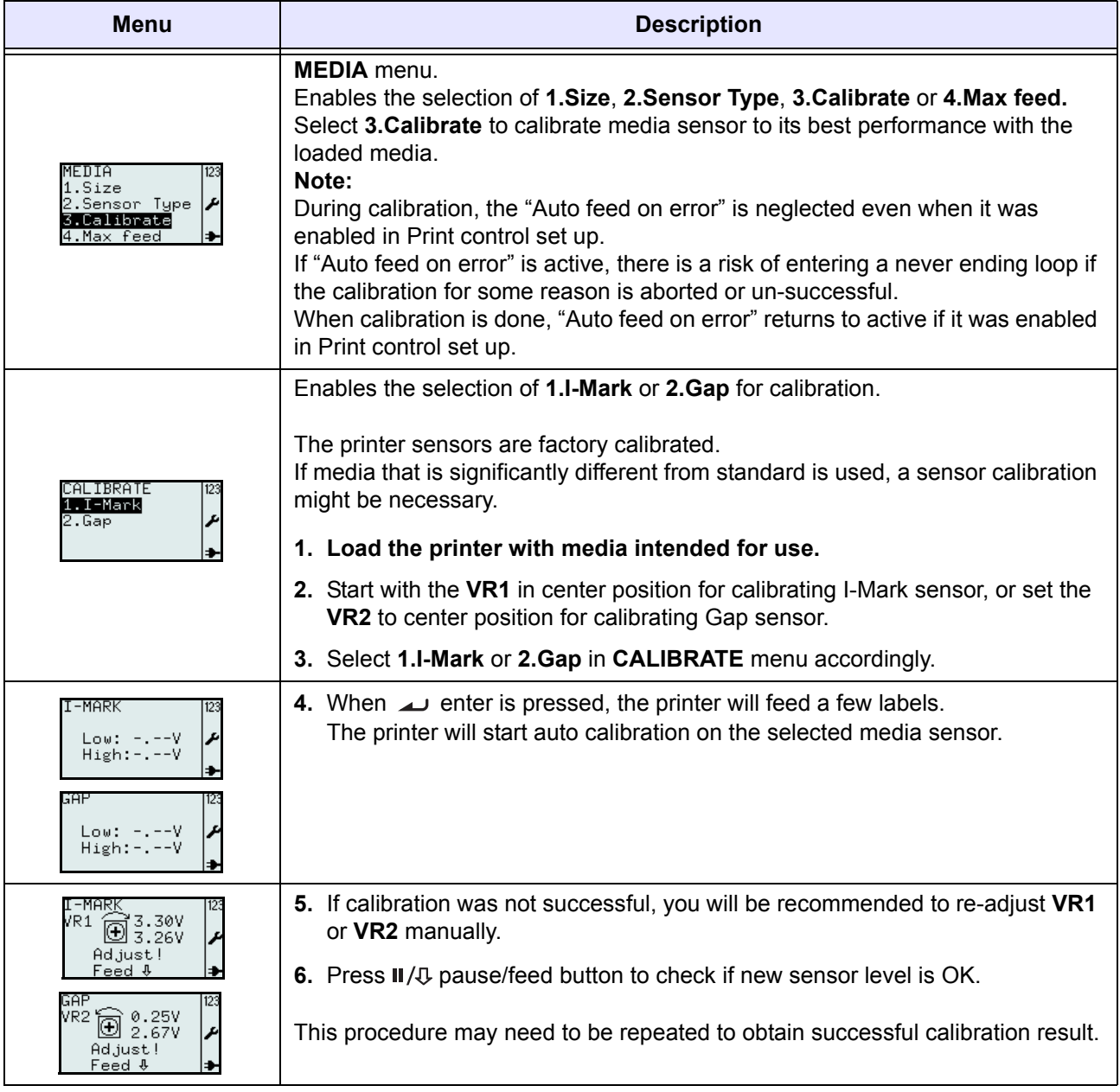

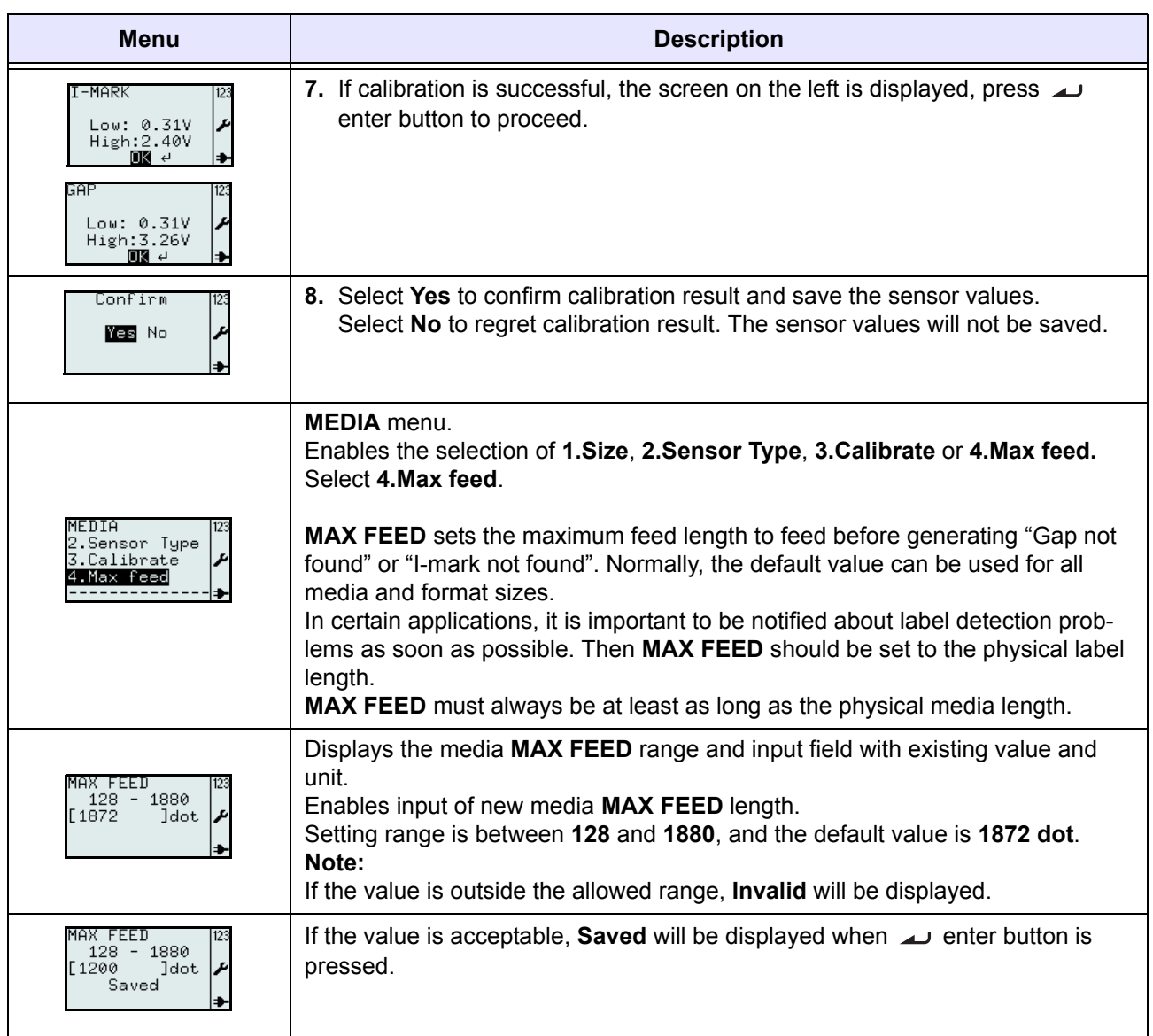
#### <span id="page-72-0"></span>**3.7.3 When Print Ctrl is selected in the SETUP menu**

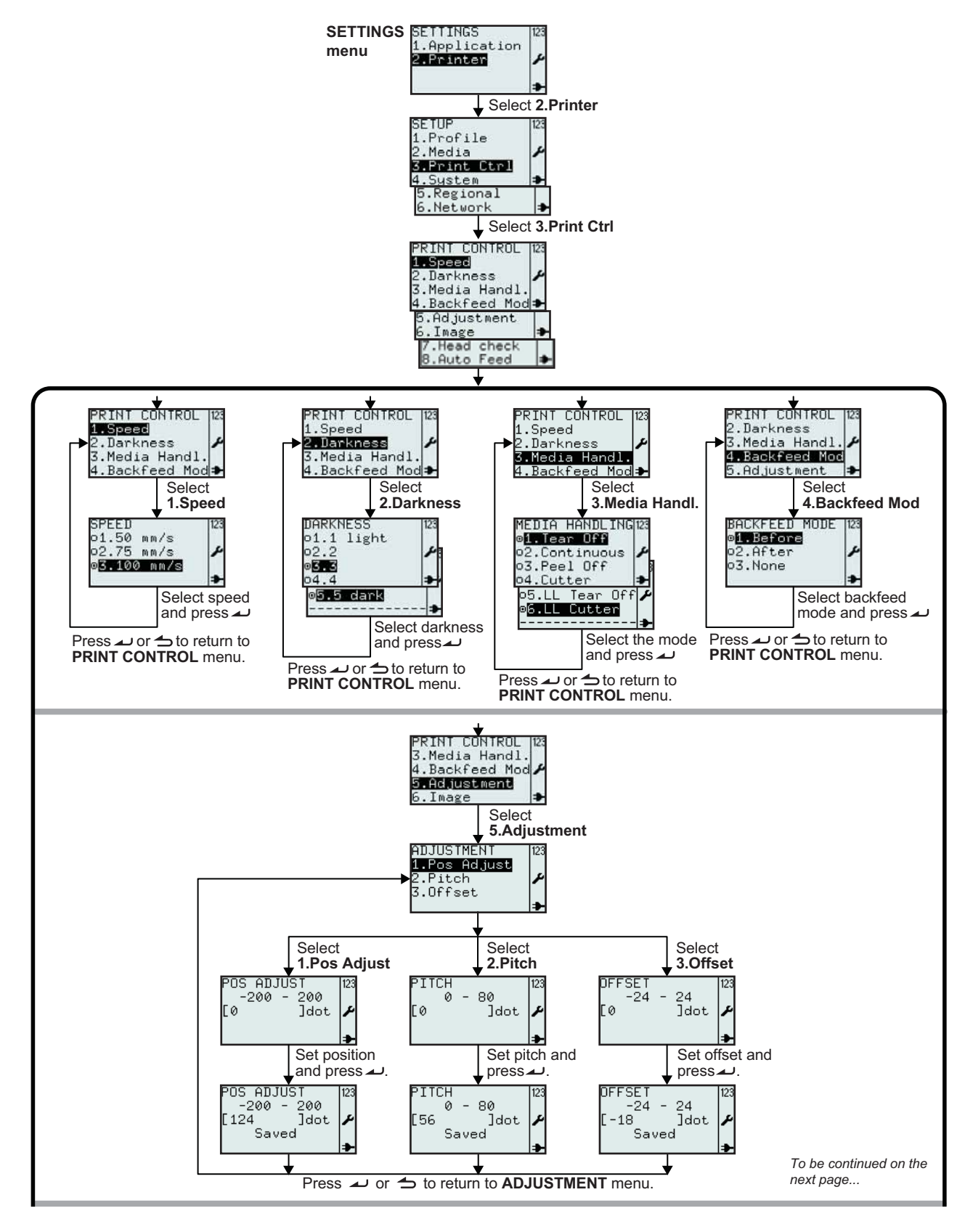

*TH2 Series Operator Manual* Page 3-47

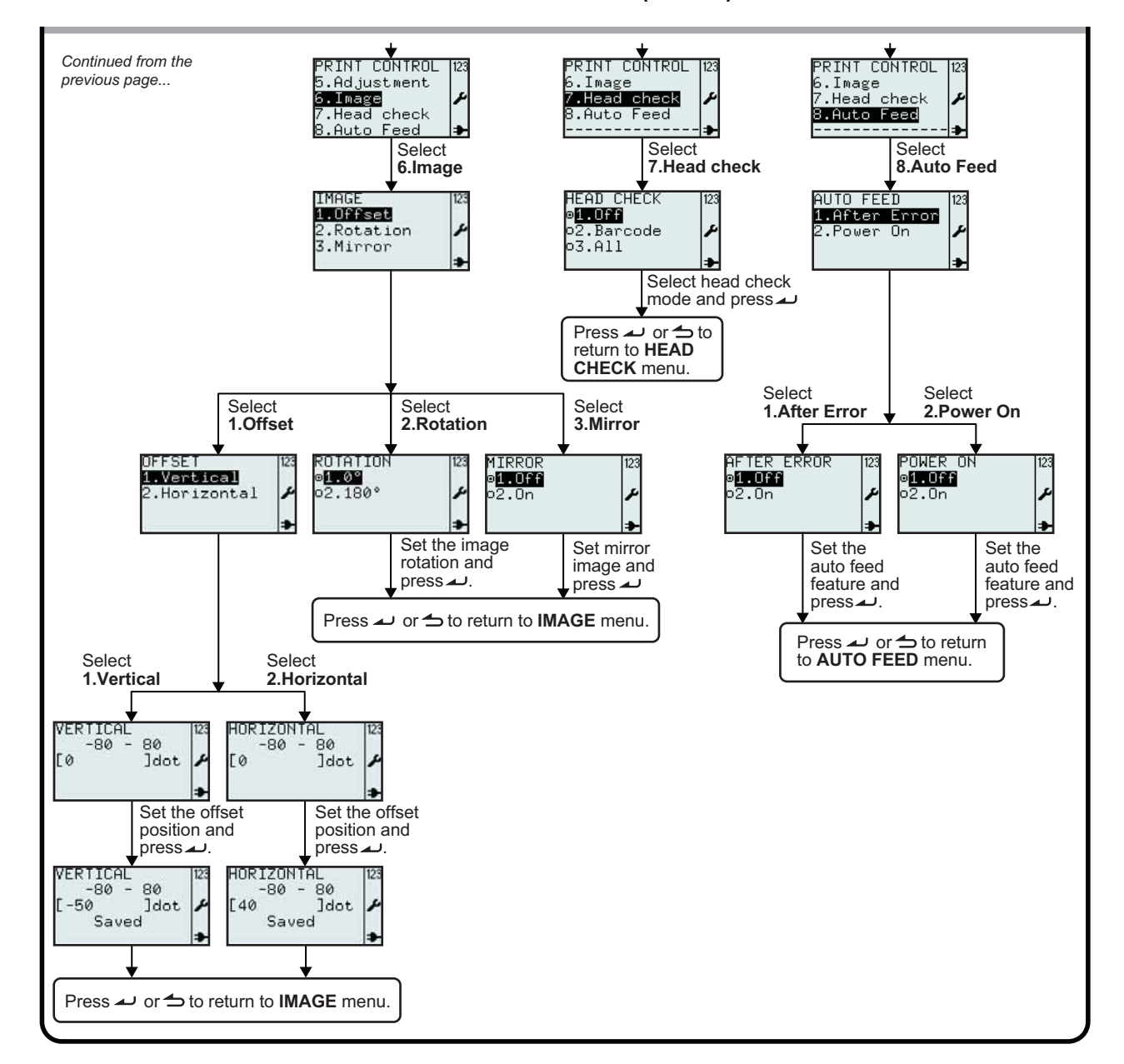

#### **3.7.3 When Print Ctrl is selected in the SETUP menu (Cont'd)**

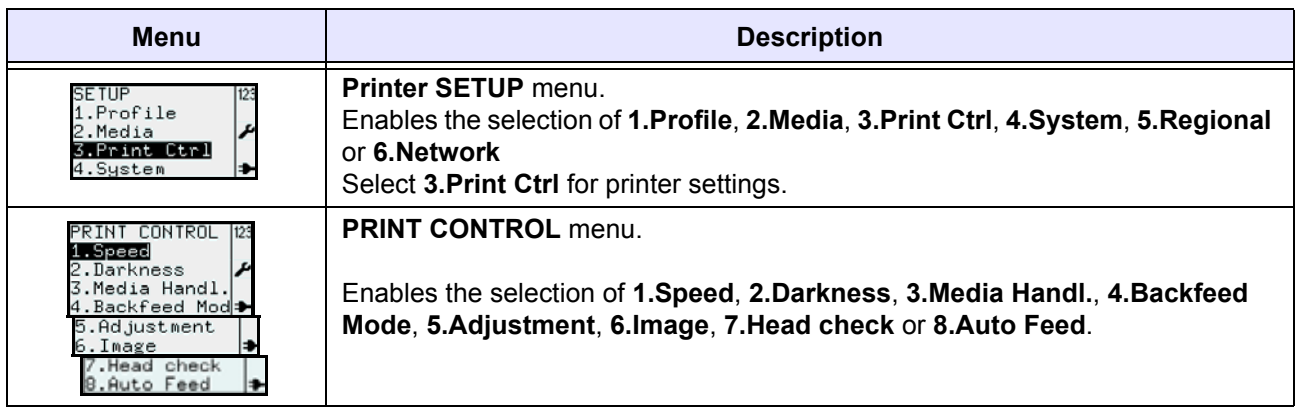

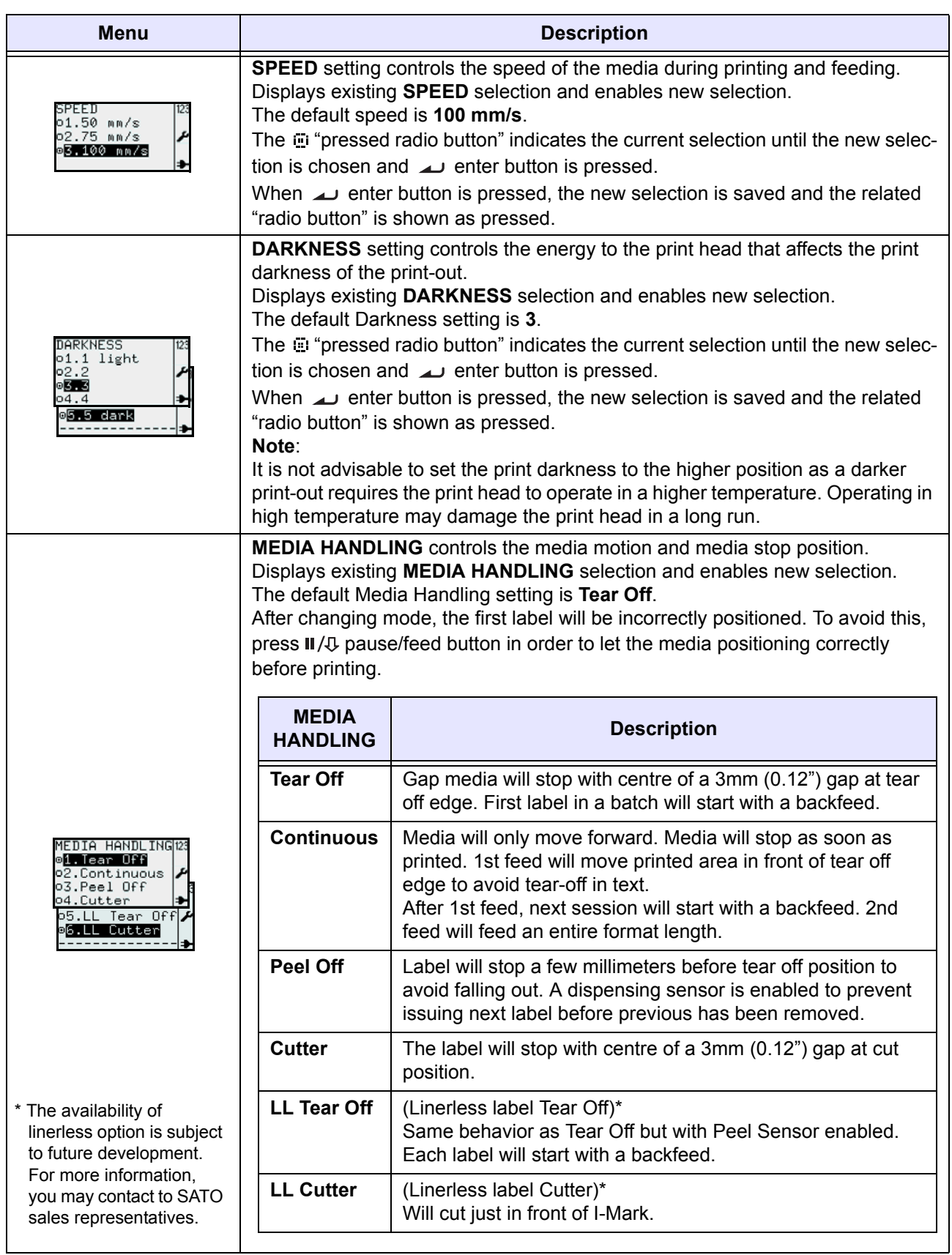

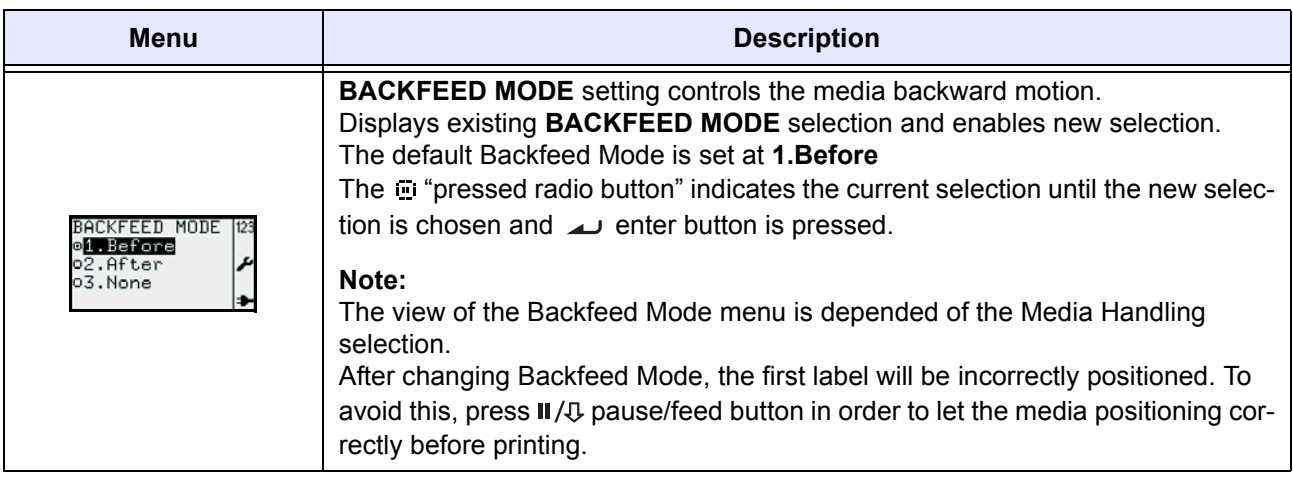

Below is a table listed the availability of the Backfeed Mode selection based on the Media Handling selection.

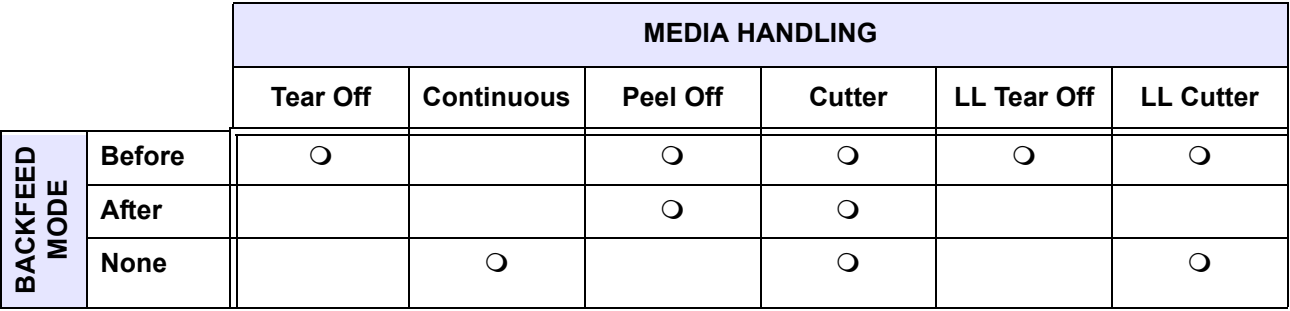

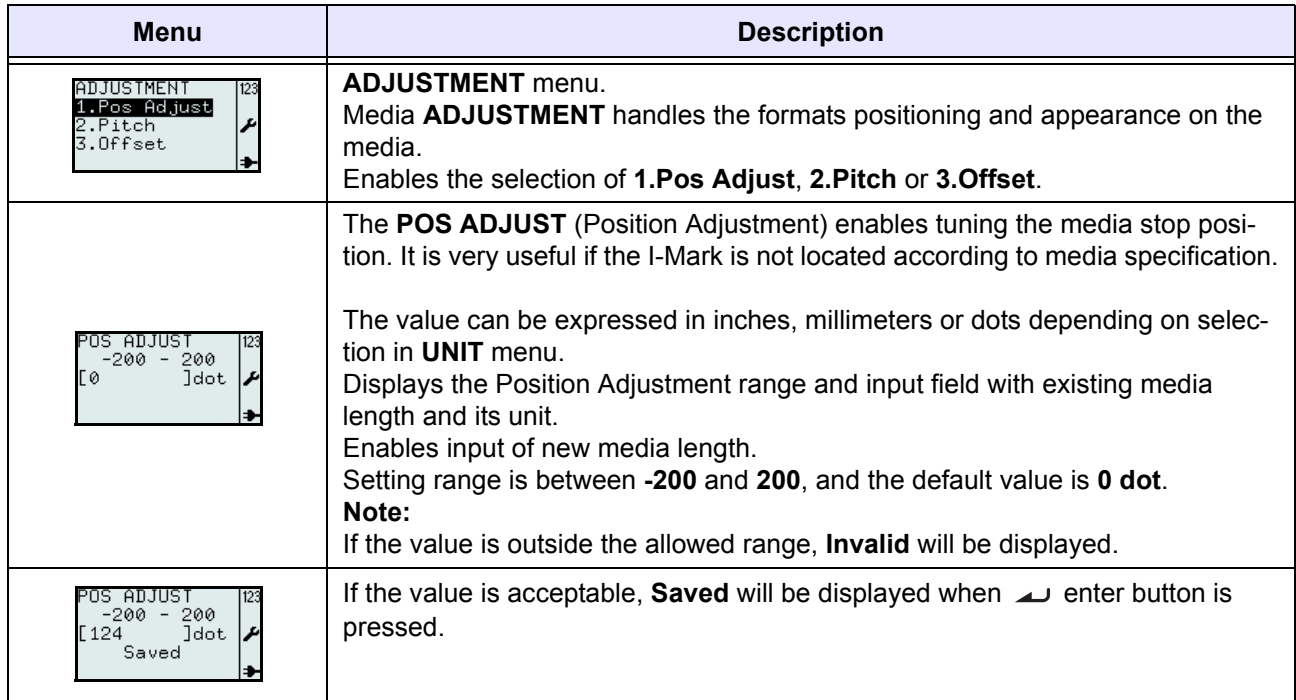

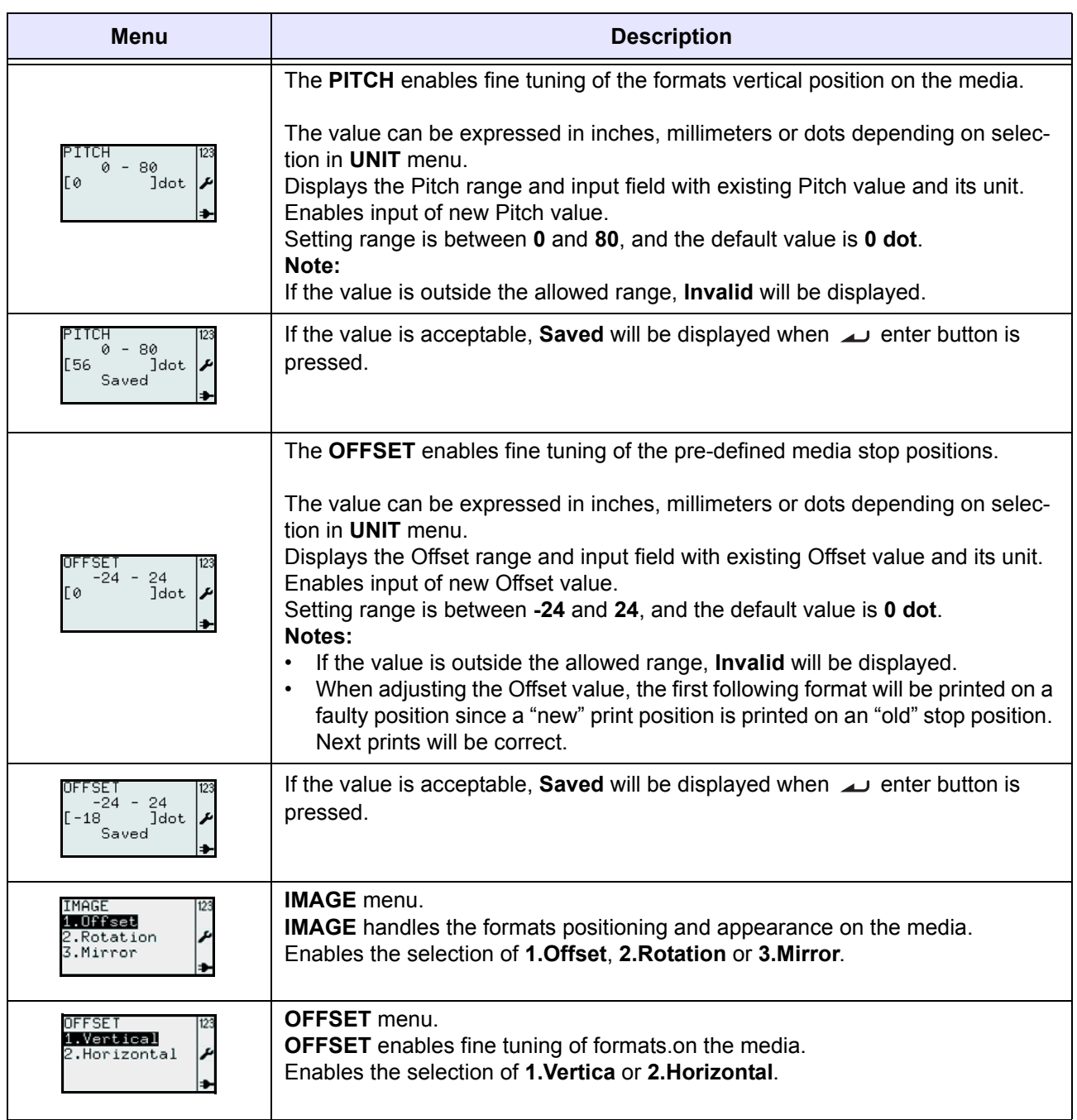

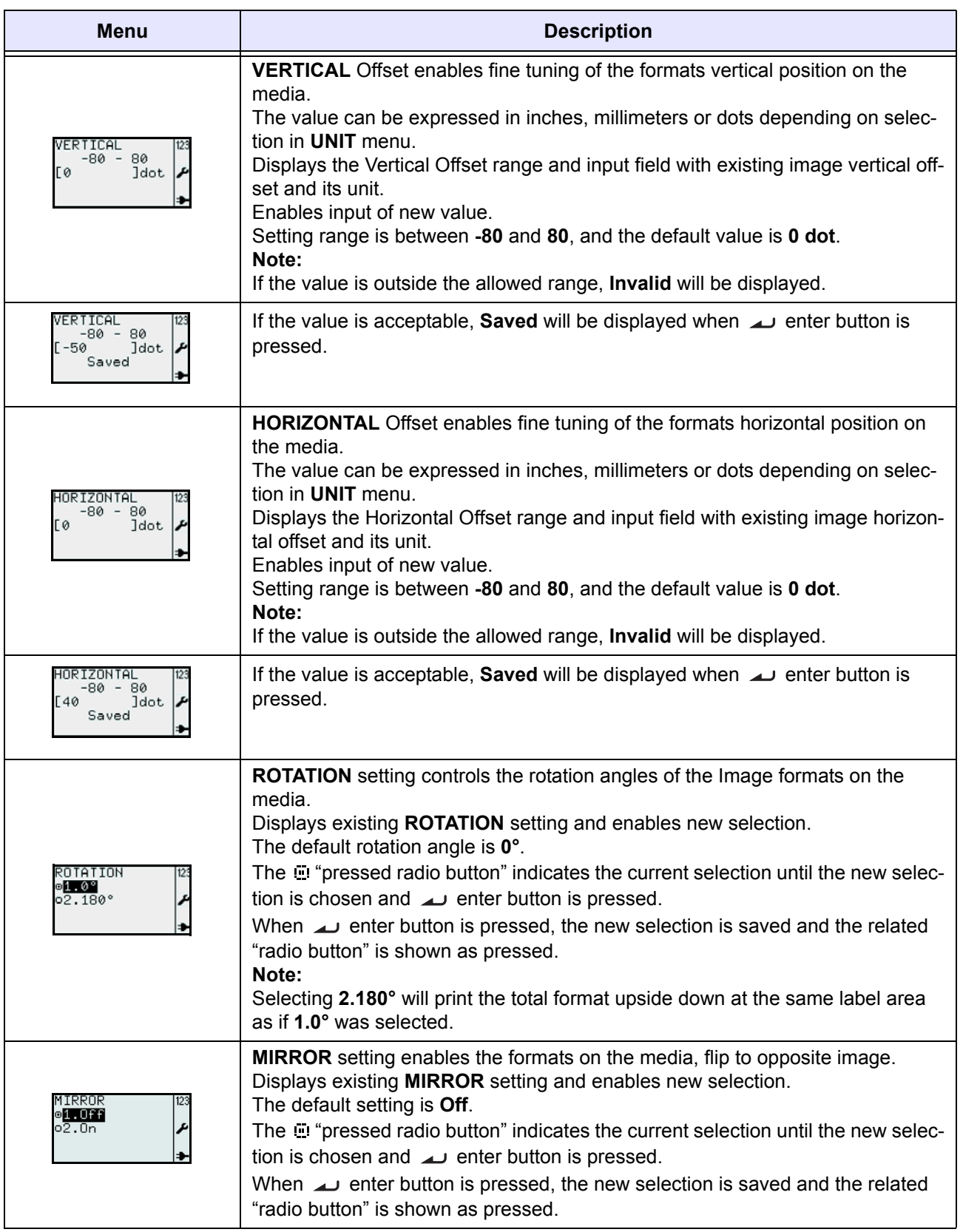

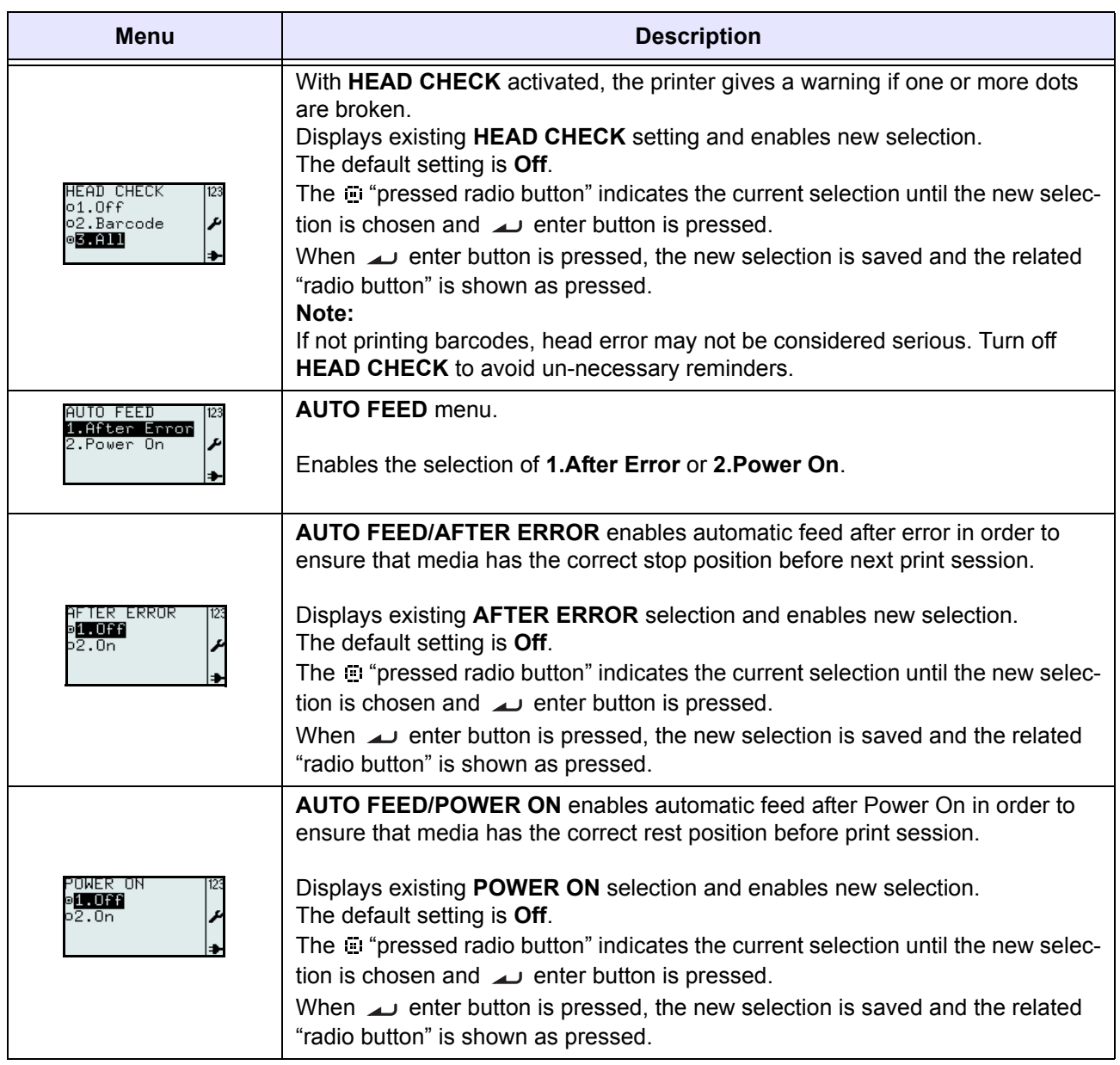

#### <span id="page-79-0"></span>**3.7.4 When System is selected in the SETUP menu**

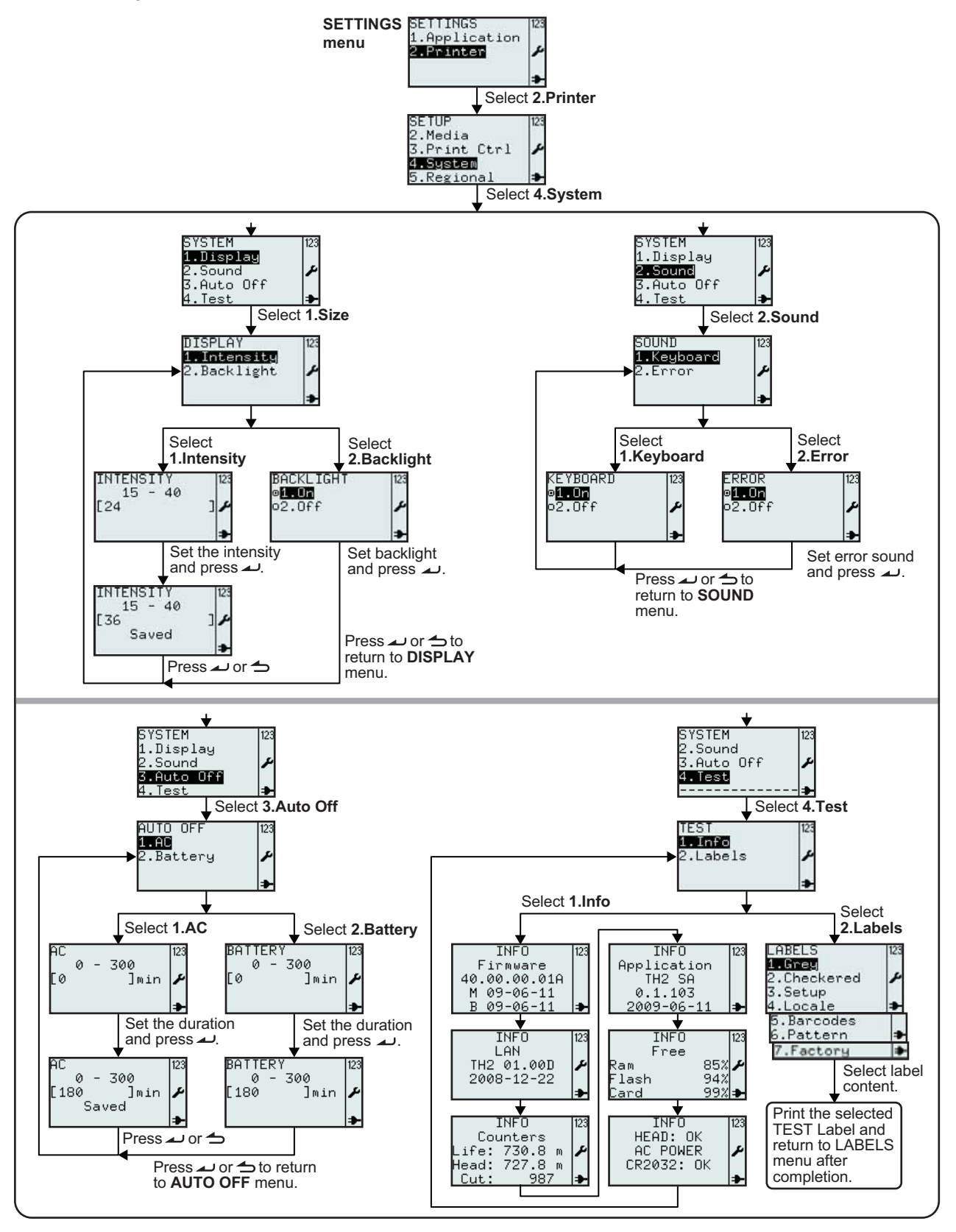

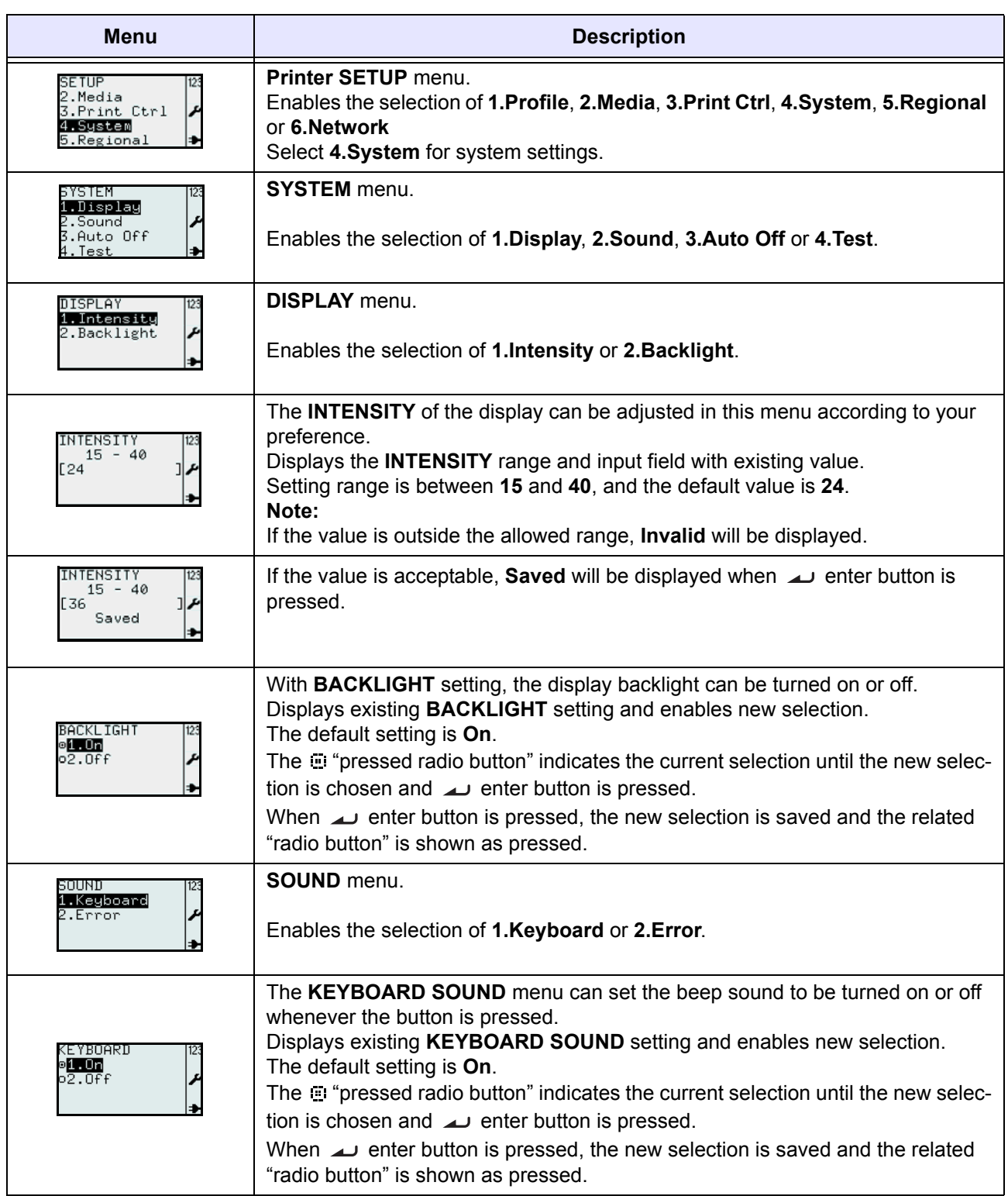

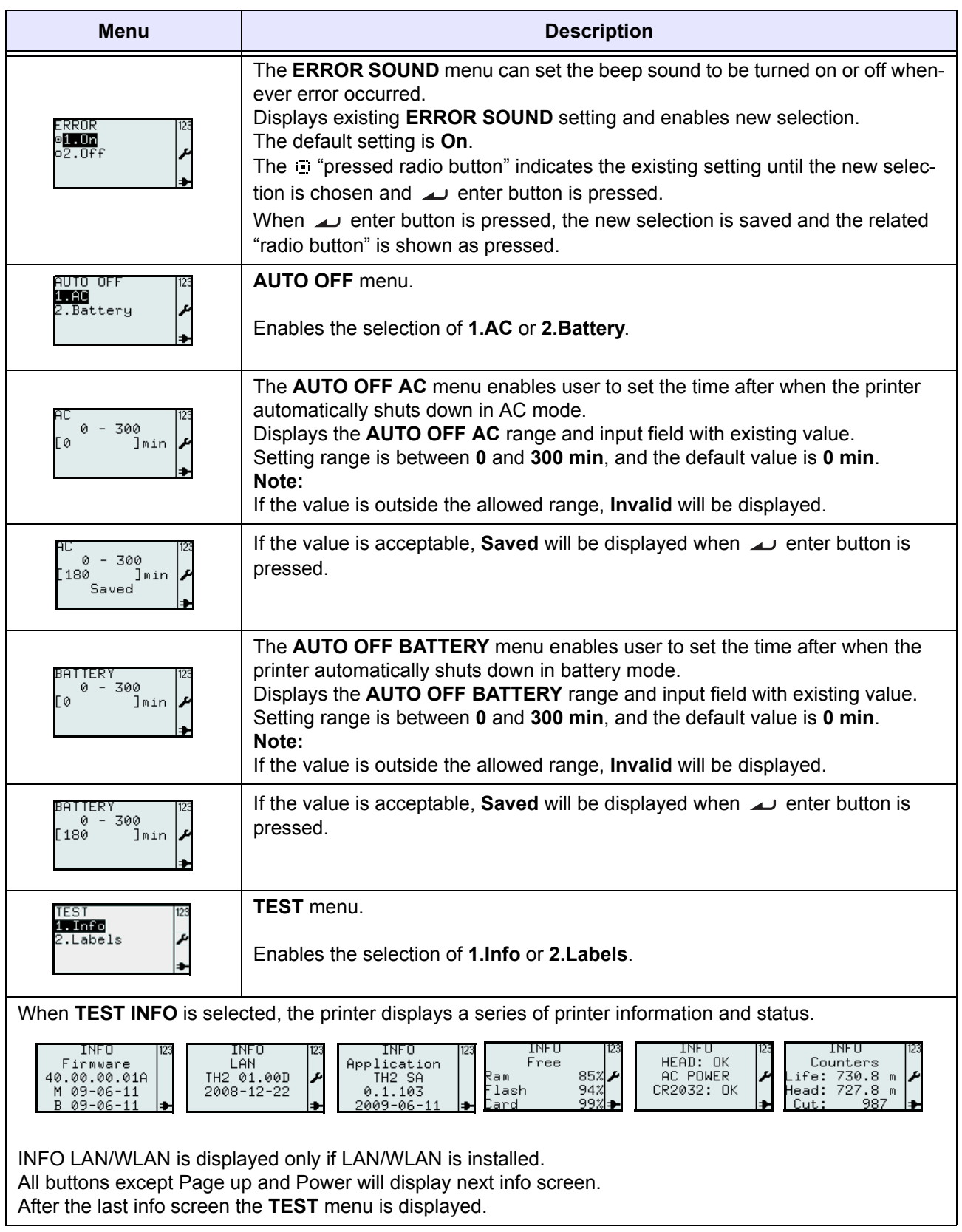

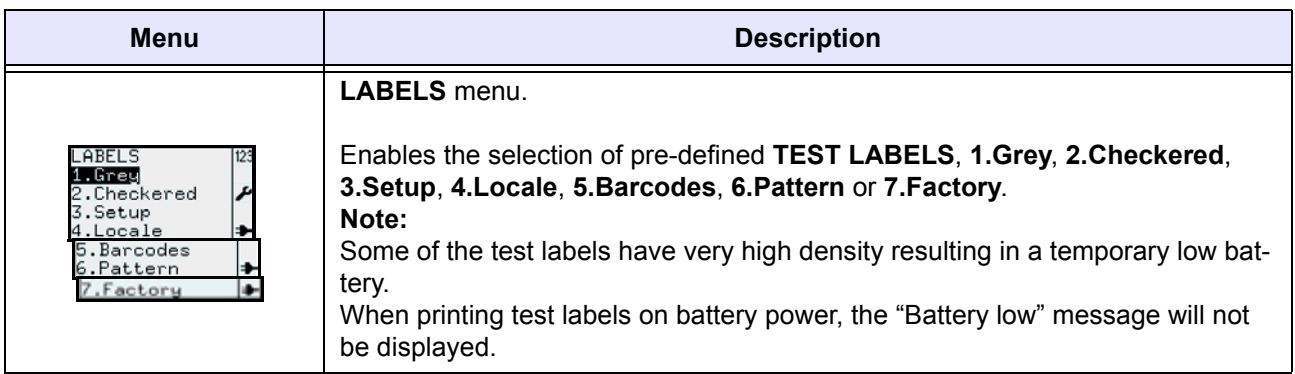

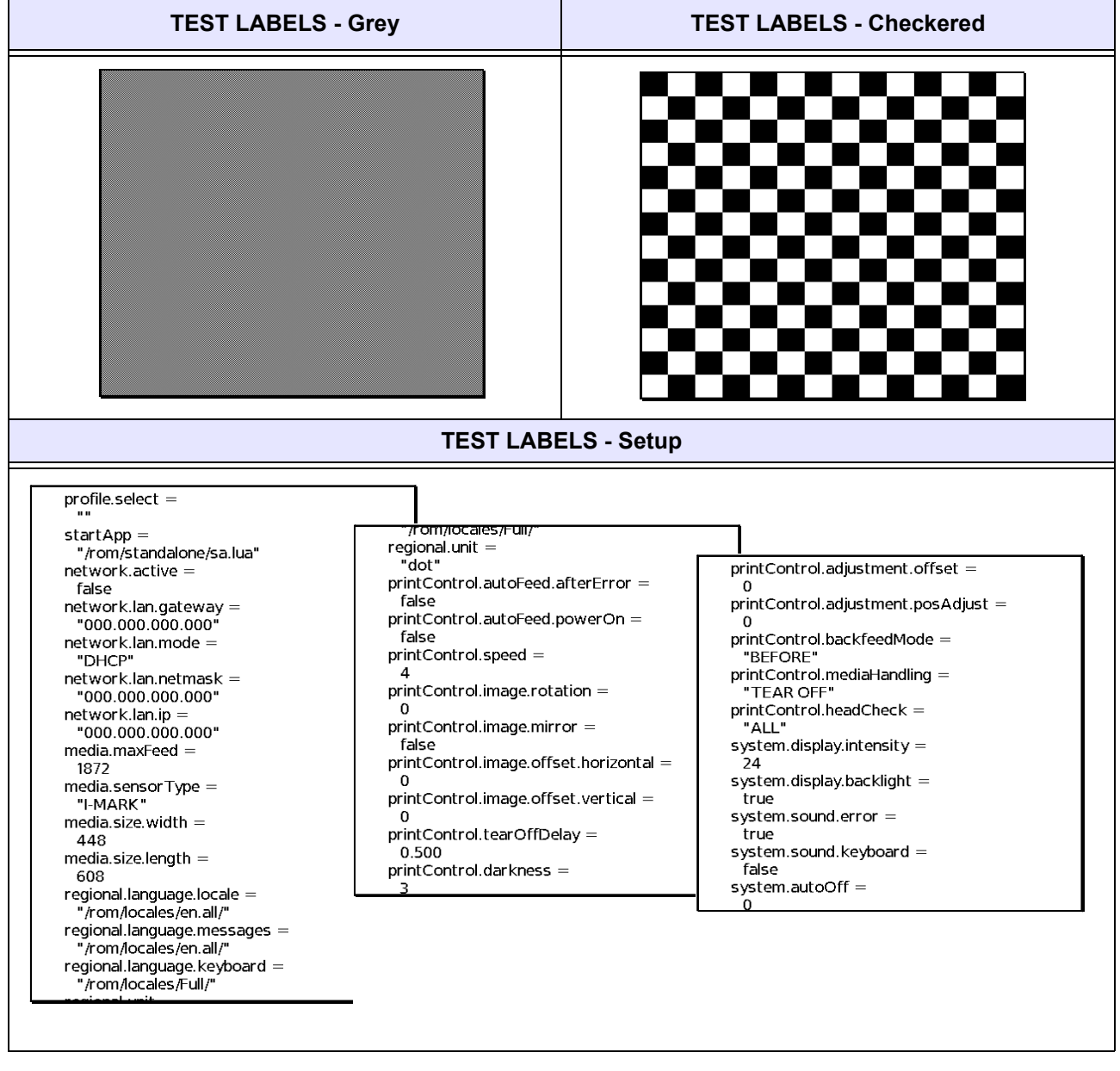

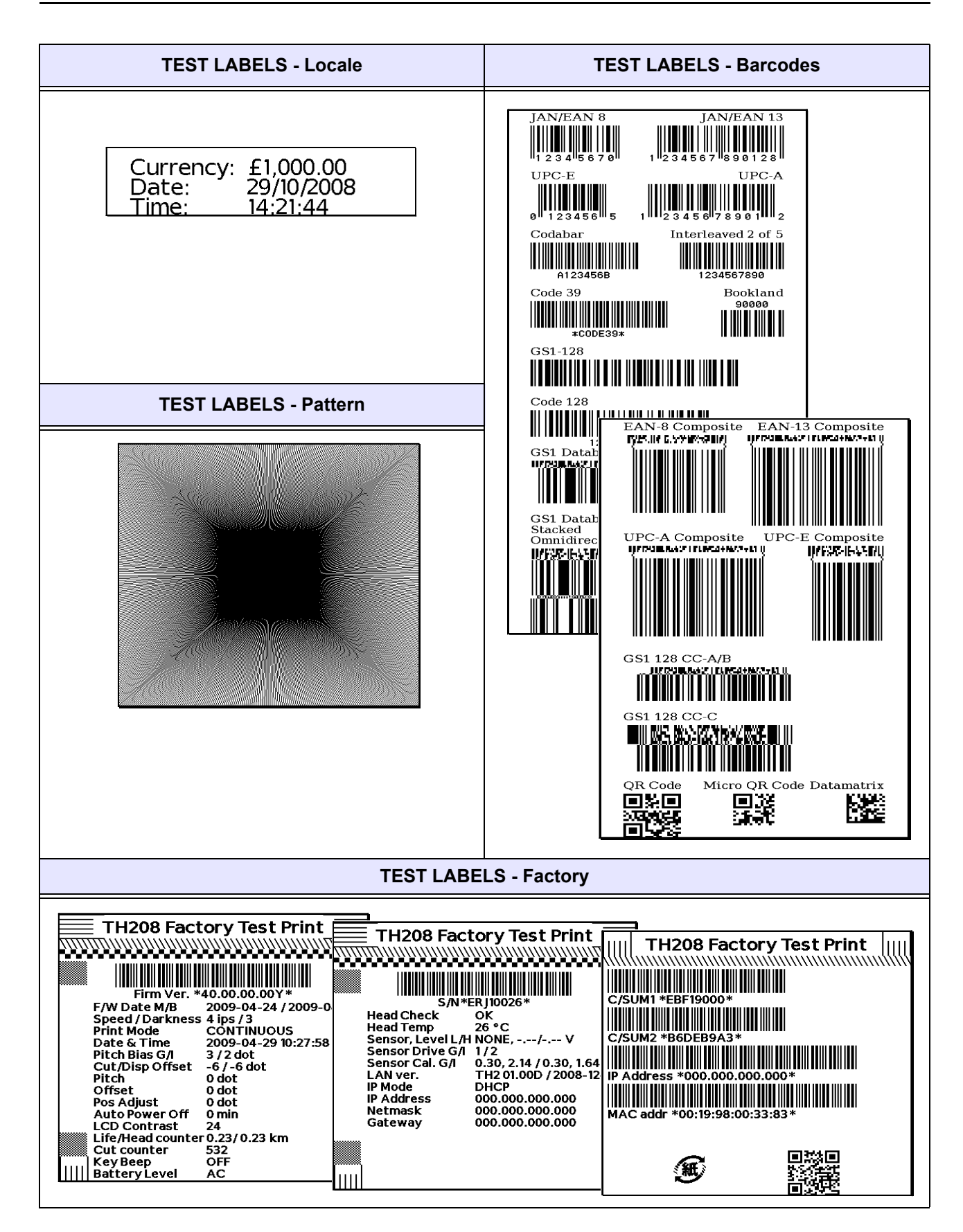

#### <span id="page-84-0"></span>**3.7.5 When Regional is selected in the SETUP menu**

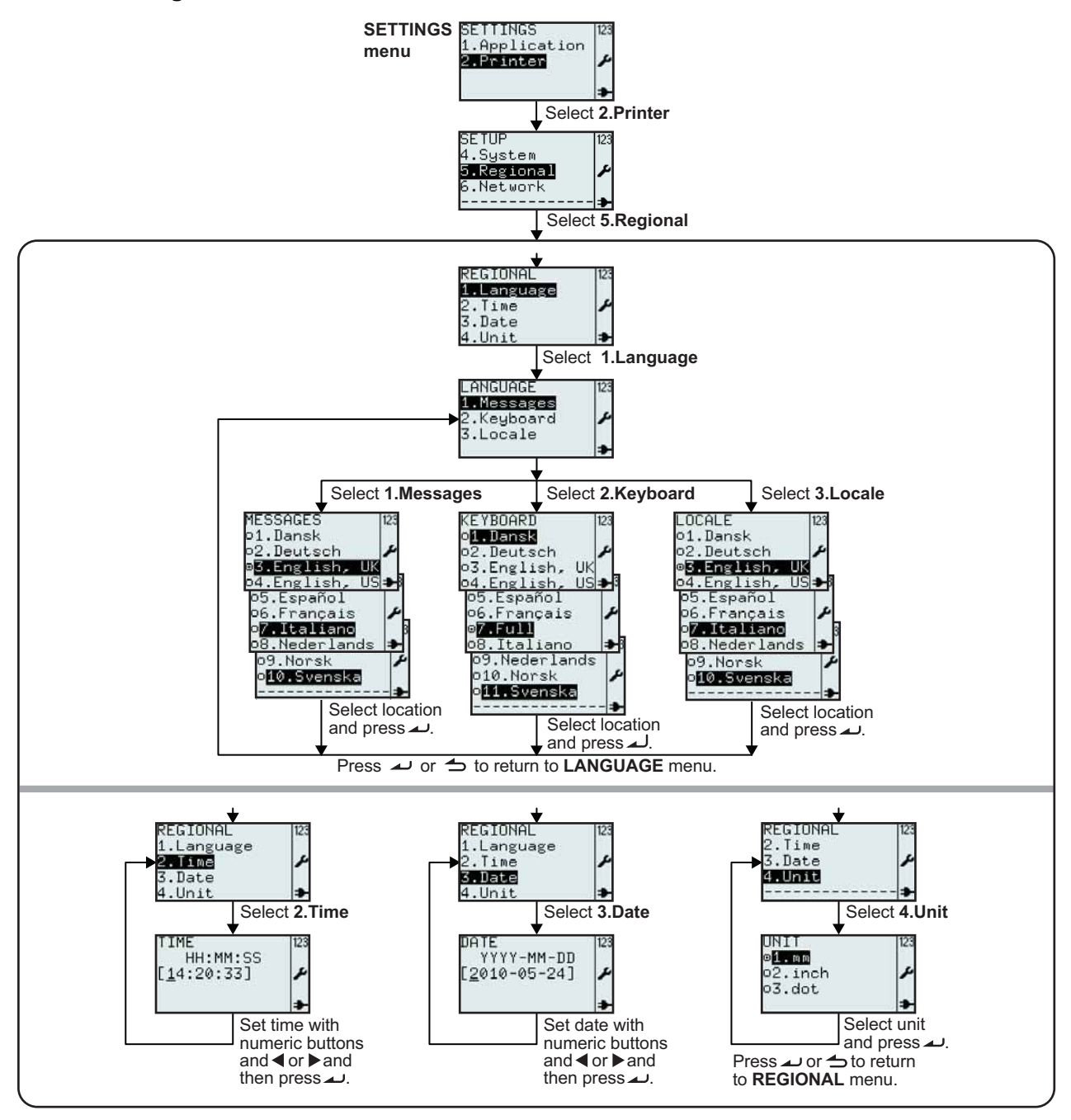

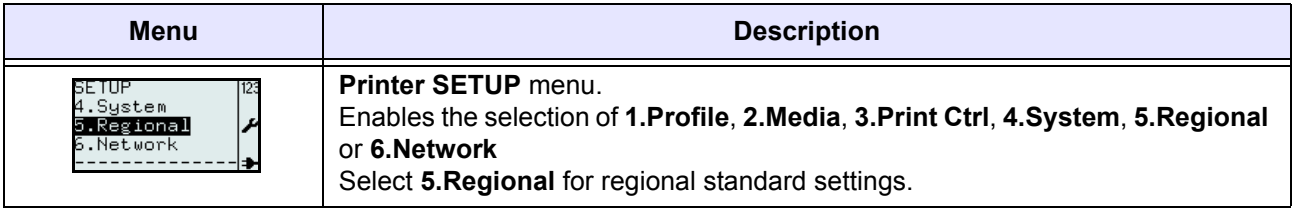

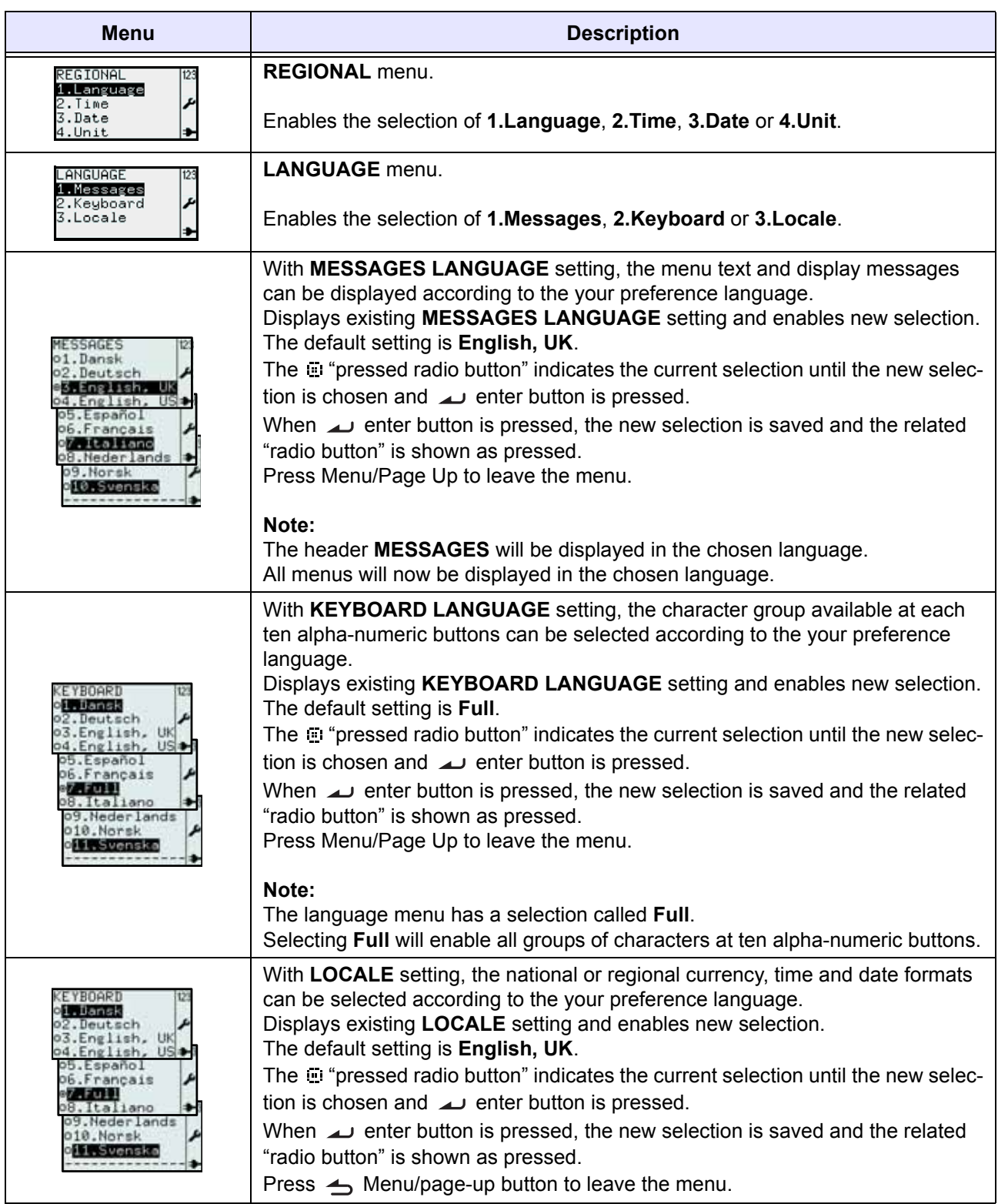

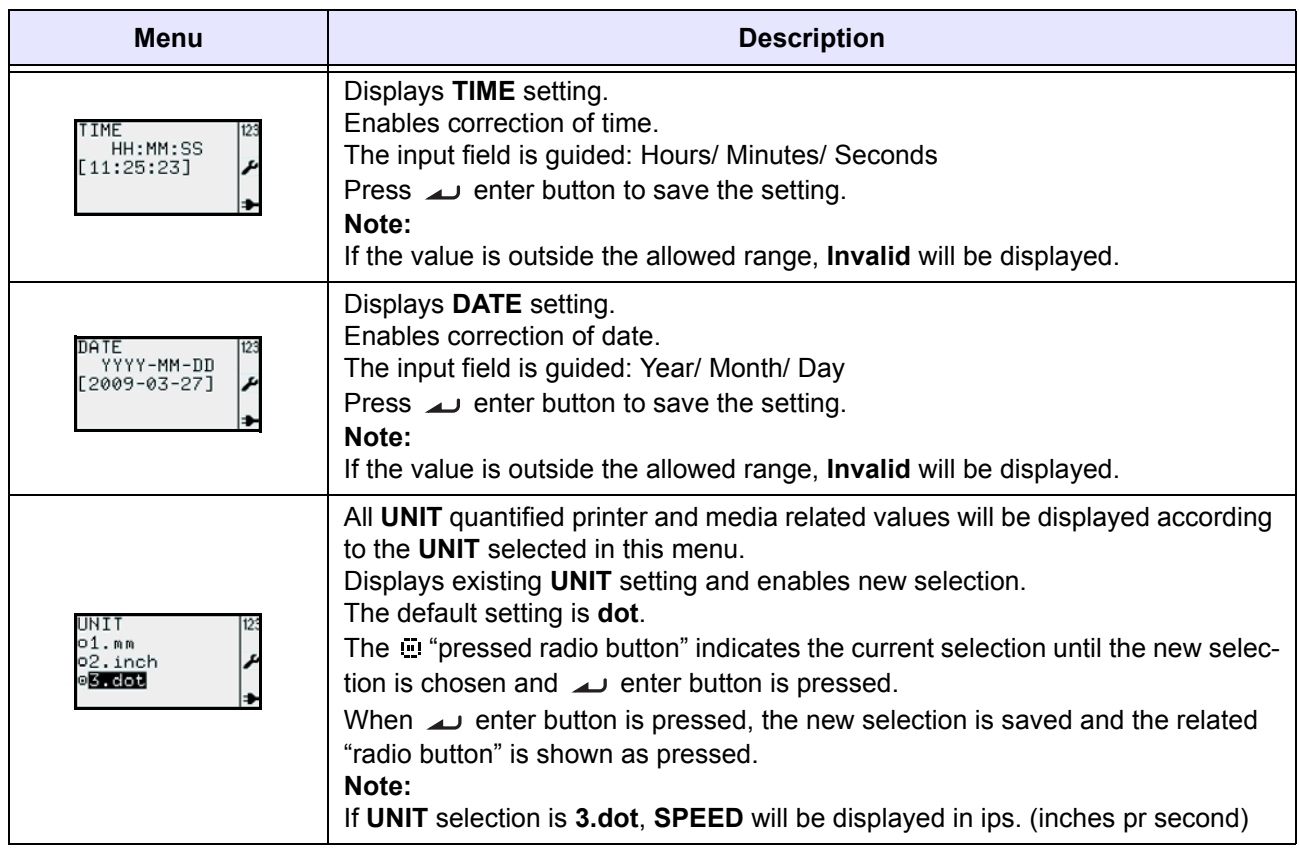

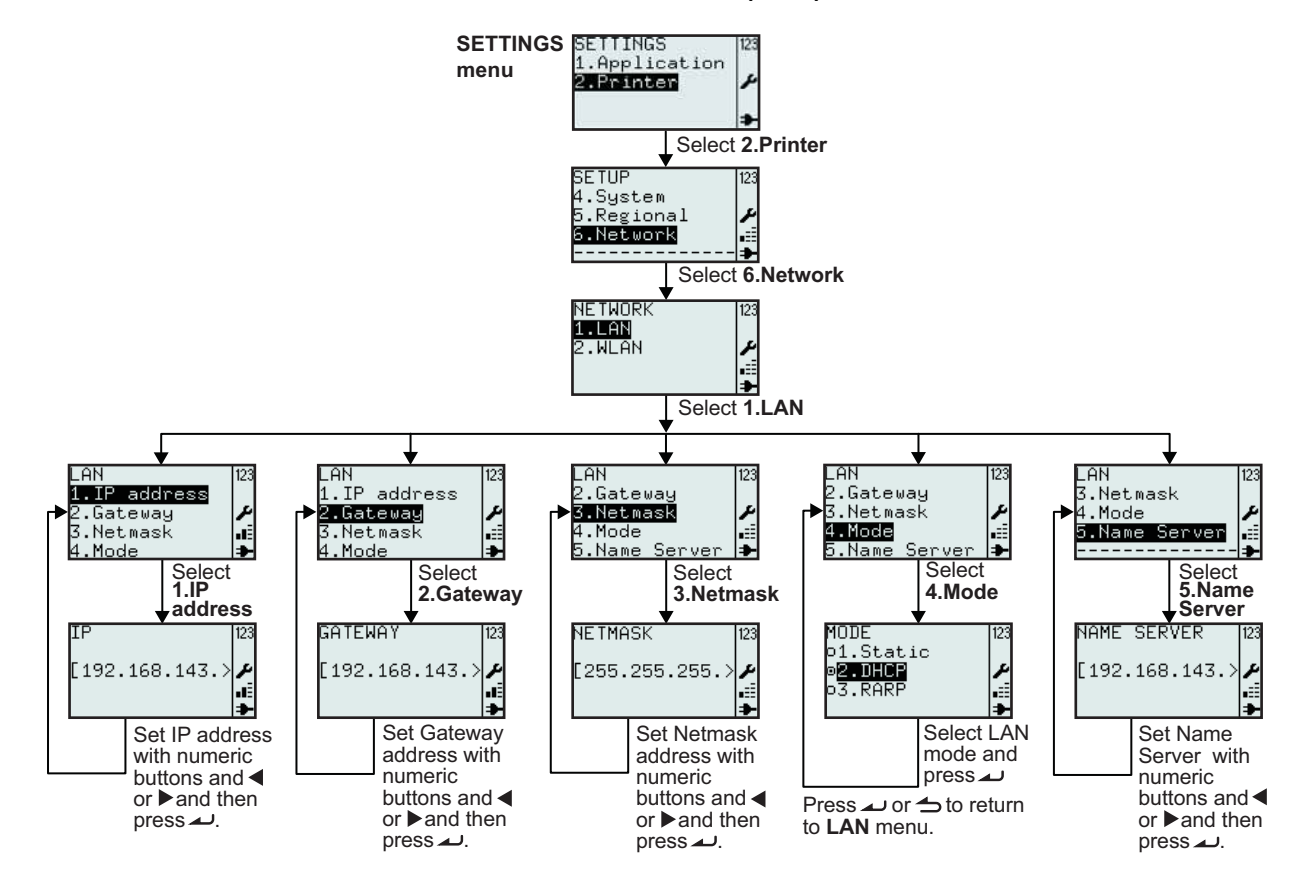

#### **3.7.6 When Network is selected in the SETUP menu (LAN)**

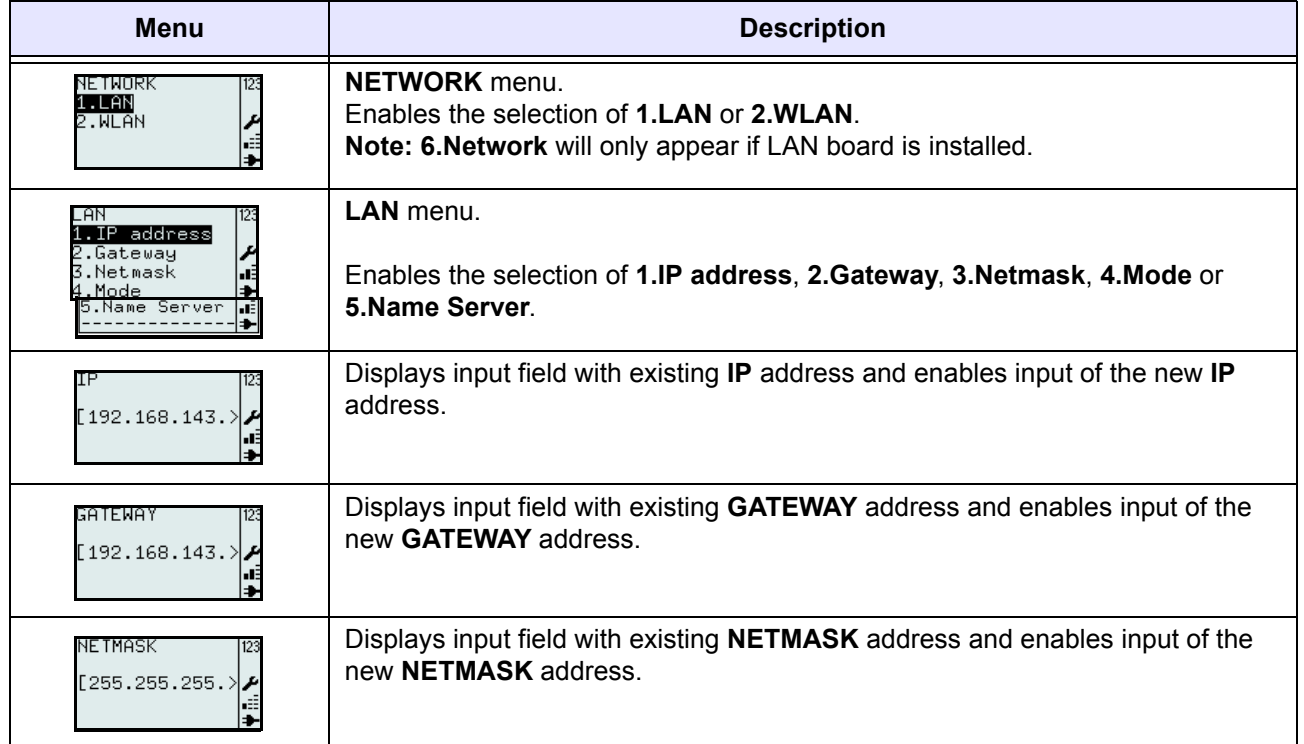

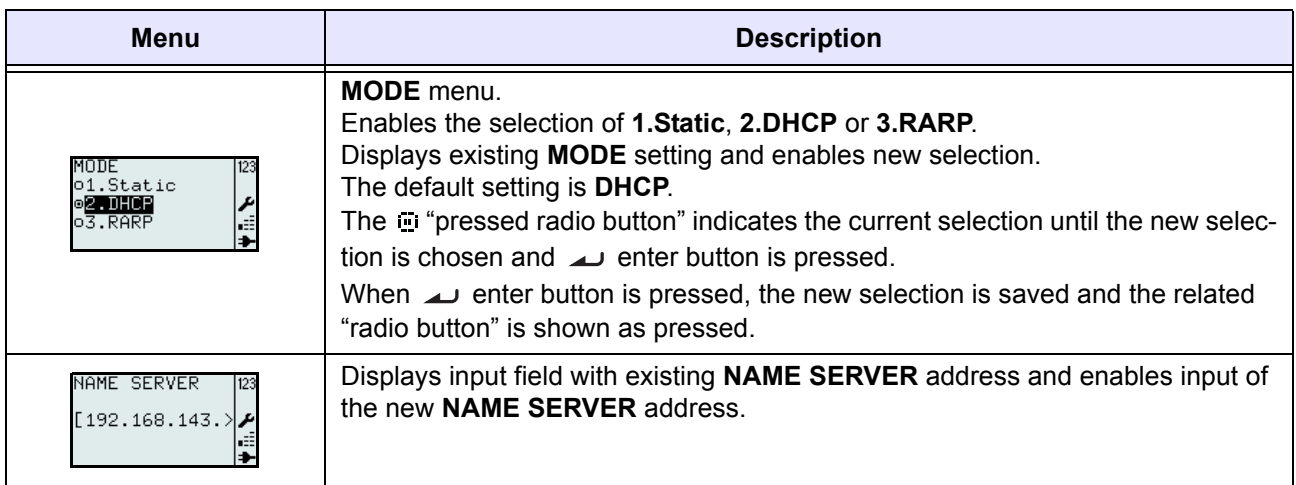

#### **3.7.7 When Network is selected in the SETUP menu (Wireless LAN)**

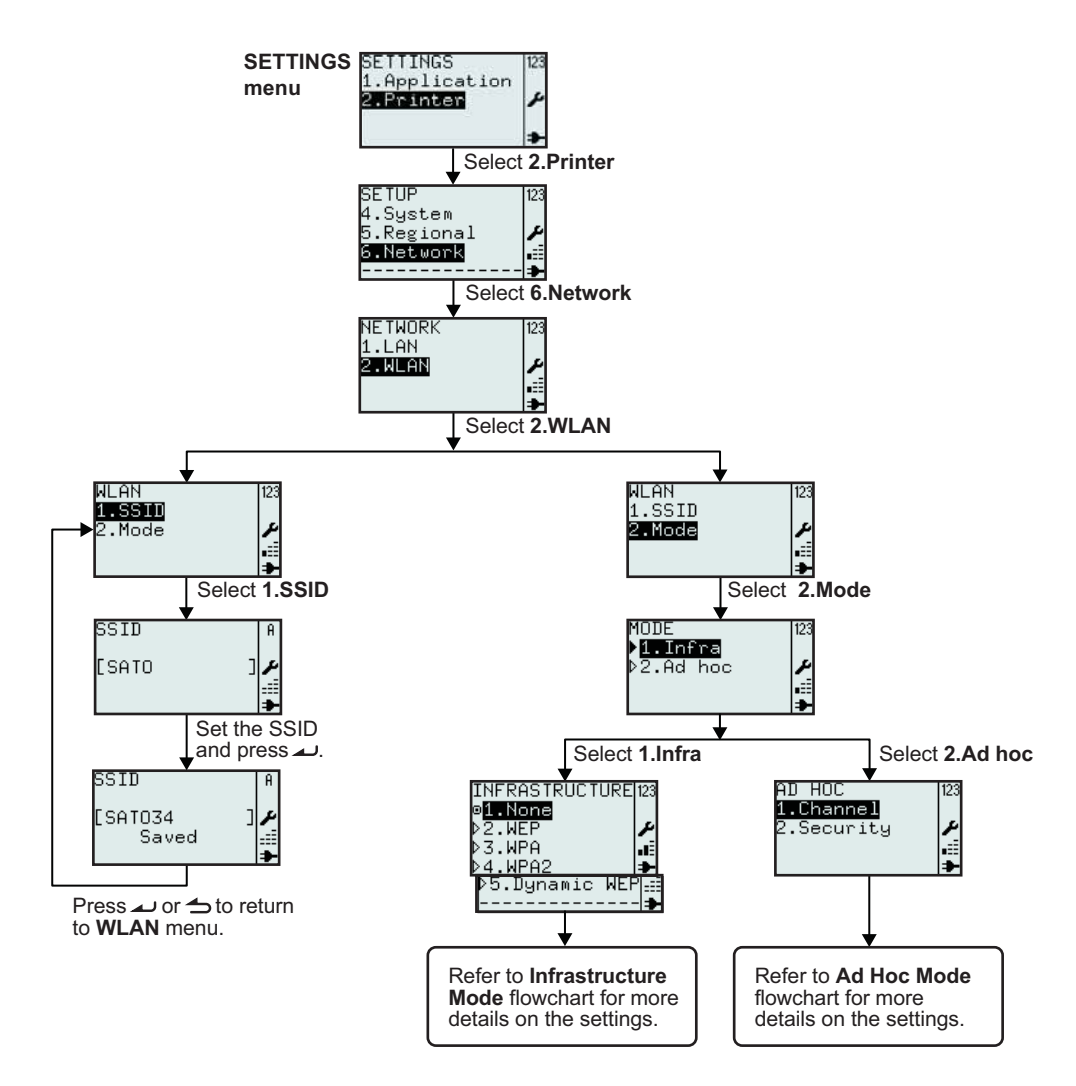

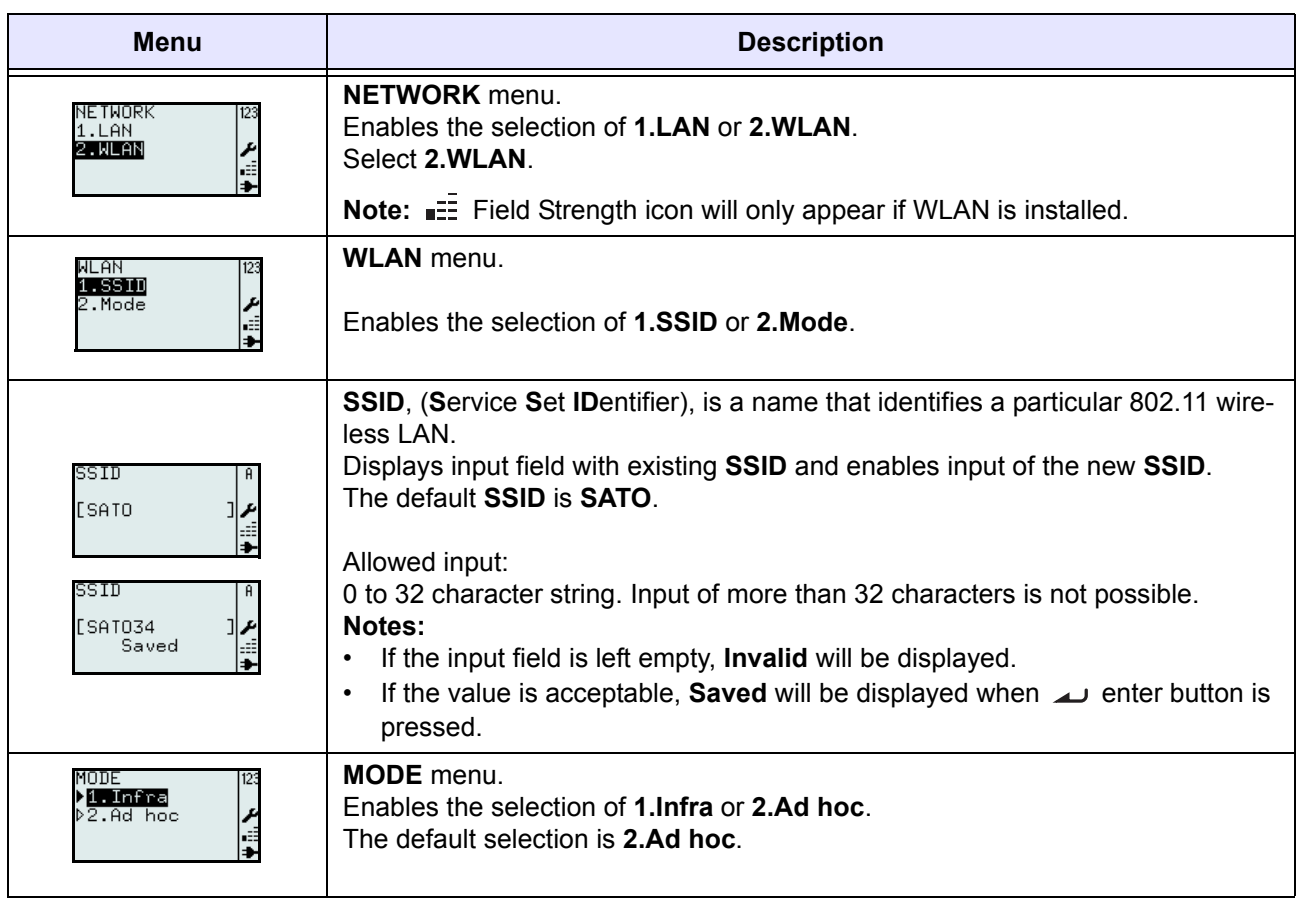

#### **3.7.8 Setting of Wireless LAN Infrastructure Mode**

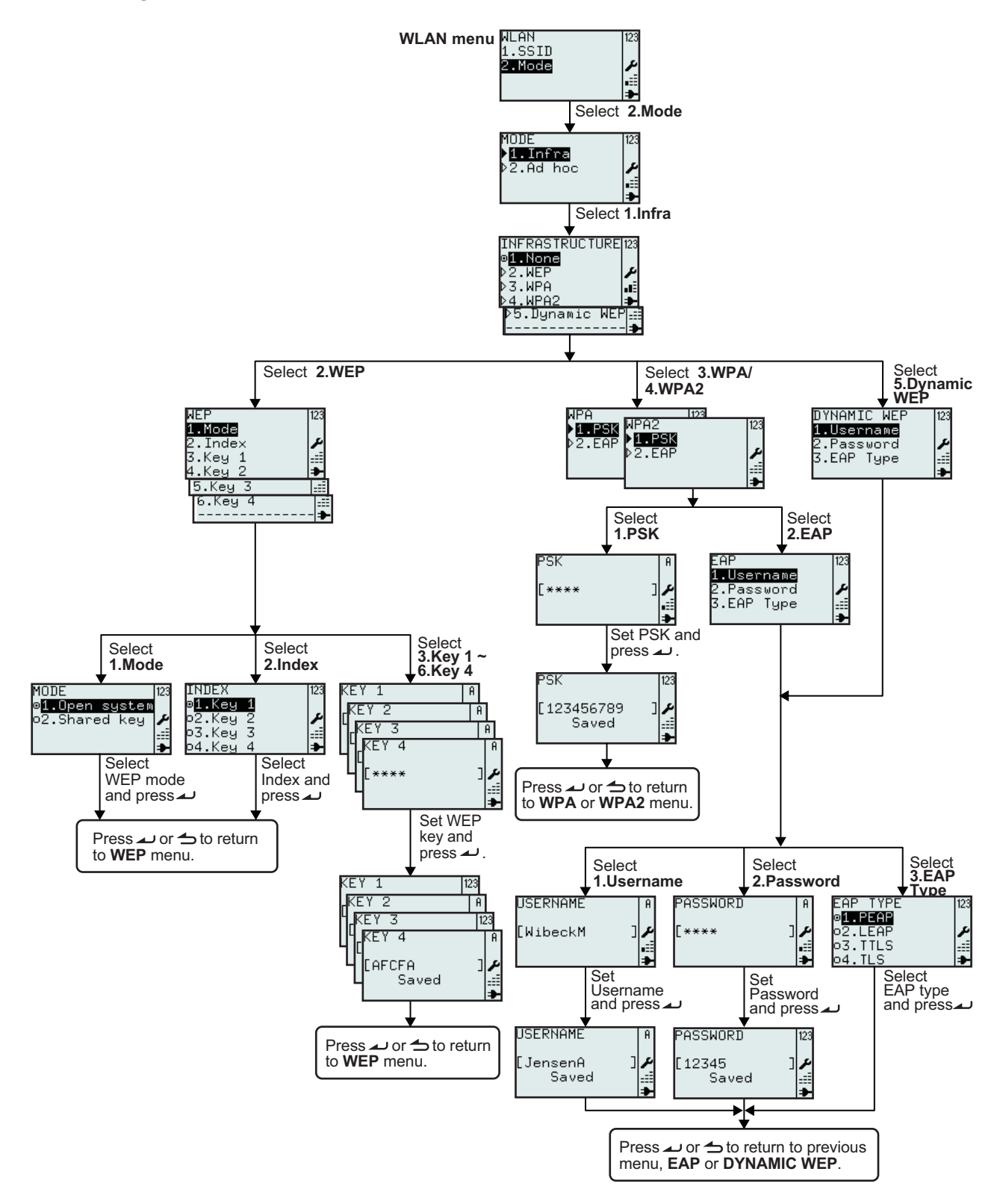

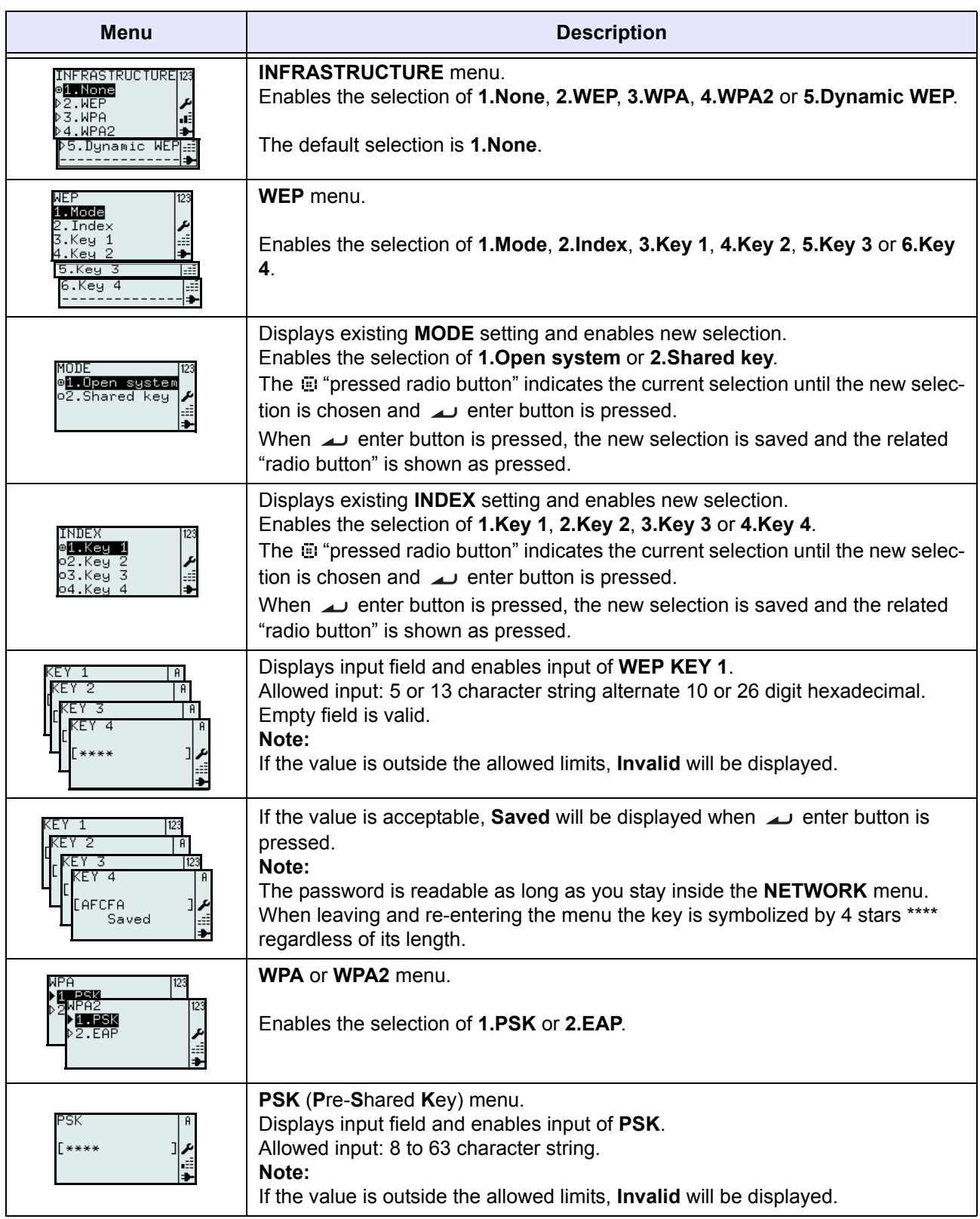

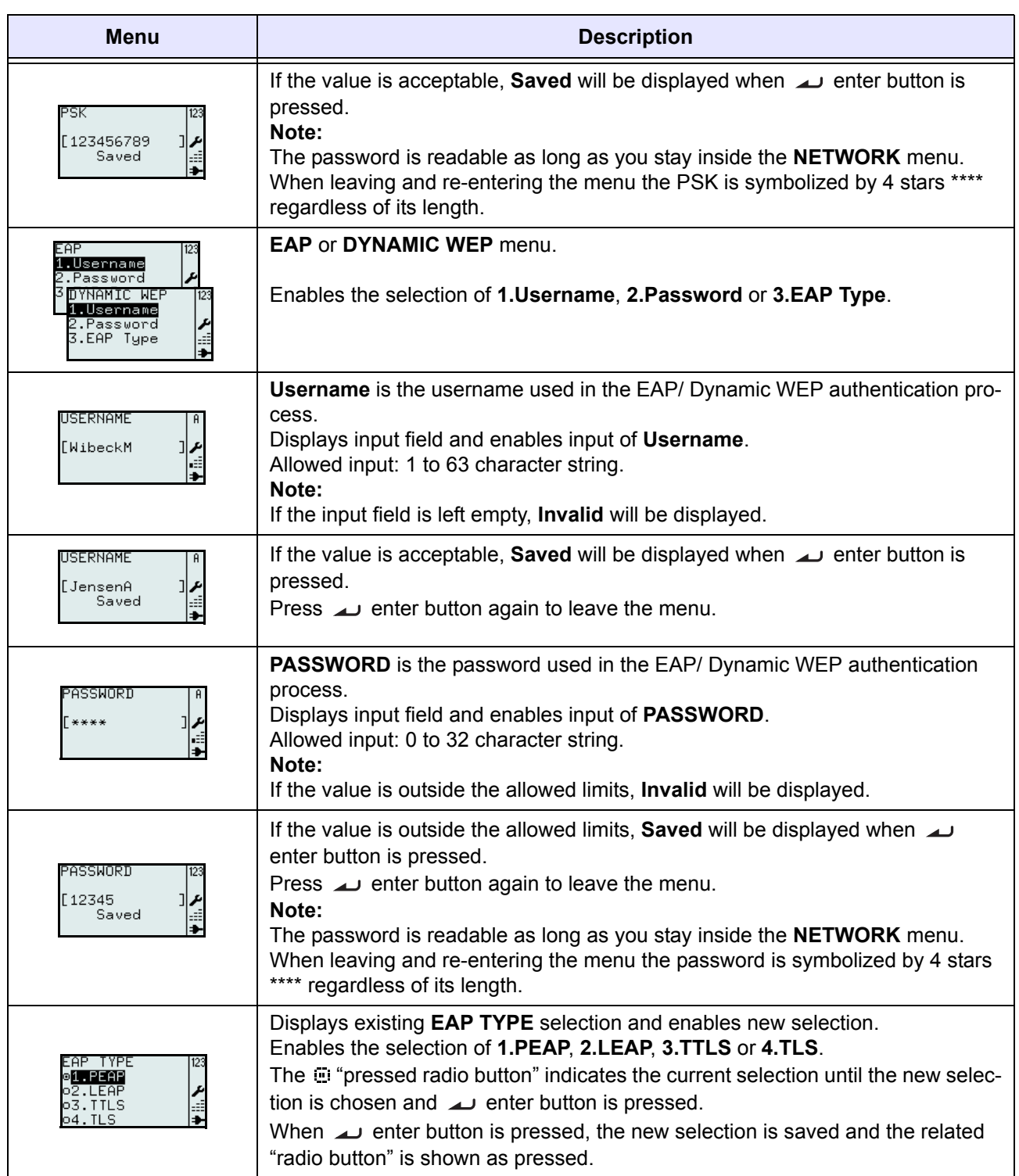

#### **3.7.9 Setting of Wireless LAN Ad hoc Mode**

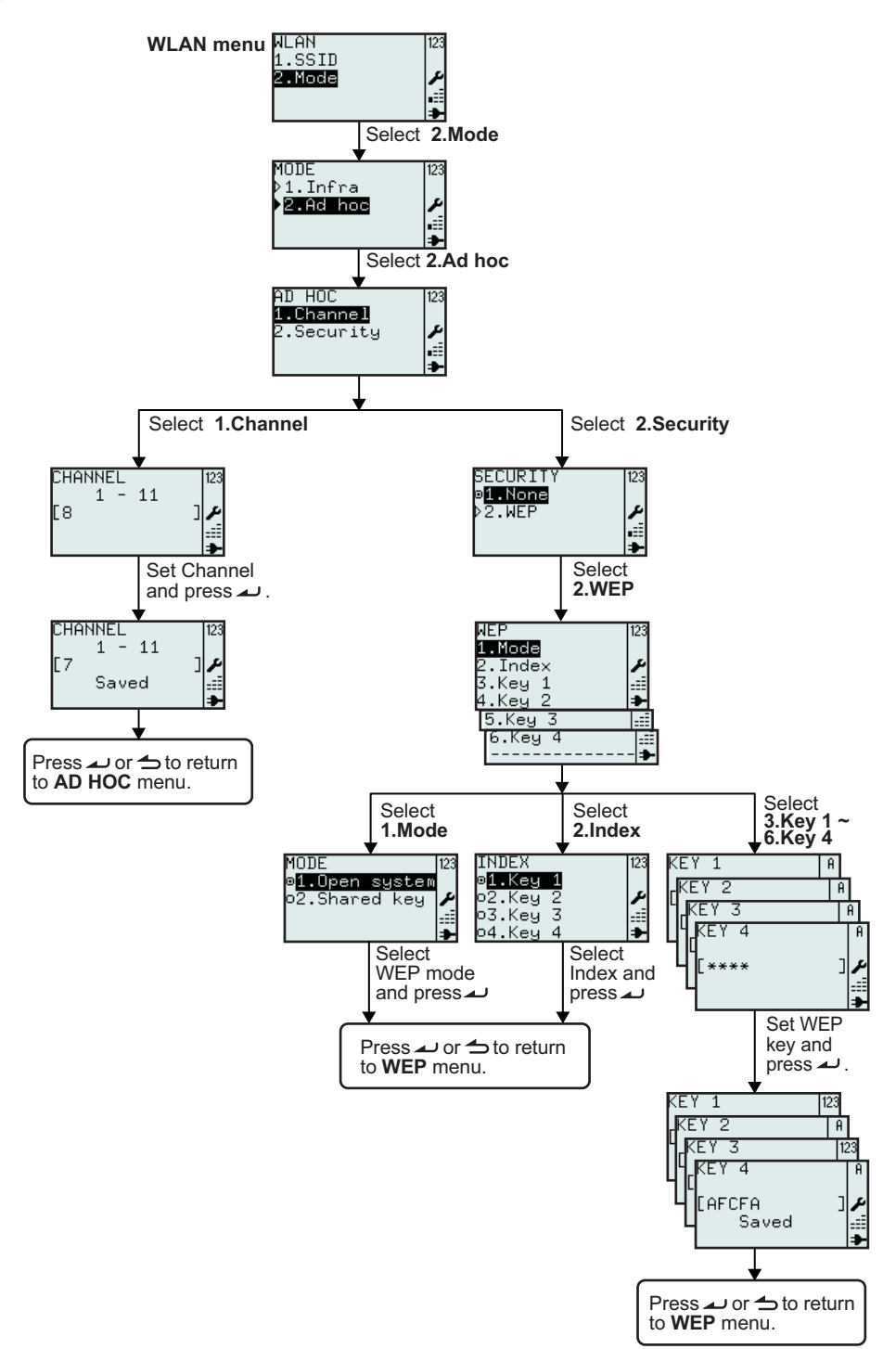

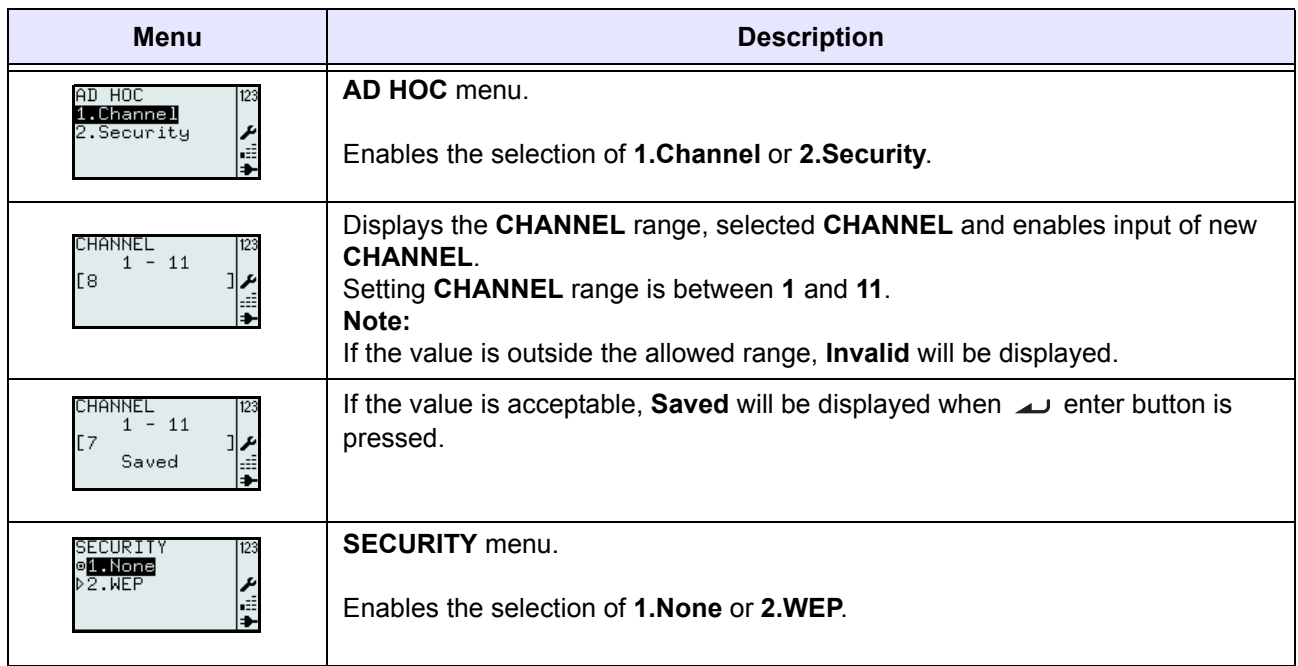

# <span id="page-95-0"></span>**3.8 ADVANCED SETUP MENU**

Advanced Setup menu lets you configure the more advanced features of the printer hardware.

#### **Overview of Advanced Setup menu configurations**

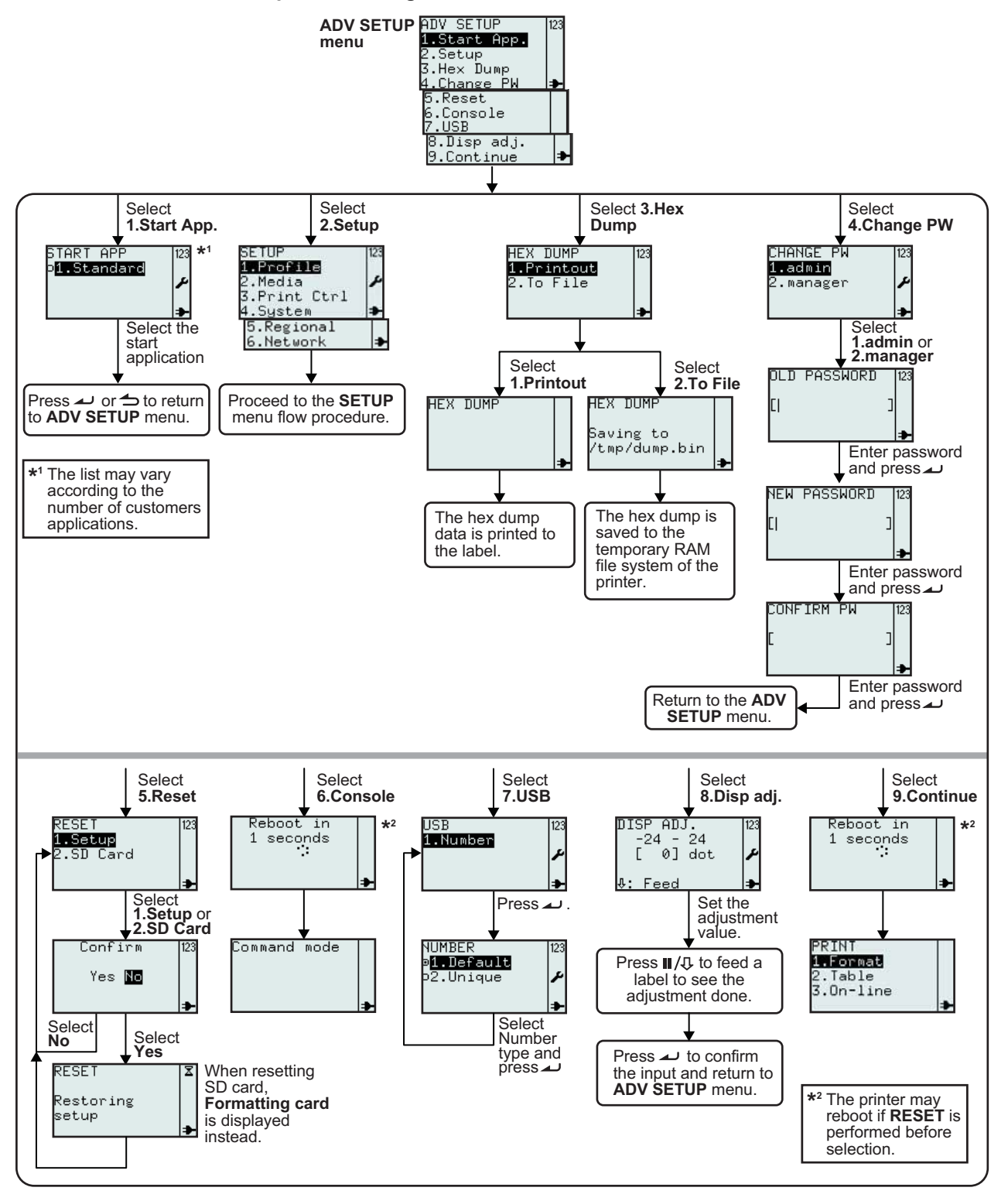

#### **3.8 ADVANCED SETUP MENU (Cont'd)**

#### **1. Make sure the power of the printer is turned off.**

- **2.** Press and hold the  $\rightarrow$  enter button and then press the  $\bullet$  power button to turn on the printer. Release the enter button only when a long beep sound is heard.
- **3.** Password is required before entering to **ADV SETUP** menu. **PASSWORD** input screen is displayed. The default passwords are 6677 (MANAGER) and 96726 (ADMIN). These two passwords can be changed in the later procedure.

Enter the password with the numeric buttons and then press  $\rightarrow$  button.

**4. ADV SETUP** menu is displayed, select the desired option from the list.

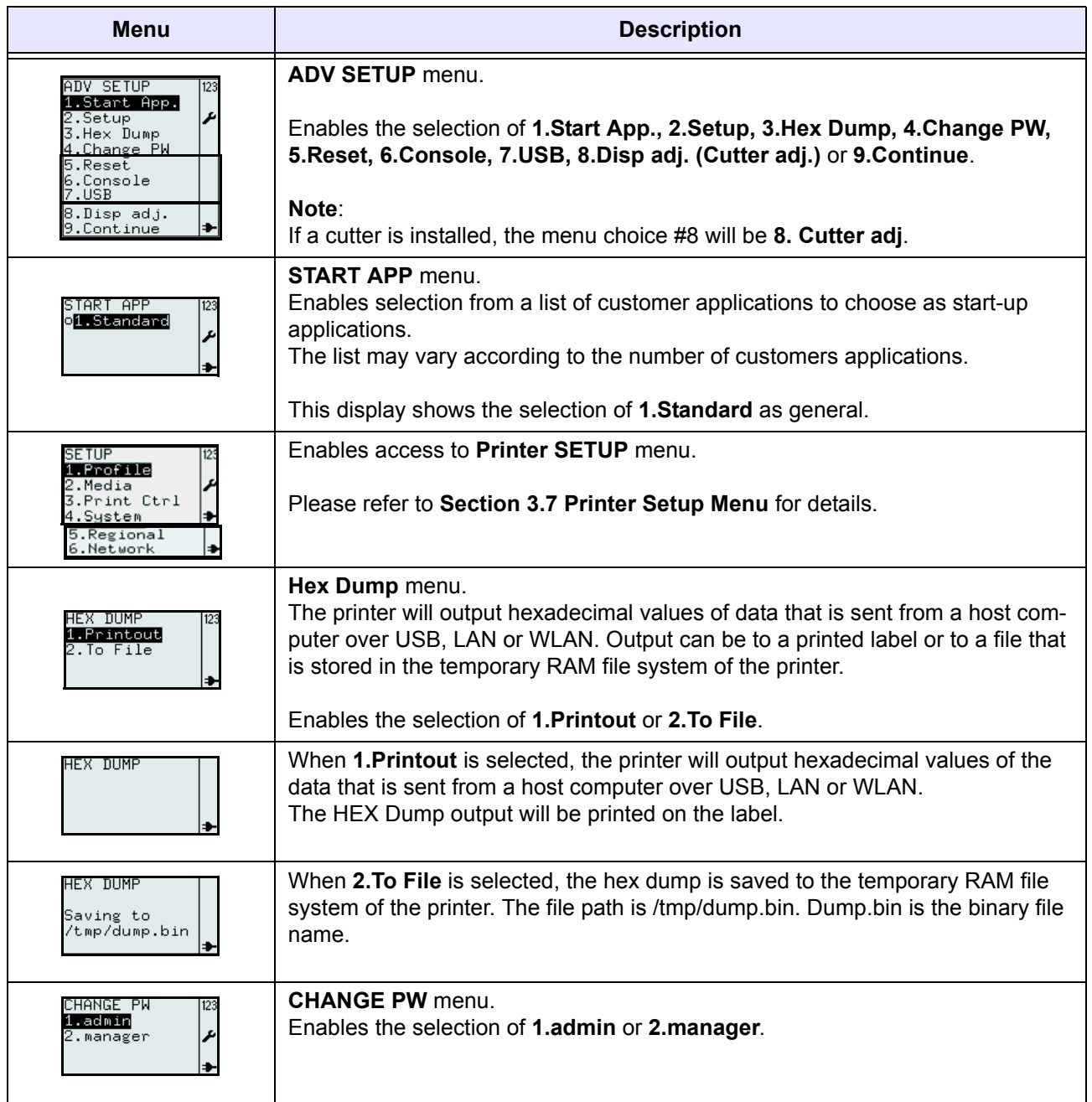

# **3.8 ADVANCED SETUP MENU (Cont'd)**

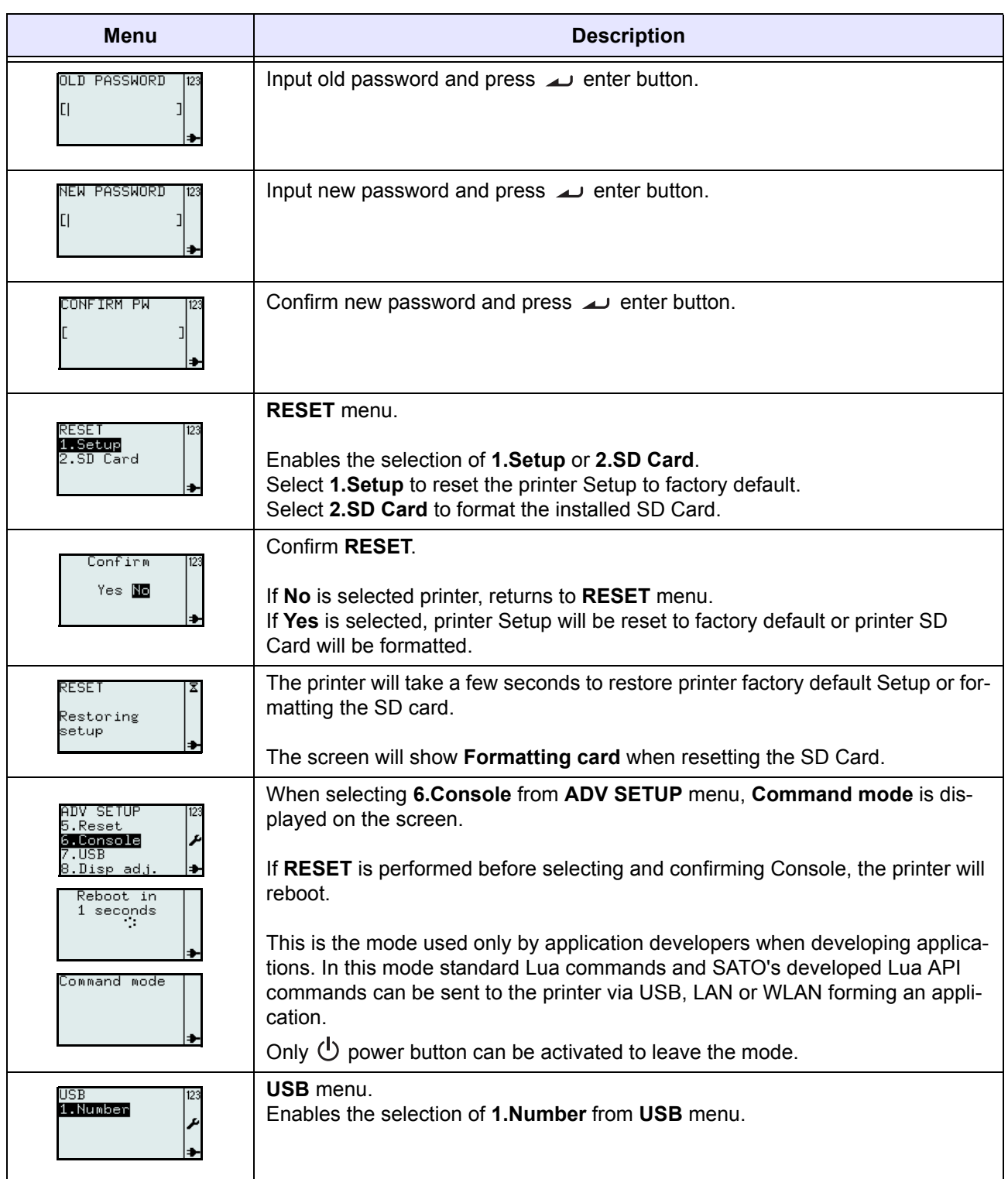

# **3.8 ADVANCED SETUP MENU (Cont'd)**

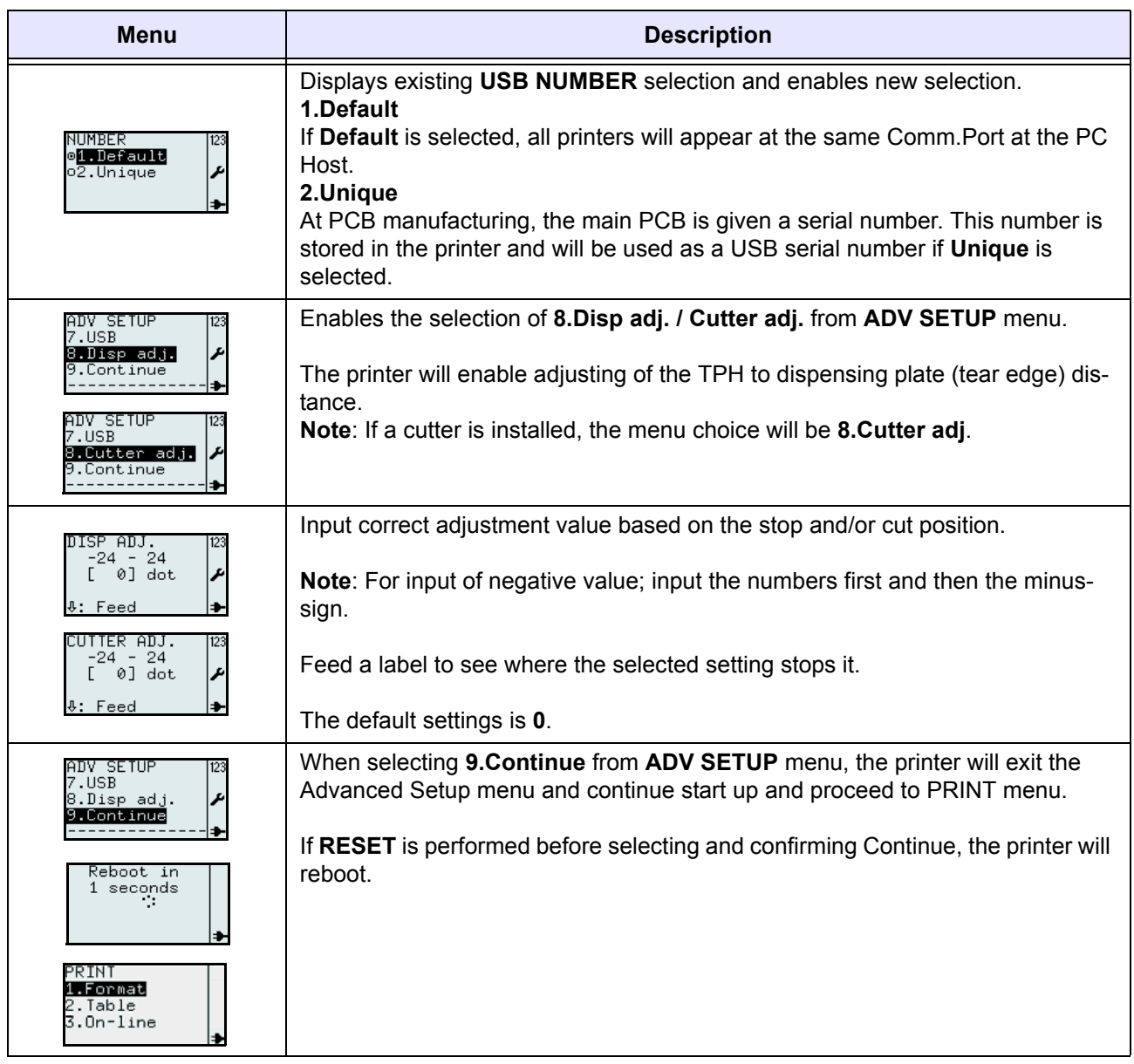

# **3.9 F1 SHORTCUTS MENU**

**F1** is a function button that enables shortcuts to parts of the printer set up and other functions. The **F1** functions are selectable from a pre-defined list accessible from the **EDIT** menu. You may refer to **[Section 3.6.12 To edit the F1 menu](#page-63-0)**, for more details.

**Note**: **F1** shortcut function is invalid if the printer is in Printer set up mode, Advanced set up mode or Online mode.

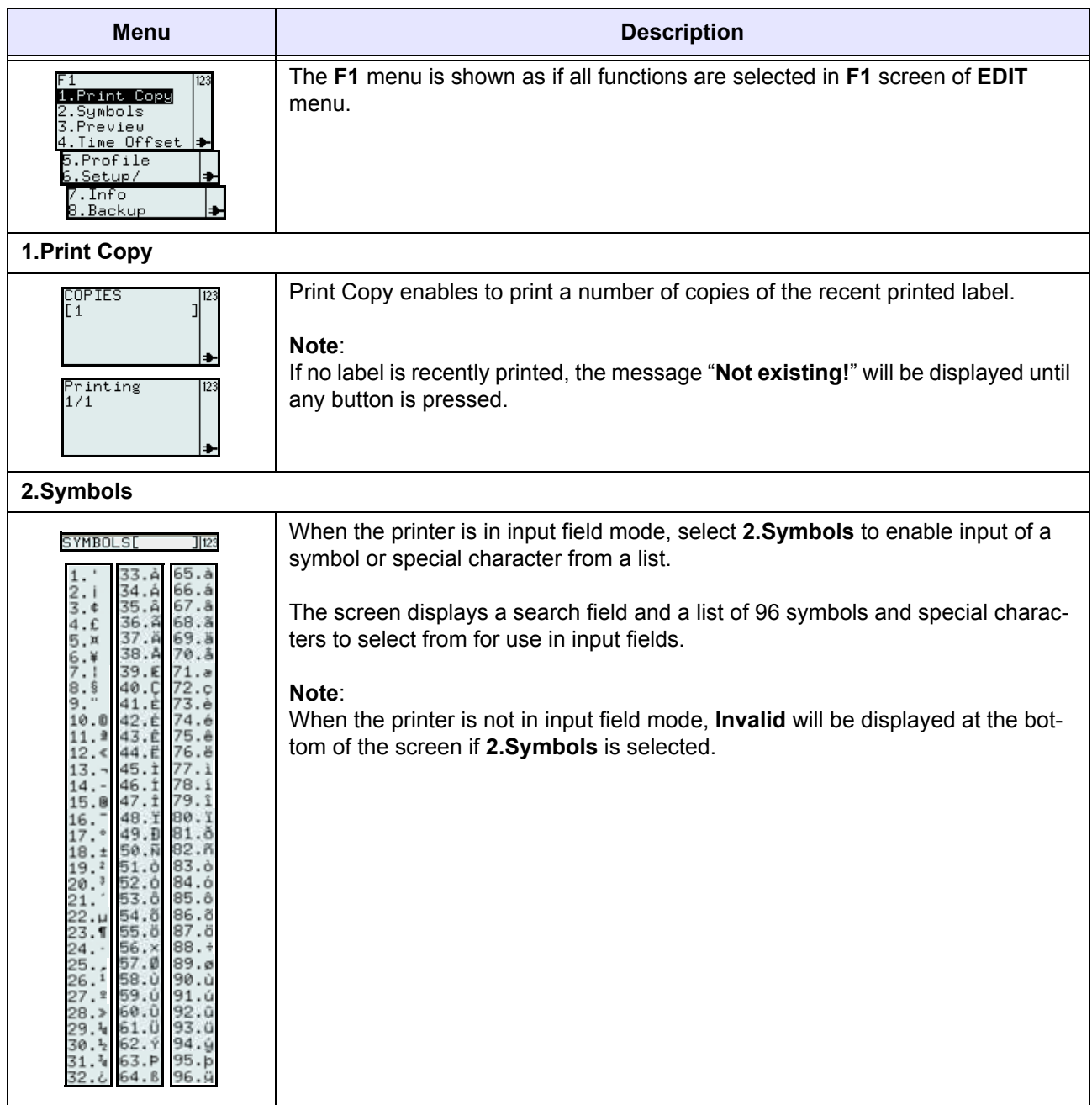

# **3.9 F1 SHORTCUTS MENU (Cont'd)**

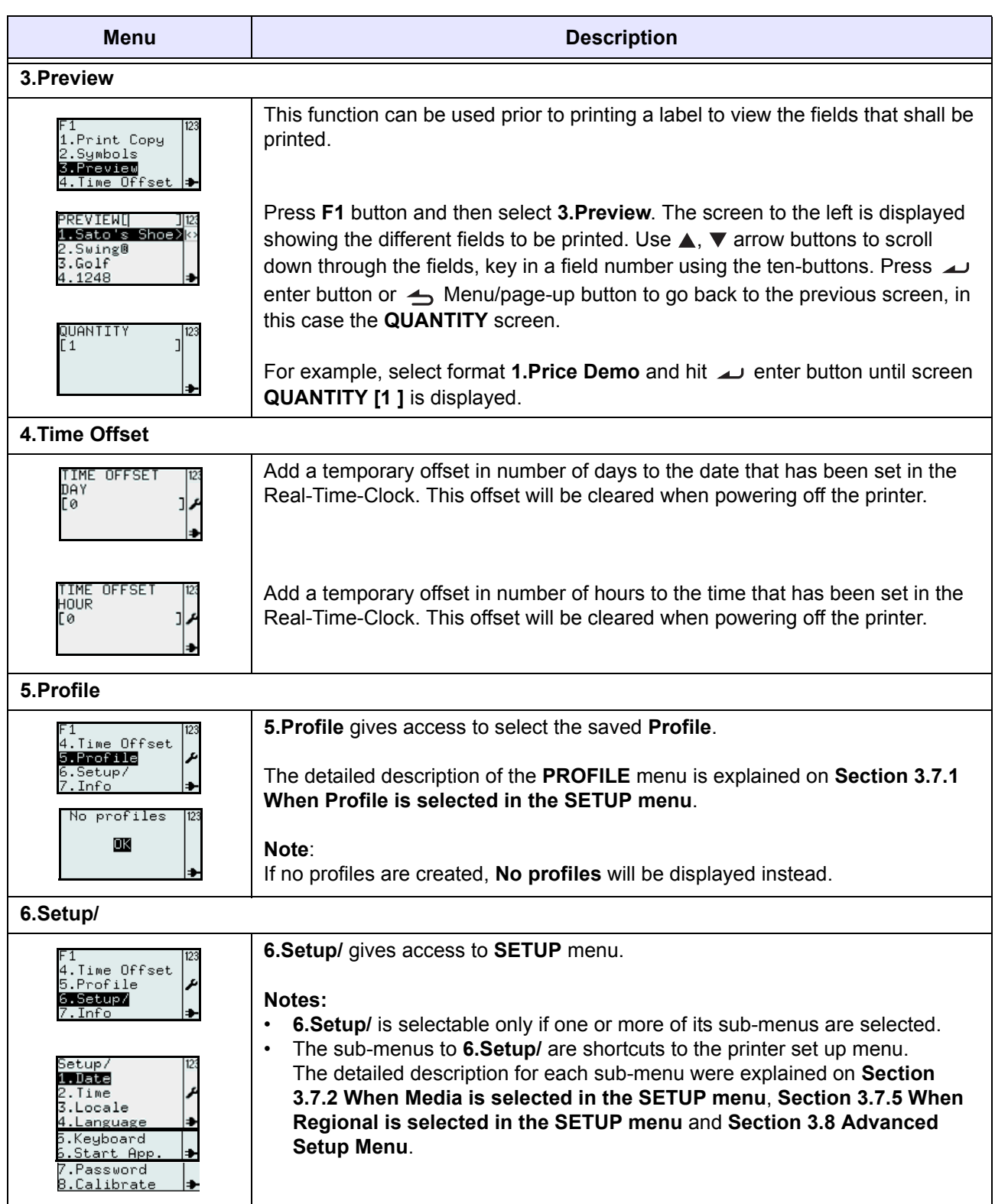

# **3.9 F1 SHORTCUTS MENU (Cont'd)**

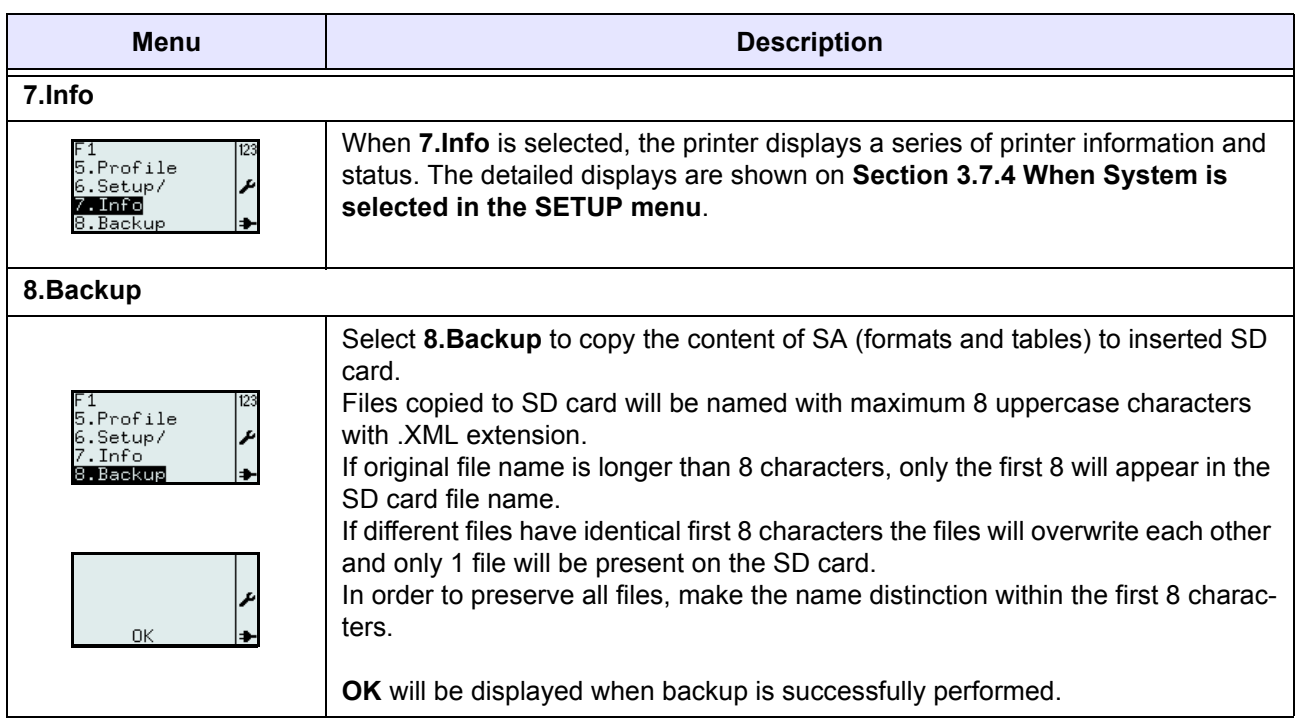

# 4

# **CLEANING AND MAINTENANCE**

This section provides information on user maintenance for the TH2 Series printer.

The following information is covered here:

- • [4.1 Cleaning The Print Head and Platen Roller](#page-103-0)
- • [4.2 How To Clean The Printer \(Cleaning Kit\)](#page-103-1)
- • [4.3 How To Clean The Printer \(Cleaning Sheet\)](#page-104-0)
- • [4.4 Easy Replacement of Parts](#page-105-0)
- • [4.5 Adjusting Print Quality](#page-106-0)

# $/$ !  $\Delta$  Caution

- When cleaning the print head, bear in mind that the print head and its surroundings may be hot. Wait until the printer cools down before proceeding to clean the printer.
- Be sure to turn off the power before cleaning.
- The suggested cleaning schedules here are just guidelines. If necessary, clean as appropriate, depending on the degree of contamination.
- Use a cleaning pen, cotton swab or cotton cloth, from an approved cleaning kit, to clean the printer units.
- Use only soft, lint-free materials for cleaning. Avoid using hard objects for the cleaning process, as they will damage the components.

# <span id="page-103-0"></span>**4.1 CLEANING THE PRINT HEAD AND PLATEN ROLLER**

The print head not only generates printouts of barcodes, but also graphics and text. To produce optimal printing, it must be kept clean in spite of the dirt and adhesive that constantly accumulates on its print surface. Furthermore, dirt can accumulated along the label path, affecting parts like sensors and guides, and reducing their performance.

Therefore, it is important to clean these important components periodically. The printer cleaning kit and cleaning sheets can be purchased from your authorised SATO representative.

#### **When to clean with a cleaning kit**

♦ For the print head, platen roller, paper sensor, and media guide: clean after using up every other roll of media.

♦ For other parts: clean after finishing every six rolls of media.

#### **When to clean with the cleaning sheet**

♦ For print head: clean after using every six rolls of media, or when you find any burned glaze on the surface of the print head.

# <span id="page-103-1"></span>**4.2 HOW TO CLEAN THE PRINTER (CLEANING KIT)**

Follow the instructions supplied with the cleaning kit. Use the items to clean the following parts.

- **1.** Before starting, get ready an approved cleaning kit from your SATO representative.
- **2.** Make sure the printer is powered off, and disconnect the power cable. If the optional battery pack is installed, remove it as well.
- **3.** Lift the **Top Cover**.
- **4.** Remove the media.

#### **Cleaning the Print Head**

- **5.** Apply **Thermal Print Head Cleaner** to a cotton swab.
- **6.** Locate the **Print Head Assembly** which is mounted under the Top cover. The **Print Head** faces downward along the front edge of the assembly. Press the end of the dampened swab along the entire width of the **Print Head**.
- **7.** Check for any black coloring or adhesive on the swab after cleaning. Discard the dirty swabs.
- **8.** Repeat, if necessary, until the swab is clean after it is pressed over the print head.

#### **Cleaning the platen roller, sensor and label guide**

**9.** The **platen roller** is the black rubber roller near the front panel. Wet some cotton swabs or cotton cloth with cleaning solution. While rotating the **platen roller**, clean the entire length of the roller using one or more cotton swabs. Wipe any dirt or accumulated adhesive off the **platen roller**.

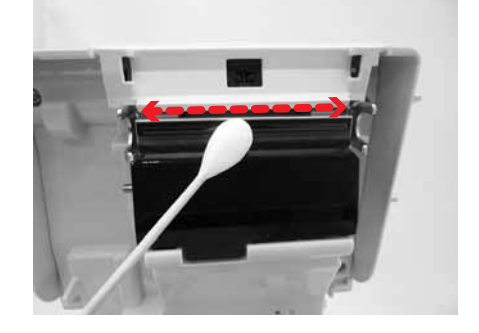

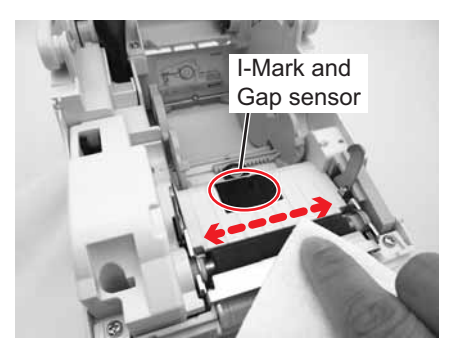

#### **4.2 HOW TO CLEAN THE PRINTER (CLEANING KIT) (Cont'd)**

- **10.**Locate the **I-Mark sensor** and the **Gap sensor** in the middle of media path and near the **print head**. (See figures to the right and on the previous page).
- **11.**Dab a cotton cloth with the same cleaning solution. Clean any foreign matter from the exposed surface of the media path and sensor.
- **12.**Repeat the cleaning process when it is necessary. The **platen roller** should be cleaned whenever foreign matter, such as dust or adhesive, is present.

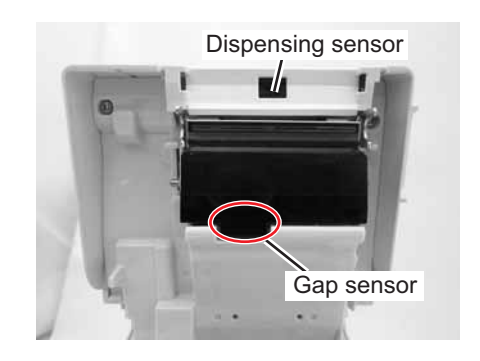

# <span id="page-104-0"></span>**4.3 HOW TO CLEAN THE PRINTER (CLEANING SHEET)**

If certain stains on the print head cannot be removed easily with cotton swabs dabbed in cleaning solution, use the cleaning sheet to clean or to clear such stubborn debris.

- **1.** Make sure the printer is powered off and disconnect the power cable. If the optional battery pack is installed, remove it as well.
- **2.** Lift the **Top Cover**.
- **3.** Remove the media.
- **4.** Place the head **cleaning sheet** between the **print head** and the **platen roller**. The coarse side of the **cleaning sheet** should face the surface of the **print head** with its exposed elements.
- **5.** Close the **top cover** with approximately 25mm (1 inch) of the **cleaning sheet** extended out of the printer.
- **6.** Using both hands, slowly pull the exposed **cleaning sheet** outwards. This will remove any dirt stuck to the **print head**.
- **7.** When the **cleaning sheet** has been removed, perform steps 2 to 6 to repeat the cleaning procedure one or two more times.
- **8.** When no more additional dirt appears on the **cleaning sheet** after it has been pulled out, you can stop cleaning with the sheet.
- **9.** Use the **cleaning pen** from the cleaning kit or use a cotton swab moistened with head cleaner to gently remove any remaining dirt from the **print head**.

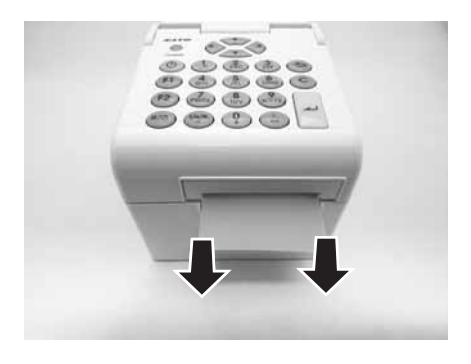

# <span id="page-105-0"></span>**4.4 EASY REPLACEMENT OF PARTS**

It is easy to replace the print head of the TH2 Series printer. The tool-less print head release mechanism enables the print head to be quickly and easily replaced.

#### **4.4.1 Releasing and Replacing the Print Head**

The print head on the printer is a user-replaceable item. If it becomes damaged for any reason, it can be easily removed and replaced. Contact your local SATO representative for information on obtaining a new print head.

- **1.** Make sure the printer is turned off, and disconnect the power cable. If the optional battery pack is installed, remove it as well.
- **2.** Lift the **Top Cover**.
- **3.** Press and release the **side tab** (see arrow  $(1)$ ) on both sides of the **dispensing sensor cover**. Remove the cover and set it aside.
- **4.** Press and push up the **print head assembly** to release it from the catches.
- **5.** The **cable connector** (circled) at the rear of the **print head assembly** is now exposed. Gently disconnect the **print head** from the cable connector.
- **6.** Carefully attach a replacement **print head assembly** to the **cable connector**. The connector is keyed so that it can only be inserted in the correct orientation.

#### **Caution:**

While handling the **print head**, be careful not to scratch the printing surface of the **print head**. Scratching the surface will cause permanent and irreparable damage that is not covered by the warranty!

- **7.** Reinsert the new **print head assembly** into the printer, making sure that the **hooks** at the back of the **print head assembly** fit on the **catches** of the printer.
- **8.** Fix the **dispensing sensor cover** back to its position and push lightly until it locks with a click sound.
- **9.** Close the **Top Cover**.
- **10.**Restore power, reload media, reset the head counter and perform a test print to ensure that the **print head** is connected properly.

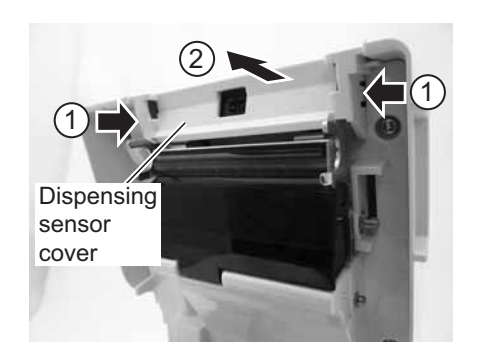

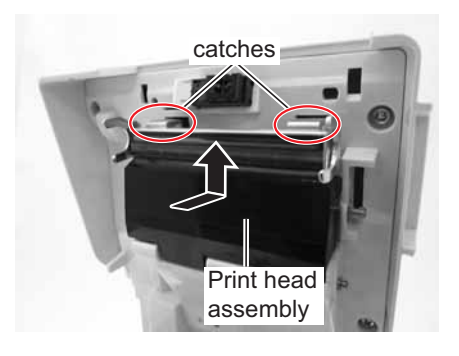

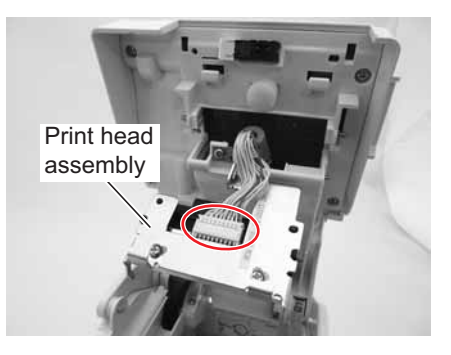

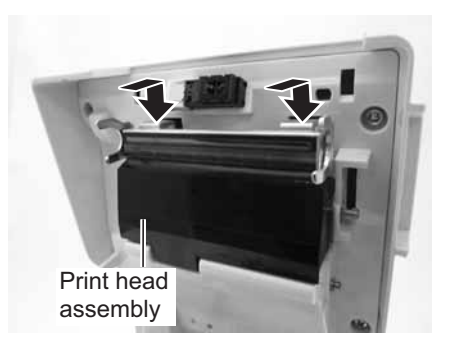

# **4.4 EASY REPLACEMENT OF PARTS (Cont'd)**

#### **4.4.2 Releasing/ Replacing the Platen roller**

- **1.** Make sure the printer is powered off and disconnect the power cable. If the optional battery pack is installed, remove it as well.
- **2.** Lift the **Top Cover**.
- **3.** Unfasten the **two screws** attaching the **gear cover** as shown. Remove the screws and cover, and set them aside.
- **4.** Flip the **dispensing plate** upwards to a vertical position. A click sound is heard.
- **5.** Lift up the defective **platen roller** assembly with the **dispensing plate** and replace it with a new one.
- **6.** Follow the above steps, in reverse sequence, to reassemble the parts. Make sure that the **dispensing plate**  snaps back into position. Perform a label feed to ensure that the **platen roller** is correctly assembled.

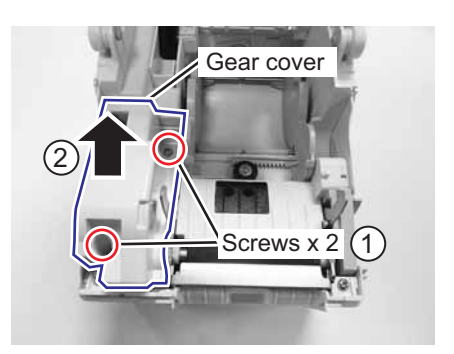

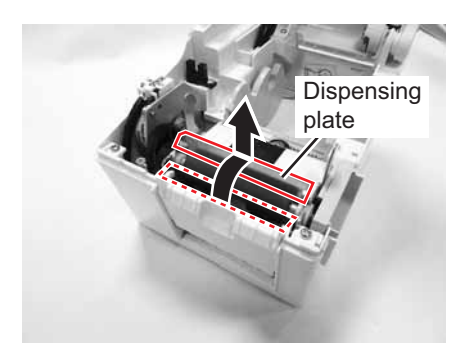

# <span id="page-106-0"></span>**4.5 ADJUSTING PRINT QUALITY**

Print quality can be optimized with regular cleaning and maintenance of the print head and components along the media path. Additionally, you can fine-tune print quality by adjusting print darkness and print speed settings.

When evaluating and adjusting the printer for optimum print quality, a barcode verifier system is highly recommended for evaluating the printouts. The human eye is a poor judge of the relative widths of the bars in a symbol, a characteristic that is extremely important for good barcode quality.

#### **Print Darkness**

This adjustment allows the user to control (within a specified range) the amount of power that is used to activate the print head heating elements. It is important to find a proper print darkness level based on your particular label. The printed images should not be too light, nor should the edges of text or graphics be smudged. Instead, the edges of each image should be crisp and well-defined. The adjustment can be made via the **PRINTER SETTING** menu.

#### **Print Speed**

The other method of controlling print quality is by controlling the speed at which the label is printed. It is especially critical when printing *ladder* barcodes (barcodes printed with the bars parallel to the print line). When printing a *ladder* barcode, it is important to allow the head to cool sufficiently before stepping to the next position. If it does not have sufficient time to cool, the bar will be smeared on the trailing edge. The adjustment can be made via the **PRINTER SETTING** menu. For more information, please refer to **[Section 3.7.3 When](#page-72-0)  [Print Ctrl is selected in the SETUP menu](#page-72-0)**.

**This page is intentionally left blank**
#### Section 5: Troubleshooting

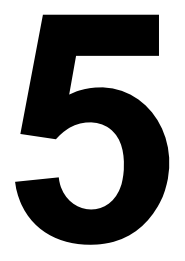

# **TROUBLESHOOTING**

If you are unable to produce printouts on the TH2 series printer, use this section to make sure the basics have been checked, before deciding you are unable to proceed any further. The section is divided into four parts:

- • [5.1 Error signal Troubleshooting](#page-109-0)
- • [5.2 Troubleshooting Table](#page-112-0)
- • [5.3 Interface Troubleshooting](#page-114-0)
- • [5.4 Test Print Troubleshooting](#page-115-0)

# <span id="page-109-0"></span>**5.1 ERROR SIGNAL TROUBLESHOOTING**

#### **5.1.1 General description of an Error Message**

When printer detects an error, the error message will be displayed on the screen and the printer will beep three times to alert the user. The display alternates between **Error message** and related error code. For example, **Error: 4522**.

- The  $\hat{P}$  Error icon is displayed in the upper right corner.
- **1/1** in the upper right corner indicates the number of printed labels and the total labels in batch.

#### Press **F1** button for **Help** menu.

When an error occurs, it is possible to directly use the buttons described on the F1 help screen without first pressing **F1** button.

#### **Note:**

**Setup** menu entered from **F2** is limited, all functions that make stepper motor move are disabled.

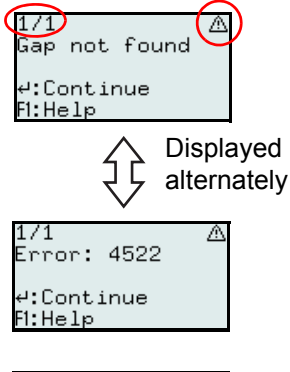

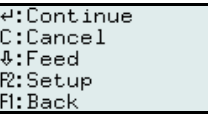

#### **5.1.2 Error Message**

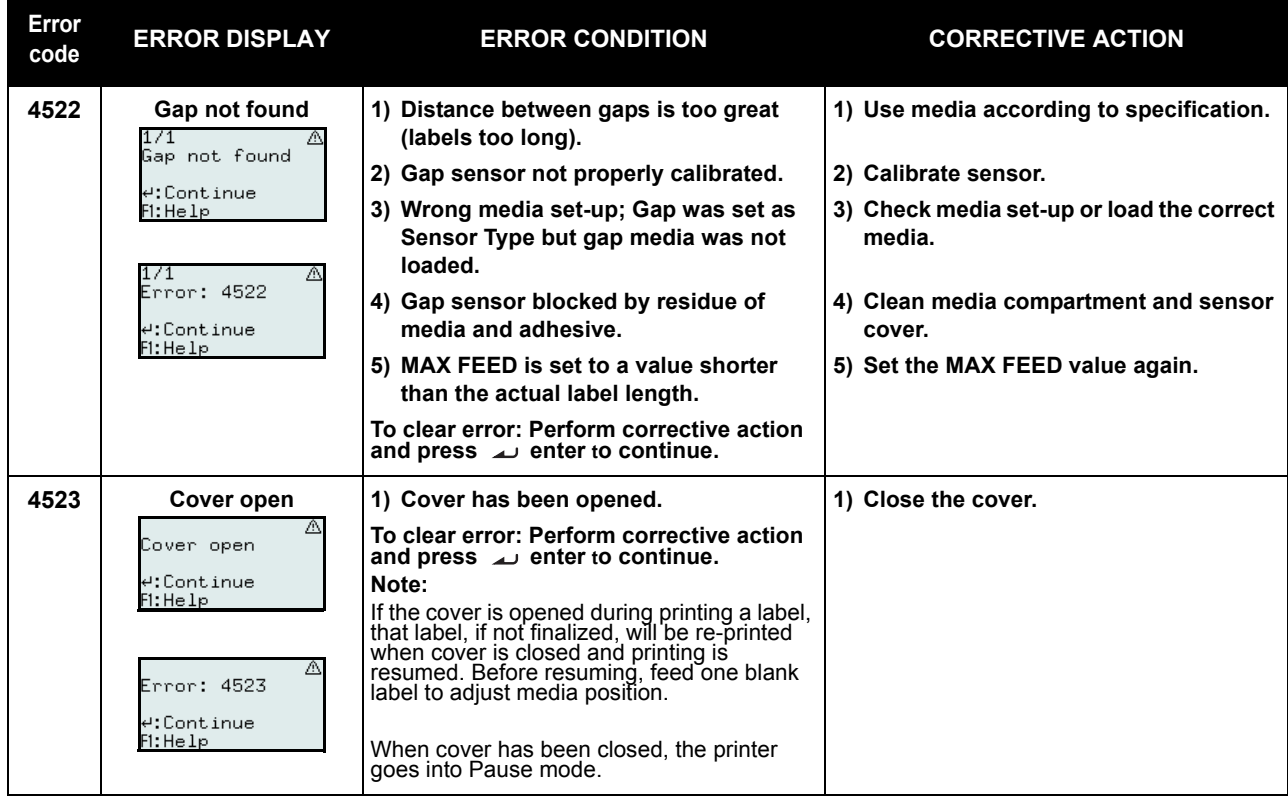

# **5.1 ERROR SIGNAL TROUBLESHOOTING (Cont'd)**

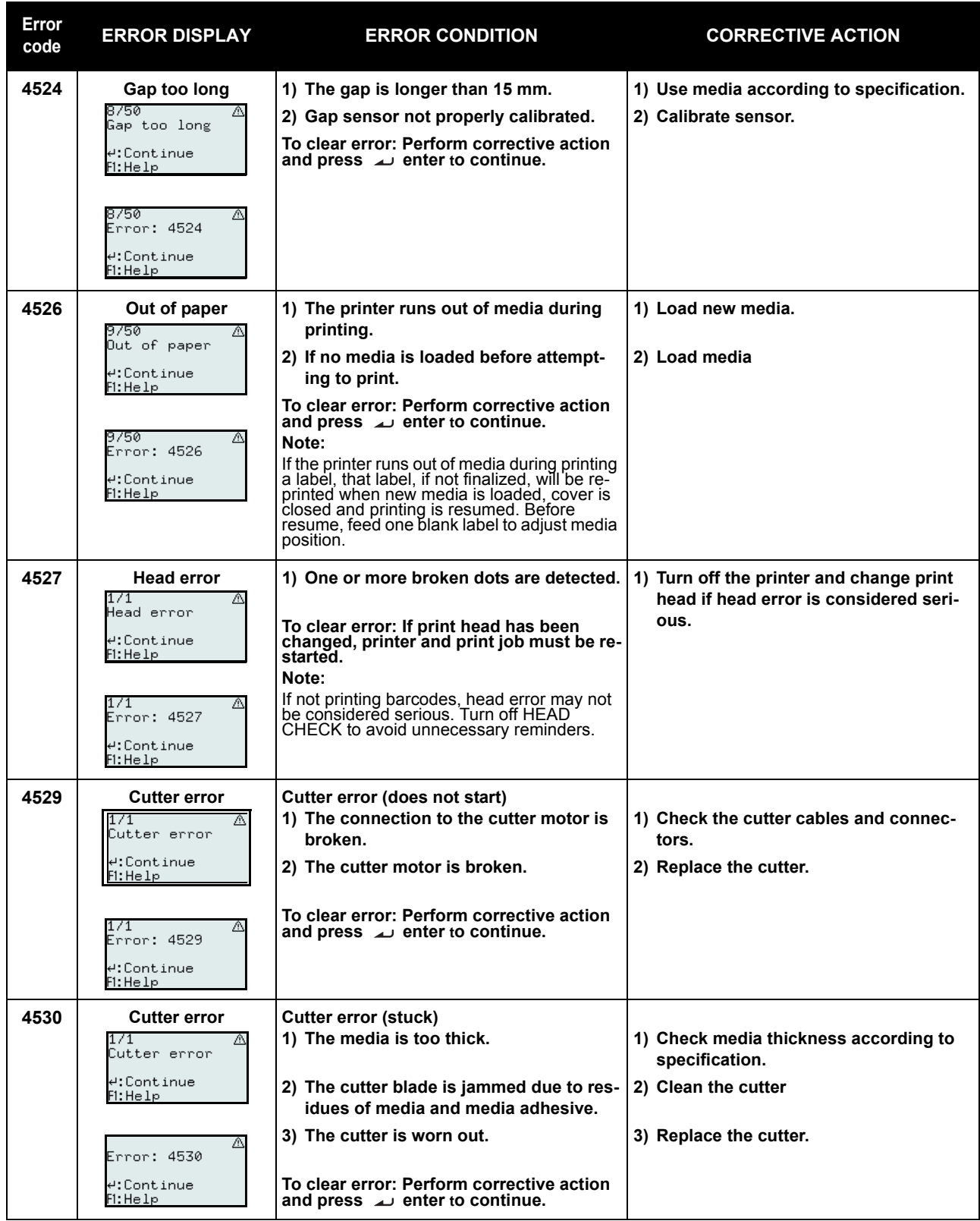

# **5.1 ERROR SIGNAL TROUBLESHOOTING (Cont'd)**

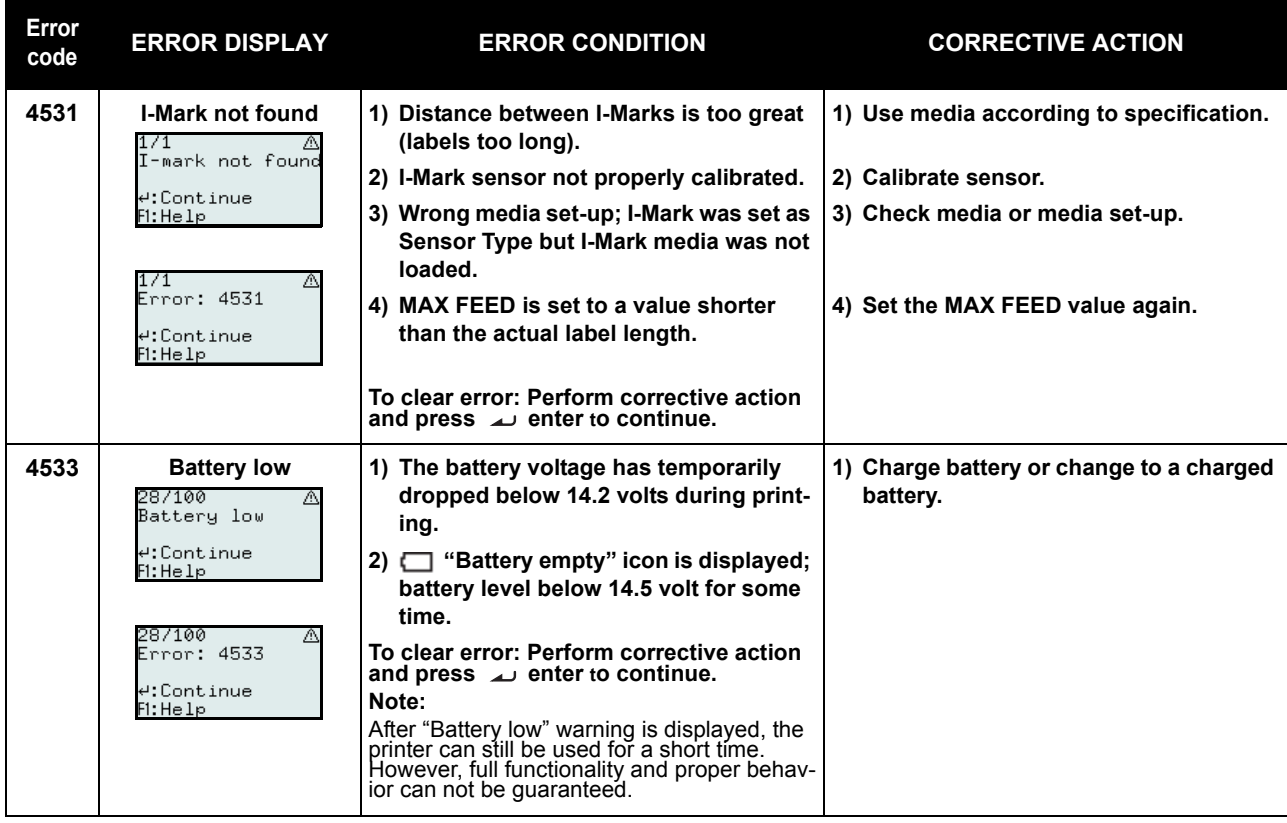

# <span id="page-112-0"></span>**5.2 TROUBLESHOOTING TABLE**

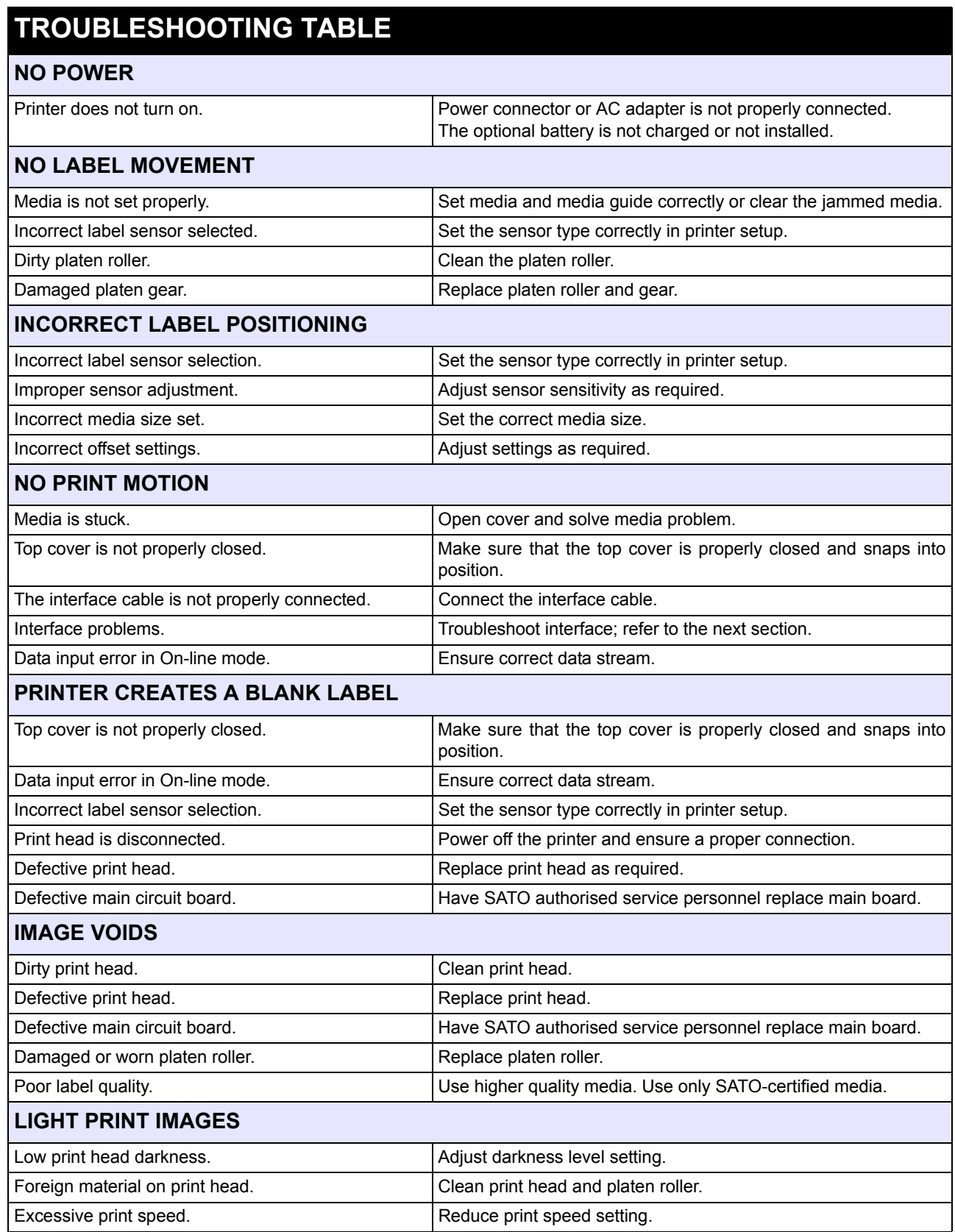

# **5.2 TROUBLESHOOTING TABLE (Cont'd)**

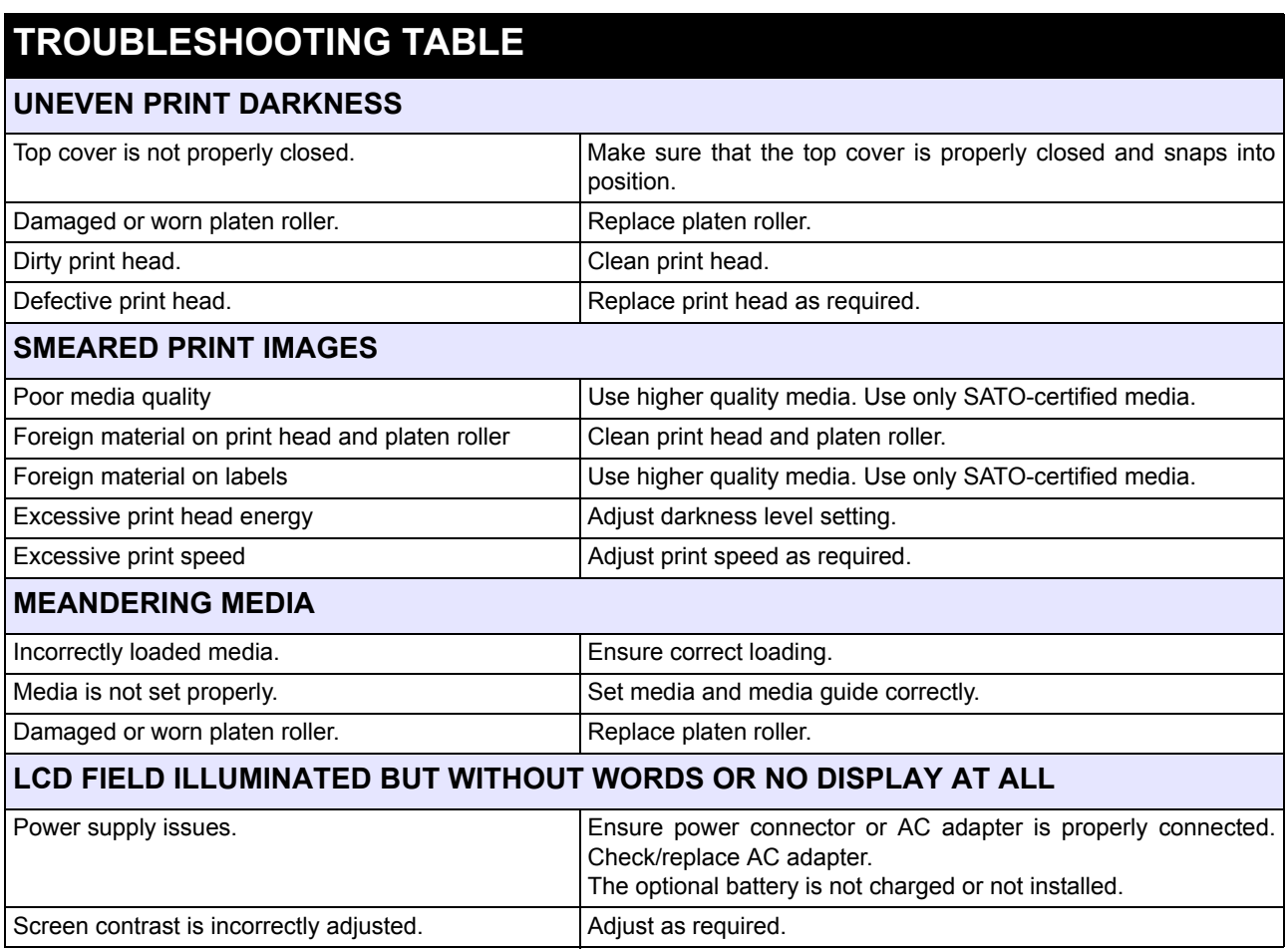

# <span id="page-114-0"></span>**5.3 INTERFACE TROUBLESHOOTING**

This chapter provides a checklist for the various interface types. Locate the checklist relative to the interface used and perform each of the troubleshooting tasks until the problem has been isolated.

# **UNIVERSAL SERIAL BUS (USB) INTERFACE**

Verify the device drivers have been successively installed by performing the following:

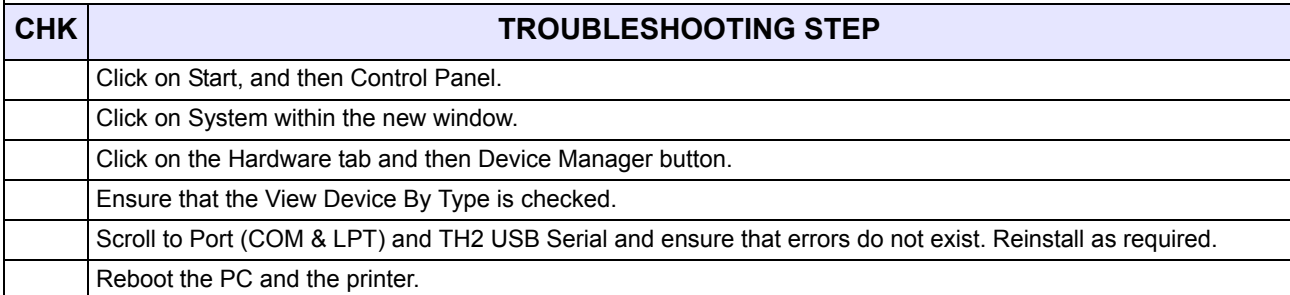

# **LAN ETHERNET INTERFACE**

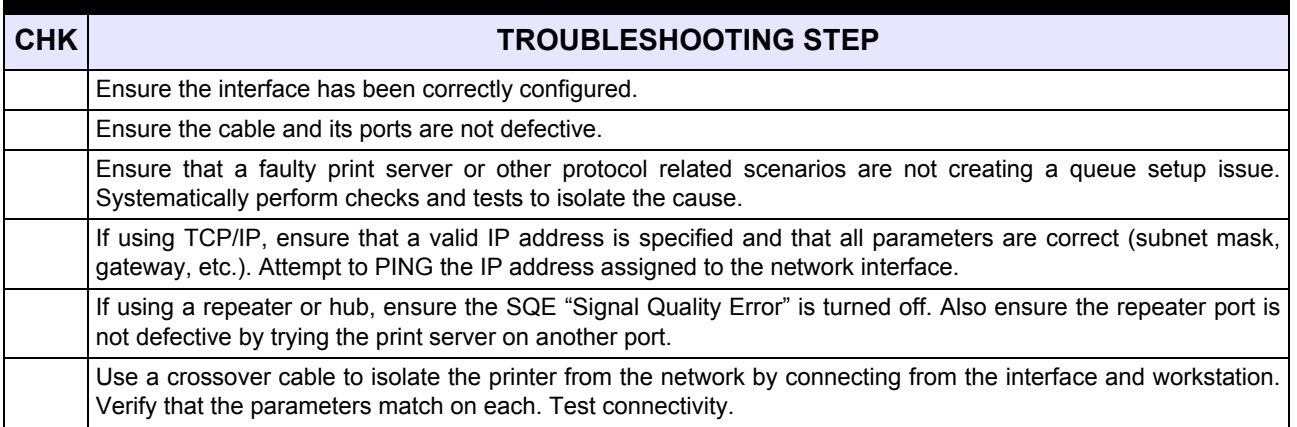

# **WIRELESS LAN INTERFACE**

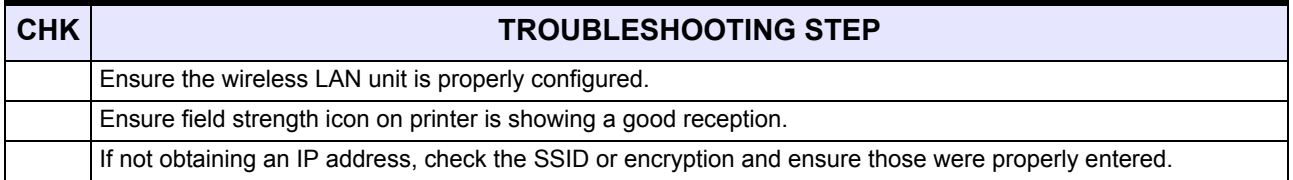

## <span id="page-115-0"></span>**5.4 TEST PRINT TROUBLESHOOTING**

Chapter provides instruction on special printing to identify and resolve specific print problems.

#### **5.4.1 Hex Dump**

Allows the operator to determine if there were problems in the downloading of data. The contents of the print buffer can be examined using the Hex Dump Mode. In the left column, each line of data received is numbered. The center column provides the data in hexadecimal format. And, in the right column, the same data is provided in ASCll format. Refer to **[Section 3.8 Advanced Setup Menu](#page-95-0)** for more details to perform this activity.

#### **5.4.2 Test label printing**

Allows the operator to identify specific problems regarding mechanical performance and setup. The test label is designed to assist in the identification of print problems.

From the **SYSTEM SETUP** menu, selecting **TEST** and then **Labels** will open the menu with different predefined test labels for selection. Refer to **[Section 3.7.4 When System is selected in the SETUP menu](#page-79-0)** for more details to perform this activity.

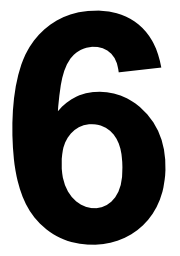

# **BASIC SPECIFICATIONS**

# **6.1 PRINTER BASIC SPECIFICATIONS**

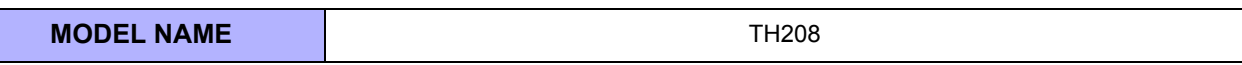

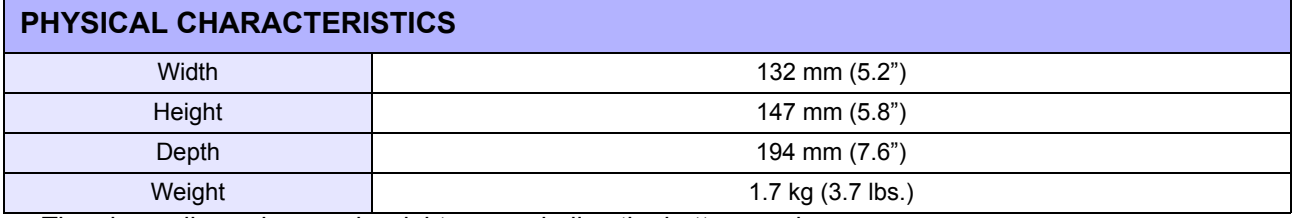

• The above dimensions and weight are excluding the battery pack.

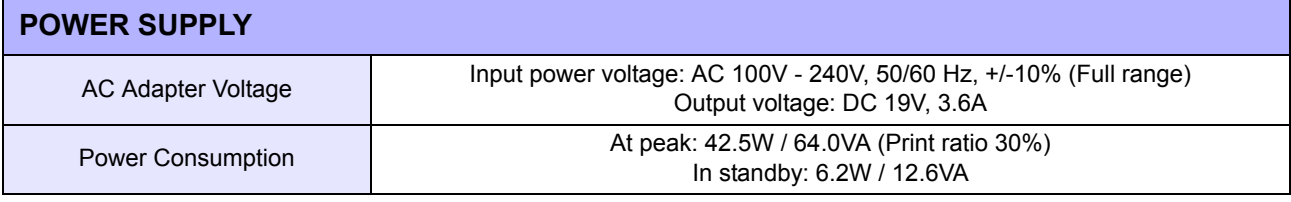

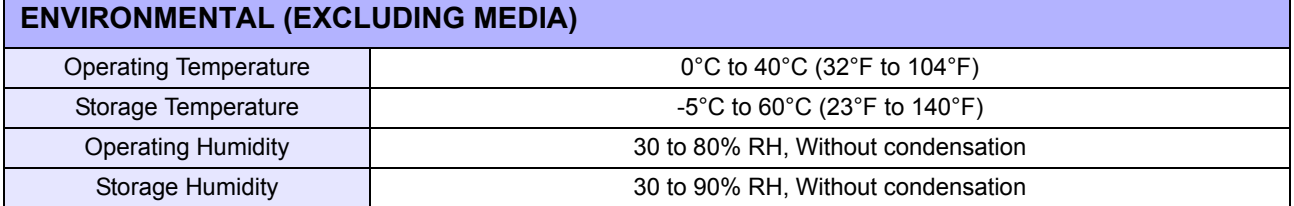

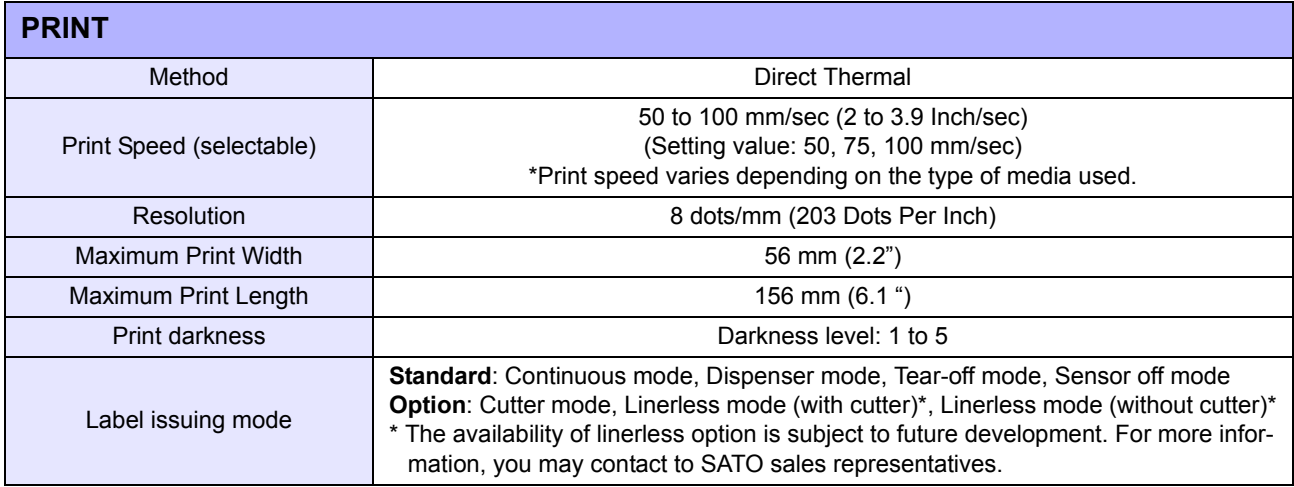

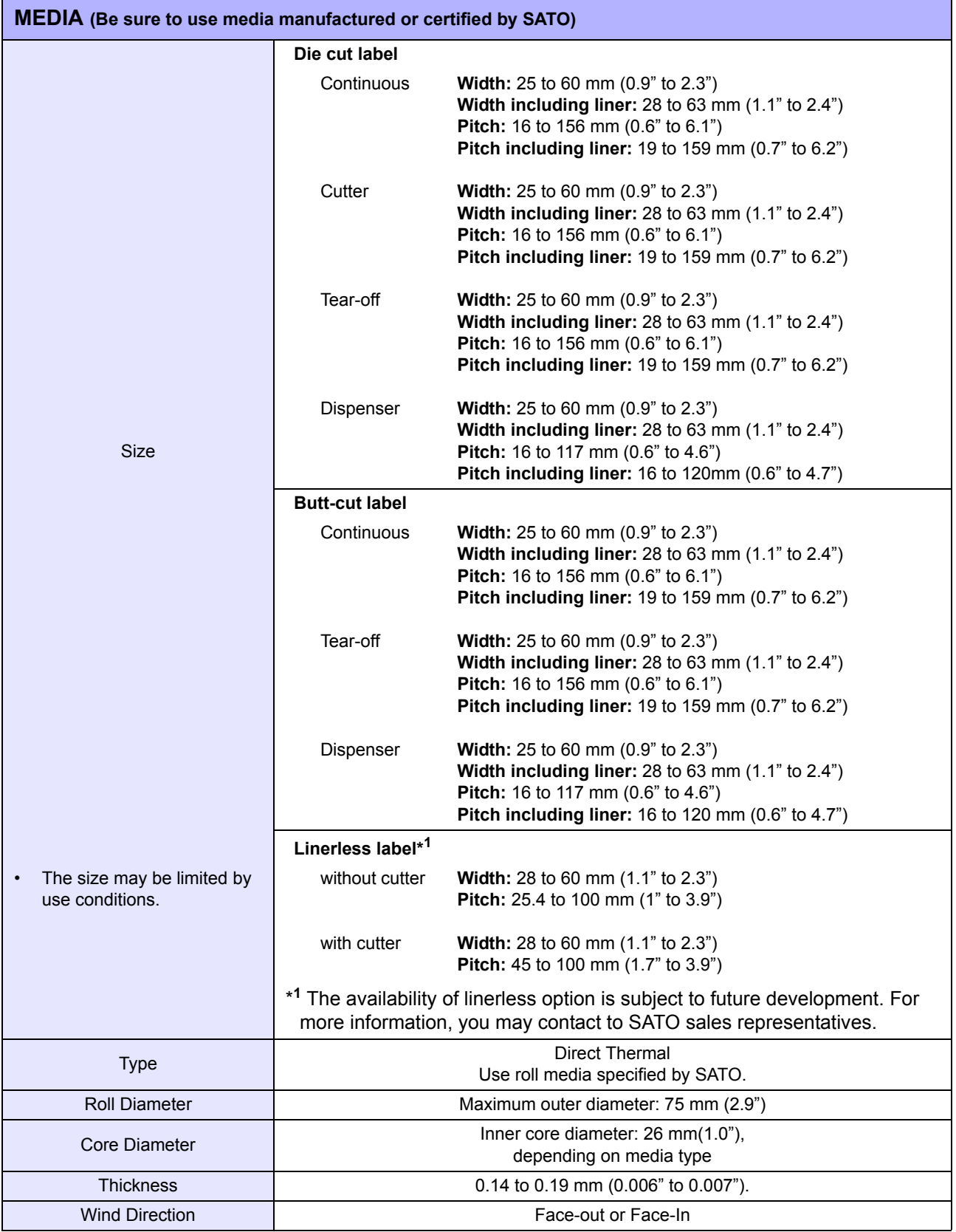

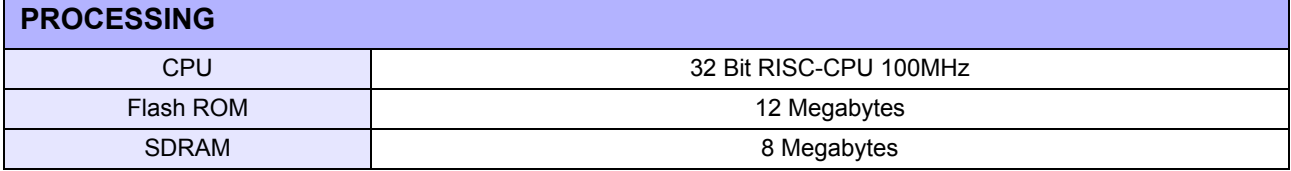

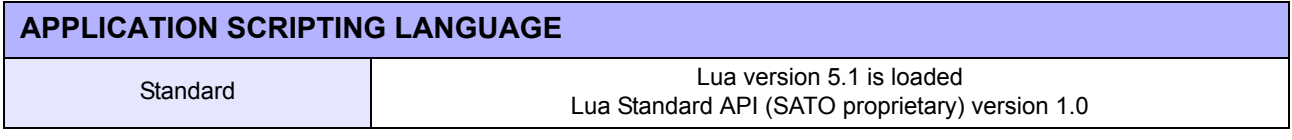

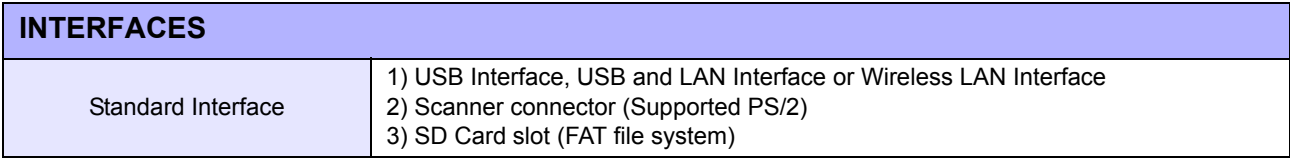

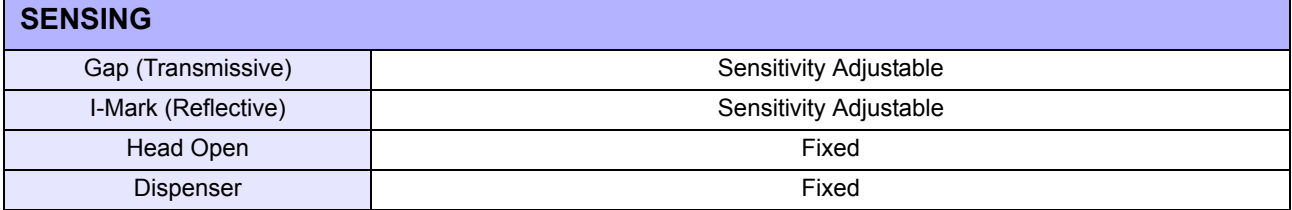

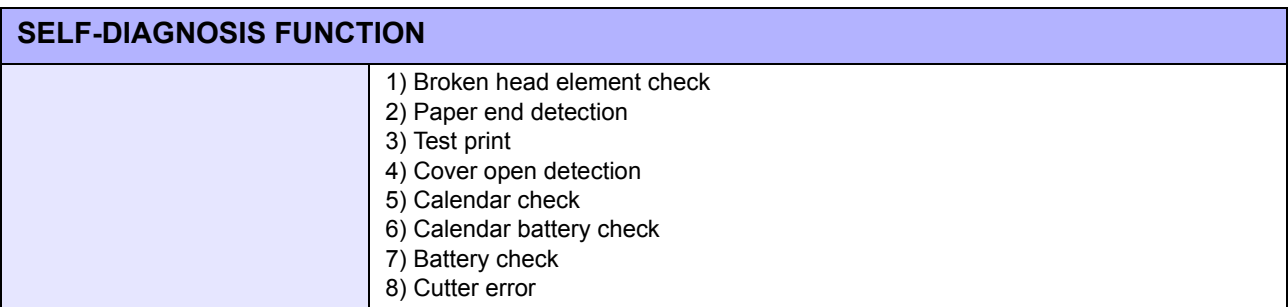

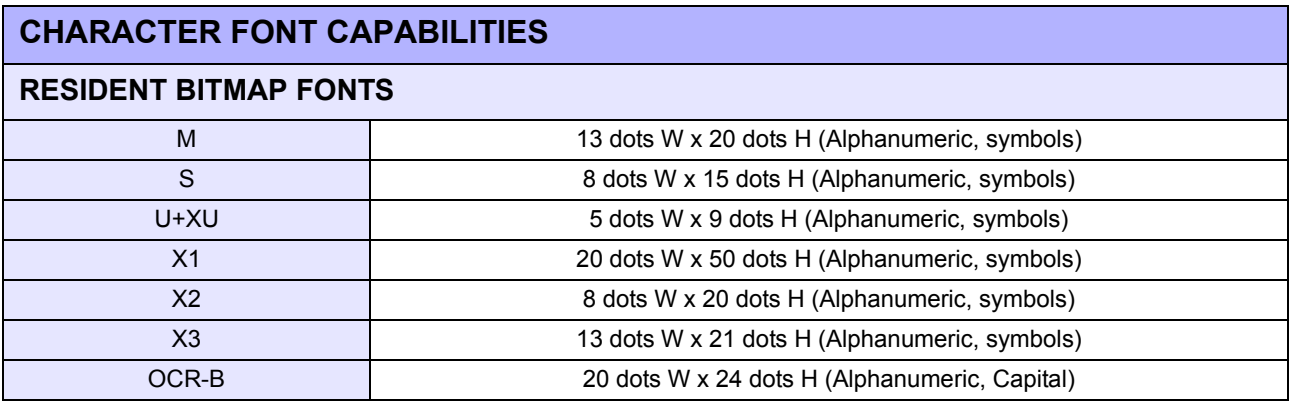

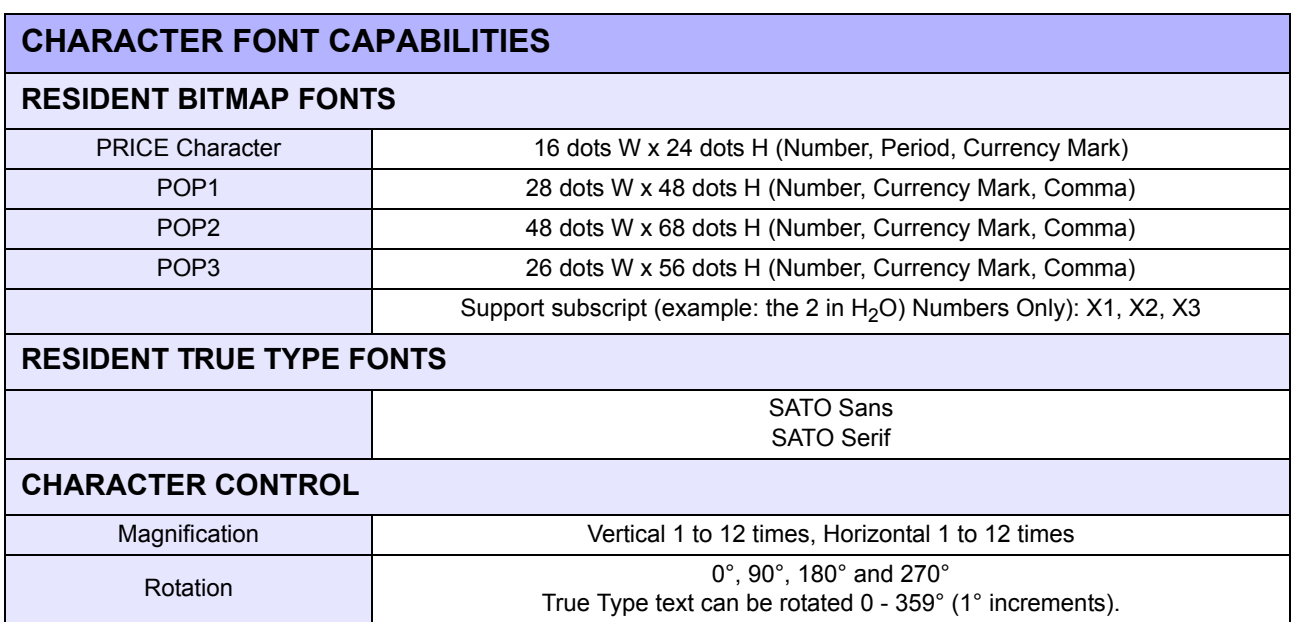

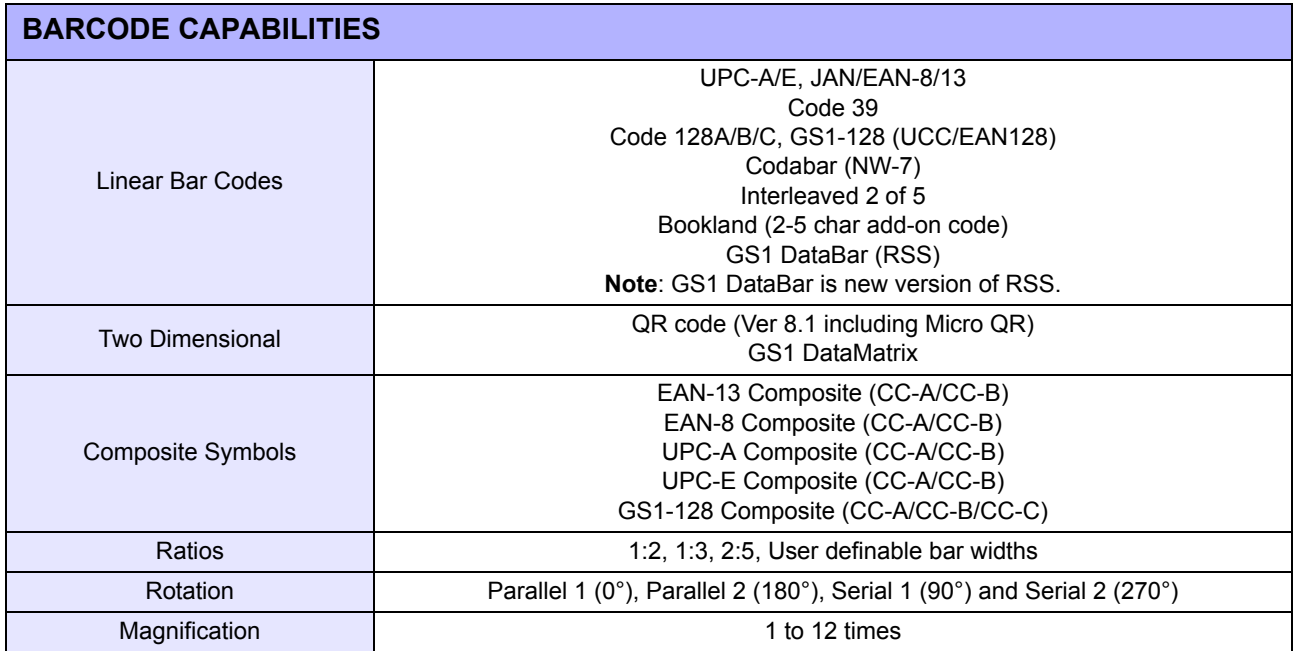

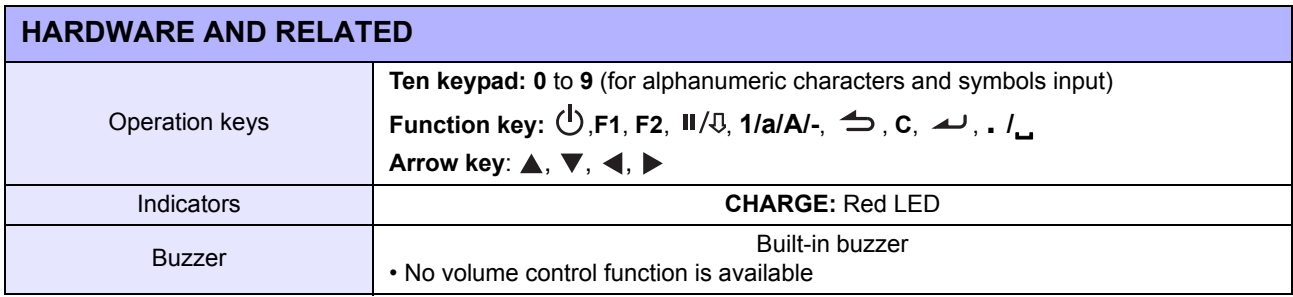

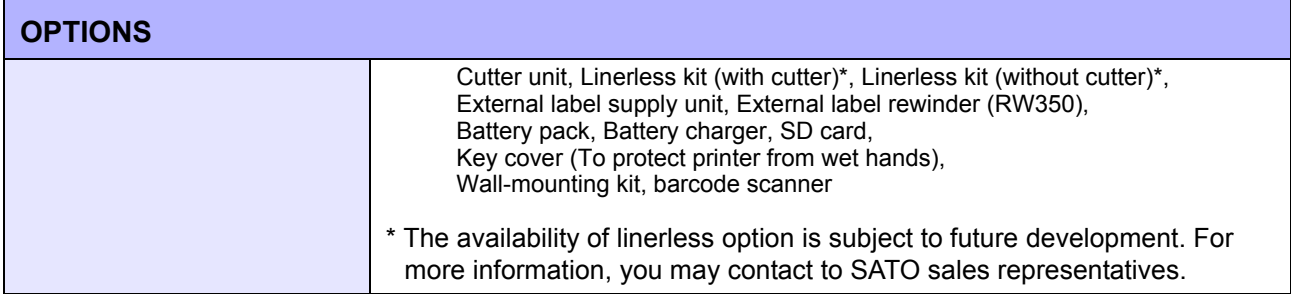

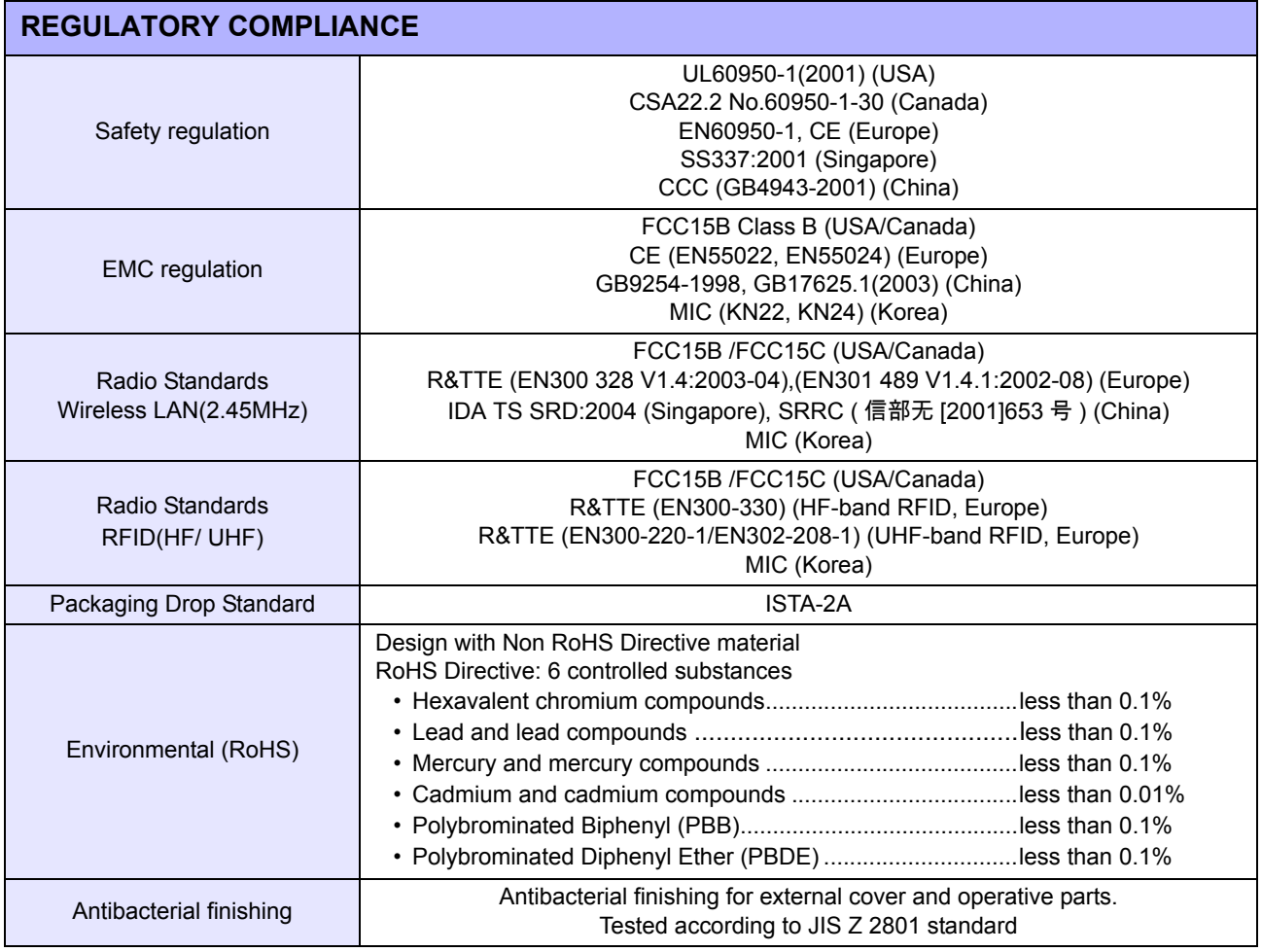

# **6.2 OPTIONAL ACCESSORIES SPECIFICATIONS**

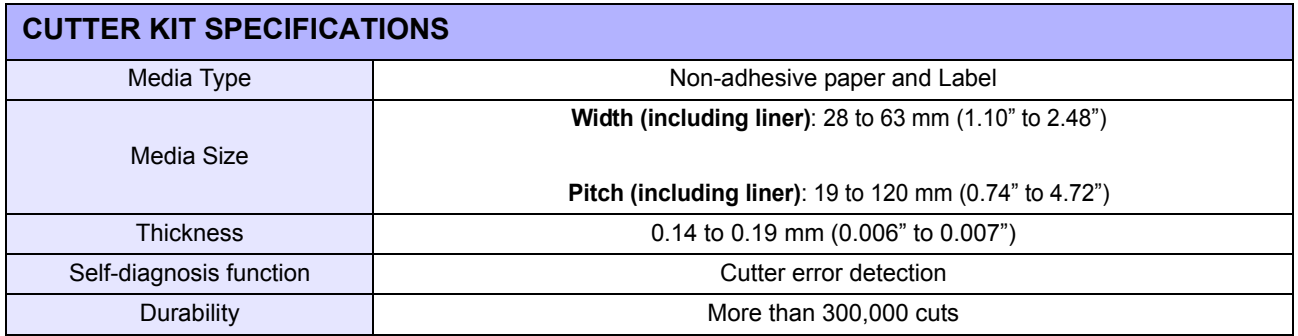

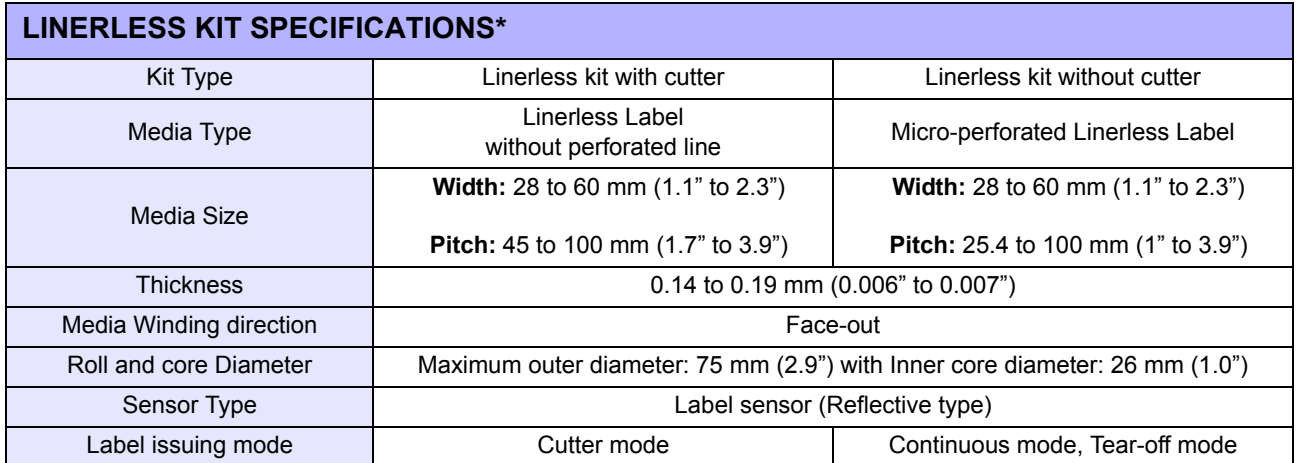

\* The availability of linerless option is subject to future development. For more information, you may contact to SATO sales representatives.

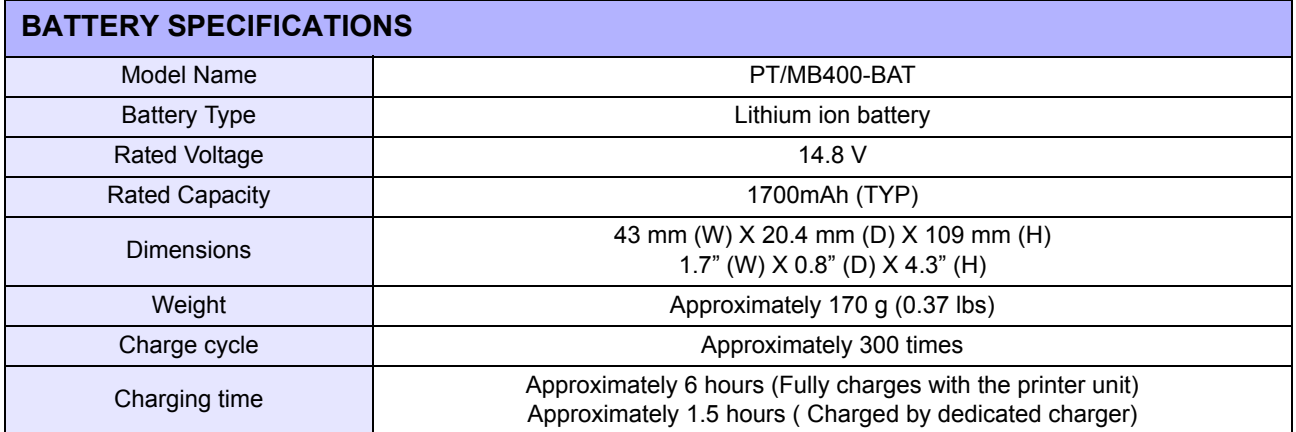

# **6.2 OPTIONAL ACCESSORIES SPECIFICATIONS (Cont'd)**

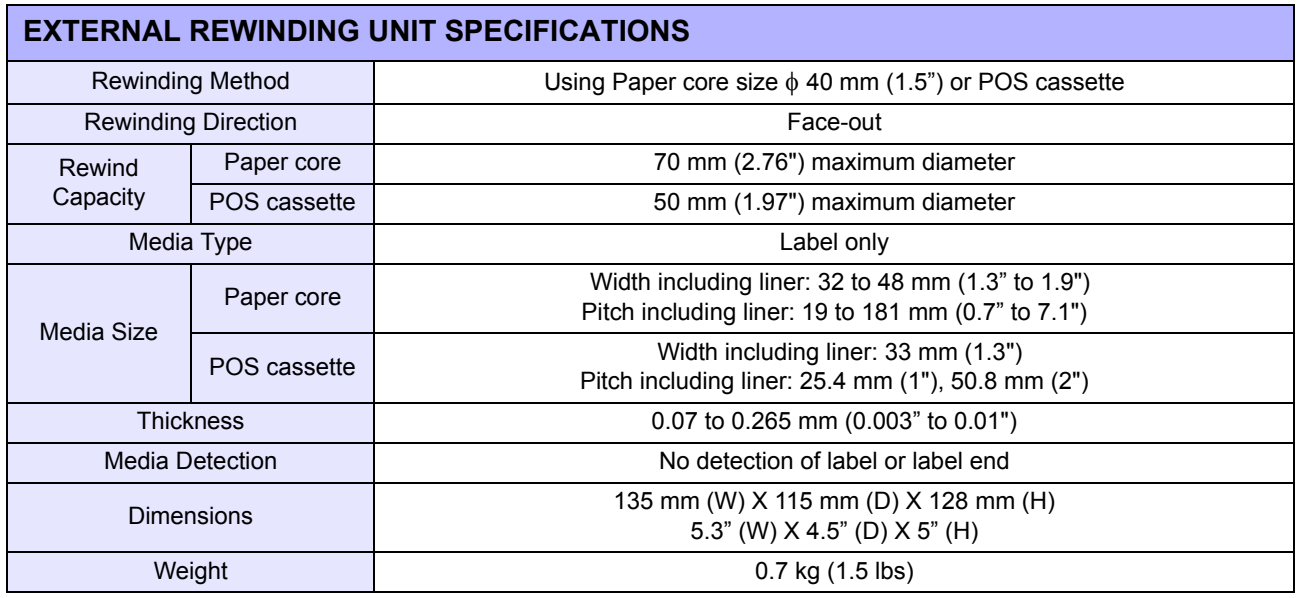

Section 6: Basic Specifications

**This page is intentionally left blank**

#### Section 7: Interface Specifications

# $\overline{\mathbf{r}}$

# **INTERFACE SPECIFICATIONS**

This section presents the interface types and their specifications for the TH2 Series printers. These specifications include detailed information to assist in the selection of the most appropriate method for the printer to interface with the host.

The following information is presented in this section:

- • [7.1 Interface types](#page-124-0)
- • [7.2 Universal Serial Bus \(USB\) Interface](#page-125-0)
- • [7.3 Local Area Network \(LAN\) Ethernet and Wireless LAN](#page-126-0)

## <span id="page-124-0"></span>**7.1 INTERFACE TYPES**

The TH2 Series has three types of Main PCBs. Each type of PCB is equipped with different interface types in order to perform data communication with the host. These are described as follows.

1) **Type 1**: USB on-board

.

- 2) **Type 2**: USB and LAN on-board
- 3) **Type 3**: Wireless LAN on-board

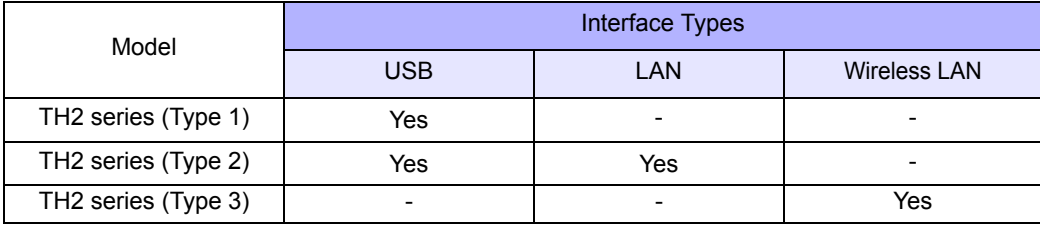

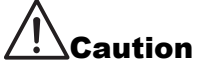

Disconnect power before connecting or disconnecting interface cables. Never connect or disconnect interface cables (or use a switch box) with power applied to either the host or printer. This may caused damage to the interface circuitry in the printer/ host and is not covered by warranty.

# <span id="page-125-0"></span>**7.2 UNIVERSAL SERIAL BUS (USB) INTERFACE**

This printer supports the USB 2.0-compliant interface and transfer rate of 12 Mbps. The Universal Serial Bus (USB) interface requires a driver that must be loaded on your PC and the PC must be configured to support USB peripherals using Windows2000, XP, Server2003, Vista or Windows7. Up to 127 devices may be connected to a USB port using powered hubs. The TH2 printer supports USB CDC (Communication Device Class).

#### **7.2.1 Basic Specifications of USB interface**

The USB interface is available with Type 1 board.

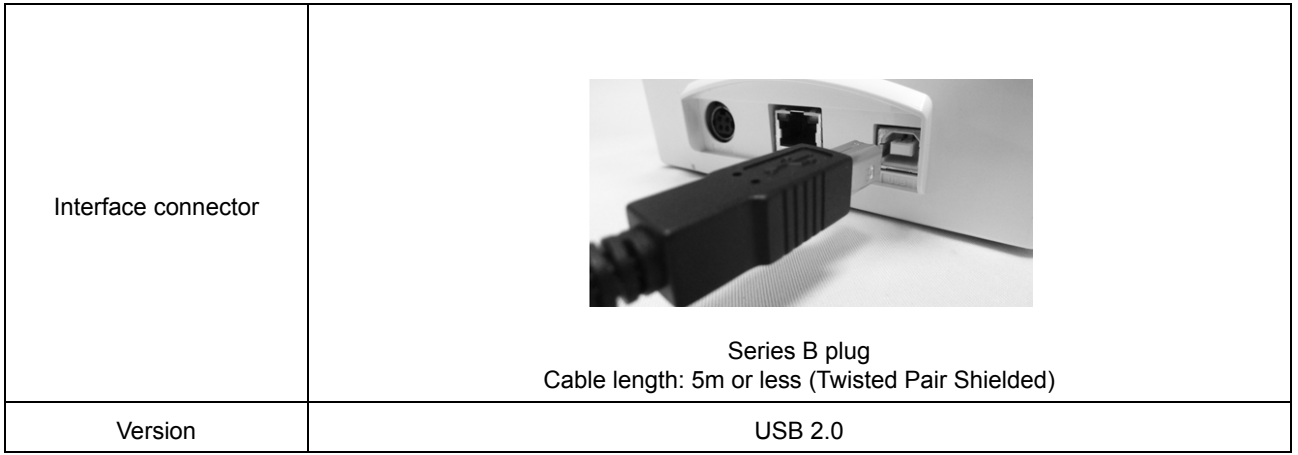

#### **7.2.2 Pin Assignments**

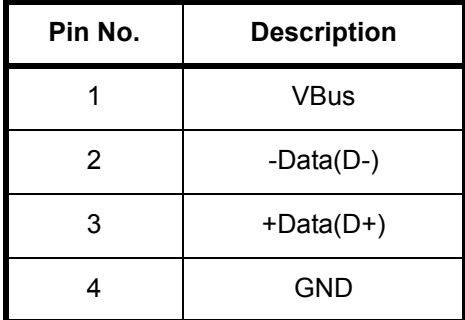

#### **Notes**

- USB interface is supported only by Windows2000/XP/Server2003/Vista/Server2008/7.
- Be sure to use the instruction manual of your PC, or consult with the PC (host) manufacturer. • Recommended length for USB cable is 1m.
- Connect USB type B plug (square form factor) to the printer.
- Device name of USB port should be TH2 USB Serial (COMxx).

#### <span id="page-126-0"></span>**7.3.1 Basic Specifications of LAN**

LAN interface is available with Type 2 boards.

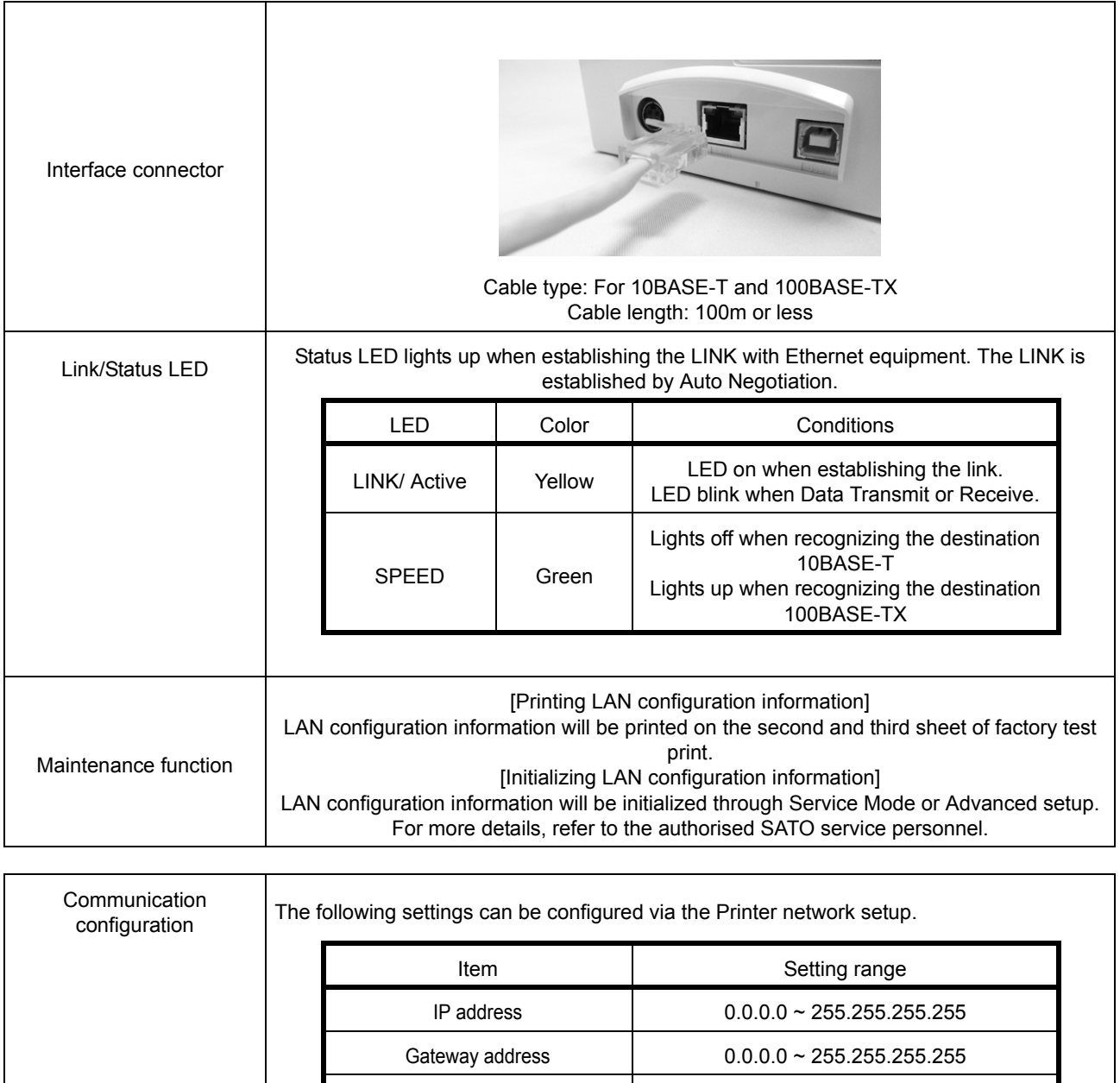

Netmask 0.0.0.0 ~ 255.255.255.255

IP address setup and Static, DHCP, RARP

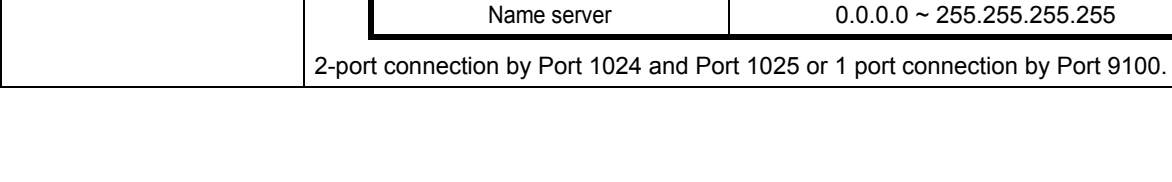

# **7.3.2 Basic Specifications of Wireless LAN**

The Wireless LAN interface is available with Type 3 board.

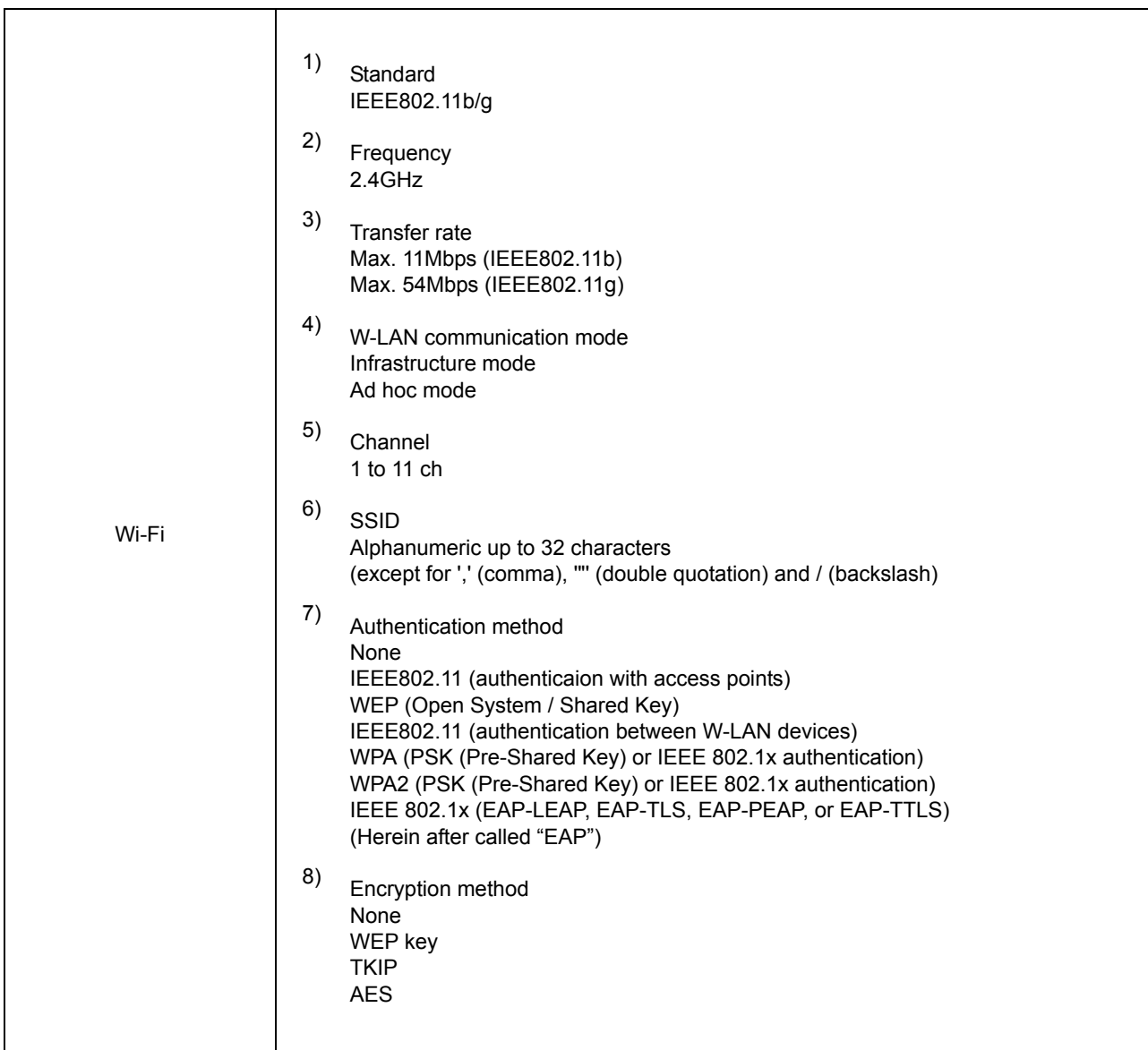

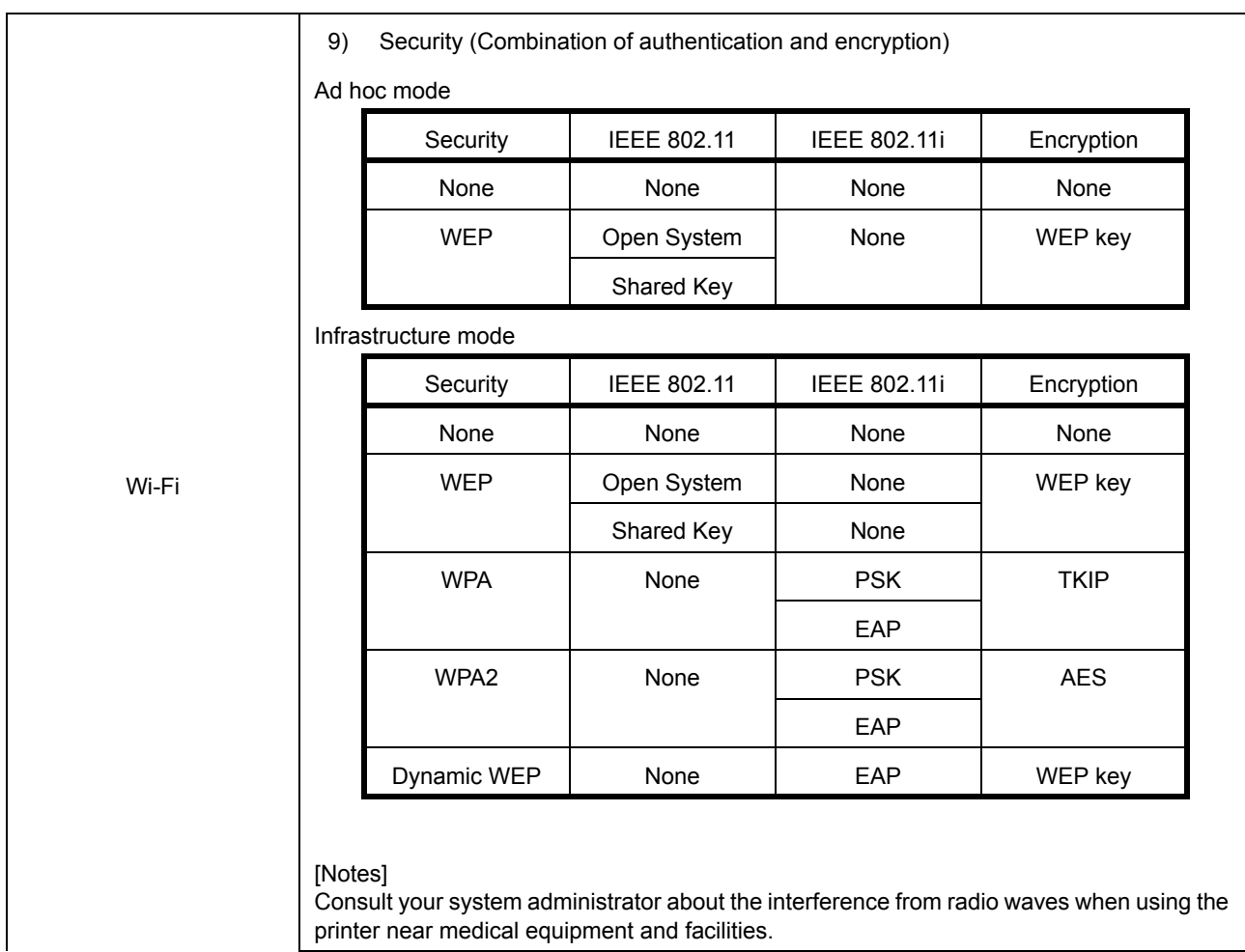

#### **7.3.3 Software Specifications**

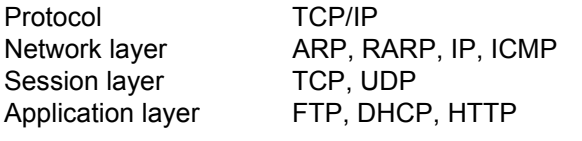

#### **Notes**

- Send the print data by dedicated socket protocol.
- Use socket connection to get the printer status.
- From applications TCP client sockets can be created.

#### **7.3.4 TCP/IP Specifications**

In socket connection, the printing operation and the status are monitored. In this case, multiple connections cannot be established at the same time.

IP address and variables can be set using the Printer setup, or in application.

## **7.3.5 Setting/Displayed Items**

The following table shows the settings and referable sections as well as various variables.

#### TCP/IP related settings

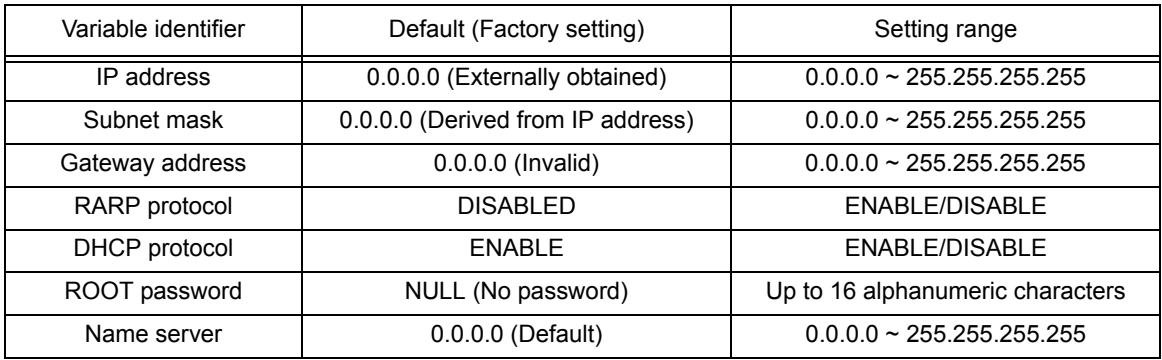

#### **7.3.6 Wireless LAN Setting**

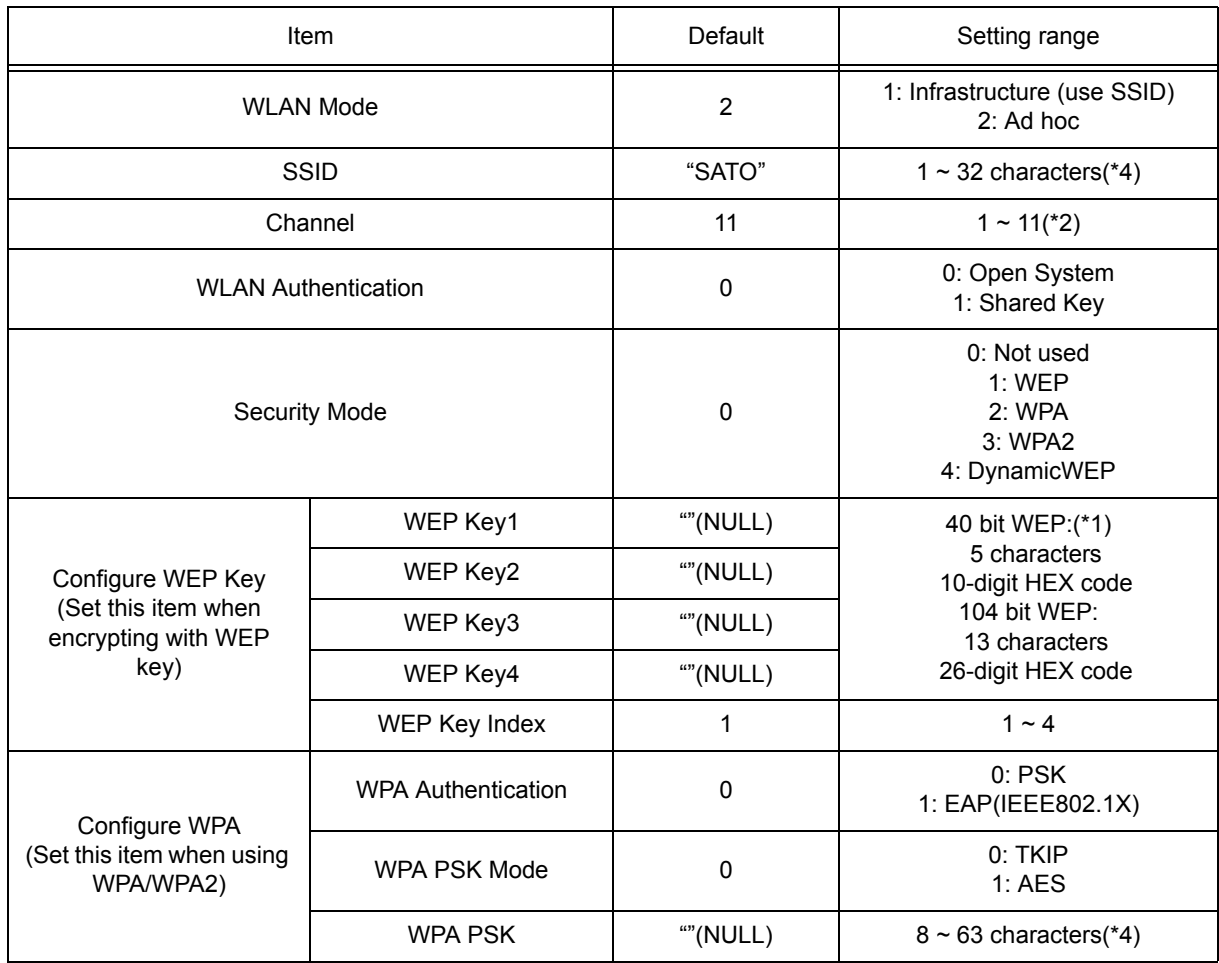

#### **7.3.6 Wireless LAN Setting (Cont'd)**

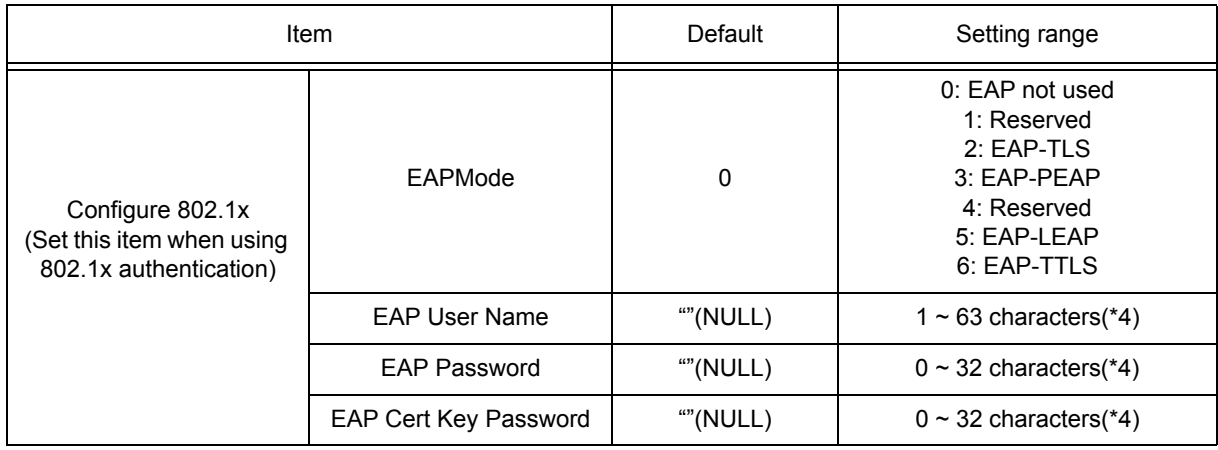

\*1 Acceptable HEX or ASCII code to input. Case-sensitive for ASCII code, on the other hand, HEX code is not.

- \*2 Regarding Channel, the setting range varies depending on the destination of the printer.
- \*3 AironetExtension (Setting to send KEY continuously from AP) is not supported.
- \*4 Alphanumeric and symbols excluding [,] (comma) and ["] (double quotation).

#### **[Certification]**

Certificate is required for 802.1x authentication. There are two types of certificates. These include Client Certificate and Root Certificate. Each one of them is downloadable from its own website only. Time-out at the time of import is 10 seconds.

[Corresponding certification format]

- •CA root certificate: X.509 (cer, DER, PEM)
- •Client certificate: PKCS#12 (pfx, p12), X.509 (cer, DER, PEM)
- •Secret key: Key

\* When the client certificate file is in PKCS#12 format, leave [secret key file name] blank.

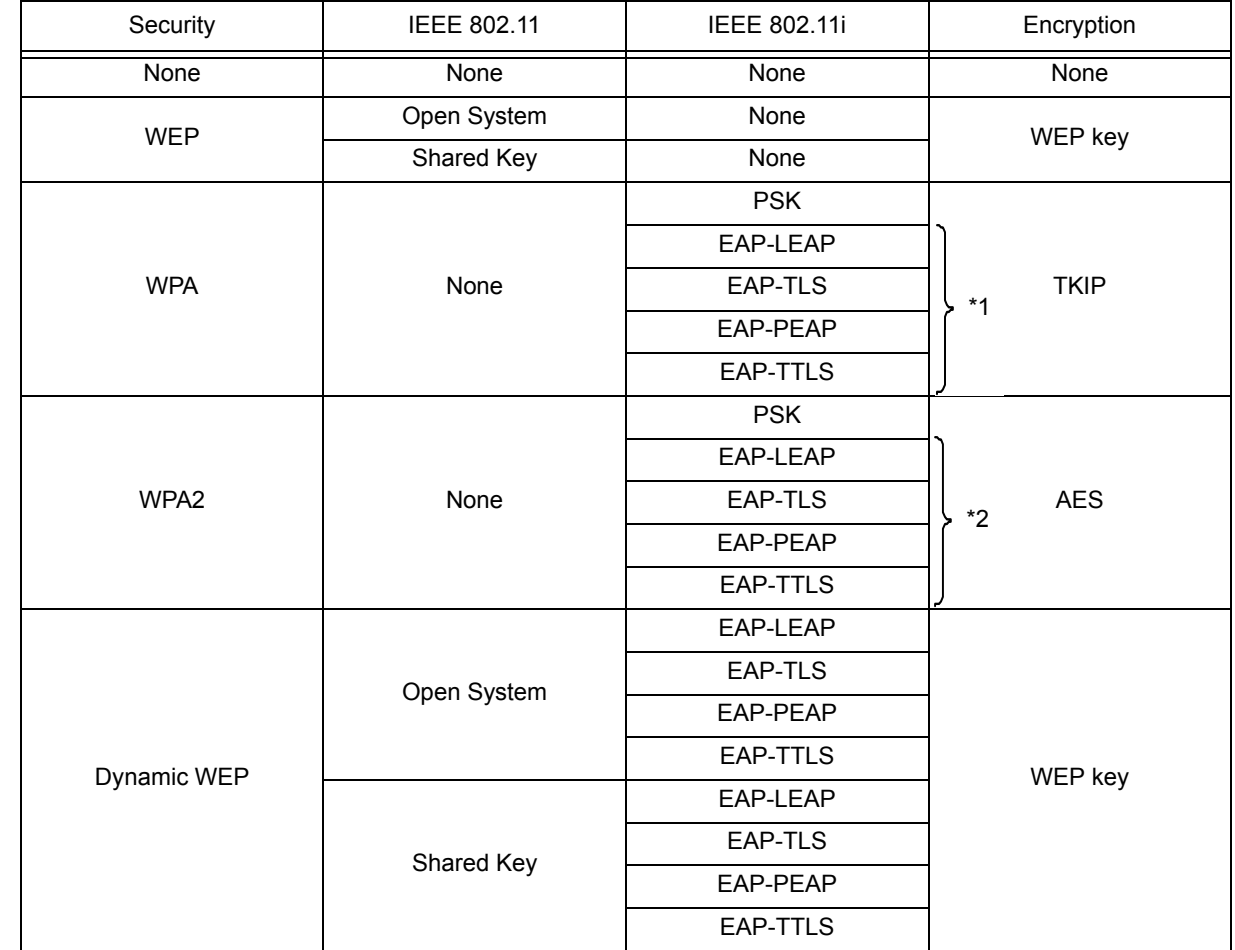

#### **[Connectable combination]**

\*1 The following items should be specified for WPA-IEEE802.1x (TKIP). Security Mode: WPA WPA Authentication: EAP(IEEE802.1x) WPA PSK Mode: TKIP EAP Mode: EAP-LEAP / EAP-TLS / EAP-PEAP / EAP-TTLS EAP User Name: (user name) EAP Password: (password)

\*2 The following items should be specified for WPA2-IEEE802.1x (AES). Security Mode: WPA2 WPA Authentication: EAP(IEEE802.1x) WPA PSK Mode: AES EAP Mode: EAP-LEAP / EAP-TLS / EAP-PEAP / EAP-TTLS EAP User Name: (user name) EAP Password: (password)

For WPA-802.1x authentication, it is not necessary to set [WPA-PSK Setting]. Pre-Shared Key setting of [WPA-PSK Setting] must be configured when WPA mode is set to "PSK". Match "Data encryption: AES / TKIP" of [WPA Setting] with data encryption setting of access point. You cannot establish the connection to the access point if data encryption setting is set to "AUTO"(TKIP / AES Autodetect).

#### **[Restrictions]**

- 1) Not supporting Atheros SuperG and XR.
- 2) Extended Aironet is not supported.
- 3) When AdHoc is in use, baud rate will be based on IEEE802.11b.
- 4) When AES is in use, the connection to AP by Broadcom will be unstable.
- This is because Broadcom is equipped with AES based on 802.11Draft.
- 5) There is no guarantee of proper operation for DSA authentication of EAP-TLS.

#### **Notes**

#### **For Both On-board LAN and Wireless LAN Interface**

- To open/close Print data port (Port 1024), Status port (Port1025) or Sending/Receiving port (Port 9100), make sure to close and open the port at intervals of approximately 150ms to 200ms. If you don't have enough time from closing to opening the port, it may result in double connection.
- If the host requests the connection to the port already connected (Port 1024, Port 1025 or Port 9100), the printer accepts the request (establishing double connection); however, the printer disconnects the second connection immediately.

#### **For Wireless LAN Interface**

- 1) Communication range and transmission rates between the host computer and the printer (Wireless LAN board) may change depending on the operating environment and conditions of radio waves.
- 2) In Infrastructure mode, the best operating environment and conditions of the radio field strength is Medium level (50 to 75%) or higher.
- 3) Communication data may be lost under the inappropriate circumstances for radio waves such as the mobile computing type of environment and actual operating conditions.
- 4) When multiple wireless network groups are nearby, the frequency for the channel of each group has to be 5 or higher.

For example: When the channel of Group1 is [1], set the channel of Group2 to [6] or higher.

#### **For On-board LAN Interface**

1) Do not connect and disconnect the LAN cable while starting up the printer. Restart the printer with which you are having a communication error due to connection or disconnection of the LAN cable.

Section 7: Interface Specifications

**This page is intentionally left blank**

# 8

# **APPENDIX**

The following information is provided:

- • [8.1 About Optional Cutter](#page-135-0)
- • [8.2 Positions of sensors and options](#page-136-0)
- • [8.3 Operation Mode Selection](#page-137-0)
- • [8.4 Base Reference Point](#page-149-0)
- • [8.5 Adjustments](#page-151-0)

# <span id="page-135-0"></span>**8.1 ABOUT OPTIONAL CUTTER**

The cutter should only be installed by SATO qualified servicing personnel.

#### **8.1.1 To route the media when the cutter is installed**

Loading of the media for cutter unit is similar to the usual procedure as explained in **[Section 2.3 Loading](#page-16-0)  [Media](#page-16-0)**.

#### **8.1.2 Cut position Adjustment**

If the cutting position is not at the regular position as mentioned below, you can change the **Cutter adj.** (cutter adjustment) in the **ADV SETUP** (Advanced Setup) menu.

#### **Notes when using media with optional cutter**

#### **• Cutting of Labels**

The correct cutting position is at the label gap. Cutting onto the label must be avoided because the label adhesive that accumulates on the blade will affect cutter sharpness.

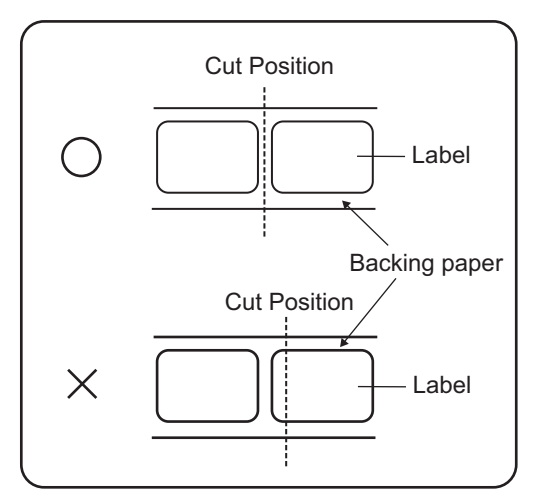

#### • **Cutting Media with Perforation**

As for media with perforation, **cutting on or in front of the perforated lines is prohibited**. Cutting in those locations could cause the media to jam and the printer to malfunction.

The perforated line +1 mm (+0.04") is the cut prohibited zone (see Figure 1).

The folded perforated line +4 to +25 mm (+0.15" to +0.98") of fan-folded paper is the cut prohibited zone (see Figure 2).

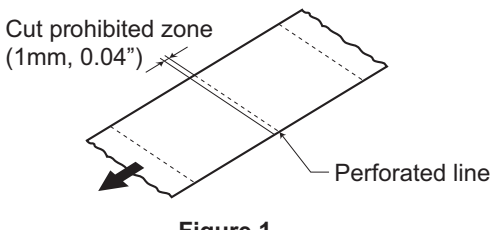

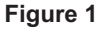

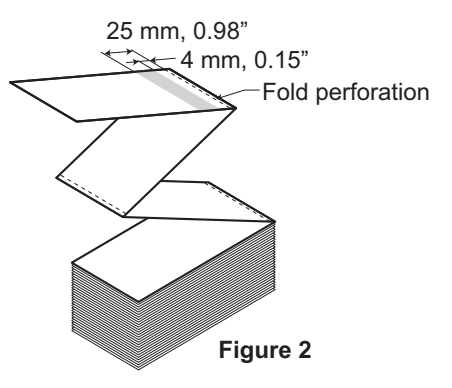

#### **8.1 OPTIONAL ACCESSORIES - CUTTER (cont'd)**

#### **8.1.3 Cutter replacement**

Over time, the cutter loses its cutting ability and begins to show signs of wear. Replace the cutter unit when the blade becomes blunt and cut

edges are rough. (Please contact an authorised SATO representative for replacement.)

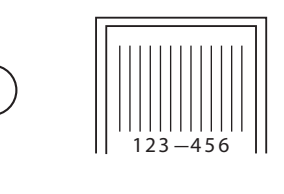

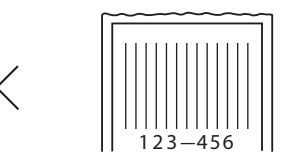

# <span id="page-136-0"></span>**8.2 POSITIONS OF SENSORS AND OPTIONS**

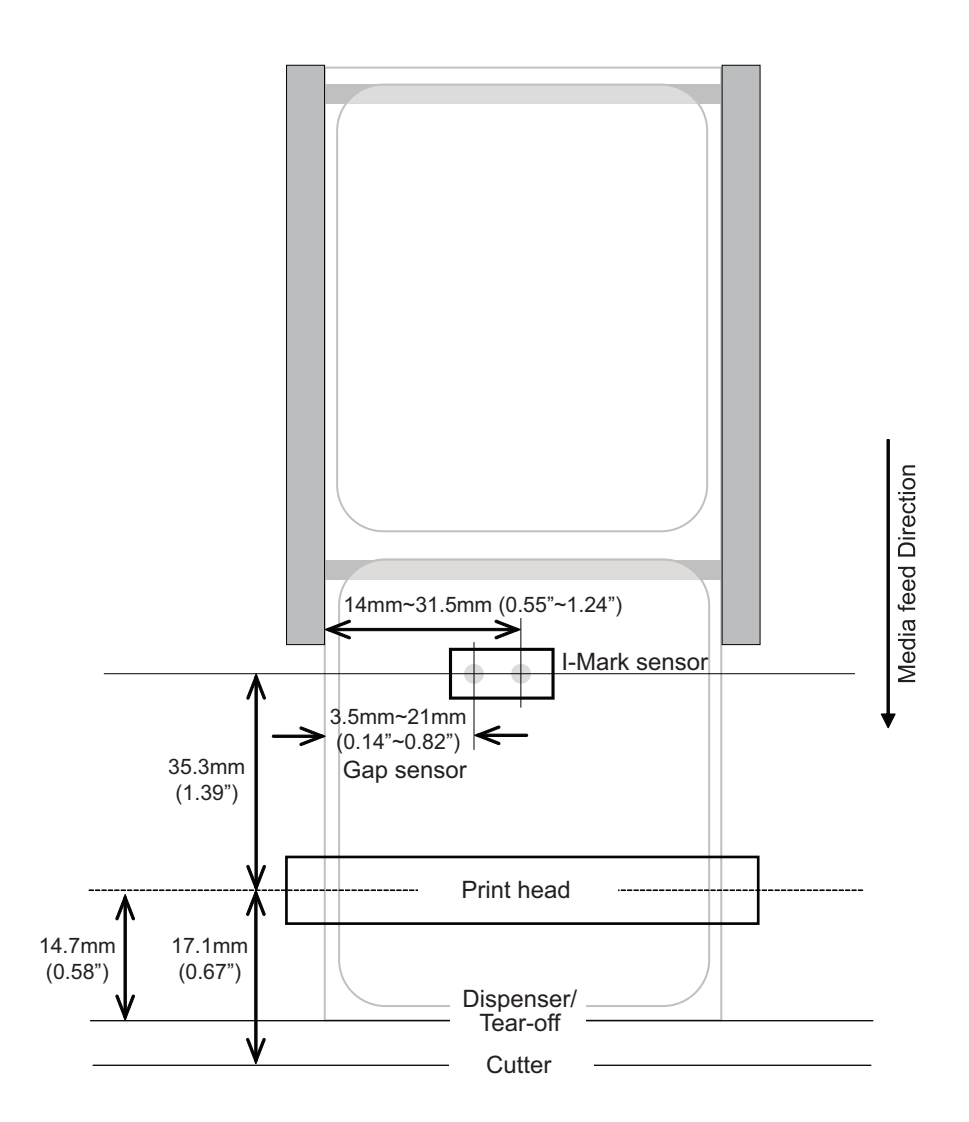

# <span id="page-137-0"></span>**8.3 OPERATION MODE SELECTION**

There are different modes of printer operation: Continuous, Tear off, Dispensing, Cutter, Linerless\* Cutter, Journal, Cutter Journal and Linerless\* Cutter Journal mode. The differences are the ways in which the label and liner (paper backing) are ejected. Before printer configuration, one must determine which mode will be used. This section identifies the functional differences among the eight.

#### **Note:**

\* The availability of linerless option is subject to future development. For more information, you may contact to SATO sales representatives.

#### **8.3.1 Continuous Mode**

With this mode of operation, the media remains in position for printing at all times. To do so, means that the previous printed label is only available for removal when one to two additional labels have been printed (quantity depends on label size). This mode of operation is specifically suited for printing bulk quantities to be applied later on.

In the figure below, n labels are printed (where n is equal to 1 or more). Before printing, label number 1 is in the printing start position. When all n labels are printed, label number n+1 is in the printing start position.

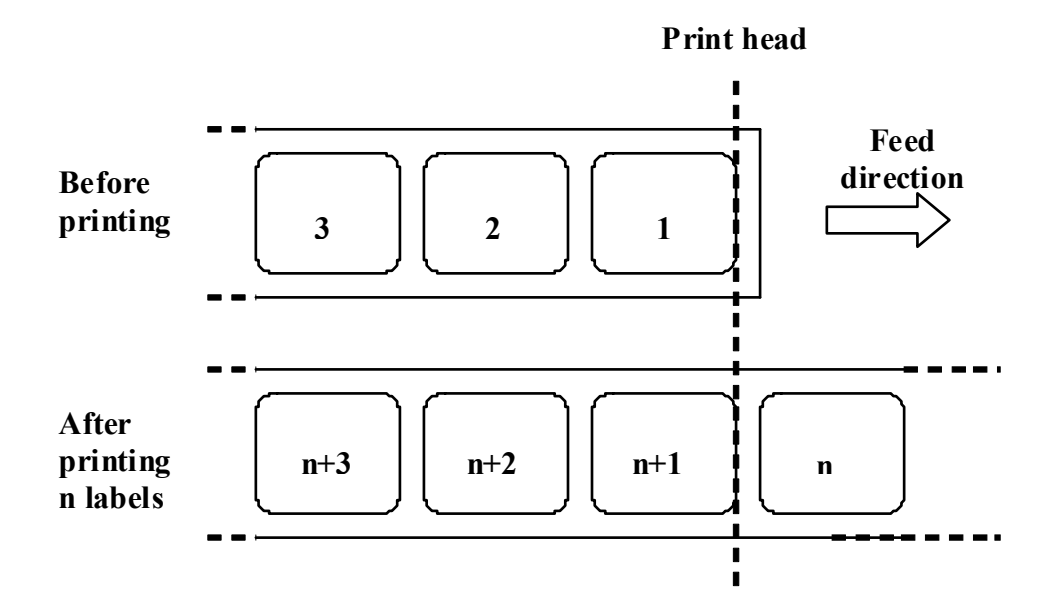

#### **8.3.2 Tear Off Mode**

In Tear Off mode, the media is fed forward to the tear bar when all labels are printed.

When printing starts (A. in the figure below), the media is in a position so that the previous label could be torn off.

Before printing label 1, the media has to be fed back so that label 1 is in the printing start position (B. in the figure below).

Label 1 and label 2 are printed. Now the printer waits 1 second (configurable) for more print jobs with label 3 in printing start position. (C. in the figure below).

Since no more print jobs were received, the media is fed forward so label 1 and label 2 can be torn off on the tear bar (D. in the figure below).

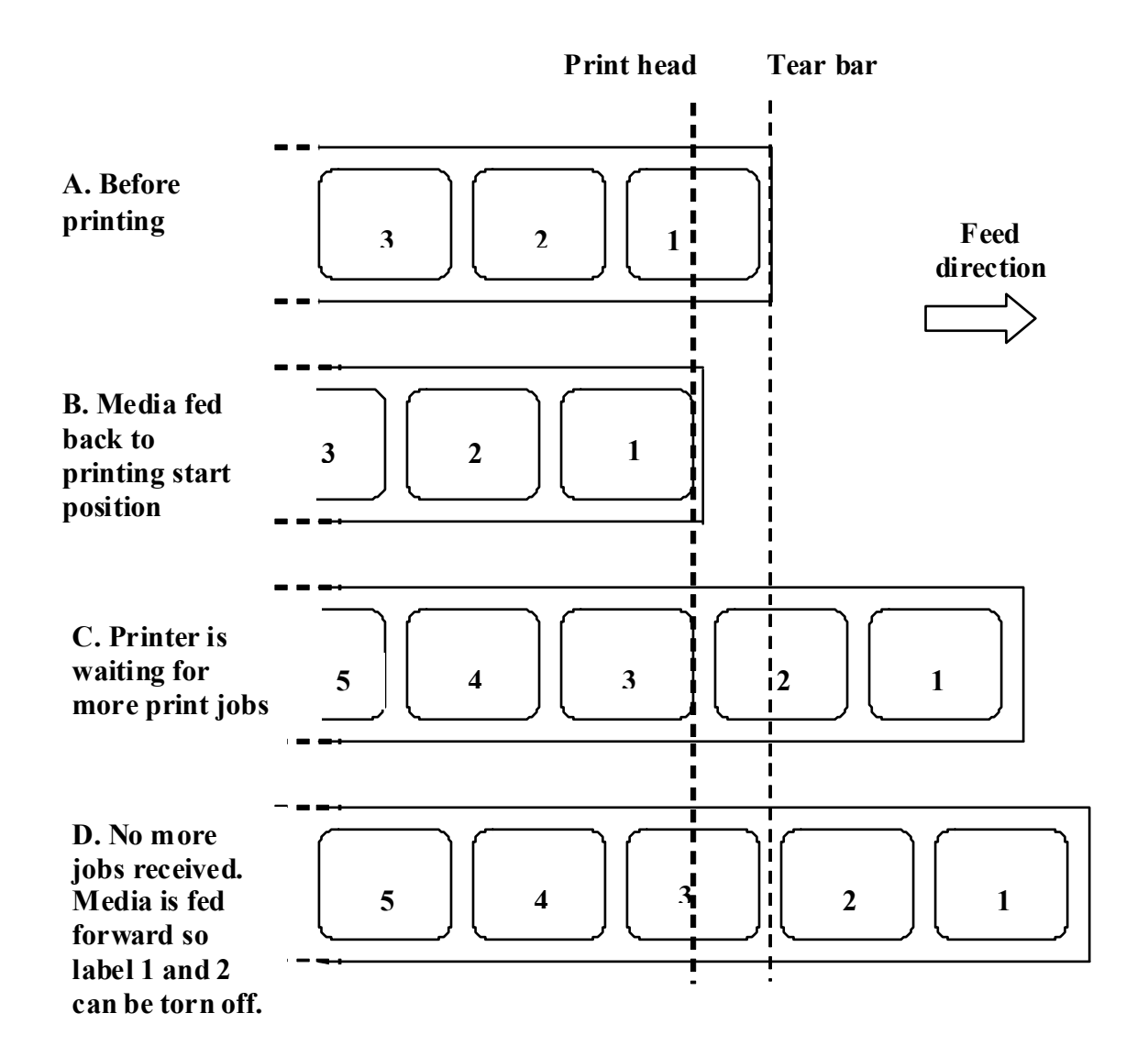

#### **8.3.3 Dispensing Mode**

This mode of operation will peel the liner (paper backing) from the printed label as it is advanced to the printer's front. Once the printed label has been removed from the printer for application, the unprinted media will retract and position itself so the next label may be printed.

This operational mode is specifically applicable to print operations where the label is to be immediately adhered.

#### **Motion 1 (Backfeed set to After)**

When printing starts (A. in the figure below), the media is in the correct position to start printing. When label 1 is printed, the media is fed forward so the label can be removed (B. in the figure below). When the label is removed, the media is fed back so that the next label is in the start position (C. and D. in the figure below).

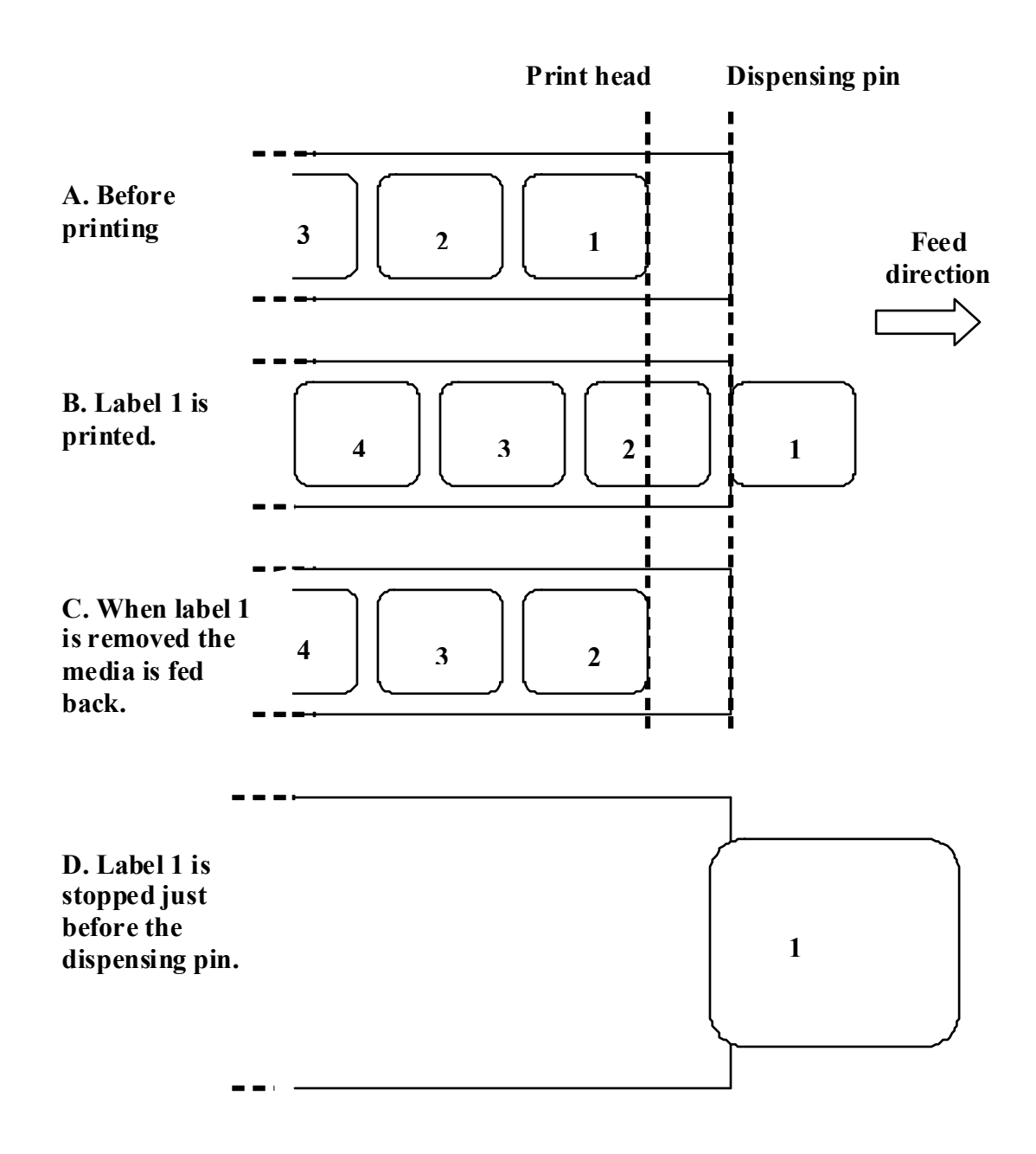

#### **8.3.3 Dispensing Mode (cont'd)**

#### **Motion 2 (Backfeed set to Before)**

When printing starts (A. in the figure below), the media is in a position so that the previous label could be removed.

Before printing label 1, the media has to be back fed so that label 1 is in the printing start position (B. in the figure below).

When label 1 is printed, the media is fed forward so it can be removed (C. and D. in the figure below). When label 1 is removed the printer is ready to start printing label 2.

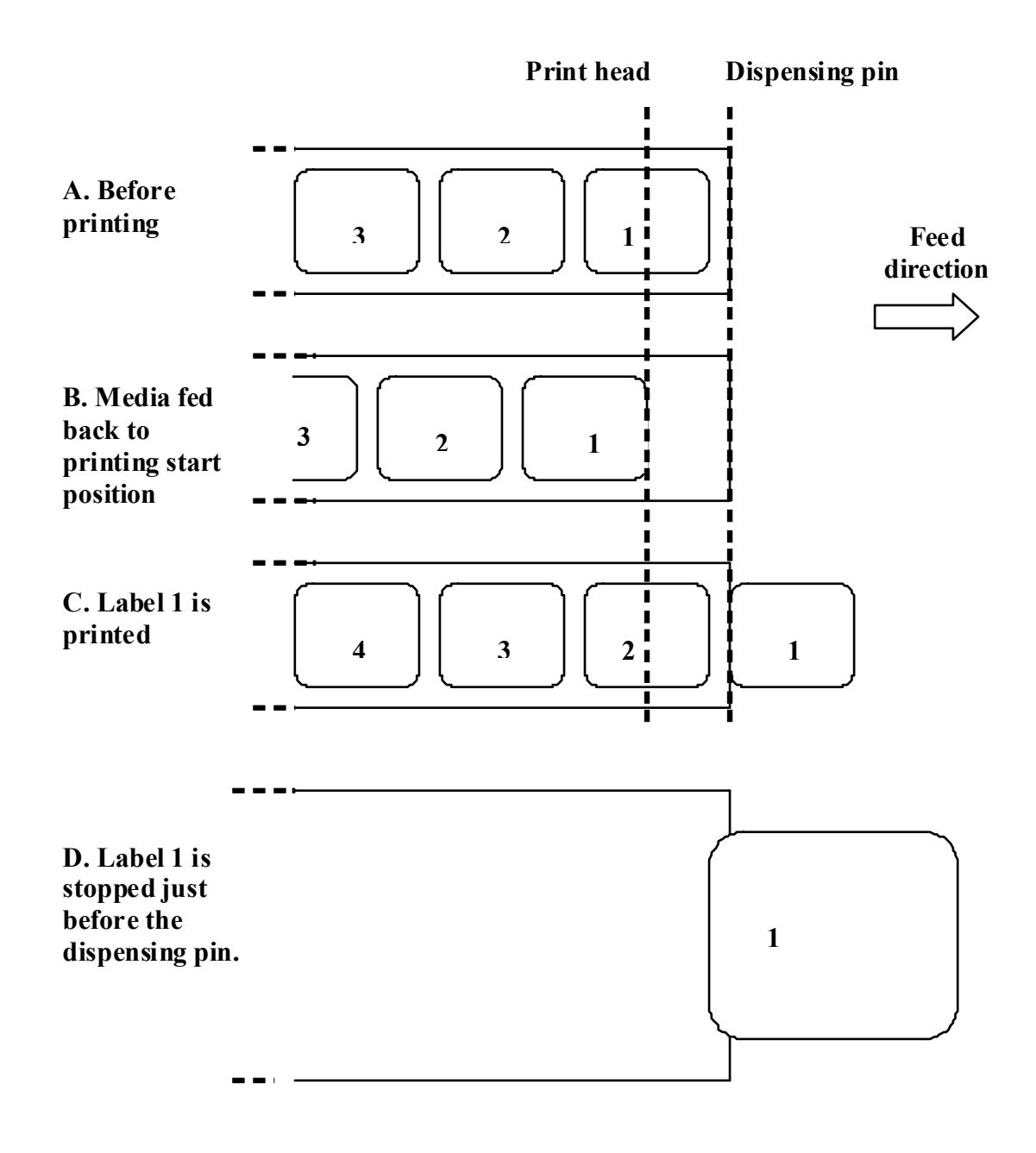

#### **8.3.4 Cutter Mode**

In Cutter mode, when a label is printed the media is fed forward and cut.

#### **Motion 1 (Backfeed set to After)**

When printing starts (A. in the figure below), the media is in the correct position to start printing. When label 1 is printed, the media is fed forward so the label can be cut off (B. in the figure below). When the label is removed, the media is fed back so that the next label is in the start position (C. in the figure below).

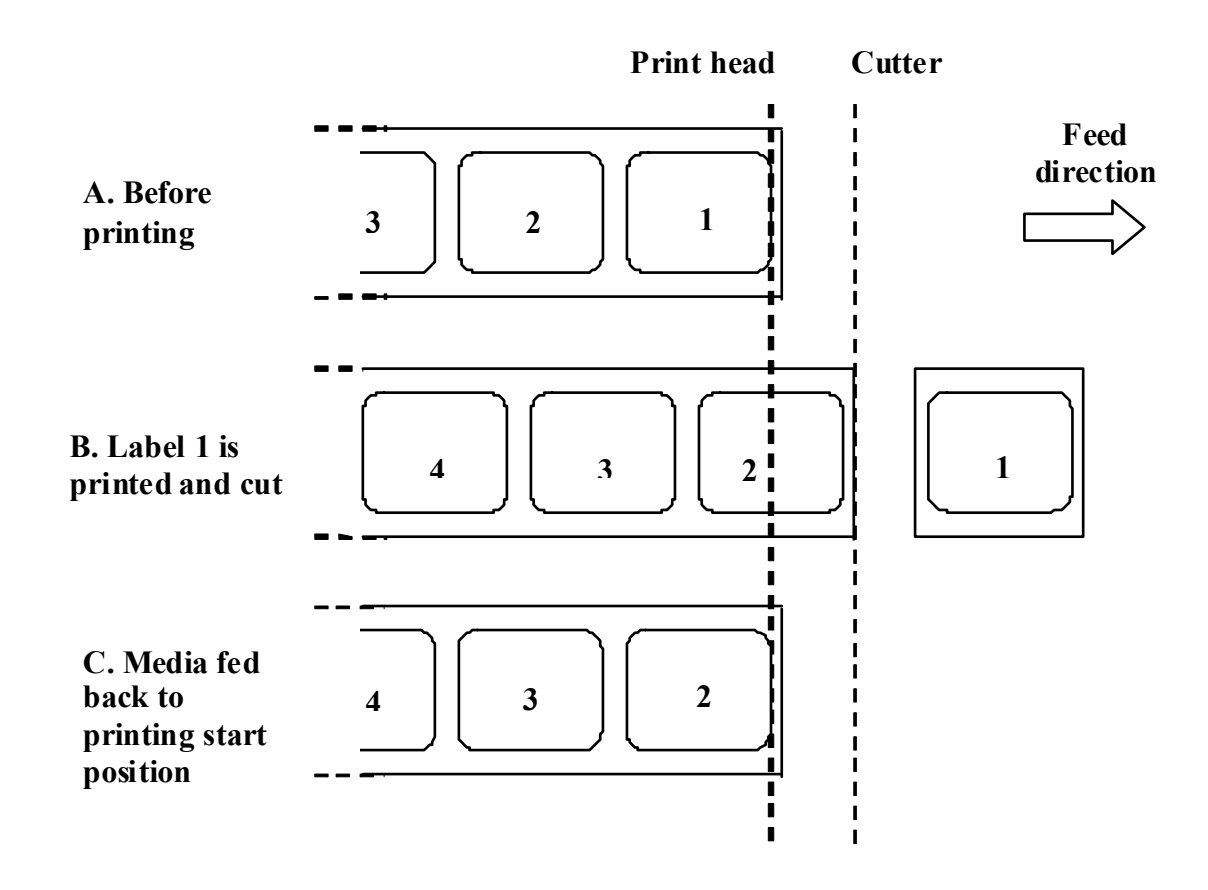

#### **8.3.4 Cutter Mode (cont'd)**

#### **Motion 2 (Backfeed set to Before)**

When printing starts (A. in the figure below), the media is in a position so that the previous label could be cut off.

Before printing label 1, the media has to be fed back so that label 1 is in the printing start position (B. in the figure below).

Label 1 is printed and the media is fed forward so label 1 can be cut off. (C. in the figure below).

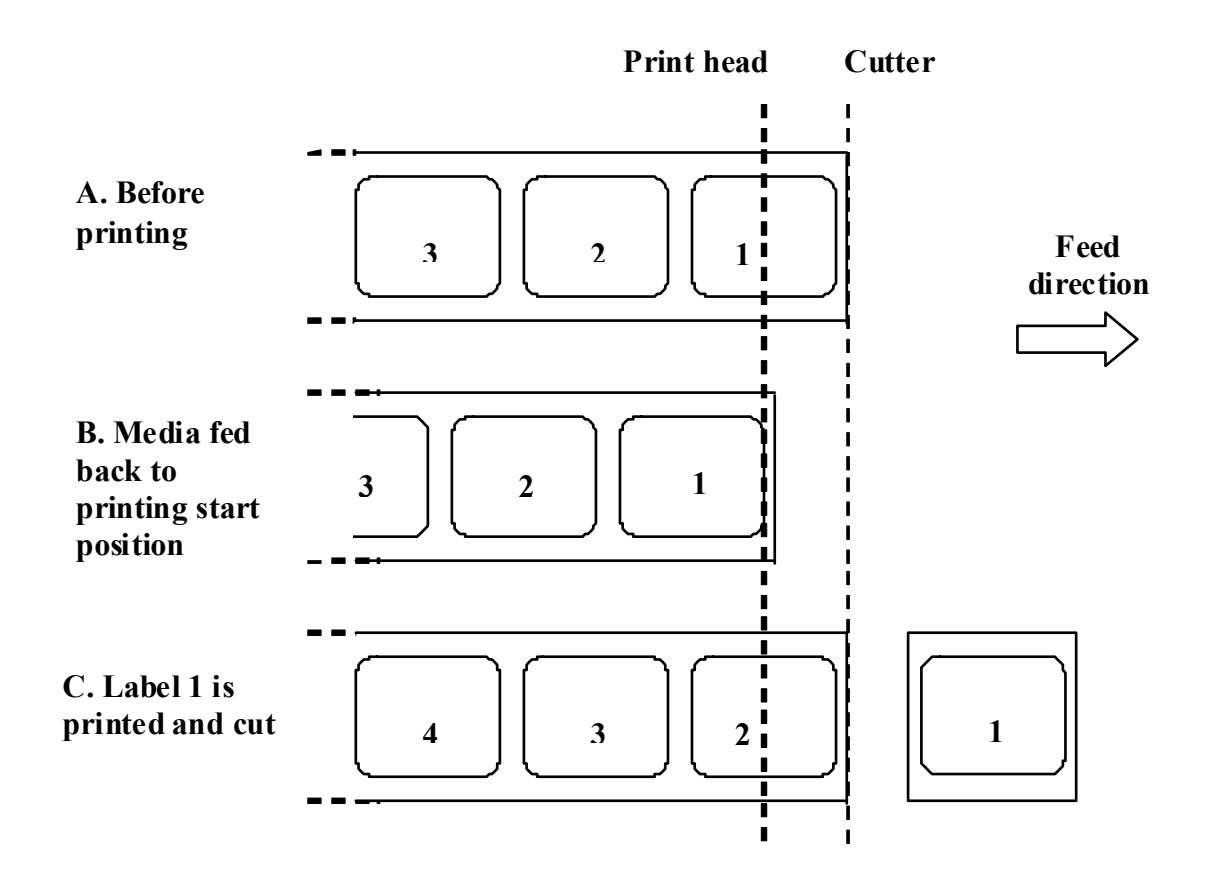

#### **8.3.5 Linerless Cutter Mode\***

The linerless cutter has an extra sensor ("Cutter sensor" in the figure below) that can detect if the label is removed or not.

When printing starts (A. in the figure below), the media is in a position so that the previous label could be cut off.

Before printing label 1, the media has to be fed back so that label 1 is in the printing start position (B. in the figure below).

Label 1 is printed and the media is fed forward so label 1 can be cut off. (C. in the figure below).

A new print job cannot be started until the previous label is removed.

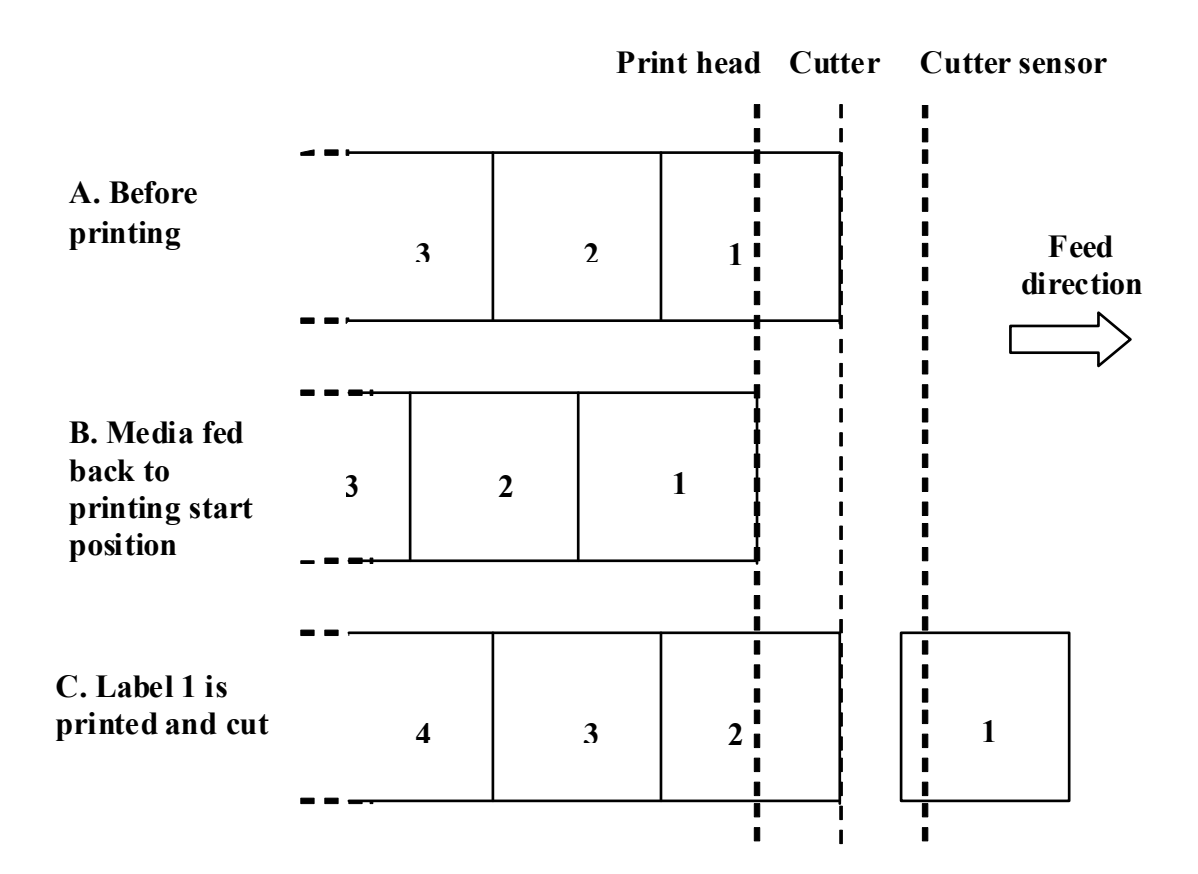

#### **Note:**

\* The availability of linerless option is subject to future development. For more information, you may contact to SATO sales representatives.
# **8.3 OPERATION MODE SELECTION (cont'd)**

## **8.3.6 Journal Mode**

The Journal mode is identical to Continuous mode, except that neither the gap nor the I-Mark sensor is enabled. The Sensor Type is set to **None** or **Fix**, in **Continous** mode. This means that the media is fed long enough for all data to be printed regardless of any gaps or I-Marks.

In the figure below, n labels are printed (where n is equal to 1 or more). Before printing, label number 1 is in the printing start position. When all n labels are printed, label number n+1 is in the printing start position.

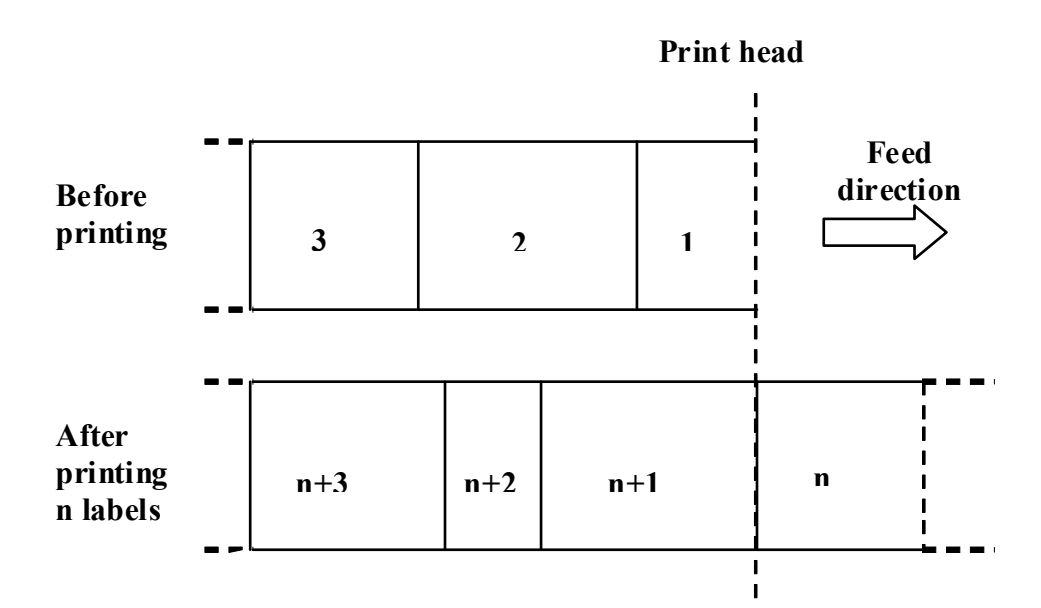

The size of the labels in the figure above differs. This is to indicate that normally in Journal mode, the size depends on the data printed.

It is possible to set a fixed label length in Journal mode. In this case, the media will be fed according to this length.

# **8.3 OPERATION MODE SELECTION (cont'd)**

# **8.3.7 Tear Off Journal Mode**

Tear Off Journal mode is identical to Tear Off mode except that neither the gap nor the I-Mark sensor is enabled. The Sensor Type is set to **None** or **Fix**, in **Tear Off** mode.

When printing starts (A. in the figure below), the media is in a position so that the previous label(s) could be torn off.

Before printing label 1, the media has to be fed back so that label 1 is in the printing start position (B. in the figure below).

Label 1 and label 2 are printed. Now the printer waits 1 second (configurable) for more print jobs with label 3 in printing start position. (C. in the figure below).

Since no more print jobs were received, the media is fed forward so label 1 and label 2 can be torn off on the tear bar (D. in the figure below).

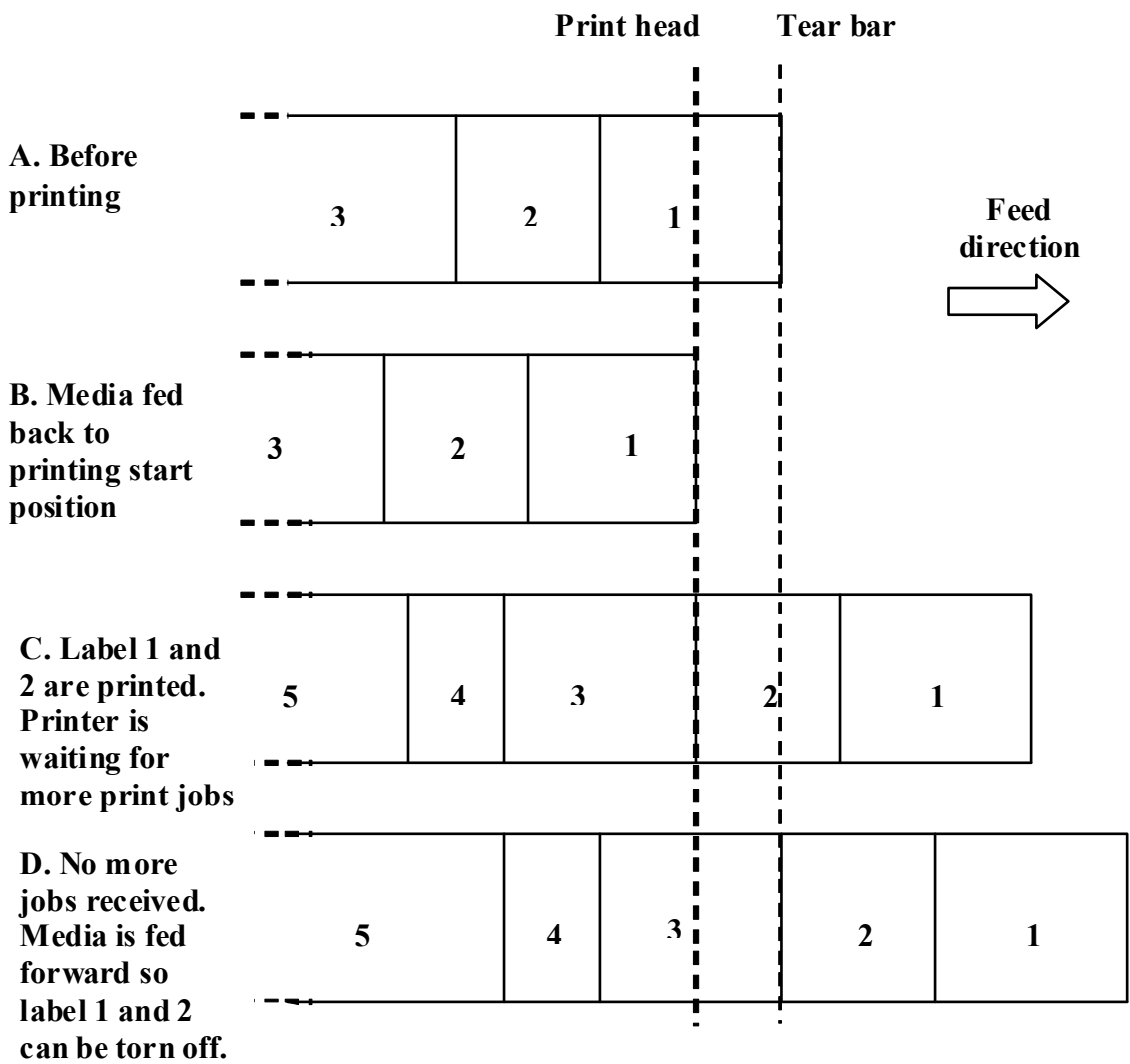

# **8.4 OPERATION MODE SELECTION (cont'd)**

## **8.4.8 Cutter Journal Mode**

## **Motion 1 (Backfeed set to After)**

Cutter Journal mode, Motion 1 is identical to Cutter mode, Motion 1 except that neither the gap nor the I-Mark sensor is enabled. The Sensor Type is set to **None** or **Fix**, in **Cutter** mode.

When printing starts (A. in the figure below), the media is in the correct position to start printing. When label 1 is printed, the media is fed forward so the label can be cut off (B. in the figure below). When the label is removed, the media is fed back so that the next label is in the start position (C. in the figure below).

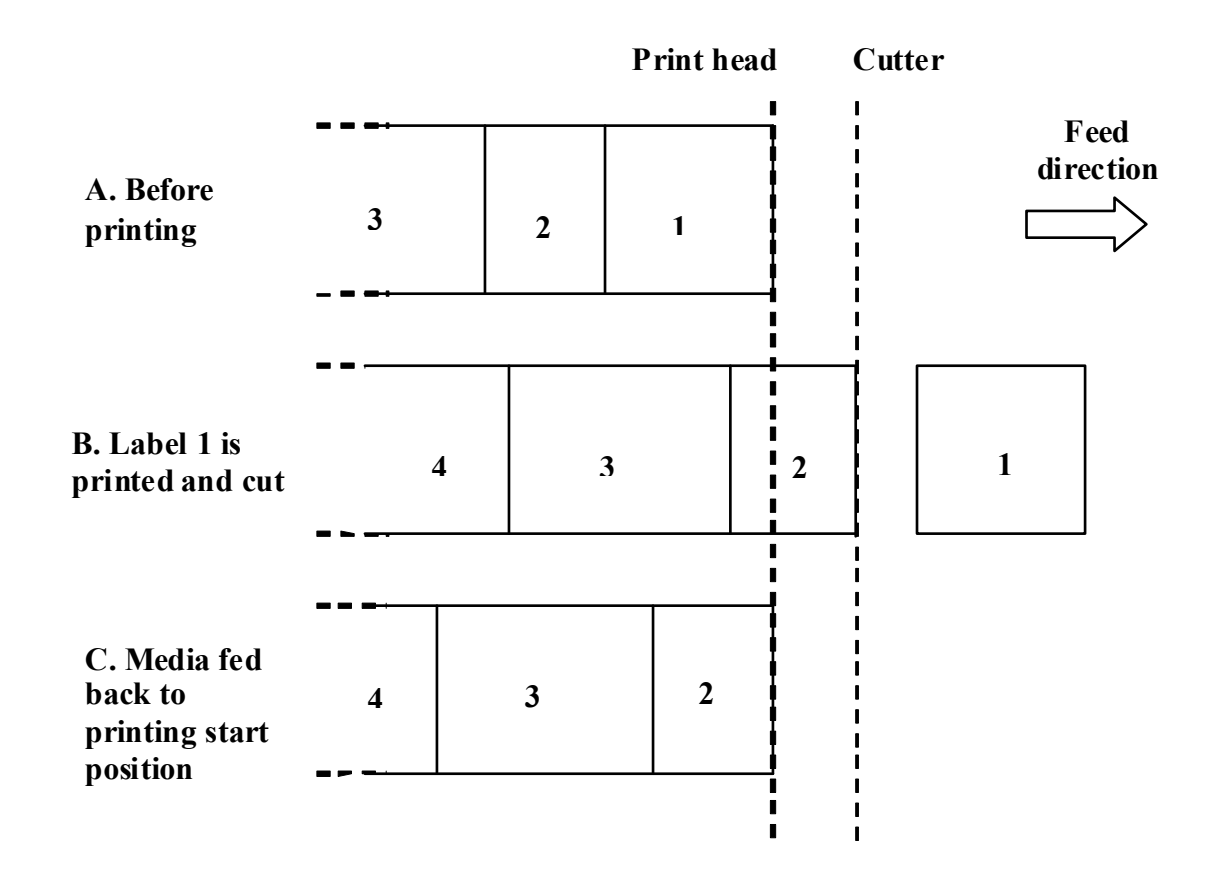

# **8.4 OPERATION MODE SELECTION (cont'd)**

## **8.4.8 Cutter Journal Mode (cont'd)**

## **Motion 2 (Backfeed set to Before)**

Cutter Journal mode, Motion 2 is identical to Cutter mode, Motion 2 except that neither the gap nor the I-Mark sensor is enabled. The Sensor Type is set to **None** or **Fix**, in **Cutter** mode.

When printing starts (A. in the figure below), the media is in a position so that the previous label could be cut off.

Before printing label 1, the media has to be fed back so that label 1 is in the printing start position (B. in the figure below).

Label 1 is printed and the media is fed forward so label 1 can be cut off. (C. in the figure below).

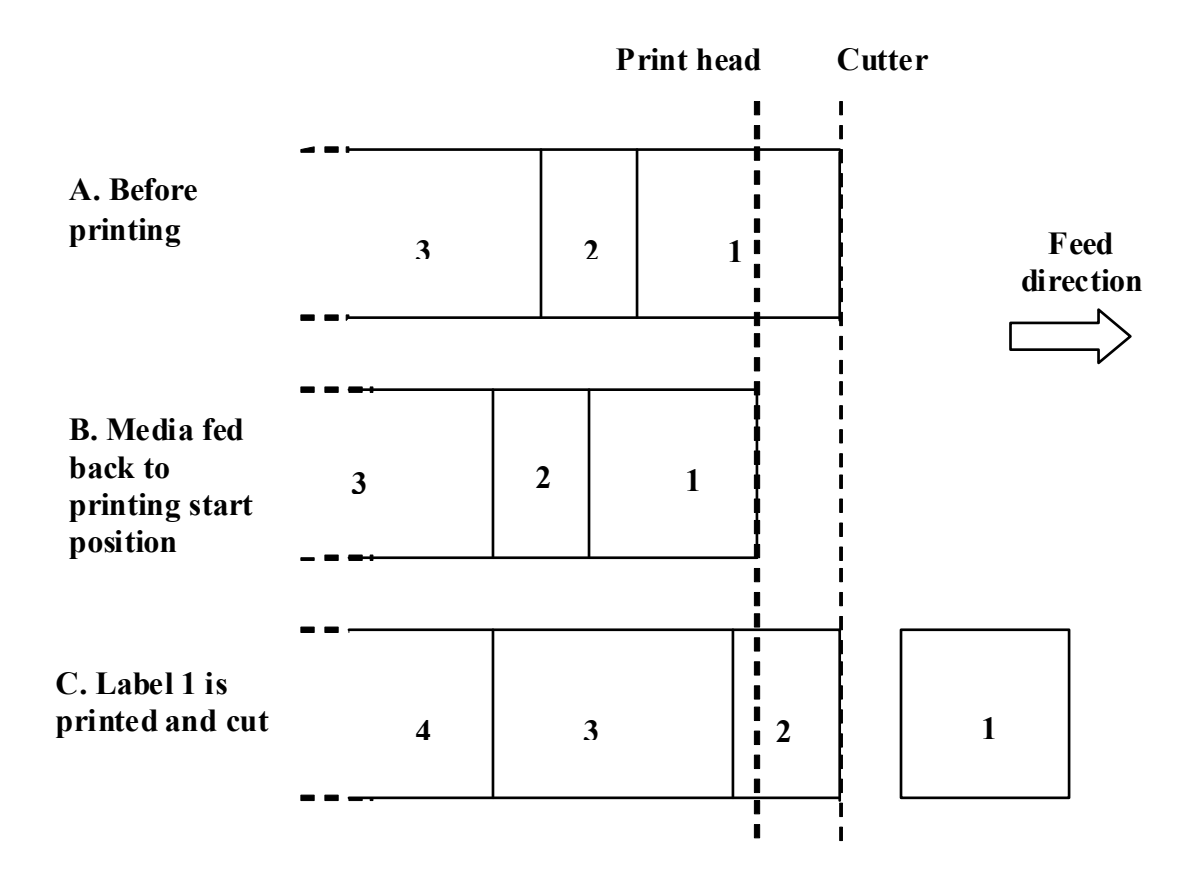

# **83 OPERATION MODE SELECTION (cont'd)**

## **8.3.9 Linerless Cutter Journal Mode\***

### **Motion 2 (Backfeed set to Before)**

Linerless Cutter Journal mode, Motion 2 is identical to Cutter mode, Motion 2 except that neither the gap nor the I-Mark sensor is enabled. The Sensor Type is set to **None** or **Fix**, in **Linerless Cutter** mode.

When printing starts (A. in the figure below), the media is in a position so that the previous label could be cut off.

Before printing label 1, the media has to be fed back so that label 1 is in the printing start position (B. in the figure below).

Label 1 is printed and the media is fed forward so label 1 can be cut off. (C. in the figure below). A new print job cannot be started until the previous label is removed.

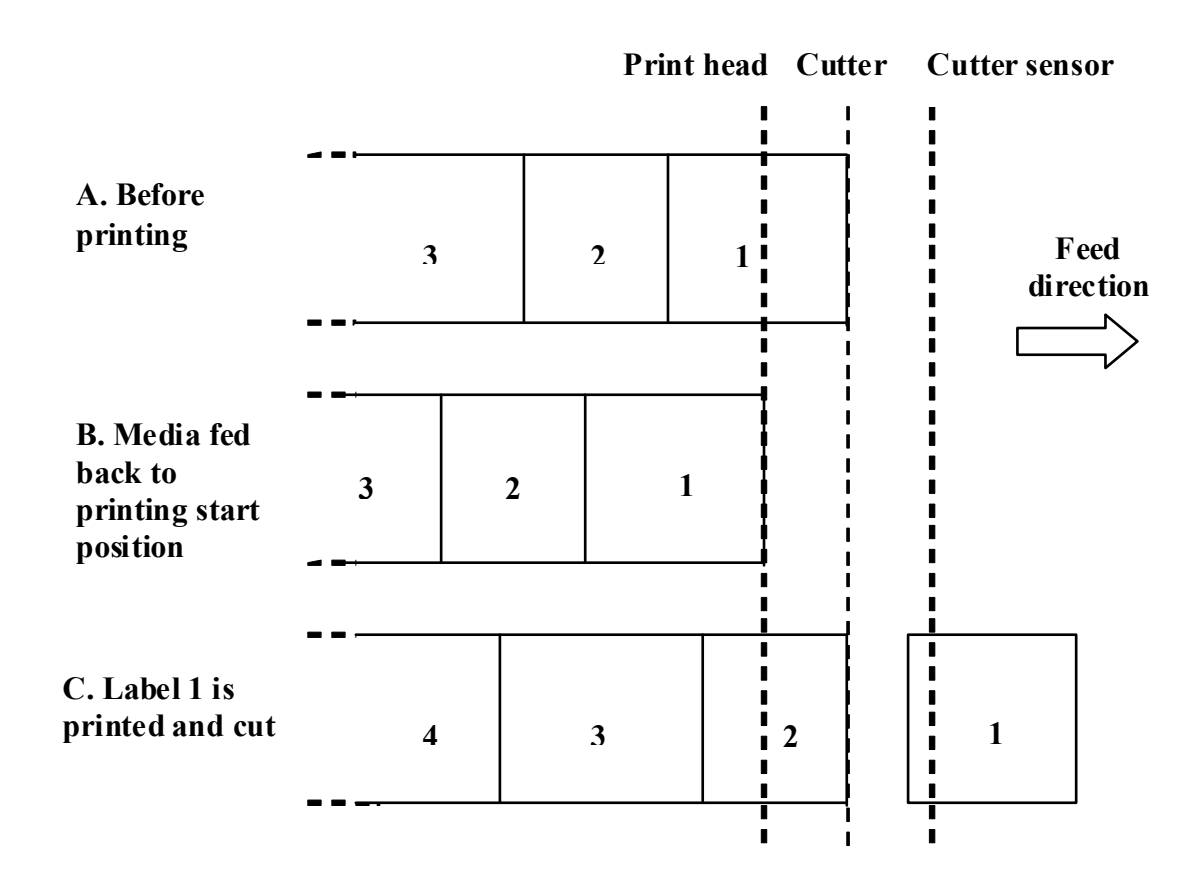

## **Note:**

\* The availability of linerless option is subject to future development. For more information, you may contact to SATO sales representatives.

# **8.4 BASE REFERENCE POINT**

The base reference point (Ref) is the point at which one determines the start and stop positions. The base reference position differs, depending on the print mode or the label pitch sensor to be used.

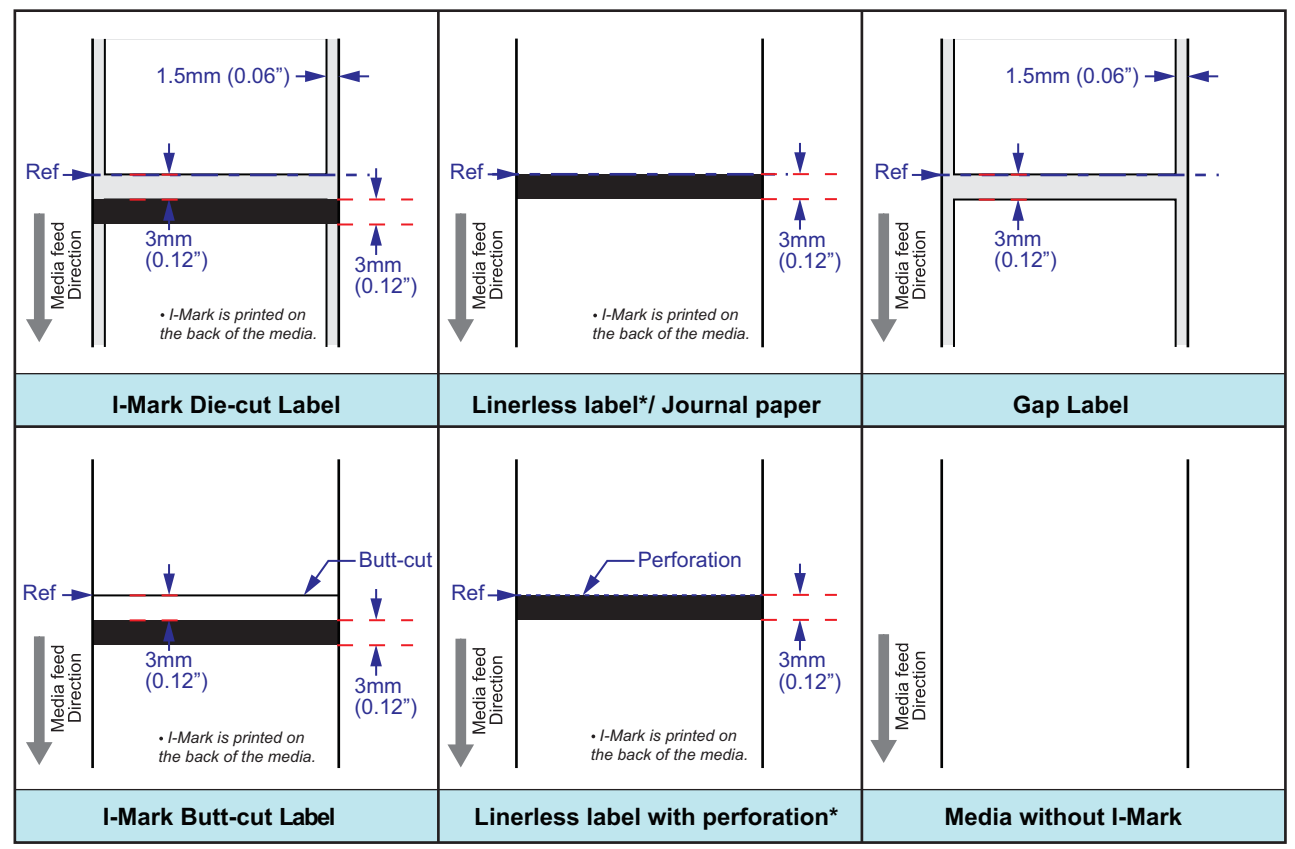

\* The availability of linerless option is subject to future development. For more information, you may contact to SATO sales representatives.

# **8.4.1 Start of print positions**

The start position is always defined by the media setting and how the start of media is detected. For gap sensing, the start of the label is detected as the start position. The length of the gap is not affecting the start of print.

For I-Mark media, the start is defined by the media specification, and it is important that the I-Mark width and distance to next label conform to the specification. If the I-Mark is positioned at the beginning of the label, a negative **pos adjust** must be input by the user in order to print at the beginning of the label. If the printer has been pitch calibrated so that the first bitmap line barely prints on the label, a positive print offset can be used to move it farther down on the label. Moving it the opposite way is not possible in normal mode.

# **8.4 BASE REFERENCE POINT (cont'd)**

# **8.4.2 Stop positions**

The stop positions, or label rest position is defined by the motion mode and the configured sensor type. For I-Mark media, the media specification determines the stop position. The targeted position is to stop at the same position as for gap media with 3 mm (0.12") long gaps.

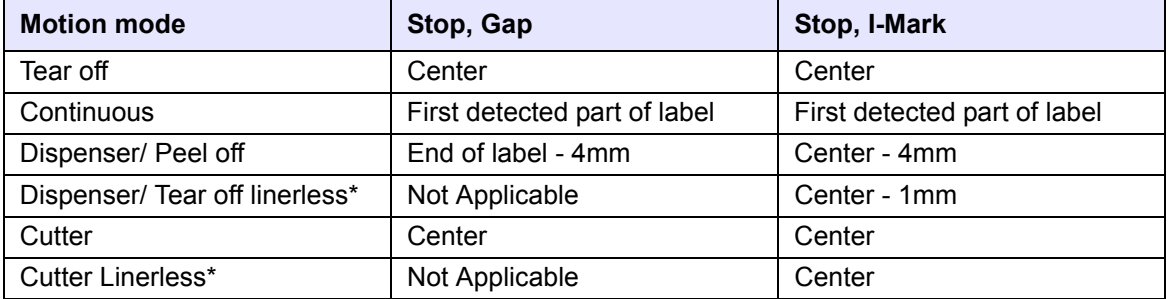

\* The availability of linerless option is subject to future development. For more information, you may contact to SATO sales representatives.

# **8.5 ADJUSTMENTS**

# **8.5.1 I-mark (Pitch Offset (I)) and Gap sensor (Pitch Offset (G))**

These two parameters modify the distance to the dot row. They exist to compensate for mechanical tolerances in sensor position. These settings are stored in the parameter area and are configured by using the shipping program. The accepted range here is  $+/-3$  mm  $(+/-0.12")$ . It is not reset by "Reset all".

# **8.5.2 Dispensing adjustment (Disp adj.)**

This parameter adjusts the distance between the dot row and the tear/dispensing plate to compensate for mechanical tolerance in order to get a good value for tear operation and peel off operation. This setting is stored in the parameter area and is configured at the distribution centers when mounting the normal, dispensing option. It is found in the advanced setup (**ADV SETUP**). It is not reset by "Reset all". This parameter affects the tear off action & peel off action in both backward and forward feed direction.

# **8.5.3 Cutter adjustment (Cutter adj.)**

This parameter adjusts the distance between the dot row and the cutter position to compensate for mechanical tolerance in order to get a good value for cutter and linerless\* cutter operation. This setting is stored in the parameter area and is configured at the distribution centers when mounting the cutter or linerless\* cutter option. It is found in the advanced setup (**ADV SETUP**) when a cutter is detected. It is not reset by "Reset all". This parameter affects the feed length in both backward and forward feed direction. \* The availability of linerless option is subject to future development. For more information, you may contact to

SATO sales representatives.

# **8.5.4 Position adjustment (Pos Adjust)**

The position adjustment parameter adjust the end feed length in forward direction. It DOES NOT adjust the backfeed length in any motion mode. This intentionally affects the stop position, and intentionally and consequently where the image is printed on the label. There is only one use-case for **Pos Adjust** and it is for I-Mark media, where the I-Mark is positioned off from the media specification. This setting is a user setting and it is reset by "Reset all".

# **8.5.5 Pitch adjustment (Pitch)**

The pitch parameter is a parameter to tweak the print position. It accepts only positive values. This is a usersetting and it is reset by "Reset all".

When print offset is larger than 0, it will move the printed image farther down the label. This is done by feeding without printing. For example, if print offset is 16 dots, it would feed 16 dots before strobing; if an oscilloscope would measure the motor step and head strobe signals, it would show exactly as that: 16 stepping cycles are performed and then the strobing starts. A positive print offset can be used to adjust the top of form.

# **8.5.6 Offset adjustment (Offset)**

The Offset parameter lets the user input an offset value for the default feed distances to the rest position. It can be adjusted +/-3 mm (+/- 0.12") and it adjusts the length in backfeed and forward feed. This setting superpositions the **Disp adj.**/ **Cutter adj.** setting. It is reset by "Reset all". This parameter can be useful if the customer has some odd label material that stops at the wrong position, or if the customer builds a special tear off plate.

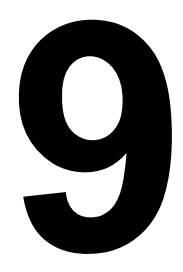

# **LICENSE AGREEMENTS**

# **LICENSE AGREEMENTS**

Please read this Agreement carefully. This Agreement states the terms and conditions upon which SATO Corporation and its representative (collectively, "SATO") offers you a right to use the software in this product together with all related explanatory written materials and accompanying items including, but not limited to, the executable programs, drivers, and data files associated with such programs (collectively, "Software"). By purchasing this product you agree to the Terms and Conditions ("Terms") of this Agreement.

#### 1. License Grant

SATO grants you a non-exclusive license to use the Software installed in this product.

You should not rent, lease, sublicense or lend the Software to third parties. You may, however, transfer all your rights to use the Software to another person or legal entity provided that you transfer this Agreement, the Software, including all copies, updates and prior versions, to such person or entity.

You shall not modify, decompile, disassemble, extract, or reverse engineer the Software.

You also shall not merge any portion of the Software into, or integrate any portion of the Software with any other program. Any portion of the Software merged into or integrated with another program, if any, will continue to be subject to the Terms of this Agreement.

#### 2. Disclaimer of Warranty

THE SOFTWARE IS PROVIDIED "AS IS". YOU AGREE THAT SATO DOES NOT MAKE ANY WARRANTY AND HEREBY DISCLAIMS ANY WARRANTY AND REPRESENTATION WHETHER EXPRESS OR IMPLIED, INCLUDING BUT NOT LIMITED TO, ANY IMPLIED WARRANTY OF MERCHANTABILITY, FITNESS FOR A PARTICULAR PURPOSE AND NONINFRINGEMENT IN RESPECT OF THE SOFTWARE.

WITHOUT LIMITING THE ABOVE YOU UNDERSTAND AND AGREE THAT THE SOFTWARE MAY NOT MEET YOUR REQUIREMENTS, OPERATE ERROR FREE, AND MAY RESULT IN DAMAGE, DELAY, PROCESSING DELAYS OR OTHER DIFFICULTIES WITH YOUR COMPUTER SYSTEM.

#### 3. Limitation of Liability

IN NO EVENT SHALL SATO BE LIABLE TO YOU FOR ANY DIRECT CONSEQUENTIAL, SPECIAL, INCIDENTAL, OR INDIRECT DAMAGES OF ANY KIND ARISING OUT OF USE OF OR INABILITY TO USE THE SOFTWARE, INCLUDING BUT NOT LIMITED TO, LOST REVENUE, PROFIT, OR DATA, HOWEVER CAUSED AND REGARDLESS OF THE THEORY OF LIABILITY, WITH RESPECT TO THE SOFTWARE OR TO THE USE OF SUCH SOFTWARE.

Some states or jurisdictions do not allow the exclusion or limitation of consequential, special, incidental or indirect damages, or the exclusion of implied warranties.

#### 4. Indemnification

You shall indemnify and hold harmless SATO for any damages and loss for any breach of this Agreement by you, and for use of the Software by you.

You further understand and agree that money damages may not be sufficient remedy for any breach of this Agreement by you and that SATO shall be entitled to seek specific performance and injunctive or other equitable relief as a remedy for any such breach or threatened breach. Such remedy shall not be deemed to be the exclusive remedy for your breach of this Agreement, but shall be in addition to all other remedies available at law or equity to SATO.

#### 5. Intellectual Property

The Software is protected by copyright.

This Agreement shall not be construed to transfer or to grant you any express or implied rights in respect of patents, copyrights, trademarks or other proprietary intellectual property covering the Software.

#### 6. General

This Agreement shall be governed by and construed in accordance with the laws of Japan.

This Agreement constitutes the entire agreement between you and SATO, and supersedes any prior written or oral agreements between you and SATO concerning the Software. No modifications of this Agreement shall be binding unless executed in writing by you and SATO.

Regardless of the above, terms and conditions of an end user license agreement accompanying a particular software shall supersede the Terms in this Agreement in respect of such particular software.

If any part of this Agreement is found void and unenforceable, it will not affect the validity of the balance of the Agreement, which shall remain valid and enforceable according to its terms.

If you have any questions concerning this Agreement, please contact us at marketing@satogbs.com

#### DISCLAIMER

No distributor, dealer or any other entity or person is authorized to expand or alter this warranty or any other provisions of this Agreement. Any representation, other than the warranties set forth in this Agreement, will not bind SATO.

# **SATO fonts:**

The fonts SatoSans, SatoSerif, SatoSans Bold, SatoSerif Bold have a generous copyright, allowing derivative works (as long as "Sato" or the above font names are not included in the new fonts and font names), and full redistribution (so long as they are not \*sold\* by themselves). They can be bundled, redistributed and sold with any software and any number of SATO printers.

The fonts are distributed under the following copyright:

Copyright (c) 2010 by SATO Corporation All Rights Reserved.

Permission is hereby granted, free of charge, to any person obtaining a copy of the fonts accompanying this license ("Fonts") and associated documentation files (the "Font Software"), to reproduce and distribute the Font Software, including without limitation the rights to use, copy, merge, publish, distribute, and/or sell copies of the Font Software, and to permit persons to whom the Font Software is furnished to do so, subject to the following conditions:

The above copyright and trademark notices and this permission notice shall be included in all copies of one or more of the Font Software typefaces.

The Font Software may be modified, altered, or added to, and in particular the designs of glyphs or characters in the Fonts may be modified and additional glyphs or characters may be added to the Fonts, only if the fonts are renamed to names not containing either of the words "Sato" or the above font names.

This License becomes null and void to the extent applicable to Fonts or Font Software that has been modified and is distributed under the "Sato" names.

The Font Software may be sold as part of a larger software package but no copy of one or more of the Font Software typefaces may be sold by itself.

THE FONT SOFTWARE IS PROVIDED "AS IS", WITHOUT WARRANTY OF ANY KIND, EXPRESS OR IMPLIED, INCLUDING BUT NOT LIMITED TO ANY WARRANTIES OF MERCHANTABILITY, FITNESS FOR A PARTICULAR PURPOSE AND NONINFRINGEMENT OF COPYRIGHT, PATENT, TRADEMARK, OR OTHER RIGHT. IN NO EVENT SHALL SATO BE LIABLE FOR ANY CLAIM, DAMAGES OR OTHER LIABILITY, INCLUDING ANY GENERAL, SPECIAL, INDIRECT, INCIDENTAL, OR CONSEQUENTIAL DAMAGES, WHETHER IN AN ACTION OF CONTRACT, TORT OR OTHERWISE, ARISING FROM, OUT OF THE USE OR INABILITY TO USE THE FONT SOFTWARE OR FROM OTHER DEALINGS IN THE FONT SOFTWARE.

Except as contained in this notice, the names SATO shall not be used in advertising or otherwise to promote the sale, use or other dealings in this Font Software without prior written authorization from SATO Corporation.

#### **Lua:**

Copyright © 1994-2008 Lua.org, PUC-Rio.

Permission is hereby granted, free of charge, to any person obtaining a copy of this software and associated documentation files (the "Software"), to deal in the Software without restriction, including without limitation the rights to use, copy, modify, merge, publish, distribute, sublicense, and/or sell copies of the Software, and to permit persons to whom the Software is furnished to do so, subject to the following conditions:

The above copyright notice and this permission notice shall be included in all copies or substantial portions of the Software.

THE SOFTWARE IS PROVIDED "AS IS", WITHOUT WARRANTY OF ANY KIND, EXPRESS OR IMPLIED, INCLUDING BUT NOT LIMITED TO THE WARRANTIES OF MERCHANTABILITY, FITNESS FOR A PARTICULAR PURPOSE AND NONINFRINGEMENT. IN NO EVENT SHALL THE AUTHORS OR COPYRIGHT HOLDERS BE LIABLE FOR ANY CLAIM, DAMAGES OR OTHER LIABILITY, WHETHER IN AN ACTION OF CONTRACT, TORT OR OTHERWISE, ARISING FROM, OUT OF OR IN CONNECTION WITH THE SOFTWARE OR THE USE OR OTHER DEALINGS IN THE SOFTWARE.

# **LuaSocket 2.0.2 license:**

Copyright © 2004-2007 Diego Nehab

Permission is hereby granted, free of charge, to any person obtaining a copy of this software and associated documentation files (the "Software"), to deal in the Software without restriction, including without limitation the rights to use, copy, modify, merge, publish, distribute, sublicense, and/or sell copies of the Software, and to permit persons to whom the Software is furnished to do so, subject to the following conditions:

The above copyright notice and this permission notice shall be included in all copies or substantial portions of the Software.

THE SOFTWARE IS PROVIDED "AS IS", WITHOUT WARRANTY OF ANY KIND, EXPRESS OR IMPLIED, INCLUDING BUT NOT LIMITED TO THE WARRANTIES OF MERCHANTABILITY, FITNESS FOR A PARTICULAR PURPOSE AND NONINFRINGEMENT. IN NO EVENT SHALL THE AUTHORS OR COPYRIGHT HOLDERS BE LIABLE FOR ANY CLAIM, DAMAGES OR OTHER LIABILITY, WHETHER IN AN ACTION OF CONTRACT, TORT OR OTHERWISE, ARISING FROM, OUT OF OR IN CONNECTION WITH THE SOFTWARE OR THE USE OR OTHER DEALINGS IN THE SOFTWARE.

## **Expat:**

Copyright (c) 1998, 1999, 2000 Thai Open Source Software Center Ltd and Clark Cooper Copyright (c) 2001, 2002, 2003, 2004, 2005, 2006 Expat maintainers.

Permission is hereby granted, free of charge, to any person obtaining a copy of this software and associated documentation files (the "Software"), to deal in the Software without restriction, including without limitation the rights to use, copy, modify, merge, publish, distribute, sublicense, and/or sell copies of the Software, and to permit persons to whom the Software is furnished to do so, subject to the following conditions:

The above copyright notice and this permission notice shall be included in all copies or substantial portions of the Software.

THE SOFTWARE IS PROVIDED "AS IS", WITHOUT WARRANTY OF ANY KIND, EXPRESS OR IMPLIED, INCLUDING BUT NOT LIMITED TO THE WARRANTIES OF MERCHANTABILITY, FITNESS FOR A PARTICULAR PURPOSE AND NONINFRINGEMENT. IN NO EVENT SHALL THE AUTHORS OR COPYRIGHT HOLDERS BE LIABLE FOR ANY CLAIM, DAMAGES OR OTHER LIABILITY, WHETHER IN AN ACTION OF CONTRACT, TORT OR OTHERWISE, ARISING FROM, OUT OF OR IN CONNECTION WITH THE SOFTWARE OR THE USE OR OTHER DEALINGS IN THE SOFTWARE.

## **Bitlib:**

Copyright (c) 2000-2008 Reuben Thomas

Permission is hereby granted, free of charge, to any person obtaining a copy of this software and associated documentation files (the "Software"), to deal in the Software without restriction, including without limitation the rights to use, copy, modify, merge, publish, distribute, sub-license, and/or sell copies of the Software, and to permit persons to whom the Software is furnished to do so, subject to the following conditions:

The above copyright notice and this permission notice shall be included in all copies or substantial portions of the Software.

THE SOFTWARE IS PROVIDED "AS IS", WITHOUT WARRANTY OF ANY KIND, EXPRESS OR IMPLIED, INCLUDING BUT NOT LIMITED TO THE WARRANTIES OF MERCHANTABILITY, FITNESS FOR A PARTICULAR PURPOSE AND NONINFRINGEMENT. IN NO EVENT SHALL THE AUTHORS OR COPYRIGHT HOLDERS BE LIABLE FOR ANY CLAIM, DAMAGES OR OTHER LIABILITY, WHETHER IN AN ACTION OF CONTRACT, TORT OR OTHERWISE, ARISING FROM, OUT OF OR IN CONNECTION WITH THE SOFTWARE OR THE USE OR OTHER DEALINGS IN THE SOFTWARE.

# **Freetype:**

Portions of this software are copyright © 2000-2007 The FreeType Project (www.freetype.org). All rights reserved.

## **zlib:**

version 1.2.4, March 14th, 2010 Copyright (C) 1995-2010 Jean-loup Gailly and Mark Adler

# **BSD:**

Portions of this software contains software code that are covered by the following copyright:

Copyright (c) 1989 The Regents of the University of California. All rights reserved.

Redistribution and use in source and binary forms, with or without modification, are permitted provided that the following conditions are met:

1. Redistributions of source code must retain the above copyright notice, this list of conditions and the following disclaimer. 2. Redistributions in binary form must reproduce the above copyright notice, this list of conditions and the following disclaimer in the documentation and/or other materials provided with the distribution. 4. Neither the name of the University nor the names of its contributors may be used to endorse or promote products derived from this software without specific prior written permission.

THIS SOFTWARE IS PROVIDED BY THE REGENTS AND CONTRIBUTORS "AS IS" AND ANY EXPRESS OR IMPLIED WARRANTIES, INCLUDING, BUT NOT LIMITED TO, THE IMPLIED WARRANTIES OF MERCHANTABILITY AND FITNESS FOR A PARTICULAR PURPOSE ARE DISCLAIMED. IN NO EVENT SHALL THE REGENTS OR CONTRIBUTORS BE LIABLE FOR ANY DIRECT, INDIRECT, INCIDENTAL, SPECIAL, EXEMPLARY, OR CONSEQUENTIAL DAMAGES (INCLUDING, BUT NOT LIMITED TO, PROCUREMENT OF SUBSTITUTE GOODS OR SERVICES; LOSS OF USE, DATA, OR PROFITS; OR BUSINESS INTERRUPTION) HOWEVER CAUSED AND ON ANY THEORY OF LIABILITY, WHETHER IN CONTRACT, STRICT LIABILITY, OR TORT (INCLUDING NEGLIGENCE OR OTHERWISE) ARISING IN ANY WAY OUT OF THE USE OF THIS SOFTWARE, EVEN IF ADVISED OF THE POSSIBILITY OF SUCH DAMAGE.

**This page is intentionally left blank**

Section 10: Sato Group of Companies

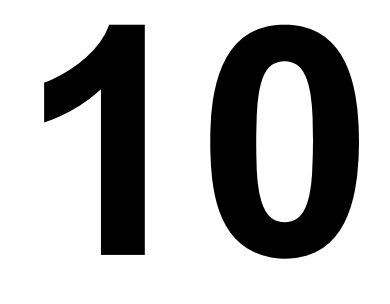

# **SATO GROUP OF COMPANIES**

# **SATO GROUP OF COMPANIES**

#### **Asia Pacific & Oceania Region**

#### **SATO ASIA PACIFIC PTE. LTD.**

438B Alexandra Road #09-01/02, Alexandra Technopark, Singapore 119968 Tel: +65-6271-5300 Fax: +65-6273-6011 Email: technical@satoasiapacific.com www.satoasiapacific.com

#### **SATO AUTO-ID MALAYSIA SDN. BHD.**

No.25, Jalan Pemberita U1/49, Temasya Industrial Park, Section U1, 40150 Shah Alam, Selangor Darul Ehsan, Malaysia Tel: +60-3-7620-8901 Fax: +60-3-5569-4977 Email: service@satosms.com.my www.satoasiapacific.com

#### **SATO AUTO-ID (THAILAND) CO., LTD.**

292/1 Moo 1 Theparak Road, Tumbol Theparak, Amphur Muang, Samutprakarn 10270, Thailand Tel: +66-2-736-4460 Fax: +66-2-736-4461 Email: technical@satothailand.com www.satothailand.co.th

#### **SATO SHANGHAI CO., LTD.**

307 Haining Road, ACE Bldg, 10th Floor, Hongkou Area, Shanghai 200080, China Tel: +86-21-6306-8899 Fax: +86-21-6309-1318 Email: tech@satochina.com www.satochina.com

#### **SATO ASIA PACIFIC PTE. LTD.**

**Korea Representative Office** 6F, Korea Housing Center, Yeouido-dong 45-11, Yeongdeungpo-gu, Seoul 150-736, Korea Tel: +82-2-761-5072 Fax: +82-2-761-5073

Email: technical@satoasiapacific.com

#### **SATO ASIA PACIFIC PTE. LTD.**

www.satokorea.com

**India Representative Office** Regus Level 2, Connaught Place, Bund Garden Road, Pune. 411001, India Tel: +91-20-4014-7747 Fax: +91-20-4014-7576 Email: technical@satoasiapacific.com www.satoasiapacific.com

#### **SATO ASIA PACIFIC PTE. LTD. in Ho Chi Minh City**

**Vietnam Representative Office** Level 6, Room 615.6, Me Linh Point Tower 2 Ngo Duc Ke Street, District 1, Ho Chi Minh City, Vietnam Tel: +84-8-3520-3008 Fax: +84-8-3520-2800 Email: technical@satoasiapacific.com www.satoasiapacific.com

#### **SATO AUSTRALIA PTY LTD.**

1/1 Nursery Avenue, Clayton Business Park, Clayton, VIC 3168, Australia Tel: +61-3-8814-5330 Fax: +61-3-8814-5335 Email: enquiries@satoaustralia.com www.satoaustralia.com

#### **SATO NEW ZEALAND LTD.**

30 Apollo Drive, Mairangi Bay Auckland, New Zealand Tel: +64 9-477-2222 Fax: +64-9-477-2228 Email: global.warranty@satonewzealand.com www.satonewzealand.com

#### **European Region**

#### **SATO LABELLING SOLUTIONS EUROPE GmbH (GERMANY)** Ersheimer Straße 71,

69434 Hirschhorn, Germany Tel: +49-6272-9201-0 Fax: +49-6272-9201-399 Email: service@de.satoeurope.com www.satoeurope.com

#### **SATO BENELUX B.V. (NETHERLANDS)**

Techniekweg 1b, 3481 MK Harmelen, Netherlands Tel.: +31-348-444437 Fax: +31-348-446403 Email: info@nl.satoeurope.com www.satoeurope.com

#### **SATO LABELLING SOLUTIONS EUROPE GmbH (ITALY)**

Viale Europa 39/1, 20090 Cusago, Milano, Italy Tel.: +39-02-903-944-64 Fax: +39-02-903-940-35 Email: info@it.satoeurope.com www.satoeurope.com

#### **SATO POLSKA SP. Z O.O.**

ul. Wrocławska 123, Radwanice, 55-015 Św. Katarzyna, Poland Tel: +48-71-381-03-60 Fax: +48-71-381-03-68 Email: info@sato.pl www.sato.pl

#### **SATO IBERIA S.A.U.**

Dels Corrals Nous, 35-39 Pol. Can Roqueta, 08202 - Sabadell Barcelona, Spain Tel: +34-902-333-341 Fax: +34-902-333-349 Email: info@es.satoeurope.com www.satoeurope.com

#### **SATO FRANCE S.A.S.**

Parc d'Activités, Rue Jacques Messager, 59 175 Templemars, France Tel: +33-3-20-62-96-40 Fax: +33-3-20-62-96-55 Email: info@fr.satoeurope.com www.satoeurope.com

#### **SATO UK LTD.**

Valley Road, Harwich, Essex CO12 4RR, United Kingdom Tel: +44-1255-240000 Fax: +44-1255-240111 Email: enquiries@satouk.com www.satouk.com

#### **American Region**

#### **SATO AMERICA, INC.**

10350-A Nations Ford Road, Charlotte, NC 28273, U.S.A. Tel: +1-704-644-1650 Fax: +1-704-644-1662 www.satoamerica.com

## **SATO LABELING SOLUTIONS**

**AMERICA, INC.**  1140 Windham Parkway, Romeoville, Illinois 60446, U.S.A. Tel: +1-630-771-4200 Fax: +1-630-771-4210 www.satolabeling.com

• Latest contact information of worldwide SATO operations can be found on the Internet at www.satoworldwide.com

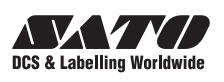